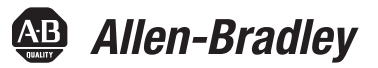

# **POINT Guard I/O Safety Modules**

Catalog Numbers 1734-IB8S, 1734-OB8S, 1734-IE4S

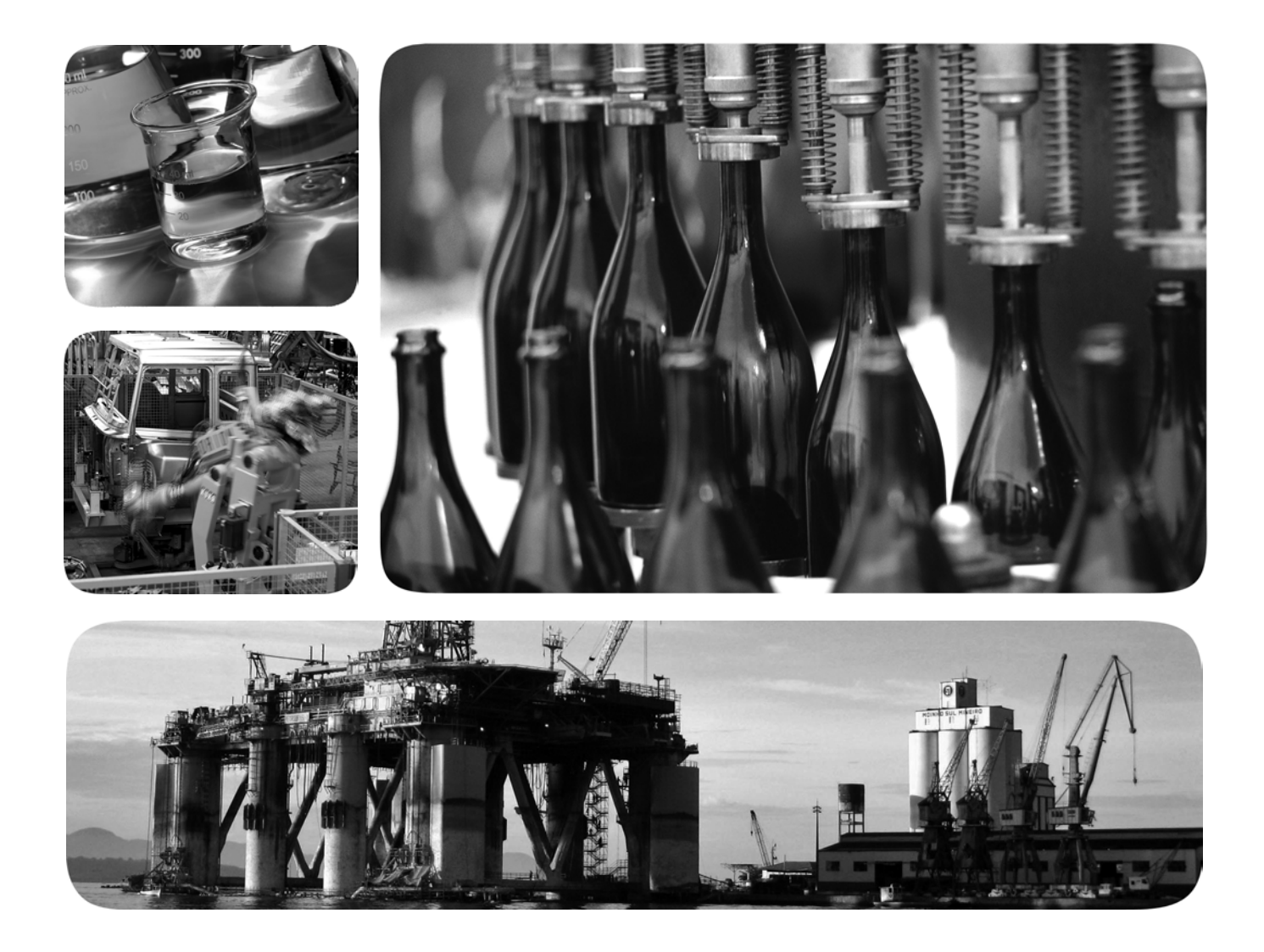

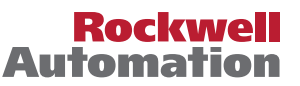

**Allen-Bradley** · Rockwell Software

## **Important User Information**

Solid-state equipment has operational characteristics differing from those of electromechanical equipment. Safety Guidelines for the Application, Installation and Maintenance of Solid State Controls (publication [SGI-1.1](http://literature.rockwellautomation.com/idc/groups/literature/documents/in/sgi-in001_-en-p.pdf) available from your local Rockwell Automation sales office or online at<http://www.rockwellautomation.com/literature/>) describes some important differences between solid-state equipment and hard-wired electromechanical devices. Because of this difference, and also because of the wide variety of uses for solid-state equipment, all persons responsible for applying this equipment must satisfy themselves that each intended application of this equipment is acceptable.

In no event will Rockwell Automation, Inc. be responsible or liable for indirect or consequential damages resulting from the use or application of this equipment.

The examples and diagrams in this manual are included solely for illustrative purposes. Because of the many variables and requirements associated with any particular installation, Rockwell Automation, Inc. cannot assume responsibility or liability for actual use based on the examples and diagrams.

No patent liability is assumed by Rockwell Automation, Inc. with respect to use of information, circuits, equipment, or software described in this manual.

Reproduction of the contents of this manual, in whole or in part, without written permission of Rockwell Automation, Inc., is prohibited.

Throughout this manual, when necessary, we use notes to make you aware of safety considerations.

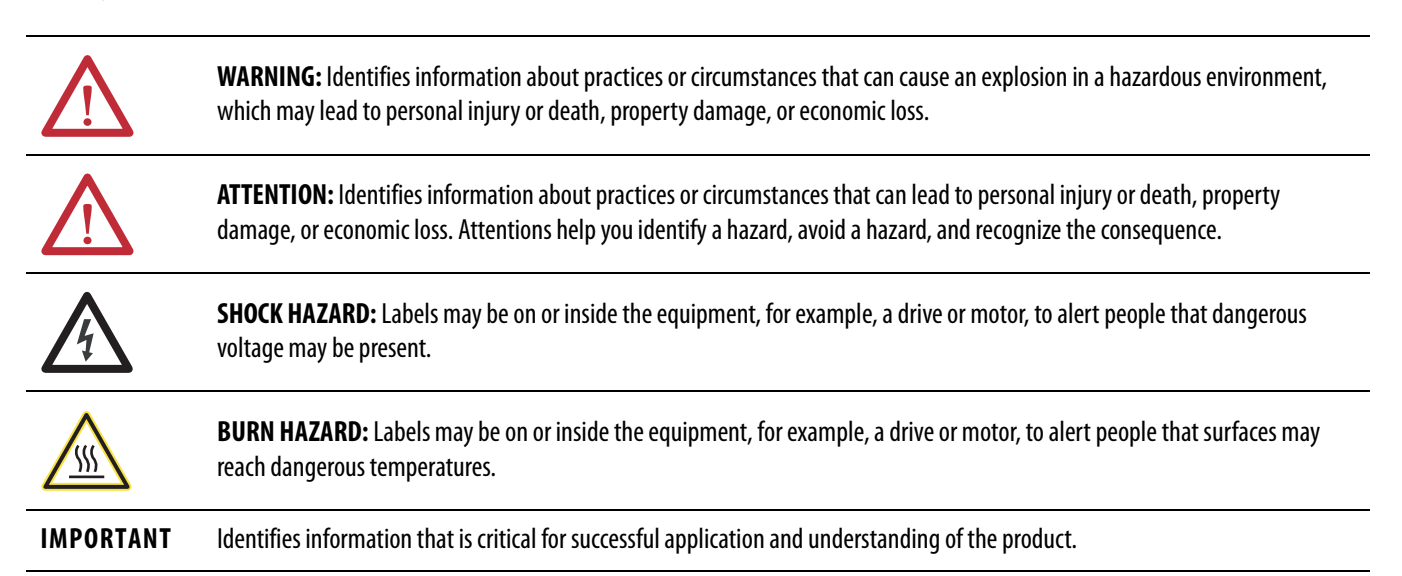

Allen-Bradley, Rockwell Automation, POINT Guard I/O, POINTBus, POINT I/O, RSLogix, RSLinx, RSNetWorx, SmartGuard, GuardLogix, CompactBlock Guard I/O, Rockwell Automation, Stratix 8000, and TechConnect are trademarks of Rockwell Automation, Inc.

Trademarks not belonging to Rockwell Automation are property of their respective companies.

This manual contains new and updated information. Changes throughout this revision are marked by change bars, as shown to the right of this paragraph.

## **New and Updated Information**

## This table contains the changes made to this revision.

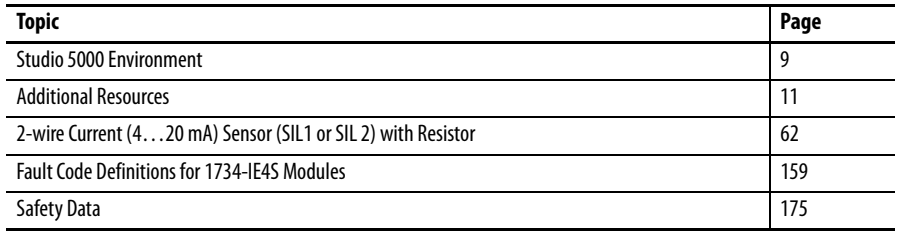

## **Notes:**

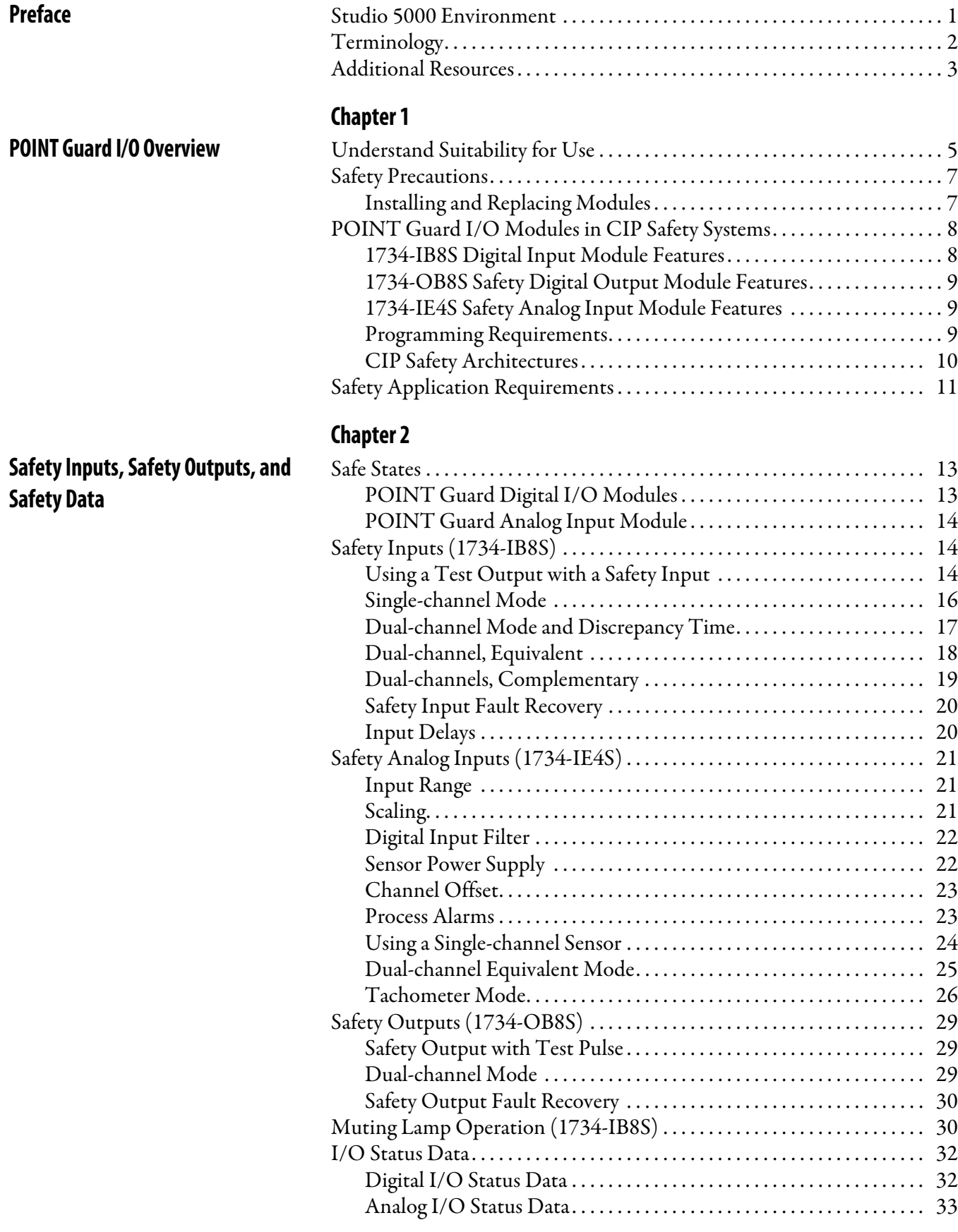

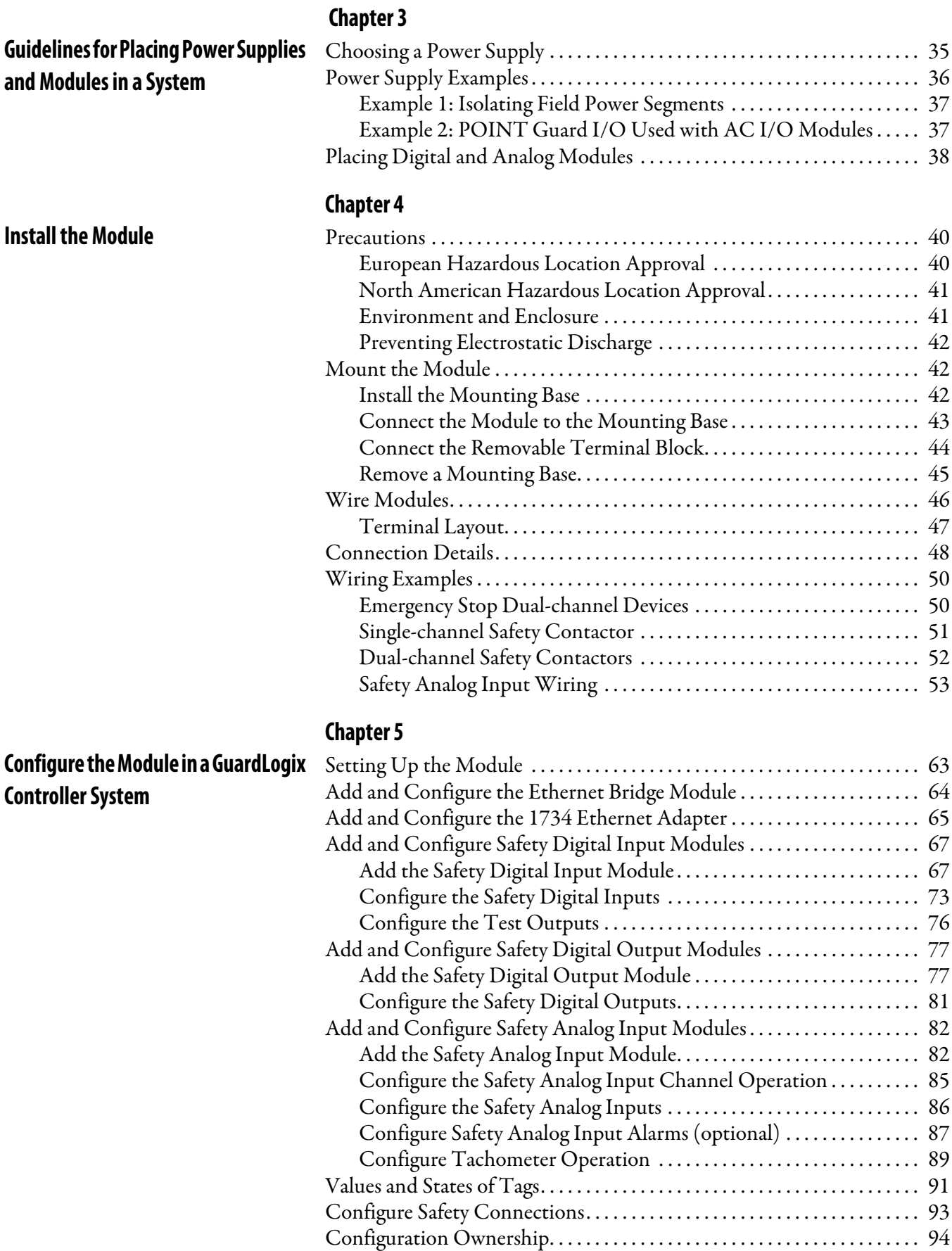

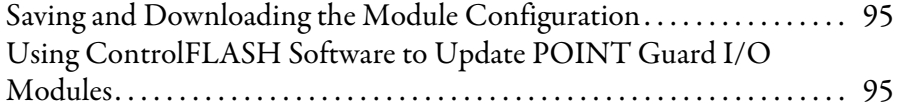

## **[Chapter 6](#page-104-0)**

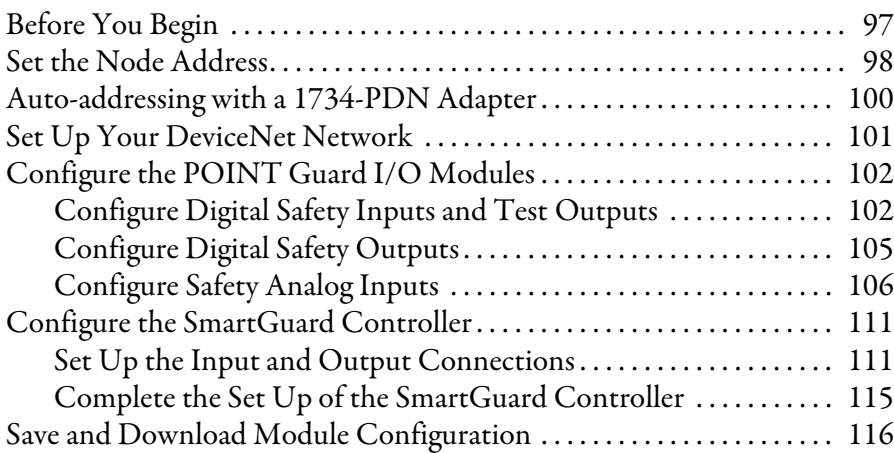

## **[Chapter 7](#page-124-0)**

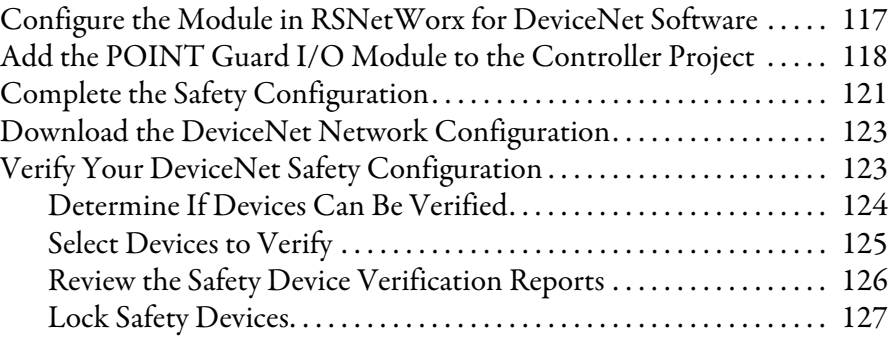

## **[Chapter 8](#page-136-0)**

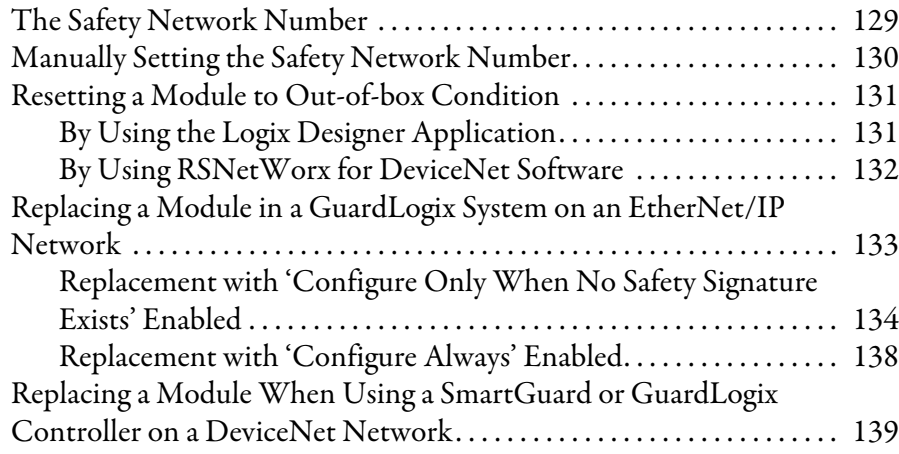

## **[Appendix A](#page-150-0)**

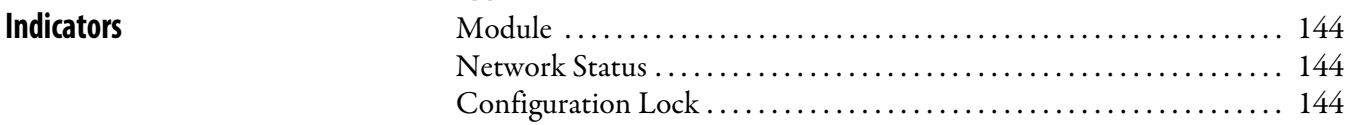

## **[Configure the Module for a](#page-104-1)  SmartGuard Controller**

**Configuring Safety Connections [between a GuardLogix Controller and](#page-124-1)  POINT Guard I/O Modules on a DeviceNet Network**

**[Replacing POINT Guard I/O Modules](#page-136-1)** 

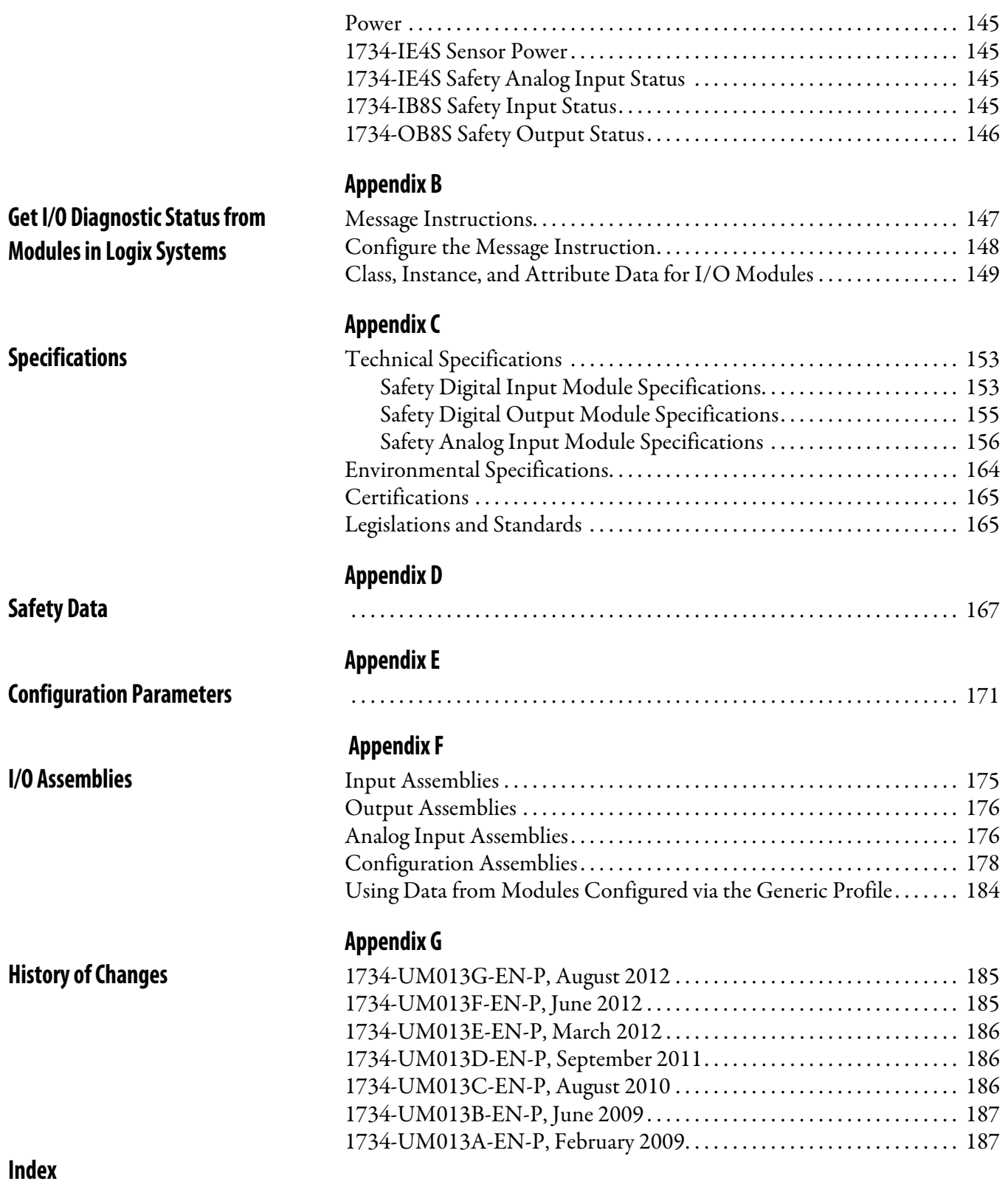

<span id="page-8-1"></span>Thoroughly read and understand this manual before installing and operating a system using POINT Guard I/O™ modules.

Always observe the following guidelines when using a module, noting that in this manual we use safety administrator to mean a person qualified, authorized, and responsible to secure safety in the design, installation, operation, maintenance, and disposal of the 'machine'.

- **•** Keep this manual in a safe place where personnel can refer to it when necessary.
- **•** Use the module properly according to the installation environment, performance ratings, and functions of the machine.

See [Understand Suitability for Use on page 13](#page-12-3) and Safety Precautions on [page 15.](#page-14-2)

Product specifications and accessories can change at any time. Consult with your Rockwell Automation representative to confirm specifications of purchased product. Dimensions and weights are nominal and are not for manufacturing purposes, even when tolerances are shown.

Consult your Rockwell Automation representative if you have any questions or comments. Also refer to the related documentation, listed in the page  $11$ , as necessary.

<span id="page-8-2"></span><span id="page-8-0"></span>**Studio 5000 Environment** The Studio 5000™ Engineering and Design Environment combines engineering and design elements into a common environment. The first element in the Studio 5000 environment is the Logix Designer application. The Logix Designer application is the rebranding of RSLogix™ 5000 software and will continue to be the product to program Logix5000™ controllers for discrete, process, batch, motion, safety, and drive-based solutions.

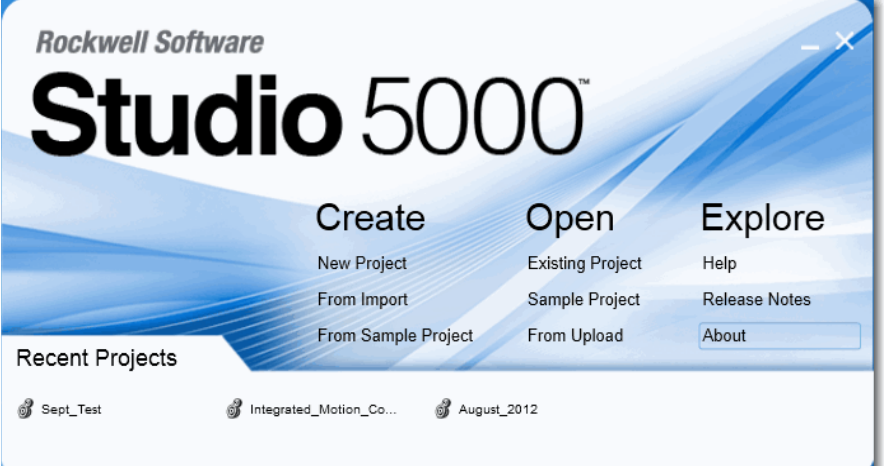

The Studio 5000 environment is the foundation for the future of Rockwell Automation® engineering design tools and capabilities. This environment is the one place for design engineers to develop all of the elements of their control system.

<span id="page-9-0"></span>**Terminology** Refer to this table for the meaning of common terms.

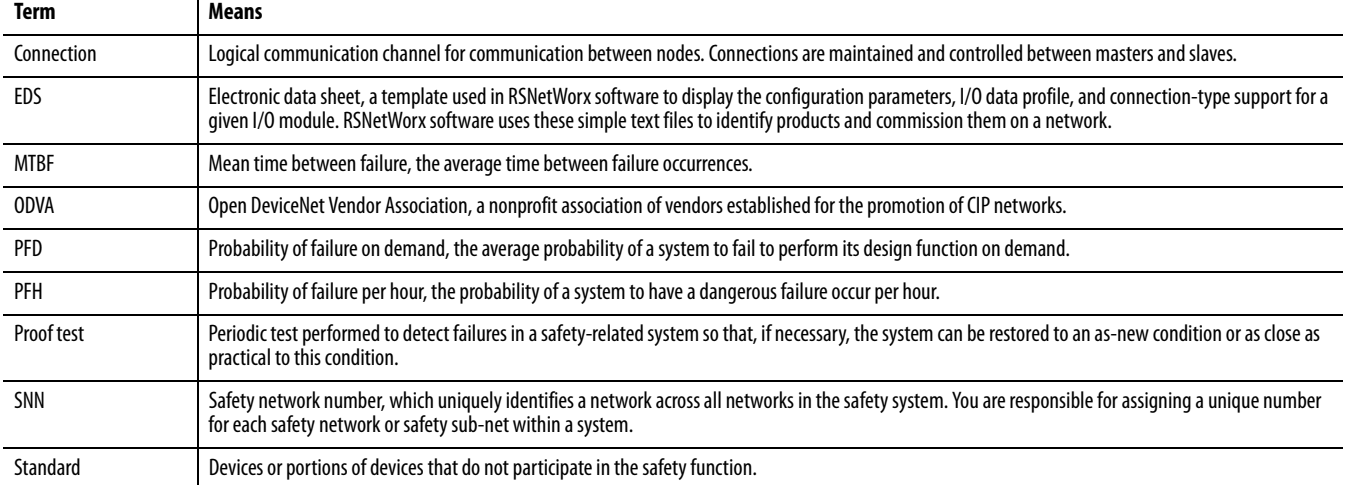

ı

<span id="page-10-1"></span><span id="page-10-0"></span>**Additional Resources** These documents contain additional information concerning related products from Rockwell Automation.

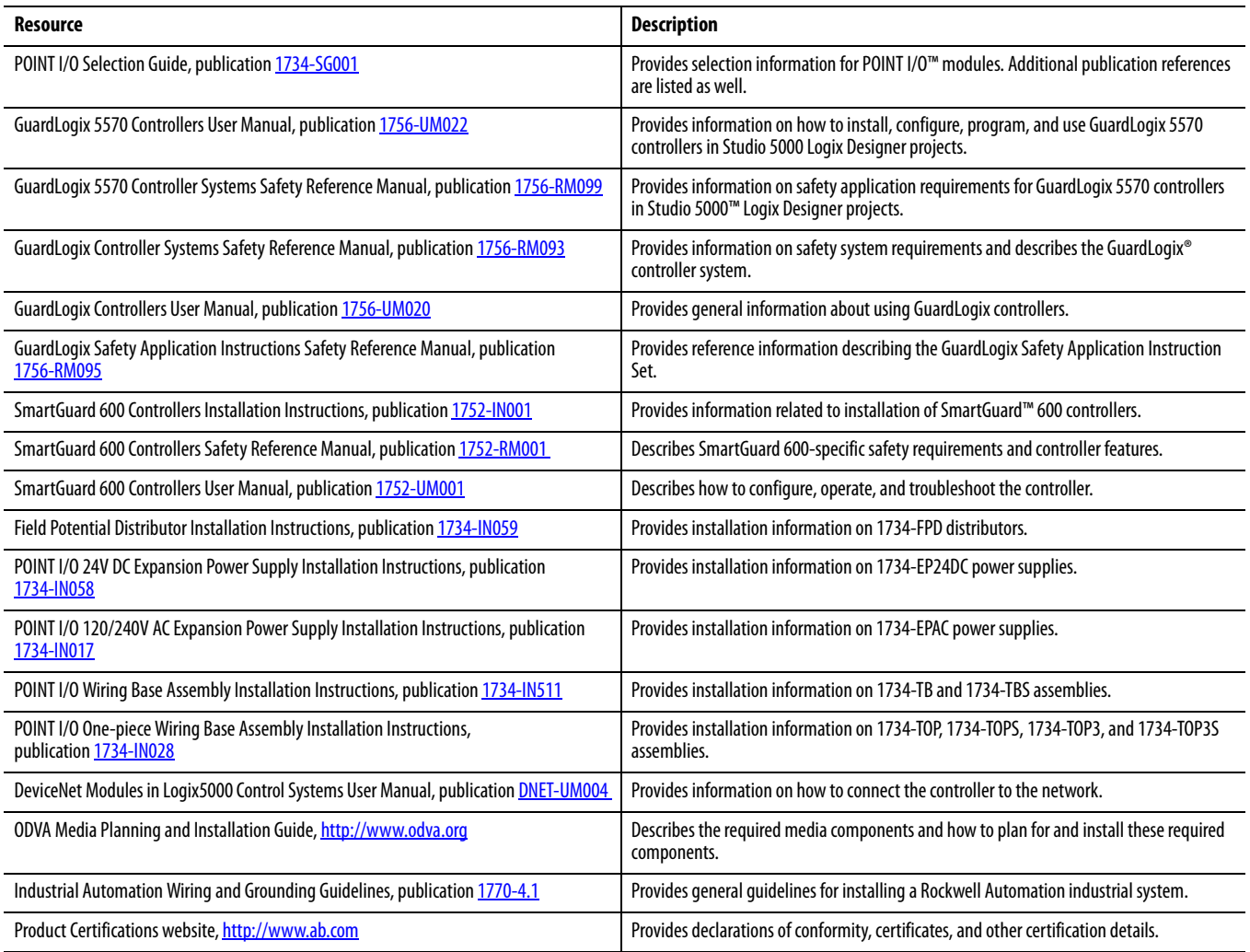

#### You can view or download publications at

<http://www.rockwellautomation.com/literature/>. To order paper copies of technical documentation, contact your local Allen-Bradley® distributor or Rockwell Automation sales representative.

## **Notes:**

<span id="page-12-3"></span><span id="page-12-2"></span><span id="page-12-0"></span>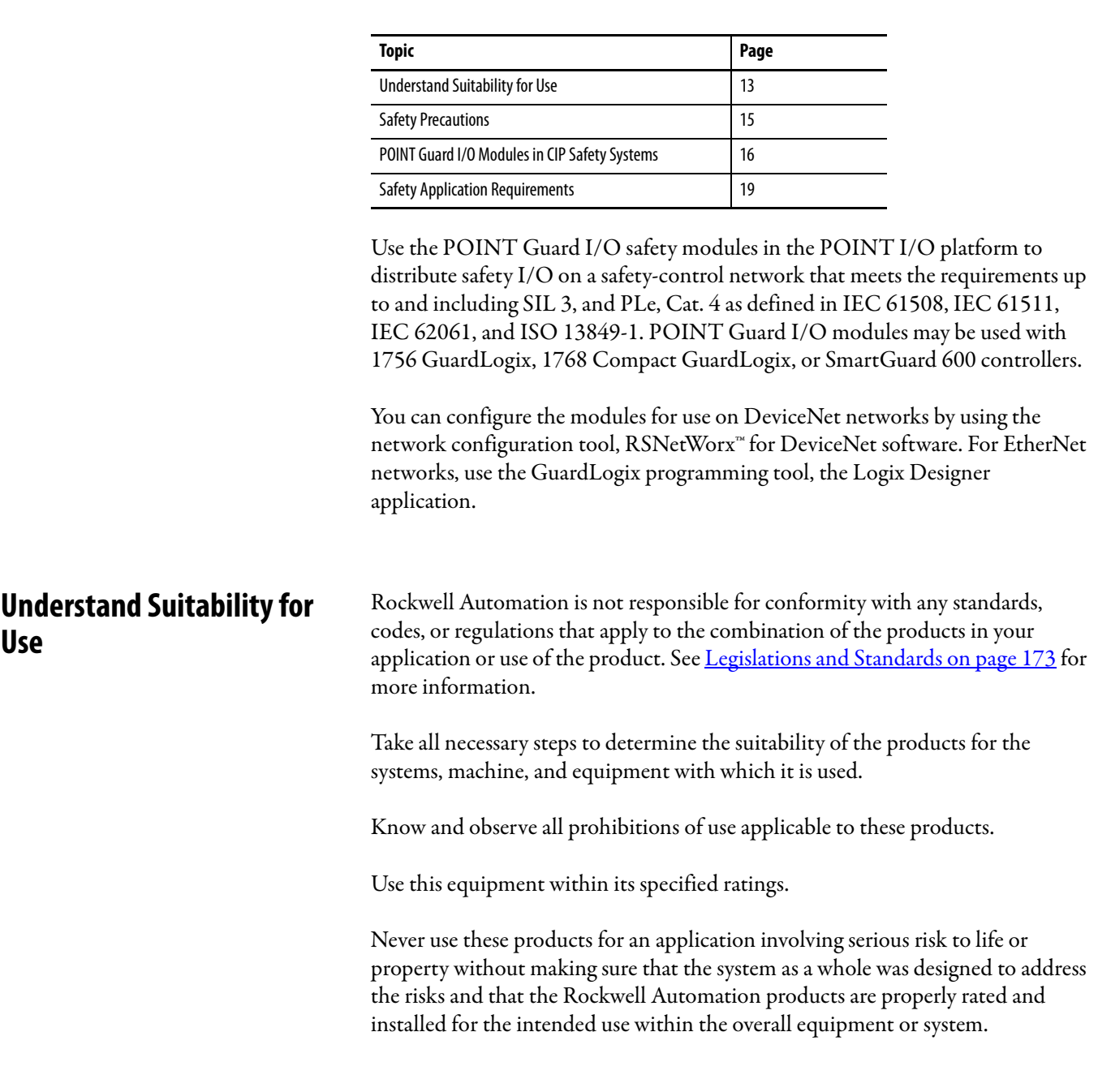

# <span id="page-12-1"></span>**POINT Guard I/O Overview**

Verify that the POINT Guard I/O firmware revision is correct prior to commissioni[ng the safety system. Firmware information for safety I/O modules](http://www.rockwellautomation.com/products/certification/safety/)  is available at

[http://www.rockwellautomation.com/products/certification/safety.](http://www.rockwellautomation.com/products/certification/safety/)

**TIP** Field power must be applied to the 1734-IE4S module when updating firmware.

Verify that a safety administrator conducts a risk assessment on the machine and determines module suitability before installation.

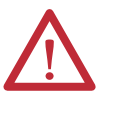

**ATTENTION:** Personnel responsible for the application of safety-related programmable electronic systems (PES) shall be aware of the safety requirements in the application of the system and shall be trained in using the system.

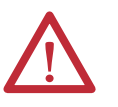

**ATTENTION:** Use only appropriate components or devices complying with relevant safety standards corresponding to the required safety category and safety integrity level.

- **•** Conformity to requirements of the safety category and safety integrity level must be determined for the entire system.
- **•** We recommend you consult a certification body regarding assessment of conformity to the required safety integrity level or safety category.

You are responsible for confirming compliance with the applicable standards for the entire system.

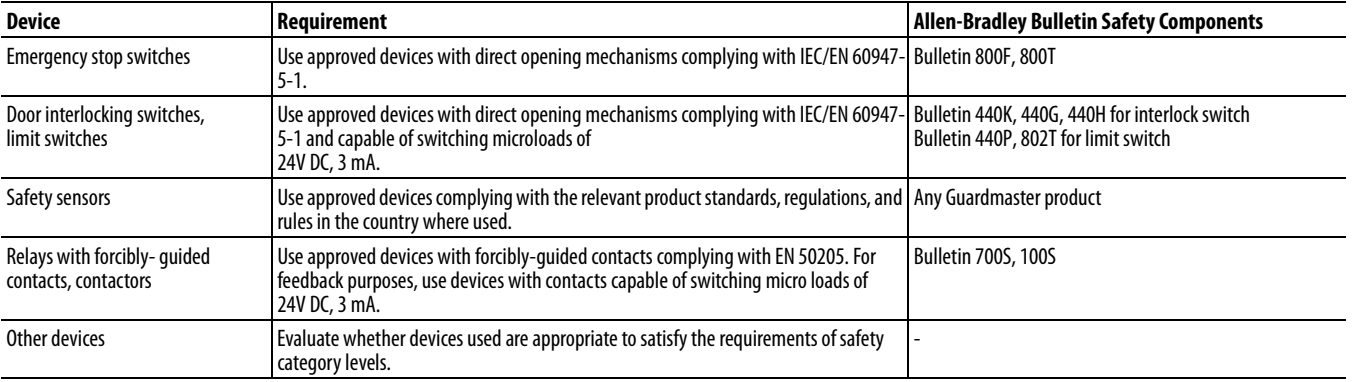

#### **Table 1 - Requirements for Controlling Devices**

<span id="page-14-2"></span><span id="page-14-0"></span>**Safety Precautions** Observe these precautions for proper use of POINT Guard I/O modules.

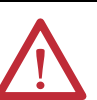

**ATTENTION:** As serious injury may occur due to loss of required safety function, follow these safety precautions.

- **•** Never use test outputs as safety outputs. Test outputs are not safety outputs.
- **•** Do not use Ethernet, DeviceNet, or ControlNet standard I/O data or explicit message data as safety data.
- **•** Do not use LED status indicators on the I/O modules for safety operations.
- **•** Do not connect loads beyond the rated value to the safety outputs.
- **•** Apply properly specified voltages to the module. Applying inappropriate voltages may cause the module to fail to perform it's specified function, which could lead to loss of safety functions or damage to the module.
- **•** Wire the POINT Guard I/O modules properly following the wiring requirements and guidelines in [Wire Modules on page 54.](#page-53-1)
- **•** Set unique network node addresses before connecting devices to the network.
- **•** Perform testing to confirm that device wiring, configuration, and operation is correct before starting system operation.
- **•** Do not disassemble, repair, or modify the module. This may result in loss of safety functions.

### <span id="page-14-1"></span>**Installing and Replacing Modules**

## **ATTENTION:**

- **•** Clear previous configuration data before connecting devices to the network or connecting input or output power to the device.
- **•** Configure the replacement device properly and confirm that it operates correctly.
- **•** After installation of the module, a safety administrator must confirm the installation and conduct trial operation and maintenance.

When cleaning modules, do **not** use the following:

- **•** Thinner
- **•** Benzene
- **•** Acetone

## <span id="page-15-0"></span>**POINT Guard I/O Modules in CIP Safety Systems**

POINT Guard I/O modules are used in the POINT I/O platform and implement CIP Safety protocol extensions over EtherNet/IP and DeviceNet networks to communicate safety messages. POINT Guard I/O modules connect to EtherNet/IP or DeviceNet networks via these network adapters.

#### **Table 2 - Network Adapters**

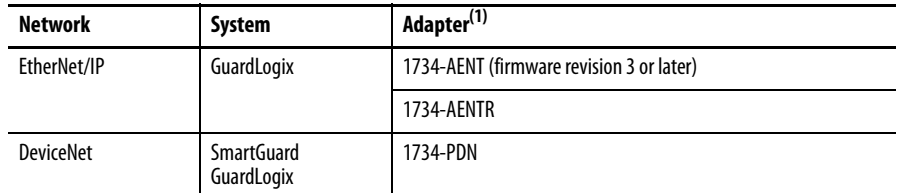

(1) Not compatible with 1734-ADN, 1734-ADNX, 1734-APB, or 1734-ACNR adapters.

Distributed I/O communication for safety I/O data is performed through safety connections supporting CIP Safety over an EtherNet/IP or DeviceNet network. Data processing is performed in the safety controller. The status and fault diagnostics of POINT Guard I/O modules are monitored by a controller.

In addition to I/O state data, the modules include status data for monitoring I/O faults within each circuit.

The configuration information of the modules can be protected by a password.

### <span id="page-15-1"></span>**1734-IB8S Digital Input Module Features**

- **•** Safety digital inputs
	- **–** Safety devices, such as emergency stop push buttons, gate switches, and safety light curtains, can be connected.
	- **–** Dual-channel mode evaluates consistency between two input signals (channels), which allows use of the module for safety Category 3 and 4 and in applications rated up to and including Performance Level e/ SIL 3.
	- **–** You can configure a discrepancy time to control how long two channels are allowed to be discrepant before a fault is declared.
	- **–** Single-channel mode for SIL 2-rated safety input devices.
	- **–** Dual-channel mode for SIL 3-rated safety input devices.
	- **–** An external wiring short-circuit check is possible when inputs are wired in combination with test outputs. The module must be wired in combination with test outputs when this function is used.
	- **–** Independently adjustable on and off delays are available per channel.
- **•** Test outputs (digital input modules only)
	- **–** Separate test outputs are provided for short-circuit detection of a safety input (or inputs).
	- **–** Power (24V) can be supplied to devices, such as safety sensors.
	- **–** Test outputs can be configured as standard outputs.
	- **–** Specific test outputs can be used for broken-wire detection of a muting lamp.

## <span id="page-16-0"></span>**1734-OB8S Safety Digital Output Module Features**

- **•** Solid-state outputs
- **•** Dual-channel mode provides redundant control by using two output signals (channels), which allows use of the module for safety Category 3 and 4, and applications rated up to and including Performance Level e/SIL 3.
- **•** Safety outputs can be pulse-tested to detect field wiring short circuits to 24V DC.

### <span id="page-16-1"></span>**1734-IE4S Safety Analog Input Module Features**

- **•** Connection of up to four voltage or current sensors.
- **•** Sensor power outputs are individually current-limited and monitored.
- **•** Measurement of process variables, such as temperature, pressure, or flow rate.
- **•** Seven configurable input ranges (±10V, ±5V, 0…5V, 0…10V, 4…20 mA, 0…20 mA, Tachometer).
- **•** Tachometer mode converts 24V DC switching signals into pulses per second.
- **•** Single-channel or dual-channel for SIL 3-rated safety devices and applications.
- **•** Dual-channel mode evaluates the consistency between two input signals (channels), which allows use of the module in applications rated up to and including SIL 3/PLe/Cat. 4.
- **•** You can configure a discrepancy time to control how long two channels are allowed to be discrepant before a fault is declared.

## <span id="page-16-2"></span>**Programming Requirements**

Use the minimum software versions listed here.

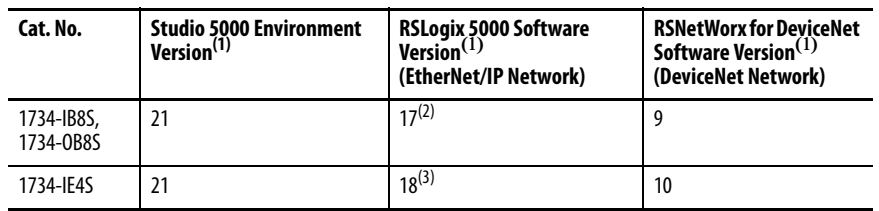

(1) This version or later.

(2) If you are using digital POINT Guard I/O modules with the analog POINT Guard I/O module, you need to update the add-on profiles to version 2.02.004 or later for the modules to be compatible with version 18 or later of RSLogix 5000 software and the Studio 5000 environment. To find add-on profiles, go to [http://www.rockwellautomation.com/support.](http://www.rockwellautomation.com/support)

<sup>(3)</sup> Dual-channel Analog (DCA) safety application instruction is available in RSLogix 5000 software, version 20 or later and Studio 5000 environment, version 21 and later.

## <span id="page-17-0"></span>**CIP Safety Architectures**

Use POINT Guard I/O modules in EtherNet/IP or DeviceNet safety architectures. Safety controllers control the safety outputs. Safety or standard PLC controllers can control the standard outputs.

#### **Figure 1 - POINT Guard I/O Modules in EtherNet/IP Safety Architecture**

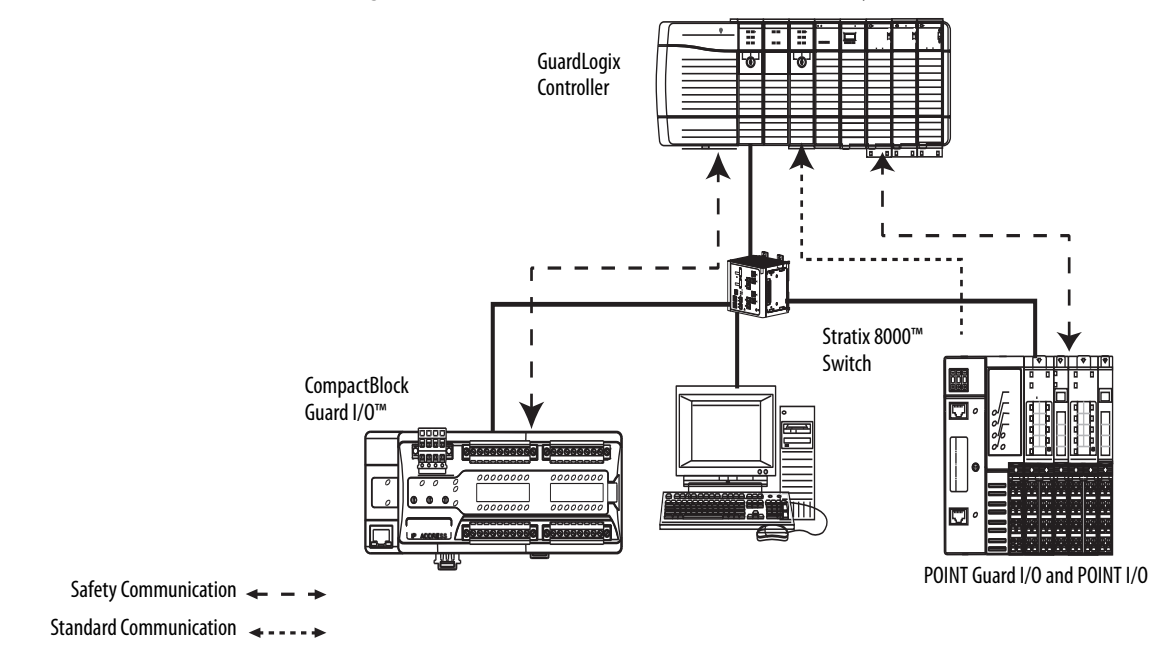

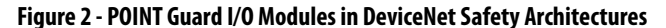

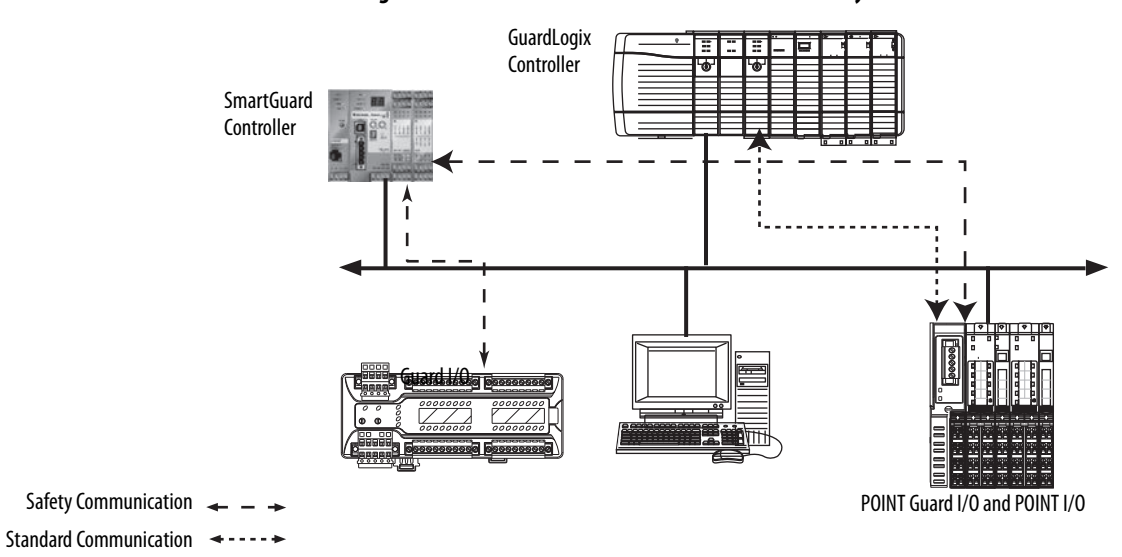

## <span id="page-18-0"></span>**Safety Application Requirements**

POINT Guard I/O modules are certified for use in safety applications up to and including Performance Level e (PLe/Cat. 4) and Safety Integrity Level 3 (SIL 3) in which the de-energized state is the safe state. Safety application requirements include evaluating probability of failure rates (PFD and PFH), system reaction time settings, and functional verification tests that fulfill SIL 3 criteria.

Creating, recording, and verifying the safety signature is also a required part of the safety application development process. Safety signatures are created by the safety controller. The safety signature consists of an identification number, date, and time that uniquely identifies the safety portion of a project. This includes all safety logic, data, and safety I/O configuration.

For safety system requirements, including information on the safety network number (SNN), verifying the safety signature, functional verification test intervals, system reaction time, and PFD/PFH calculations, refer to the following publications.

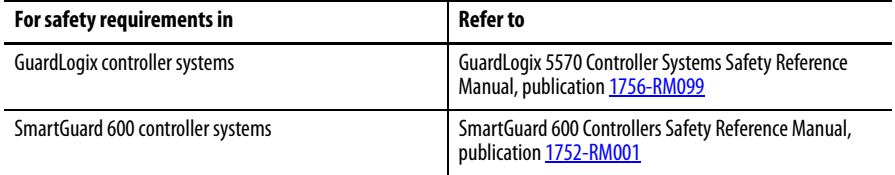

You must read, understand, and fulfill the requirements detailed in these publications prior to operating a safety system that uses POINT Guard I/O modules.

## **Notes:**

# <span id="page-20-1"></span><span id="page-20-0"></span>**Safety Inputs, Safety Outputs, and Safety Data**

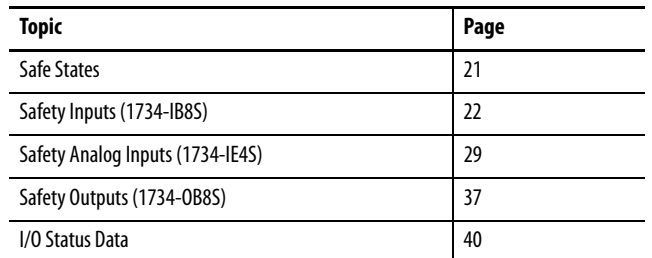

## <span id="page-20-2"></span>**Safe States POINT Guard Digital I/O Modules**

## <span id="page-20-3"></span>**ATTENTION:**

- **•** The safe state of the outputs is defined as the off state.
- **•** The safe state of the module and its data is defined as the off state.
- **•** Use the POINT Guard I/O module only in applications where the off state is the safe state.

These are the safe states of the digital POINT Guard I/O modules:

- **•** Safety outputs: OFF
- **•** Safety input data to network: OFF (single channel and dual-channel equivalent)
- **•** Safety input data to network: OFF/ON for input channels n/n+1 (dual-channel complimentary)

#### **Figure 3 - Safety Status**

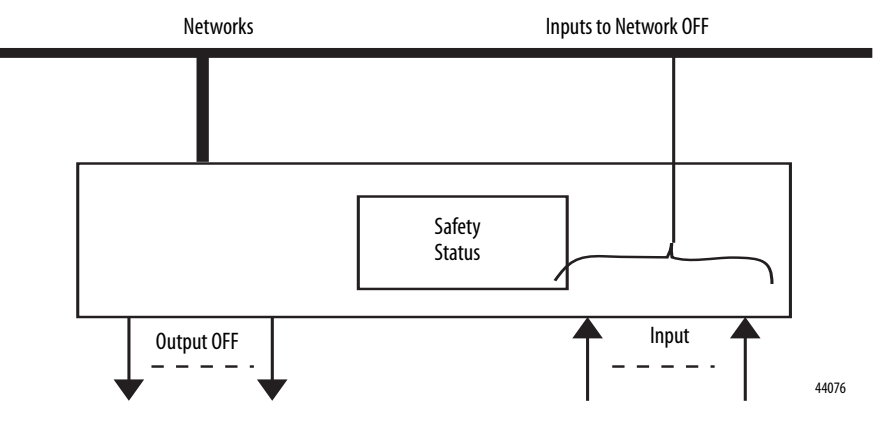

The module is designed for use in applications where the safe state is the off state.

## <span id="page-21-0"></span>**POINT Guard Analog Input Module**

These are the safe states of the POINT Guard analog input module:

- **•** Safety input data to network in single-channel configuration: 0 (OFF)
- **•** Safety input data to network in dual-channel equivalent configuration:
	- **–** If a diagnostic fault occurs, the signal for the faulted channel is set to 0 (OFF).
	- **–** If a dual-channel discrepancy fault occurs, the dual-channel inputs continue to report actual input signals.

<span id="page-21-1"></span>**Safety Inputs (1734-IB8S)** Safety inputs are used to monitor safety input devices.

## <span id="page-21-2"></span>**Using a Test Output with a Safety Input**

A test output can be used in combination with a safety input for short circuit, cross-channel, and open-circuit fault detection. Configure the test output as a pulse test source and associate it to a specific safety input.

**TIP** The test output can also be configured as a power supply to source 24V DC to an external device, for example, a light curtain.

#### **Figure 4 - Example Use of a POINT Guard I/O Input Module**

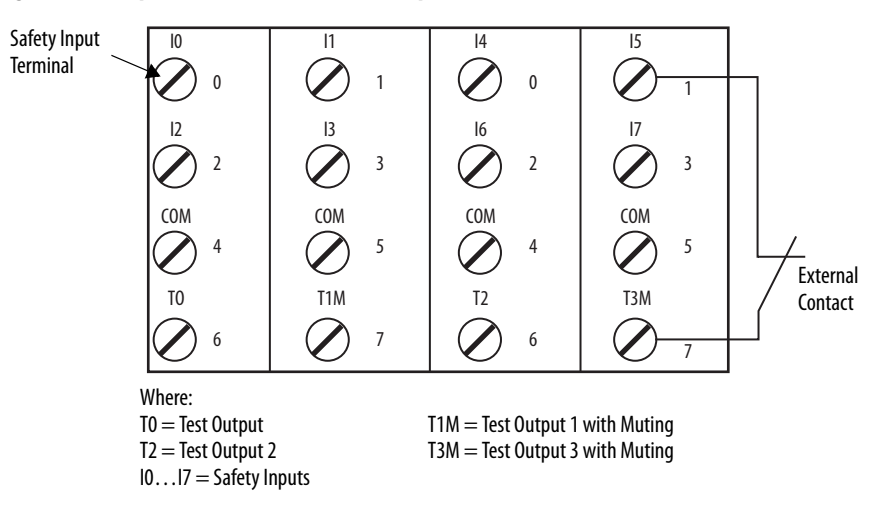

#### **Figure 5 - Test Pulse in a Cycle**

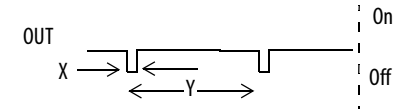

For the 1734-IB8S module, the pulse width  $(X)$  is typically 525  $\mu s$ ; the pulse period (Y) is typically 144 ms.

When the external input contact is closed, a test pulse is output from the test output terminal to diagnose the field wiring and input circuitry. By using this function, short-circuits between inputs and 24V power, and between input signal lines and open circuits can be detected.

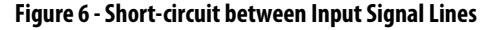

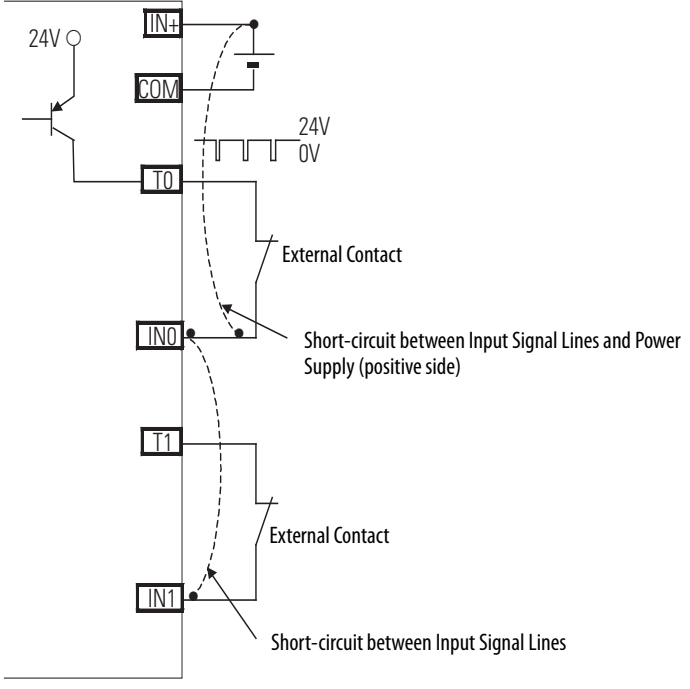

44079

## <span id="page-23-0"></span>**Single-channel Mode**

If an error is detected, safety input data and safety input status turn off.

#### **Figure 7 - Normal Operation and Fault Detection (not to scale)**

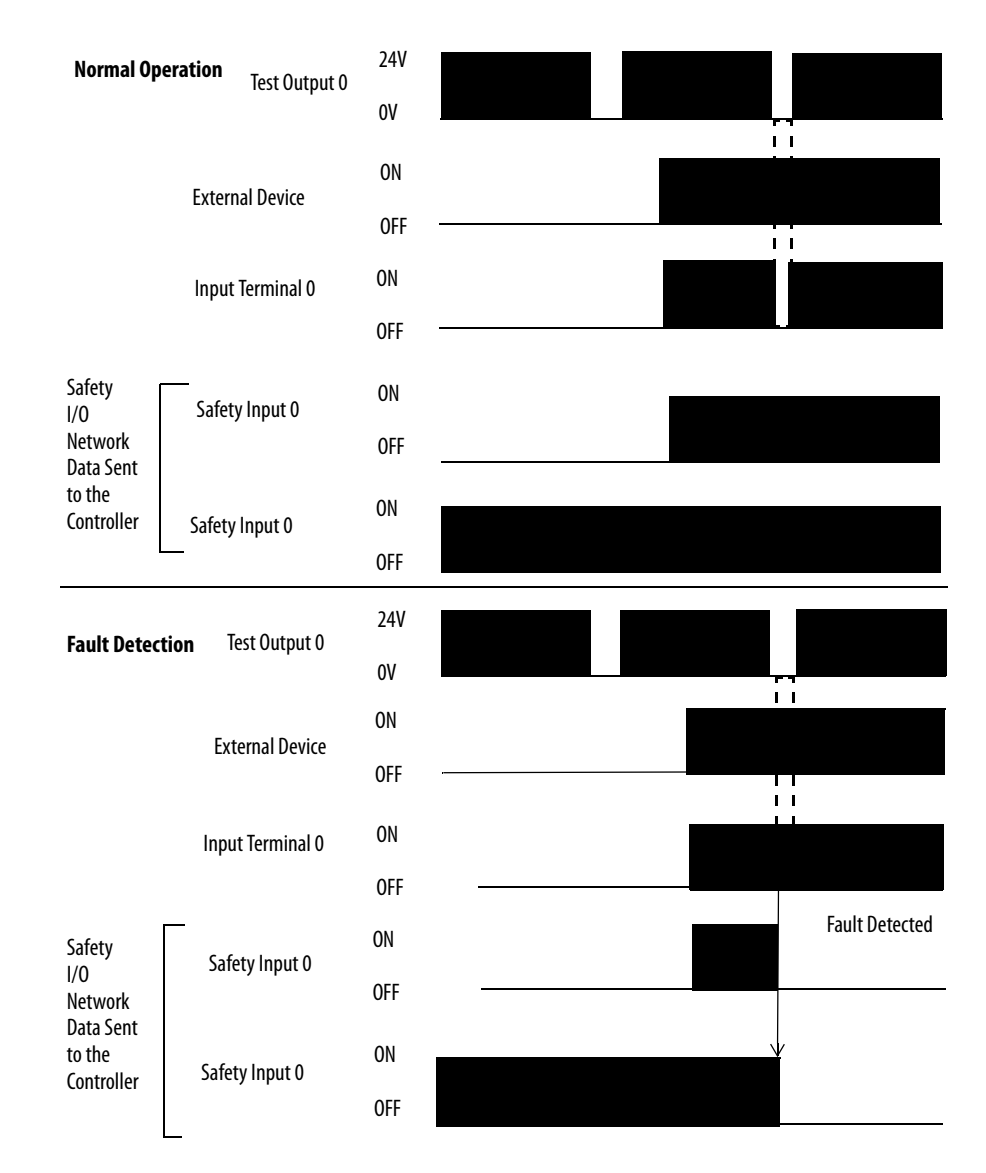

## <span id="page-24-0"></span>**Dual-channel Mode and Discrepancy Time**

To support dual-channel safety devices, the consistency between signals on two channels can be evaluated. Either equivalent or complementary can be selected.

If the length of a discrepancy between the channels exceeds the configured discrepancy time (0…65,530 ms in increments of 10 ms), the safety input data and the individual-safety input status turn off for both channels. In Dual-channel Complimentary mode, the safety input data goes to off/on for input channels  $n/n+1$  respectively as described in [Table 3.](#page-24-1)

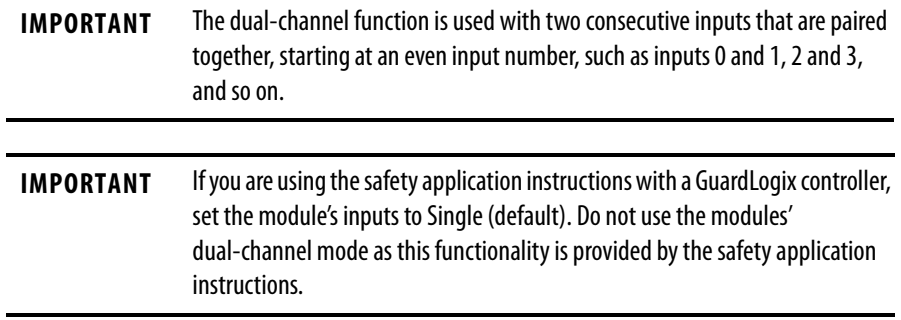

This table shows the relation between input terminal states and controller input data and status.

<span id="page-24-1"></span>**Table 3 - Terminal Input Status and Controller I/O Data**

| <b>Dual-channel Mode</b>     | <b>Input Terminal</b> |                 | <b>Controller Input Data and Status</b> |                               |                                 |                                        | l Dual-channel             | <b>Dual-channel</b> |
|------------------------------|-----------------------|-----------------|-----------------------------------------|-------------------------------|---------------------------------|----------------------------------------|----------------------------|---------------------|
|                              | <b>INO</b>            | IN <sub>1</sub> | <b>Safety</b><br>Input 0 Data           | <b>Safety</b><br>Input 1 Data | <b>Safety</b><br>Input 0 Status | <b>Safety</b><br><b>Input 1 Status</b> | l Resultant<br><b>Data</b> | Resultant           |
| Dual-channels, Equivalent    | OFF                   | 0FF             | 0FF                                     | 0FF                           | <b>ON</b>                       | <b>ON</b>                              | OFF                        | <b>Normal</b>       |
|                              | 0FF                   | 0 <sub>N</sub>  | 0FF                                     | OFF                           | OFF                             | 0FF                                    | OFF                        | Fault               |
|                              | 0 <sub>N</sub>        | 0FF             | 0FF                                     | OFF                           | OFF                             | 0FF                                    | OFF                        | Fault               |
|                              | <b>ON</b>             | 0 <sub>N</sub>  | 0N                                      | <b>ON</b>                     | <b>ON</b>                       | <b>ON</b>                              | <b>ON</b>                  | Normal              |
| Dual-channels, Complementary | <b>OFF</b>            | OFF             | 0FF                                     | <b>ON</b>                     | OFF                             | OFF                                    | 0FF                        | Fault               |
|                              | 0FF                   | <b>ON</b>       | 0FF                                     | <b>ON</b>                     | <b>ON</b>                       | <b>ON</b>                              | OFF                        | Normal              |
|                              | <b>ON</b>             | 0FF             | 0 <sub>N</sub>                          | 0FF                           | <b>ON</b>                       | <b>ON</b>                              | <b>ON</b>                  | Normal              |
|                              | 0N                    | <b>ON</b>       | 0FF                                     | <b>ON</b>                     | OFF                             | 0FF                                    | OFF                        | Fault               |

## <span id="page-25-0"></span>**Dual-channel, Equivalent**

In Equivalent mode, both inputs of a pair should be in the same (equivalent) state. When a transition occurs in one channel of the pair prior to the transition of the second channel of the pair, a discrepancy occurs. If the second channel transitions to the appropriate state prior to the discrepancy time elapsing, the inputs are considered equivalent. If the second transition does not occur before the discrepancy time elapses, the channels will fault. In the fault state, the input and status for both channels are set low (OFF). When configured as an equivalent dual pair, the data bits for both channels will always be sent to the controller as equivalent, both high or both low.

#### **Figure 8 - Equivalent, Normal Operation and Fault Detection (not to scale)**

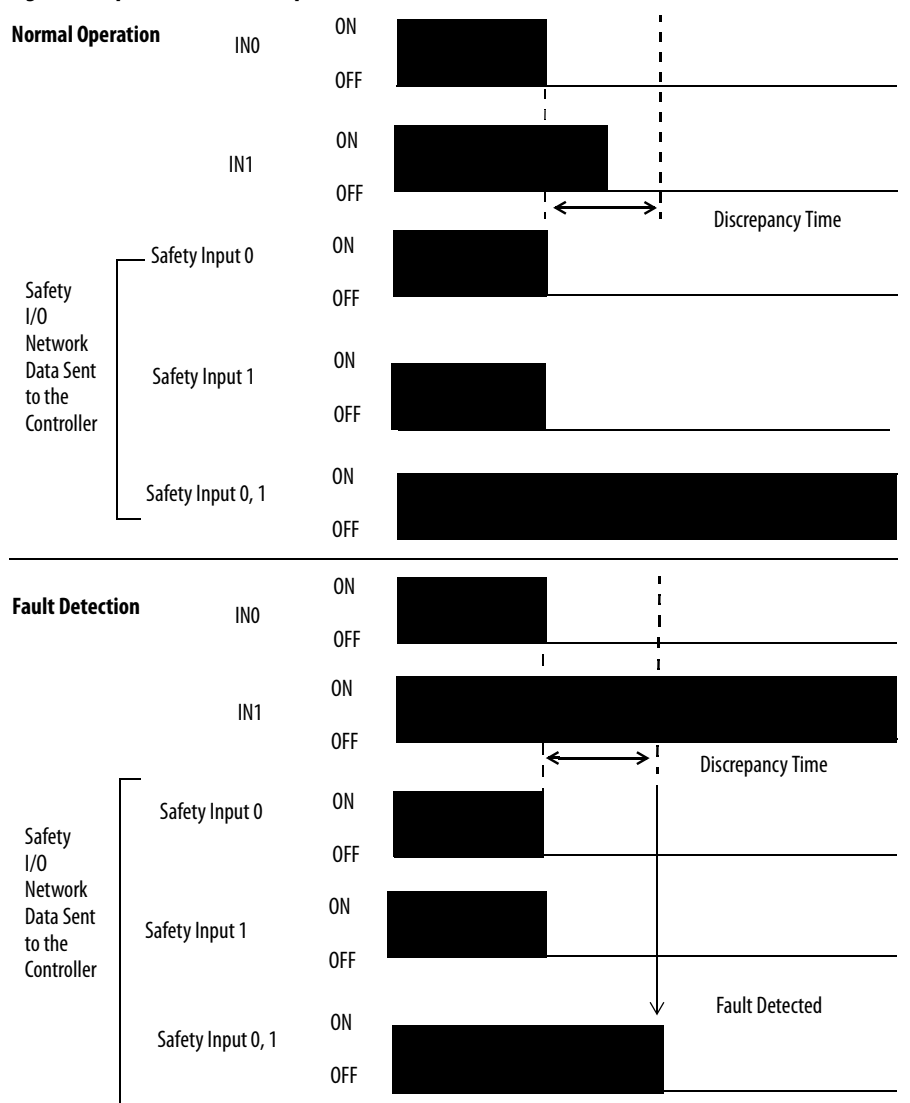

### <span id="page-26-0"></span>**Dual-channels, Complementary**

In Complementary mode, the inputs of a pair should be in the opposite (complementary) state. When a transition occurs in one channel of the pair prior to the transition of the second channel of the pair, a discrepancy occurs. If the second channel transitions to the appropriate state prior to the discrepancy time elapsing, the inputs are considered complementary.

If the second transition does not occur before the discrepancy time elapses, the channels will fault. The fault state of complementary inputs is the even-numbered input turned off and the odd-numbered input turned ON. Note that if faulted, both channel status bits are set low. When configured as a complementary dual-channel pair, the data bits for both channels will always be sent to the controller in complementary, or opposite states.

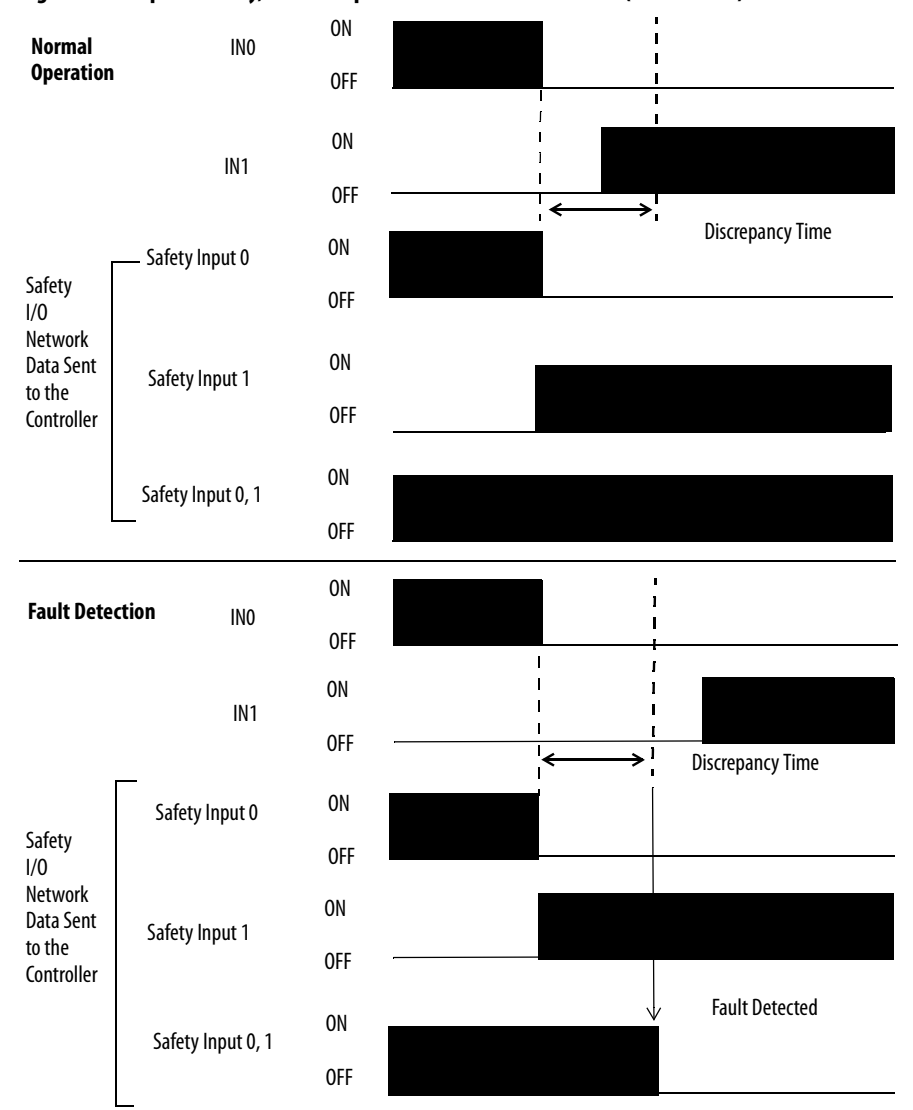

**Figure 9 - Complementary, Normal Operation and Fault Detection (not to scale)** 

## <span id="page-27-0"></span>**Safety Input Fault Recovery**

If an error is detected, the safety input data remains in the OFF state. Follow this procedure to activate the safety input data again.

- **1.** Remove the cause of the error.
- **2.** Place the safety input (or safety inputs) into the safe state.
- **3.** Allow the input-error latch time to elapse.

After these steps are completed, the I/O indicator (red) turns off. The input data is now active.

## <span id="page-27-1"></span>**Input Delays**

On-delay—An input signal is treated as Logic 0 during the on-delay time (0…126 ms, in increments of 6 ms) after the input contact's rising edge. The input turns on only if the input contact remains on after the on-delay time has elapsed. This helps prevent rapid changes of the input data due to contact bounce.

#### **Figure 10 - On-delay**

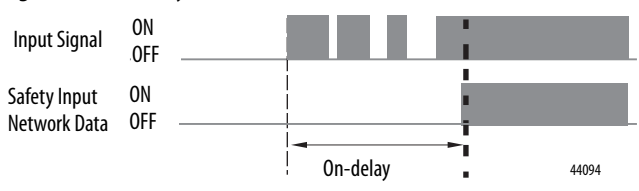

Off-delay—An input signal is treated as Logic 1 during the off-delay time (0…126 ms, in increments of 6 ms) after the input contact's falling edge. The input turns off only if the input contact remains off after the off delay time has elapsed. This helps prevent rapid changes of the input data due to contact bounce.

#### **Figure 11 - Off-delay**

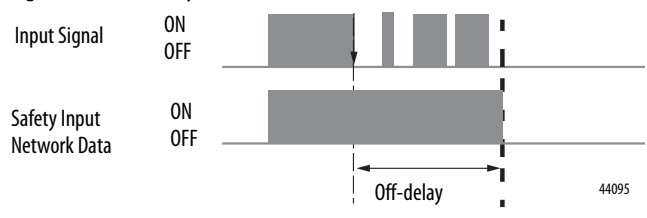

## <span id="page-28-0"></span>**Safety Analog Inputs (1734-IE4S)**

Safety analog-input channels can be configured for current, voltage, or tachometer inputs, and for input type: single-channel or dual-channel equivalent.

**IMPORTANT** If you are using the module with a GuardLogix controller, set the module's inputs to Single (default). Do not use the modules' dual-channel equivalent mode with the GuardLogix dual channel safety application instructions, as dual-channel functionality is provided by the GuardLogix instructions.

## <span id="page-28-1"></span>**Input Range**

You configure the module for the following voltage or current input ranges, or for tachometer inputs.

- **•** ±10V
- **•** ±5V
- **•** 0…5V
- **•** 0…10V
- **•** 4…20 mA
- **•** 0…20 mA
- **•** Tachometer (1…1000 Hz)

**IMPORTANT** When  $\pm$ 10V and  $\pm$ 5V ranges are selected, you must make sure that a broken-wire condition is not a safety hazard. A broken wire causes the analog value to transition to 0, which is within the valid input range. Therefore, status bits will not indicate the broken-wire condition.

## <span id="page-28-2"></span>**Scaling**

The module converts input signals to the engineering units specified when you configure the module. You set the High Engineering value and the Low Engineering value to which the module scales the input signal before sending the data to the controller's application program.

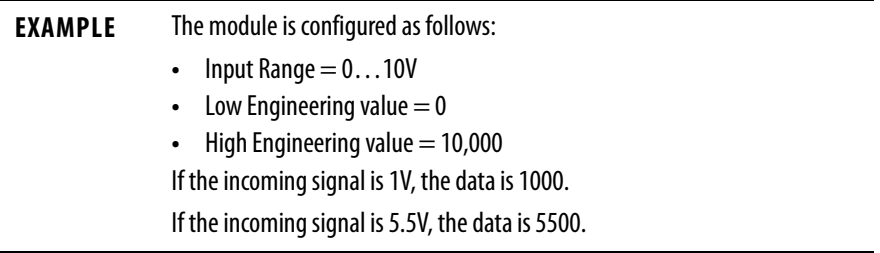

## <span id="page-29-0"></span>**Digital Input Filter**

A single-pole, anti-aliasing filter of 10Hz is followed by a four-pole digital filter. Choose from the following available corner frequencies.

- **•** 1 Hz
- **•** 5 Hz
- **•** 10 Hz
- **•** 50 Hz

The default input filter setting is 1Hz.

#### **Figure 12 - Filter Operation**

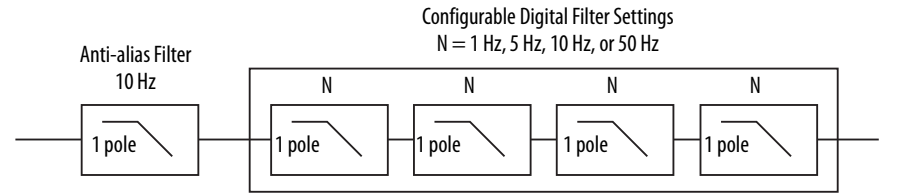

The filter setting affects the module's step response. See the technical specifications for the 1734-IE4S module, beginning on [page 164.](#page-163-1)

For the analog input modes, the input filter settings set the low-pass filter to filter out noise that may be present on the signal. In Tachometer mode, the input filter removes noise that may be present on the calculated frequency, effectively changing how rapidly the tachometer frequency changes to provide a value with less jitter.

### <span id="page-29-1"></span>**Sensor Power Supply**

You can configure the module to supply power to the connected sensors, or you can supply power to the sensors from an external power supply. To comply with UL restrictions, field power and connected devices must be powered by a single, Class 2-complaint power supply.

We recommend that you configure the module to supply power to the sensors because this lets the module detect if a sensor loses power, if the sensor is drawing too much power, or if there is a short in the power wiring to the sensor.

At powerup or after a reconfiguration, each sensor power supply is tested by being turned on for 500 ms.

When a channel is configured for module sensor power, a sensor power diagnostic is executed on that channel at powerup to make sure that the sensors are not drawing over- or under-current and that channel-to-channel shorts are not present.

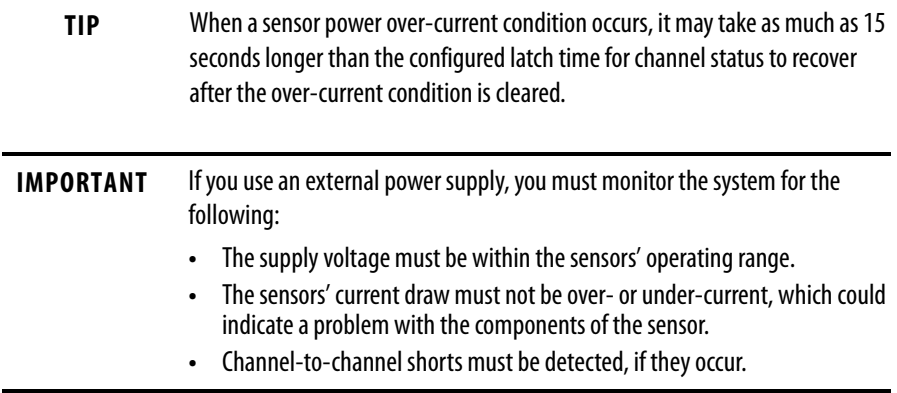

## <span id="page-30-0"></span>**Channel Offset**

You can configure an offset when differences in the sensors nominal input signals would otherwise exceed the desired discrepancy deadband. Use the Channel Offset if you are using two sensors of different types to measure the same variable; that is, sensors from two different vendors that may not give exactly the same data value for a given temperature or pressure. Use the Channel Offset to bring the data values back together. You can also use the Channel Offset with two identical sensors that are physically offset from each other.

The channel offset is applied before the channel discrepancy is evaluated.

**TIP** The Channel Offset is applied only during the evaluation of discrepancy between two channels configured for Dual Channel and is not applied to any of the Process Alarms. Therefore, if you are using two sensors to measure the same process variable, and these sensors read different values, you may need to set the Process Alarms to different values based on the sensor readings.

## <span id="page-30-1"></span>**Process Alarms**

Process alarms alert you when an analog input value has exceeded the configured high or low limits for each channel. Process alarms are set at four configurable trigger points.

- **•** High High alarm
- **•** High alarm
- **•** Low alarm
- **•** Low Low alarm

You can configure a tolerance range, called a deadband, to work with process alarms. This deadband lets the process alarm status bit remain set, despite the alarm condition disappearing, as long as the data remains within the deadband of the process alarm.

**IMPORTANT** If you are using the safety application instructions with a GuardLogix controller, do not use the module's process alarms. Instead, perform analog range checking in your application logic.

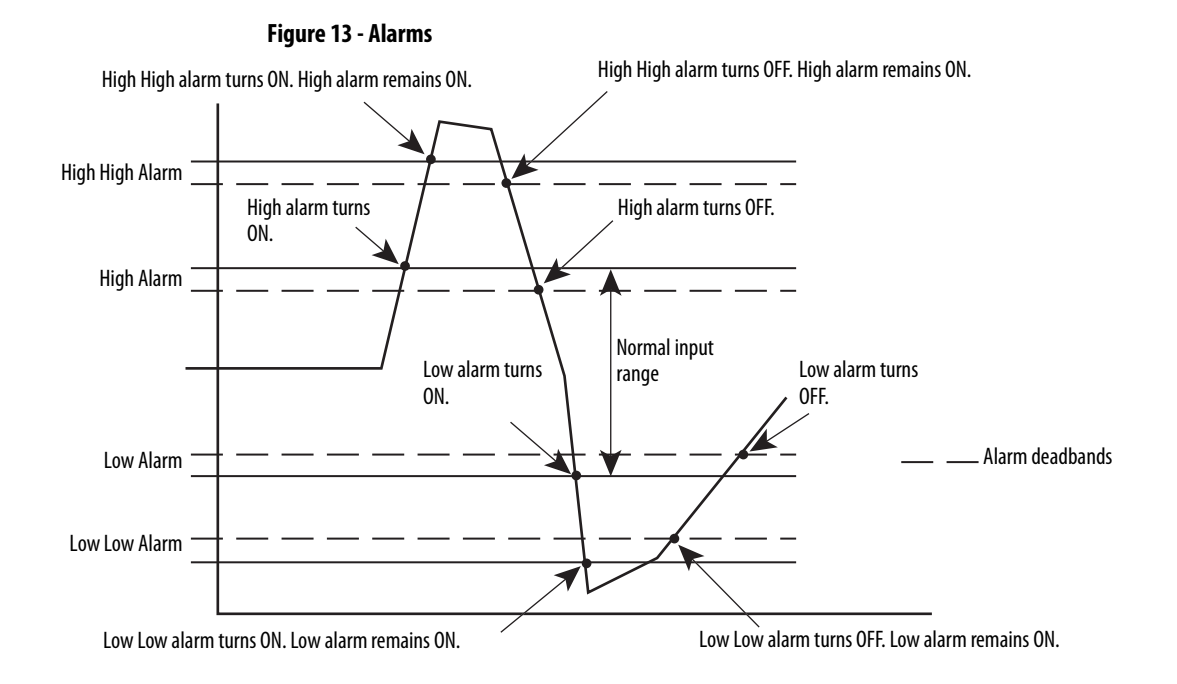

## <span id="page-31-0"></span>**Using a Single-channel Sensor**

You must address the following requirements to meet SIL 3 with a single-channel sensor.

- The module's  $\pm 10V$  and  $\pm 5V$  analog input modes must not be used for SIL 3 with a single-channel sensor because 0V falls within the valid input range. Therefore, a stuck at ground fault cannot be detected.
- **•** In a single-channel sensor system, you must use other methods to make sure a channel-to-channel short cannot occur because these faults cannot be detected.
- **•** If you are using a 3-wire sensor, you must verify its behavior to make sure that if it loses its ground connection, the signal is 0 (safe state) at the module input when the fault occurs.

## <span id="page-32-0"></span>**Dual-channel Equivalent Mode**

**IMPORTANT** If you are using the module with a GuardLogix controller, set the module's inputs to Single (default). Do not use the modules' dual-channel mode as this functionality is provided by the GuardLogix safety application instructions.

The 1734-IE4S module supports Dual-channel Equivalent mode. In Dual-channel Equivalent mode, the values of both inputs of a pair must be within a configured tolerance range (discrepancy deadband). If the difference between the channel values exceeds the deadband for longer than the configured discrepancy time, a discrepancy fault is declared. When a dual-channel discrepancy fault occurs, the input status values for both channels are set low (off ) and the actual input values are reported. The fault is cleared when the difference between the channel's values falls back within the discrepancy deadband tolerance range for the discrepancy time.

[Figure 14](#page-32-1) illustrates module operation in dual-channel equivalent mode. At A, the difference between the channel values exceeds the discrepancy deadband tolerance range and the discrepancy timer starts. When the timer expires at B, a dual-channel discrepancy fault occurs and the inputs status bits are set low. At C, the values fall back within the discrepancy deadband and the discrepancy timer starts again. When the timer expires at D, and the values are still within the discrepancy deadband, the fault is cleared. At E, the difference between the channels exceeds the discrepancy deadband and the discrepancy timer starts. A discrepancy fault occurs again at F, when the timer expires and the difference between the channel values remains greater than the discrepancy deadband.

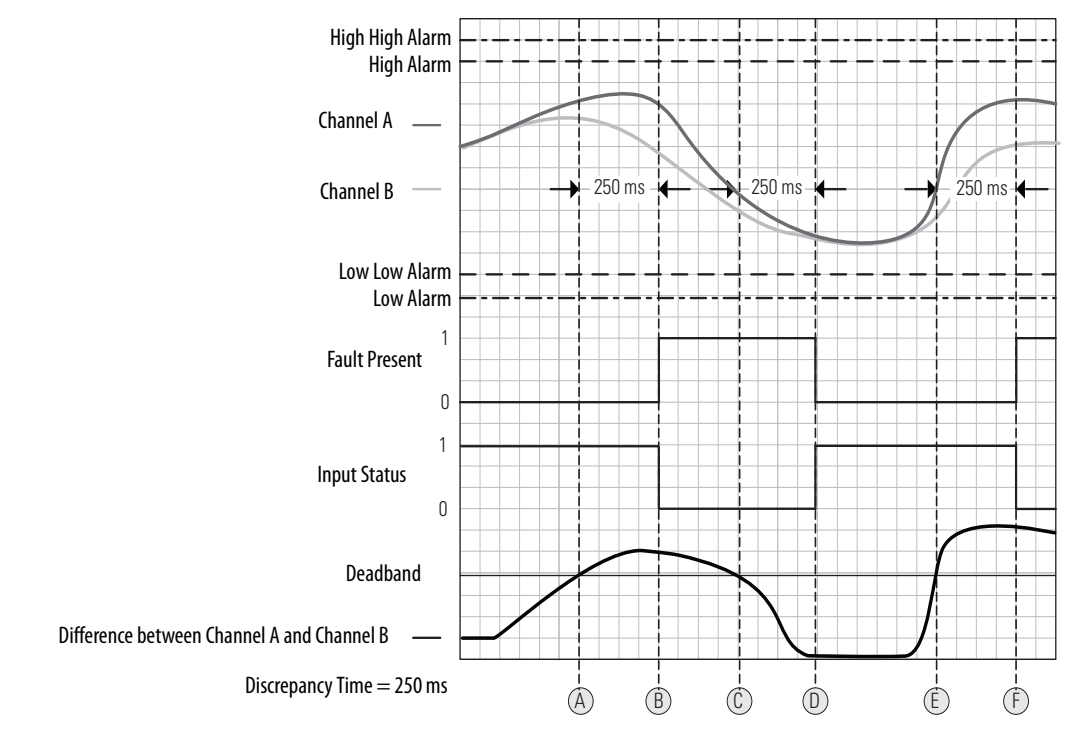

#### <span id="page-32-1"></span>**Figure 14 - Timing Diagram**

### <span id="page-33-0"></span>**Tachometer Mode**

In Tachometer mode, the module measures digital pulses between 0 and 24V DC and converts them into a frequency or pulses per second. Therefore, you can use 24V DC proximity sensors or 5V DC encoders, for example. The Tachometer function does not sense direction, so using a differential encoder will not yield direction data. Tachometer mode could be used, for example, to measure rotational speed of an axis connected to a gear.

Tachometer mode can operate as SIL 2 single-channel. SIL 3 is achievable by using two sensors, the dual-low detection parameter, and user program logic. Safety reaction time is dependent on the signal frequency.

## **IMPORTANT** When using two sensors in a dual-channel configuration, position the sensors to make sure the low pulses occur at different times. If you have configured the module for dual low detection and both sensors are low at the same time, a fault will be declared.

#### **Figure 15 - Sensor Pulses in Dual-channel Configuration**

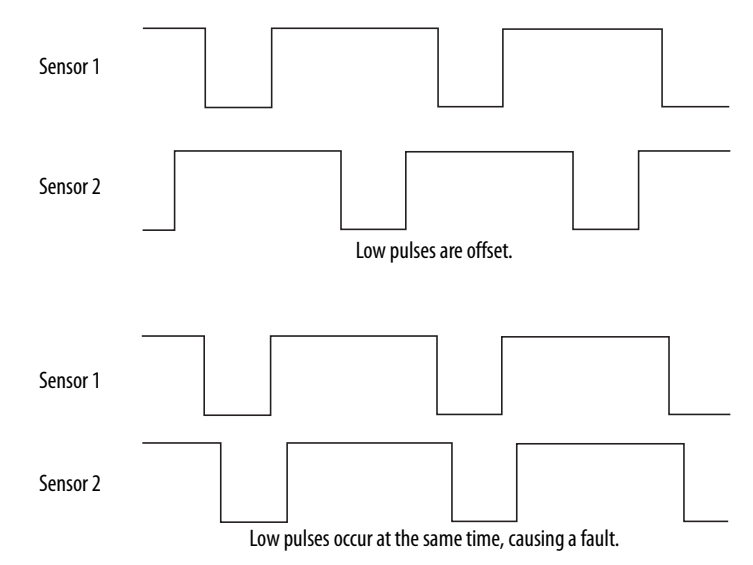

#### Signal Measurement

The edge-to-edge time of the pulse determines the frequency of the signal in pulses per second. The frequency range is 1 Hz…1 kHz.

In Tachometer mode, you define how the signal is measured, either on the falling (non-inverted) or rising (inverted) edge. For NPN-style sensors (sensor sinks), use falling edge. For PNP-style sensors (sensor sources), use rising edge. Depending on your application, you may need to install an appropriately-sized pull-up resistor for falling-edge signal measurements or a pull-down resistor for rising-edge signal measurements.

#### **Figure 16 - Pulse Trains**

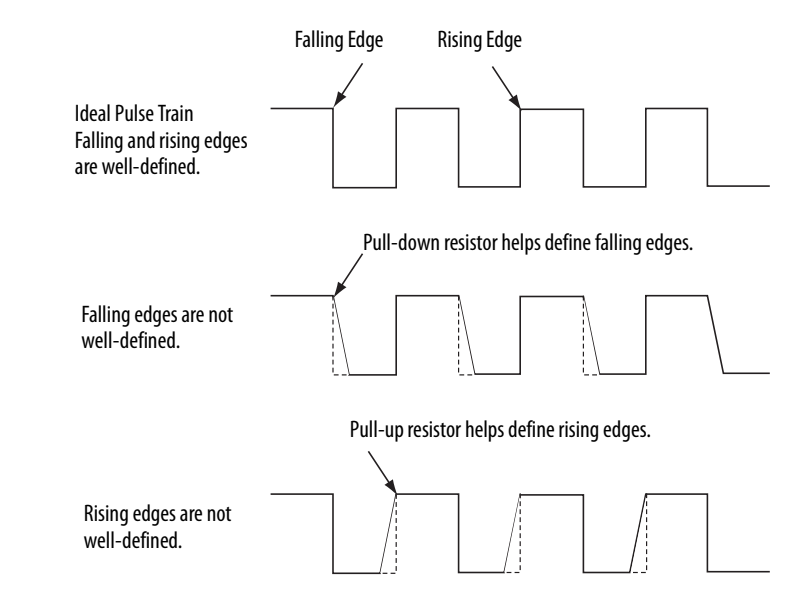

#### Off and On Signal Levels

You configure the Off and On levels, in 1V increments, for the signal. When selecting these levels, you should assume a tolerance of at least  $\pm 0.5V$ . For example, if you set the On Level to 10V, you can expect the module to recognize a signal between 9.5 and 10.5V as On. While the module's accuracy when measuring the analog signal is very good, Tachometer mode emphasizes a wider voltage range and speed to be able to measure pulse widths accurately.

Also consider the variance of the voltage output from your sensor when making the On and Off Level settings. If possible, we recommend selecting On Levels that are 2V below and Off Levels that are 2V above the actual thresholds of your device's expected output voltage level.

#### Determining Frequency in Pulses per Second

The edge-to-edge time of either the falling or rising edge of the pulse determines the frequency in pulses per second.

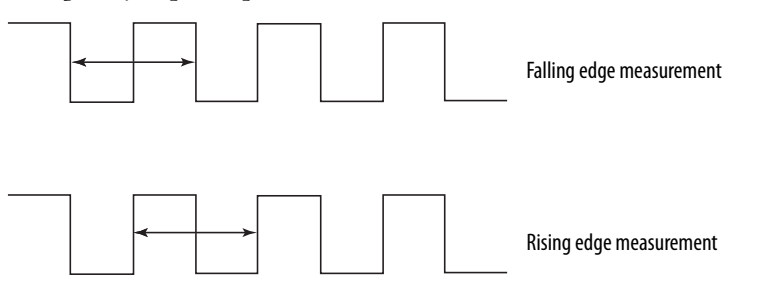

A single pulse, by itself, does not generate a non-zero frequency. To report a frequency of 1 Hz, two falling or rising edge pulses must be detected within 1 second. The module reports 0 Hz until 1 Hz is detected. For example, if a falling or rising edge is not detected for 1.02 seconds after the previous edge, the module reports 0 Hz.

#### Overfrequency Bit Operation

When the frequency exceeds 1 kHz, the module reports a data value of 1 kHz, sets the Overfrequency status bit to 0, and latches it. While the Overfrequency bit is set to 0, you must use an alternate method to monitor the frequency of the system because the value reported by the module is latched at 1 kHz. Once you have verified that the frequency is lower than 1 kHz, you may reset the Overfrequency condition by setting the Reset Tach bit, which lets the module begin measuring the frequency of field pulses again.

If you set the Reset Tach bit while the frequency is still above 1 kHz, the Tachometer Overfrequency bit transitions to 1 (within range) momentarily. However, as soon as the module begins measuring pulses, it will detect another overfrequency condition and immediately set the Tachometer Overfrequency bit to 0 again. The Reset Tach bit is edge-sensitive.

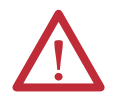

**ATTENTION:** Before resetting the Overfrequency condition, you must use another method to verify that the actual frequency is lower than 1 kHz.

See [Output Assemblies on page 184](#page-183-2) for more information on resetting the Overfrequency bit.

<span id="page-35-0"></span>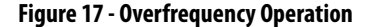

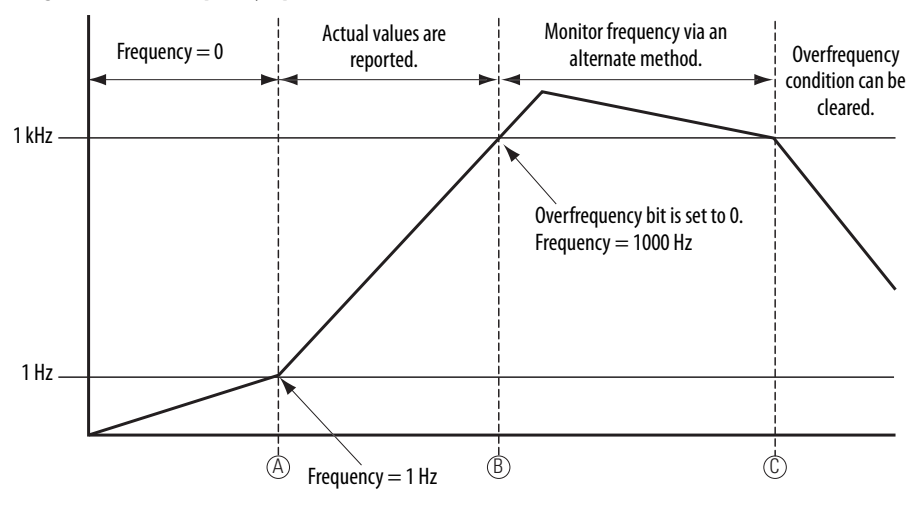

In [Figure 17,](#page-35-0) the module reports a frequency of 0 Hz until the frequency of the system reaches 1 Hz at A, when the module begins reporting the actual value. At B, the frequency exceeds 1 kHz, the Overfrequency bit is set to 0, and the module continues to report a data value of 1 kHz. Between B and C, you must monitor the frequency by an alternate method because the value reported by the module may not be accurate. After C, the Overfrequency condition can be cleared, provided you have used an alternate method to verify that the actual frequency is below 1 kHz.
**Safety Outputs (1734-OB8S)** Read this section for information about safety outputs.

## **Safety Output with Test Pulse**

When the safety output is on, the safety output can be configured to pulse test the safety output channel. By using this function, you can continuously test the safety output's ability to remove power from the module's output terminals. If an error is detected, the safety output data and individual safety output status turn off.

#### **Figure 18 - Test Pulse in a Cycle**

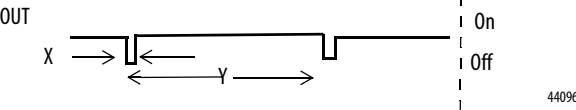

For the 1734-OB8S module, the pulse width  $(X)$  is typically 475  $\mu$ s; the pulse period (Y) is typically 575 ms.

**IMPORTANT** To prevent the test pulse from causing the connected device to malfunction, pay careful attention to the input response time of the output device.

## **Dual-channel Mode**

When the data of both channels is in the on state, and neither channel has a fault, the outputs are turned on. The status is normal. If a fault is detected on one channel, the safety output data and individual safety output status turn off for both channels.

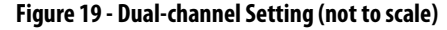

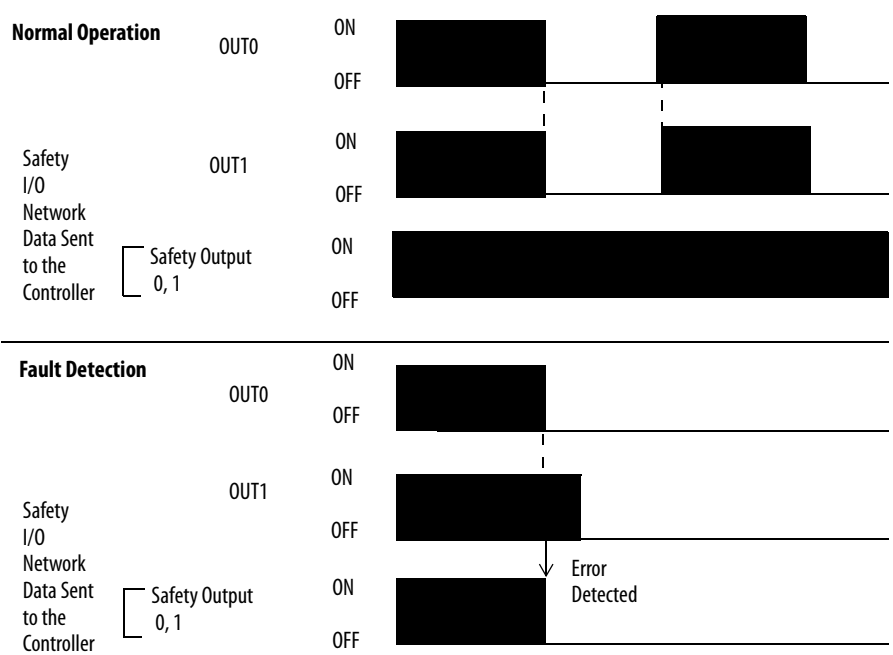

## **Safety Output Fault Recovery**

If a fault is detected, the safety outputs are switched off and remain in the off state. Follow this procedure to activate the safety output data again.

- **1.** Remove the cause of the error.
- **2.** Command the safety output (or safety outputs) into the safe state.
- **3.** Allow the output-error latch time to elapse.

After these steps are completed, the I/O indicator (red) turns off. The output data can now be controlled.

**IMPORTANT** Stuck high faults require a module power reset to clear the error.

## **Muting Lamp Operation (1734-IB8S)**

Beginning with firmware revision 1.2, the operation of the muting status bits for the test outputs T1 and T3 has changed. Test outputs T1 and T3 are controlled by your PLC processor program to illuminate a muting lamp. Muting lamp status is monitored with a test that runs periodically during every test interval to detect a burned-out lamp. The test runs repeatedly when the test output is commanded on. The figure below explains how muting lamp operation, status, and fault detection are monitored.

interval. To allow time for two consecutive test intervals, program a minimum

**TIP** The lamp test interval is 3 seconds. Two consecutive failed lamp tests are required to declare a burned-out lamp condition. The lamp test may not run immediately after the test output is energized. It starts at the next 3-second

Test Output On Time of 6 seconds.

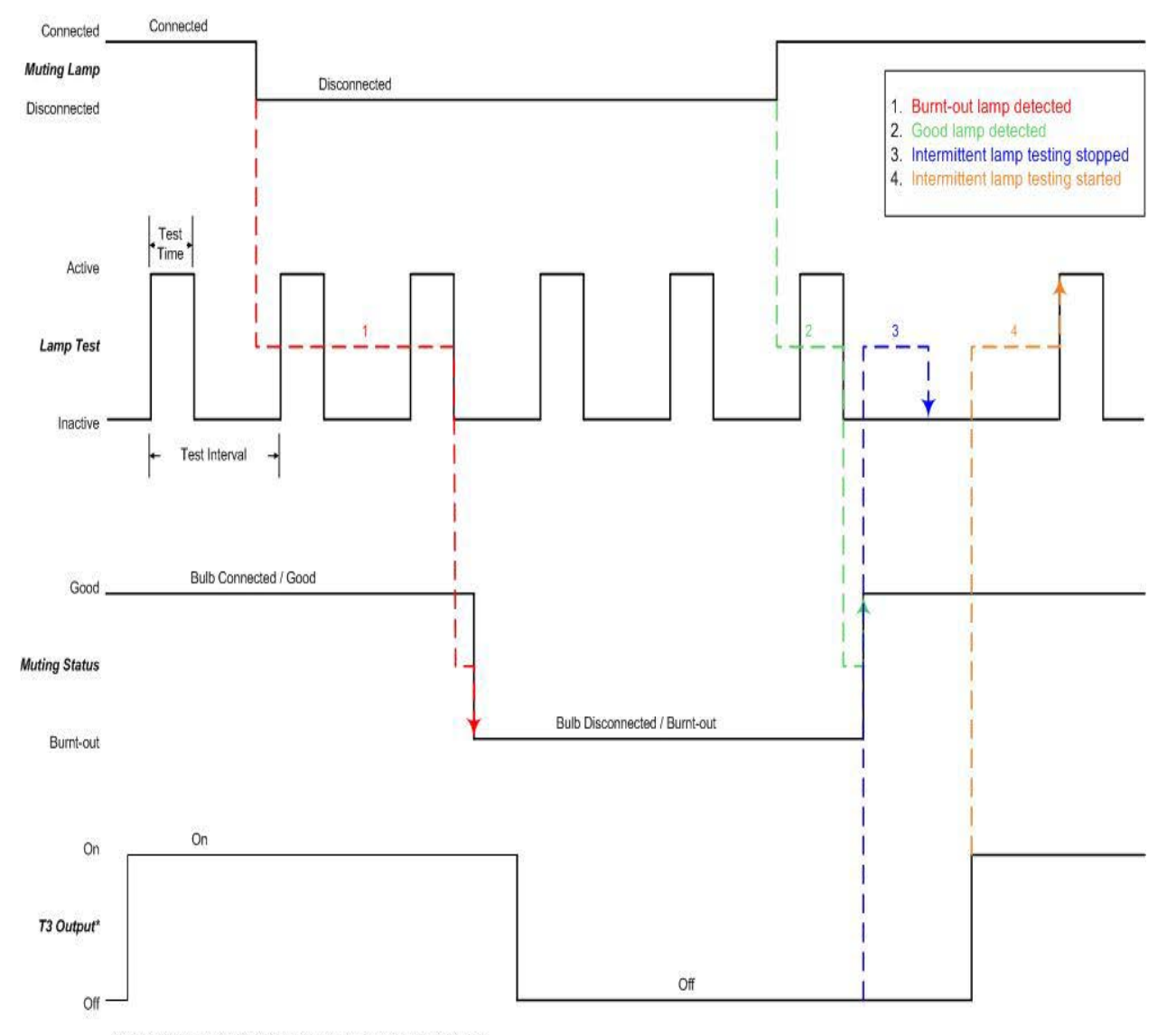

#### **Figure 20 - Muting Lamp Timing Diagram**

\*NOTE: Output controlled by User's program, not by Muting Status bit.

[Table 4](#page-39-0) shows the expected behavior of the muting status for test outputs T1 and T3. Keep these points in mind as well:

**•** When power is applied to the 1734-IB8S module, and T1 or T3 remains commanded off, the muting status defaults to on.

This bit operation is designed to help prevent erroneous muting instruction faults from the GuardLogix controller. This bit status may not be the true indication of a burned-out lamp.

**IMPORTANT** Before checking the state of the corresponding muting status, be sure the test output is commanded on. Once the test output is commanded on, a maximum time of 6 seconds is required for the module to detect a burned-out lamp.

- **•** If a muting lamp circuit is open when power is applied to the module, the condition is detected when the test output is commanded on.
- **•** When a lamp burns out and is replaced, the fault (muting status bit) returns to the normal condition, independent of the state of the test output.

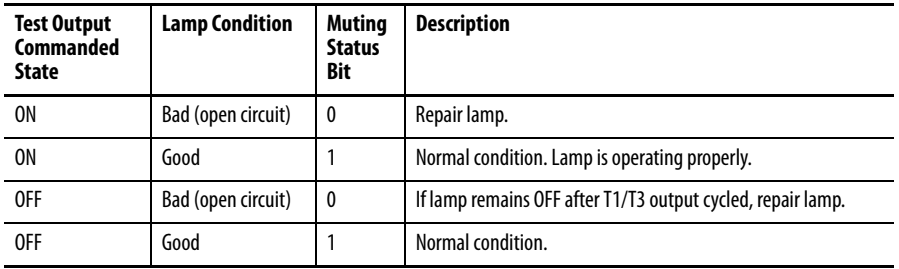

<span id="page-39-0"></span>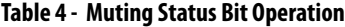

**I/O Status Data** In addition to I/O data, the module provides status data for monitoring the I/O circuits. The status includes diagnostic data that can be read by the controllers with  $1 = ON/N$ ormal and  $0 = OFF/Fault/Alarm$ .

### **Digital I/O Status Data**

The following data is monitored:

- **•** Individual Point Input Status
- **•** Combined Input Status
- **•** Individual Point Output Status
- **•** Combined Output Status
- **•** Individual Test Output Status
- **•** Individual Output Monitor (actual ON/OFF state of the outputs)

Individual Point status indicates whether each safety input, safety output, or test output is normal (normal: ON, faulted: OFF). For fatal errors, communication connections may be broken, so the status data cannot be read. Status bits are OFF in the controller data table when the connection is lost.

Combined status is provided by an AND of the status of all safety inputs or all safety outputs. When all inputs or outputs are normal, the respective combined status is ON. When one or more of them has an error, the respective combined status is OFF. This is known as the combined safety input status or combined safety output status.

## **Analog I/O Status Data**

Individual input status indicates whether each analog input point is normal (ON) or faulted (OFF). In addition, the following diagnostic data is monitored:

- **•** User 24V Supply Overrange or Underrange
- **•** Sensor Power Overcurrent or Undercurrent
- **•** Channel Signal Overrange or Underrange
- **•** Broken Wire Detected (4…20 mA current mode)
- **•** Single-channel Discrepancy Error (channel fault)

In SIL 2 or SIL 3 operation, a single-channel discrepancy error occurs when both measurements (internal to the module) of the same input signal are not within tolerance. If a single-channel discrepancy occurs, indicating a problem with the module, input status is set to zero and a zero input value is reported for that channel.

- **•** SIL 3 Dual-channel Discrepancy Error (channel fault)
- **•** Alarms
	- **–** High High and Low Low Alarm Overrange or Underrange
	- **–** High and Low Alarms Overrange or Underrange
	- **–** Dual-channel Tachometer Dual Low Inputs Detected
	- **–** Tachometer Frequency Overrange or Underrange

The alarm status is reported in the Alarm Status attribute for each channel.

## **Notes:**

# **Guidelines for Placing Power Supplies and Modules in a System**

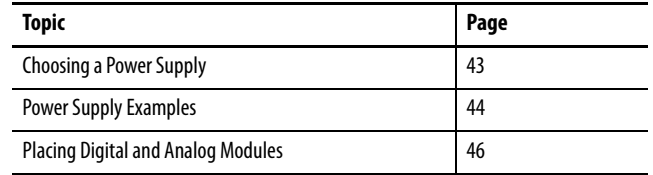

<span id="page-42-0"></span>**Choosing a Power Supply** The POINTBus<sup>™</sup> backplane includes a 5V communication bus and field power bus that get their power from a communication adapter or expansion power supplies. All POINT I/O modules are powered from the POINTBus backplane by either the adapter or expansion power supply. POINT I/O adapters have built-in power supplies. Use the information and examples in this chapter to determine if you need an expansion power supply in your system.

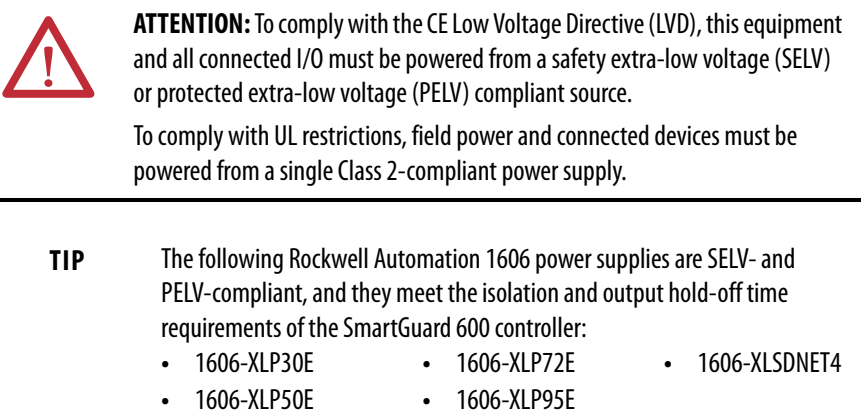

**•** 1606-XLP50EZ **•** 1606-XLDNET4

Follow the safety precautions listed in **Chapter 1** and the wiring guidelines described in  $\frac{\text{Chapter 4}}{\text{before}}$  before connecting a power supply to the system.

To choose which types of power supplies meet your requirements, you **must** consider the power consumption requirements for the 5V and 24V bus when designing a POINTBus backplane.

Choose from these power supplies for the POINTBus backplane and field power:

- **•** Use the 1734-EP24DC expansion power supply to provide an additional 10 A of 24V DC field power and provide an additional 1.3 A of 5V current to the I/O modules to the right of the power supply.
- **•** Use the 1734-FPD field power distributor to provide an additional 10 A of 24V DC field power, and to pass through all POINT I/O backplane signals including the 5V bus supplied to the left, without providing **additional** POINTBus backplane power. This lets you isolate field power segments.
- **•** Use the 1734-EPAC expansion power supply (for standard I/O modules) to provide an additional 10 A of 120/240V AC field power and provide an additional 1.3 A of 5V current to the I/O modules to the right of the power supply.

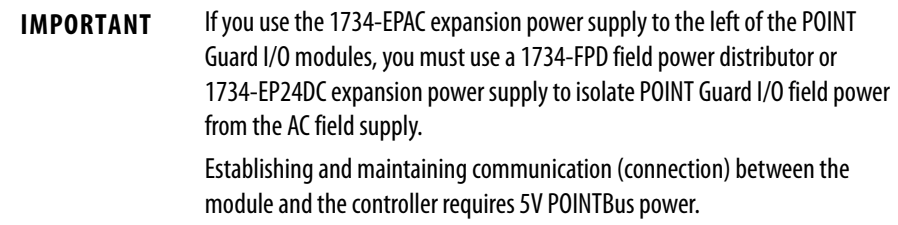

Refer to the POINT I/O Selection Guide, publication [1734-SG001,](http://www.literature.rockwellautomation.com/idc/groups/literature/documents/sg/1734-sg001_-en-p.pdf) for more information on compatible power supplies.

<span id="page-43-0"></span>**Power Supply Examples** Use these valid power-supply example configurations to help you understand various combinations of power supplies that may fit your system:

- **•** [Example 1: Isolating Field Power Segments on page 45](#page-44-0)
- **•** [Example 2: POINT Guard I/O Used with AC I/O Modules on page 45](#page-44-1)

These examples are for illustrative purposes only, to help you understand various power sourcing concepts.

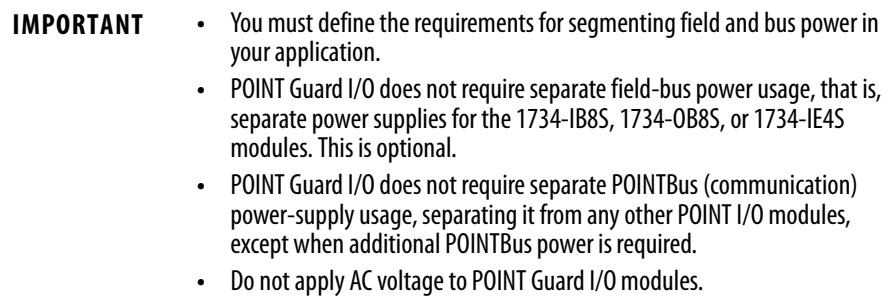

### <span id="page-44-0"></span>**Example 1: Isolating Field Power Segments**

This power supply example uses a 1734-EP24DC expansion power supply and 1734-FPD field power distributor to illustrate mixing standard POINT I/O and safety POINT Guard I/O modules, while creating separate groups for input and output modules, as well as digital and analog modules.

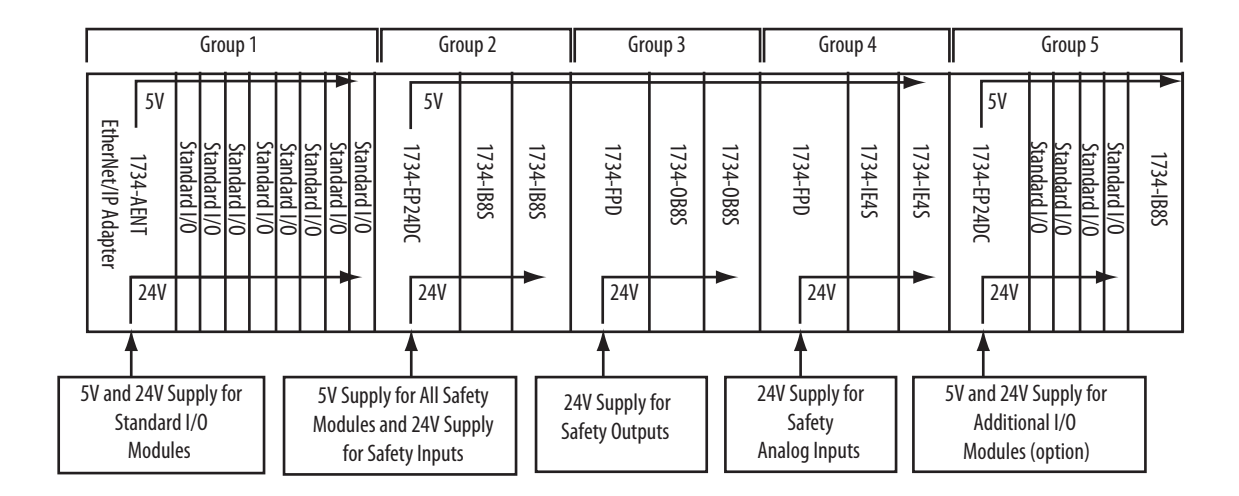

## <span id="page-44-1"></span>**Example 2: POINT Guard I/O Used with AC I/O Modules**

This power supply example uses 1734-EP24DC and 1734-EPAC expansion power supplies to illustrate mixing standard POINT I/O and safety POINT Guard I/O modules, while creating a separate power group for AC I/O modules.

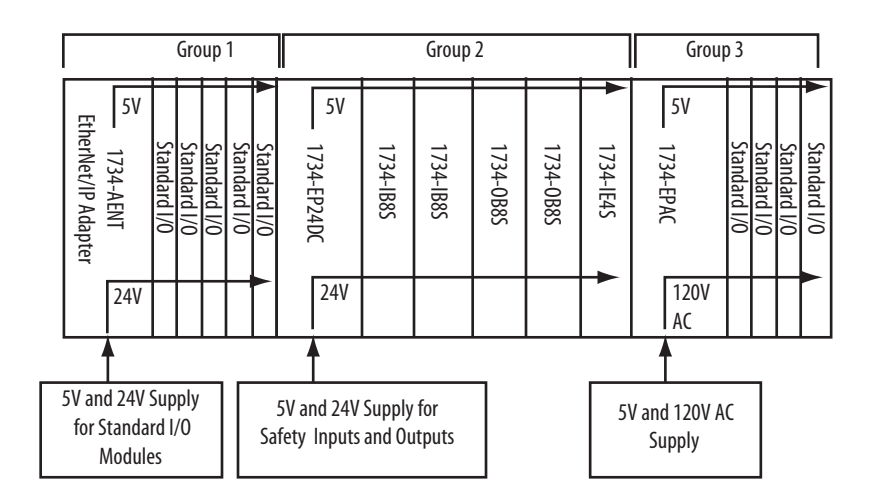

## <span id="page-45-0"></span>**Placing Digital and Analog Modules**

Always install modules in accordance with their specified operating temperature ratings, as listed in  $\Delta$ ppendix C, and provide a minimum of 5.08 cm (2 in.) clearance above the modules.

To implement a system containing 1734-IE4S modules in accordance with their derating, follow these guidelines.

**•** Limit ambient temperature operation to 40°C (104 °F) if POINT Guard I/O modules are used without 1734-CTM spacer modules.

**Figure 21 - Placing Digital and Analog Modules for 40 °C (104 °F) Operation**

| 5.08 cm (2 in.) |           |           |           |           |          |           |
|-----------------|-----------|-----------|-----------|-----------|----------|-----------|
| 1734-AENT       | 1734-1885 | 1734-0B8S | 1734-IE4S | 1734-1885 | 1734-E4S | 1734-IE4S |

**•** In any system where you have 1734-IB8S, 1734-OB8S, or 1734-IE4S modules, use a 1734-CTM spacer between every module with ambient operation between  $40^{\circ}$ C (104 °F) and 55 °C (131 °F).

Insert a 1734-CTM module next to each standard I/O module (gray) if that module's dissipation specification is more than 1 W.

**Figure 22 - Placing Digital and Analog Modules for Operation from 40 °C (104 °F)…55°C (131°F) max.**

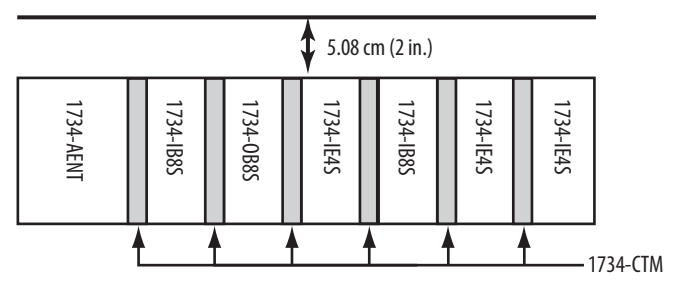

**•** When using POINT Guard I/O modules in your system limit the power supply to 24V DC maximum, to limit the POINT Guard I/O module's thermal dissipation.

See System Temperature Derating When a 1734-IE4S Module Is Used on [page 172](#page-171-0) for more information.

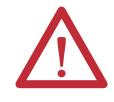

**ATTENTION:** Vertical orientation requires that all modules in the stack must operate within their rated operating temperature range.

# <span id="page-46-0"></span>**Install the Module**

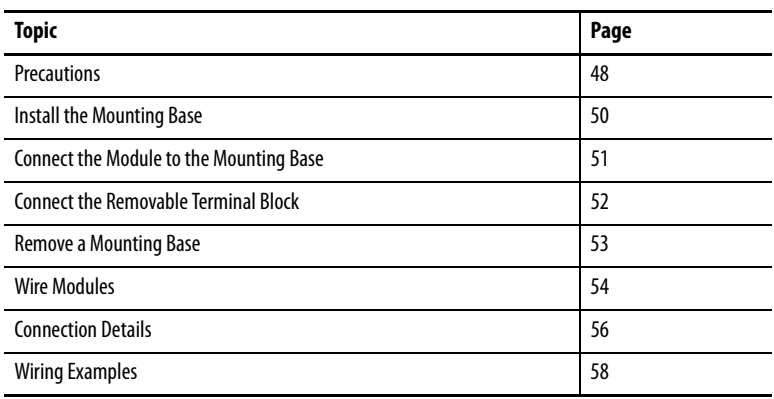

## **Figure 23 - POINT Guard I/O Modules**

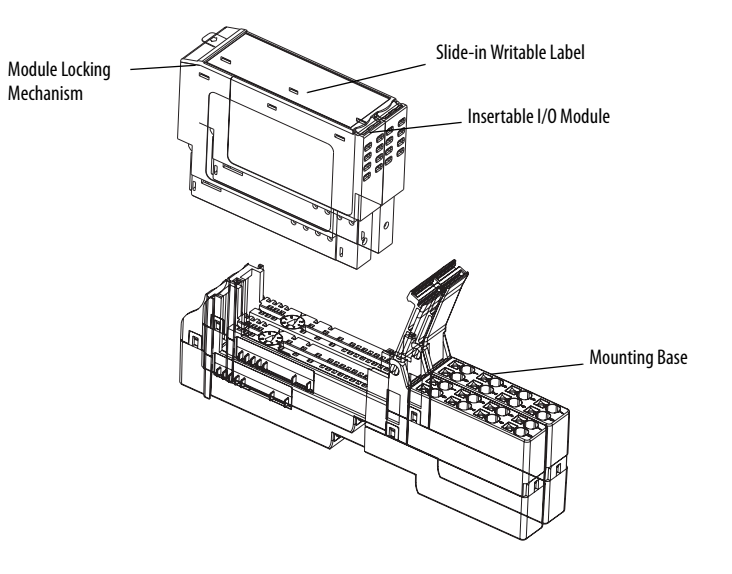

31867-M

<span id="page-47-0"></span>**Precautions** Follow these precautions for use.

## **European Hazardous Location Approval**

This equipment is intended for use in potentially explosive atmospheres as defined by European Union Directive 94/9/EC and has been found to comply with the Essential Health and Safety Requirements relating to the design and construction of Category 3 equipment intended for use in Zone 2 potentially explosive atmospheres, given in Annex II to this Directive.

Compliance with the Essential Health and Safety Requirements has been assured by compliance with EN 60079-15:2010 and EN 60079-0:2009.

## **WARNING:**

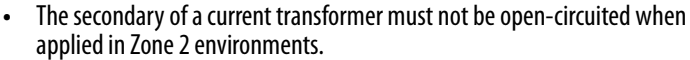

- **•** This equipment must be used within its specified ratings as defined by Rockwell Automation.
- **•** Modules must be mounted in an enclosure with a minimum ingress protection rating of at least IP54 that encloses all current-carrying components, including wiring terminals. The enclosure must be ATEX certified, evaluated to the requirements of EN 60079.0:2009 and EN 60079-15:2010 as applicable, and used in an environment of not more than pollution degree 2.
- **•** Provision must be made, external to the equipment, to provide the transient protection device to be set at a level not exceeding 140% of the peak-rated voltage.
- **•** This device must be used only with ATEX certified terminal bases.
- **•** Secure any external connections that mate to this equipment by using screws, sliding latches, threaded connectors, or other means provided with this product.
- **•** Do not disconnect equipment unless power has been removed or the area is known to be nonhazardous.

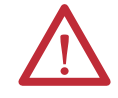

**ATTENTION:** This equipment is not resistant to sunlight or other sources of UV radiation.

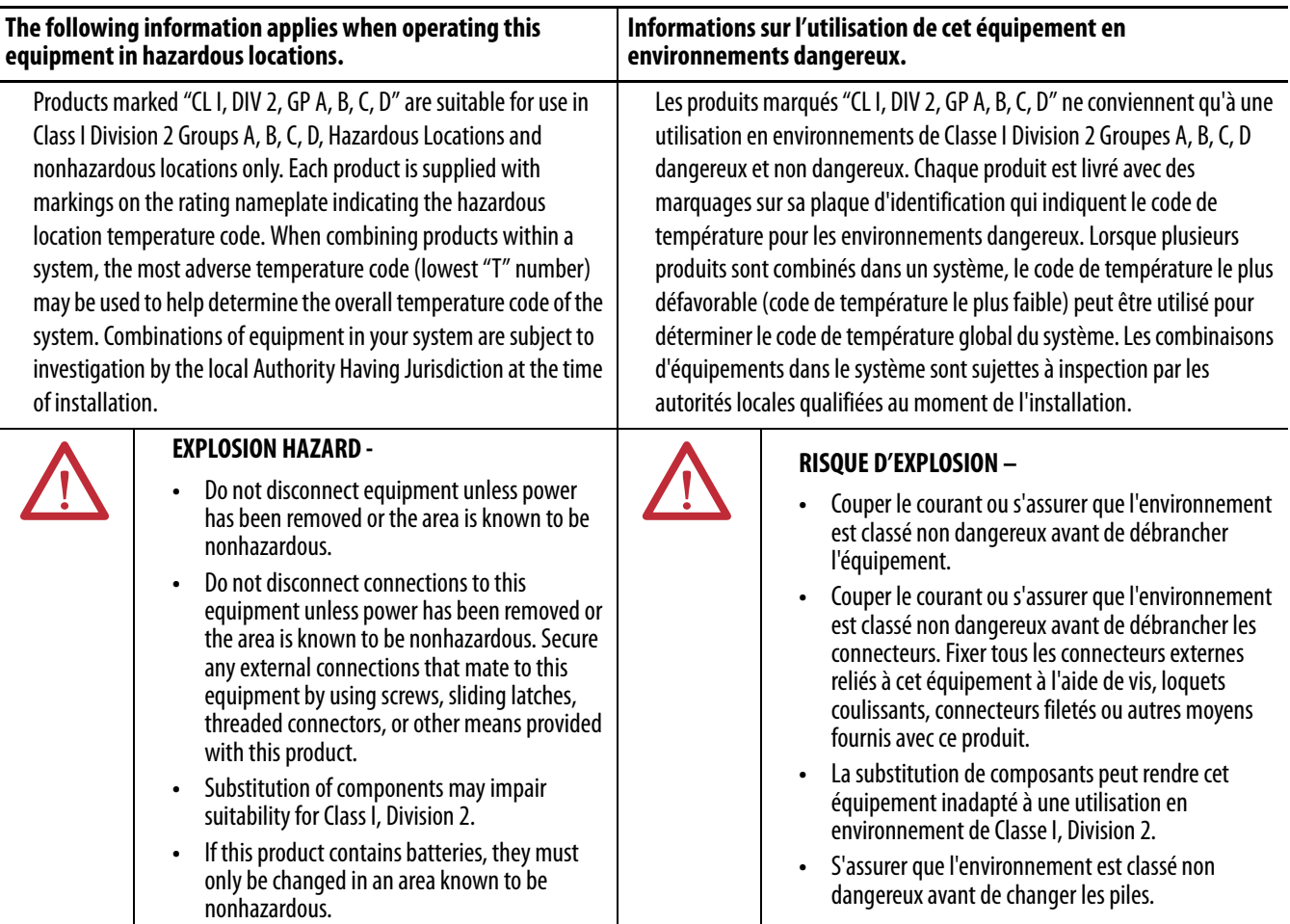

## **North American Hazardous Location Approval**

## **Environment and Enclosure**

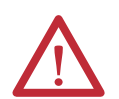

**ATTENTION:** This equipment is intended for use in a Pollution Degree 2 industrial environment, in overvoltage Category II applications (as defined in IEC 60664-1), at altitudes up to 2000 m (6562 ft) without derating.

This equipment is considered Group 1, Class A industrial equipment according to IEC/CISPR. Without appropriate precautions, there may be difficulties with electromagnetic compatibility in residential and other environments due to conducted and radiated disturbances.

This equipment is supplied as open-type equipment. It must be mounted within an enclosure that is suitably designed for those specific environmental conditions that will be present and appropriately designed to prevent personal injury resulting from accessibility to live parts. The enclosure must have suitable flame-retardant properties to prevent or minimize the spread of flame, complying with a flame spread rating of 5VA or be approved for the application if non-metallic. The interior of the enclosure must be accessible only by the use of a tool. Subsequent sections of this publication may contain additional information regarding specific enclosure type ratings that are required to comply with certain product safety certifications.

In addition to this publication, see the following:

- **•** Industrial Automation Wiring and Grounding Guidelines, publication [1770-4.1](http://www.literature.rockwellautomation.com/idc/groups/literature/documents/in/1770-in041_-en-p.pdf), for additional installation requirements.
- **•** NEMA Standard 250 and IEC 60529, as applicable, for explanations of the degrees of protection provided by enclosures.

## **Preventing Electrostatic Discharge**

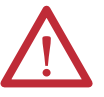

**ATTENTION:** This equipment is sensitive to electrostatic discharge, which can cause internal damage and affect normal operation. Follow these guidelines when you handle this equipment:

- **•** Touch a grounded object to discharge potential static.
- **•** Wear an approved grounding wriststrap.
- **•** Do not touch connectors or pins on component boards.
- **•** Do not touch circuit components inside the equipment.
- **•** Use a static-safe workstation, if available.
- **•** Store the equipment in appropriate static-safe packaging when not in use.

## **Mount the Module**

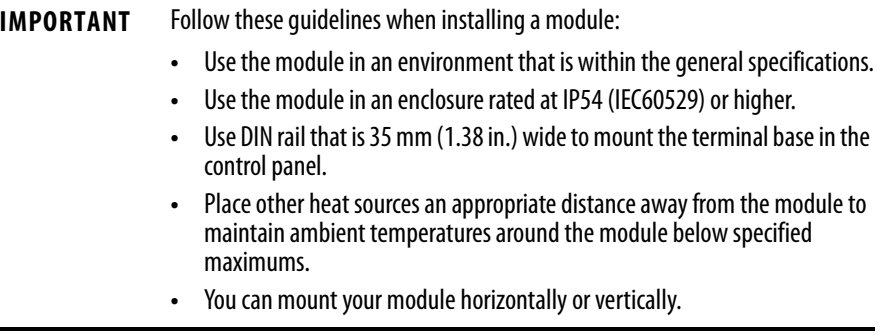

To mount the module, you must install the mounting base, connect the module to the mounting base, and then connect the removable terminal block.

## <span id="page-49-0"></span>**Install the Mounting Base**

The mounting base assembly (catalog number 1734-TB or 1734-TBS) consists of a mounting base and a removable terminal block. Alternatively, you can use the POINT I/O one-piece mounting base (catalog number 1734-TOP, 1734-TOPS, 1734-TOP3, or 1734-TOP3S).

**IMPORTANT** You need two mounting base assemblies for each POINT Guard I/O module. Do not use 1734-TB3 or 1734-TB3S mounting base assemblies.

Follow these steps to install the mounting base.

- **1.** Position the mounting base as shown in the illustration below step [2](#page-50-1).
- <span id="page-50-1"></span>**2.** Slide the mounting base down, allowing the interlocking side pieces to engage the adjacent module, power supply, or adapter.

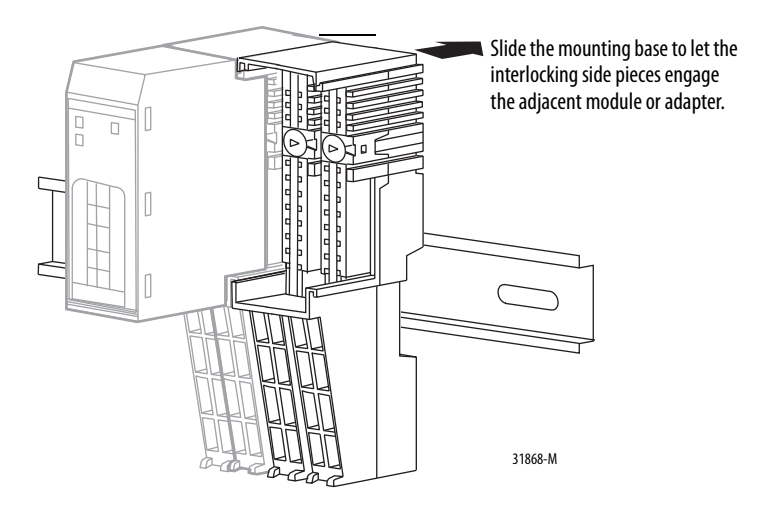

- **3.** Press firmly to seat the mounting base on the DIN rail until the mounting base snaps into place.
	- **TIP** In high vibration environments, install slide locks to prevent movement of the mounting base along the DIN rail.

Refer to the terminal base installation instructions for detailed information on installation and removal. Always follow instructions and torque specifications in terminal base installation instructions. See **Additional Resources on page 11** for terminal base installation publications.

### <span id="page-50-0"></span>**Connect the Module to the Mounting Base**

Install the module before or after installing the mounting base.

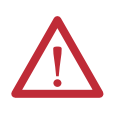

**WARNING:** When you insert or remove the module while backplane power is on, an electrical arc can occur. This could cause an explosion in hazardous location installations. Be sure that power is removed or the area is nonhazardous before proceeding.

Repeated electrical arcing causes excessive wear to contacts on both the module and its mating connector. Worn contacts may create electrical resistance that can affect module operation.

**1.** Using a screwdriver, rotate the keyswitches on the mounting base clockwise until the number required for the type of module aligns with the notch in the base.

Keep track of which mounting base gets installed on the left and right of each module.

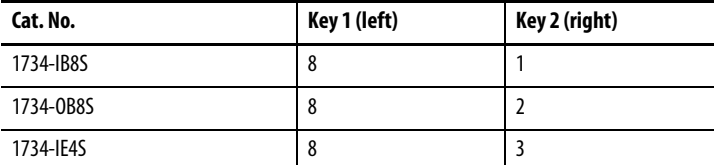

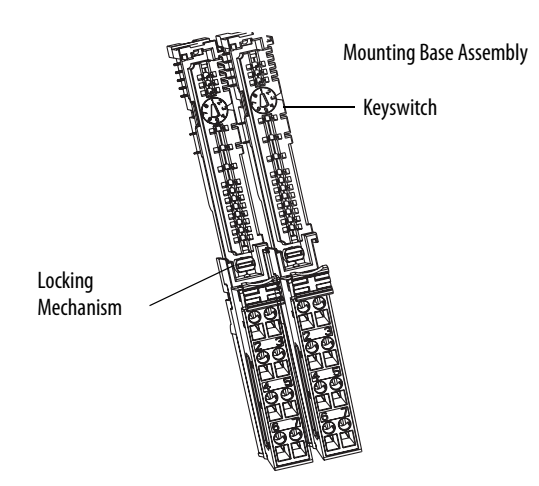

- **2.** Make certain the DIN-rail (orange) locking screw is in the horizontal position, noting that you cannot insert the module if the mounting-base locking mechanism is unlocked.
- **3.** Insert the module straight down into the two side-by-side mounting bases and press to secure, locking the module into place.

## <span id="page-51-0"></span>**Connect the Removable Terminal Block**

If a removable terminal block (RTB) is supplied with your mounting base assembly, you need to remove it by pulling up on the RTB handle. This lets you remove and replace the base as necessary without removing any of the wiring.

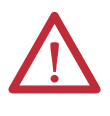

**WARNING:** When you connect or disconnect the removable terminal block (RTB) with field-side power applied, an electrical arc can occur. This could cause an explosion in hazardous location installations. Be sure that power is removed or the area is nonhazardous before proceeding.

Follow these directions to reinsert the RTB.

**1.** Insert the RTB end opposite the handle into the base unit, noting that this end has a curved section that engages with the mounting base.

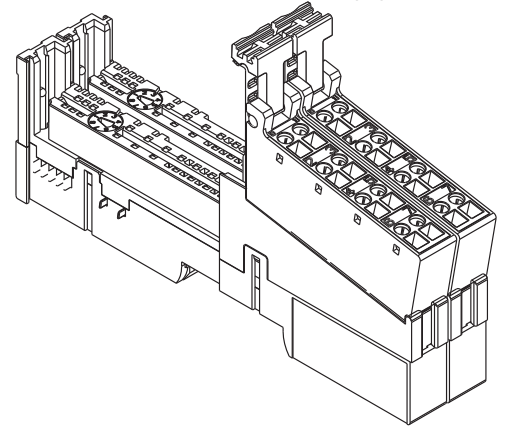

- **2.** Rotate the terminal block into the mounting base until it locks itself in place.
- **3.** If an I/O module is installed, snap the RTB handle into place on the module.

### <span id="page-52-0"></span>**Remove a Mounting Base**

To remove a mounting base, you must remove any installed module and the module installed in the base to the right. If the mounting base has a removable terminal base (RTB), unlatch the RTB handle on the I/O module and pull on the handle to remove the RTB.

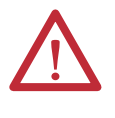

**WARNING:** When you insert or remove the module while backplane power is on, an electrical arc can occur. This could cause an explosion in hazardous location installations. Be sure to remove power or that the area is nonhazardous before proceeding.

- **1.** Pull up on the I/O module to remove it from the base.
- **2.** Remove the module to the right of the base you are removing, noting that the interlocking portion of the base sits under the adjacent module.
- **3.** Use a screwdriver to rotate the orange DIN-rail locking screw on the mounting base to a vertical position, noting this releases the locking mechanism.
- **4.** Lift the mounting base off the DIN rail.

<span id="page-53-0"></span>**Wire Modules** Follow these guidelines when wiring the modules.

- **•** Do not route communication, input, or output wiring with conduit containing high voltage. Refer to the Industrial Automation Wiring and Grounding Guidelines, publication [1770-4.1](http://www.literature.rockwellautomation.com/idc/groups/literature/documents/in/1770-in041_-en-p.pdf).
- **•** Wire correctly after confirming the signal names of all terminals.
- **•** Use shielded cable for analog and tachometer inputs.
- **•** When using the sensor power supply on the 1734-IE4S module, do not connect an external power supply to the sensor.
- **•** Tighten screws for communication and I/O connectors correctly.
- **•** When using analog inputs, wire only to voltage or only to current inputs, not both. Mixing input types may induce noise on the input measurements.

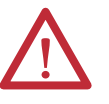

**ATTENTION:** Wire the POINT Guard I/O modules properly so that 24V DC line does not touch the safety outputs accidentally or unintentionally. Do not connect loads beyond the rated value to safety outputs.

Wire conductors correctly and verify operation of the module before placing the system into operation. Incorrect wiring may lead to loss of safety function.

Do not apply DC voltages exceeding the rated voltages to the module.

Do not connect a power source to the sensor power supply in the 1734-IE4S module or you could blow an internal fuse, rendering the module inoperative.

Disconnect the module from the power supply before wiring. Devices connected to the module may operate unexpectedly if wiring is performed while power is supplied.

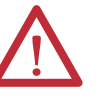

**WARNING:** If you connect or disconnect wiring while the field-side power is on, an electrical arc can occur. This could cause an explosion in hazardous location installations. Be sure that power is removed or the area is nonhazardous before proceeding.

This equipment shall be used within its specified ratings defined by Rockwell Automation.

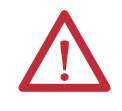

**ATTENTION:** This product is grounded through the DIN rail to chassis ground. Use zinc plated yellow-chromate steel DIN rail to assure proper grounding. The use of other DIN rail materials (for example, aluminum or plastic) that can corrode, oxidize, or are poor conductors, can result in improper or intermittent grounding. Secure DIN rail to mounting surface approximately every 200 mm (7.8 in.) and use end-anchors appropriately.

## **Terminal Layout**

[Figure 24](#page-54-0), [Figure 25,](#page-54-1) and [Figure 26 on page 56](#page-55-1) show the field wiring connections for the POINT Guard I/O modules.

#### <span id="page-54-0"></span>**Figure 24 - 1734-IB8S Field Connections**

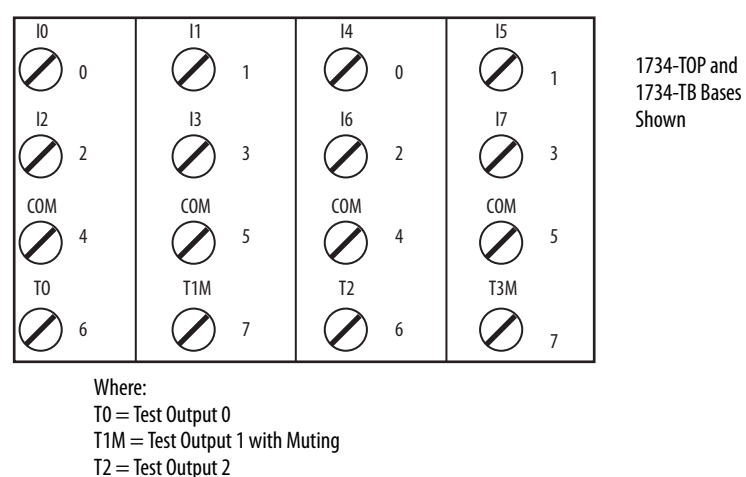

 $T3M = Test$  Output 3 with Muting

 $10...17 =$  Inputs  $0...7$ 

<span id="page-54-1"></span>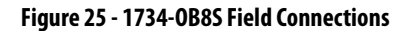

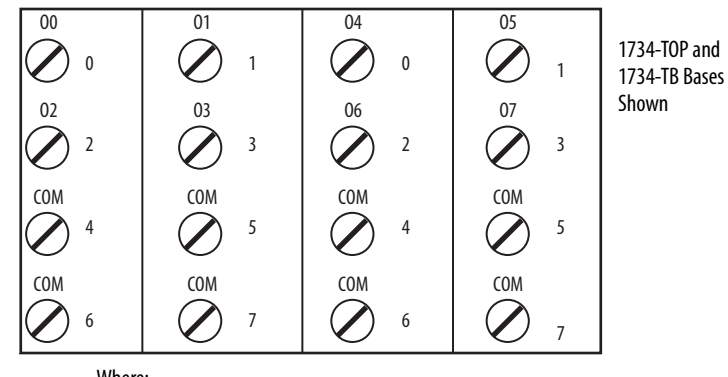

Where:  $00...07$  = Safety Outputs  $0...7$ COM = Supply Common

#### <span id="page-55-1"></span>**Figure 26 - 1734-IE4S Field Connections**

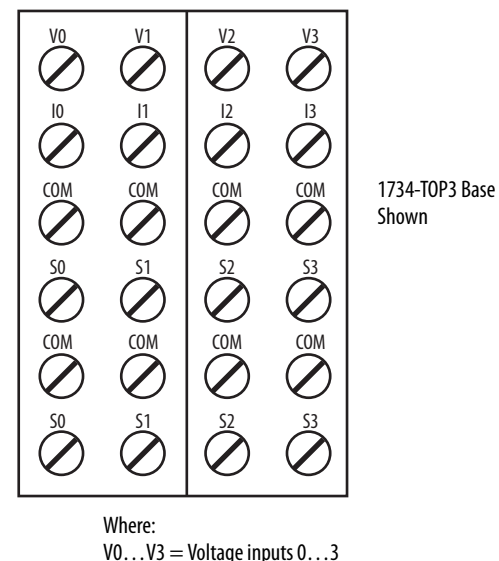

V0…V3 = Voltage inputs 0…3  $10...13$  = Current inputs  $0...3$ COM = Supply Common S0…S3 = Sensor power terminals

<span id="page-55-0"></span>**Connection Details** See the tables that show input device connection methods and their safety categories.

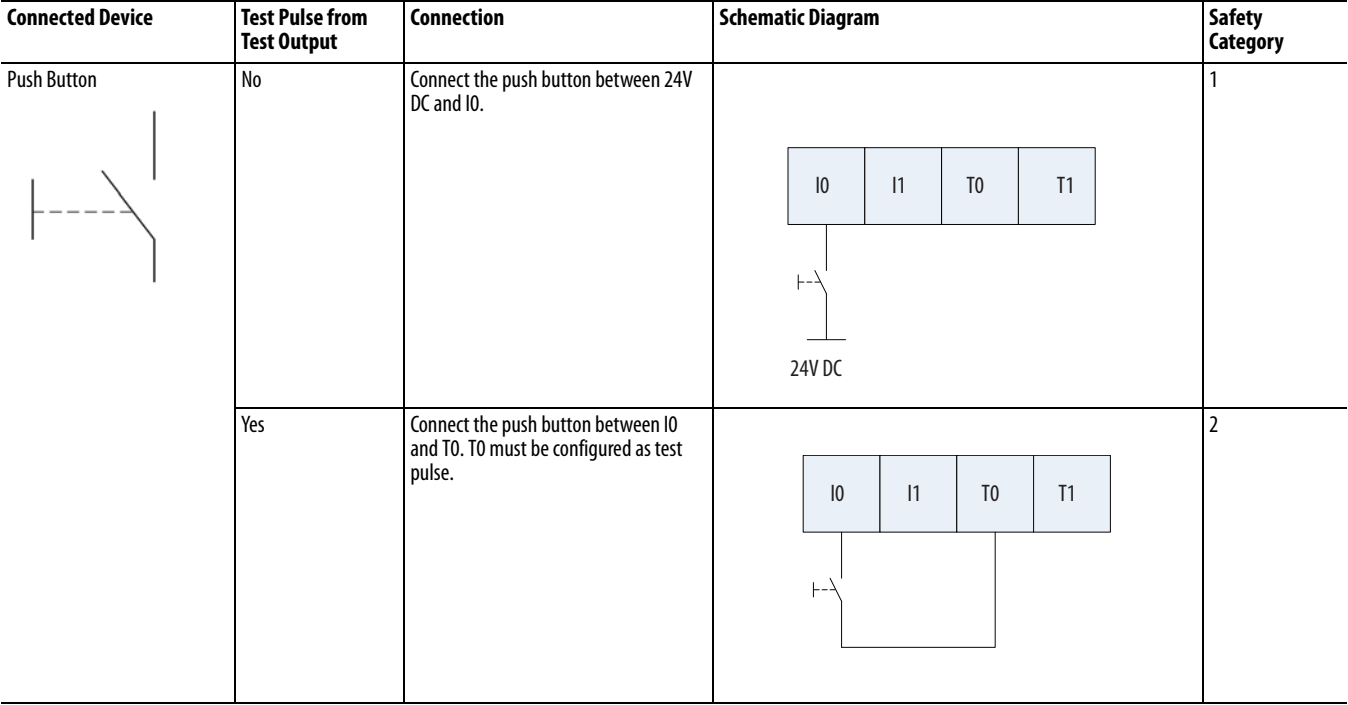

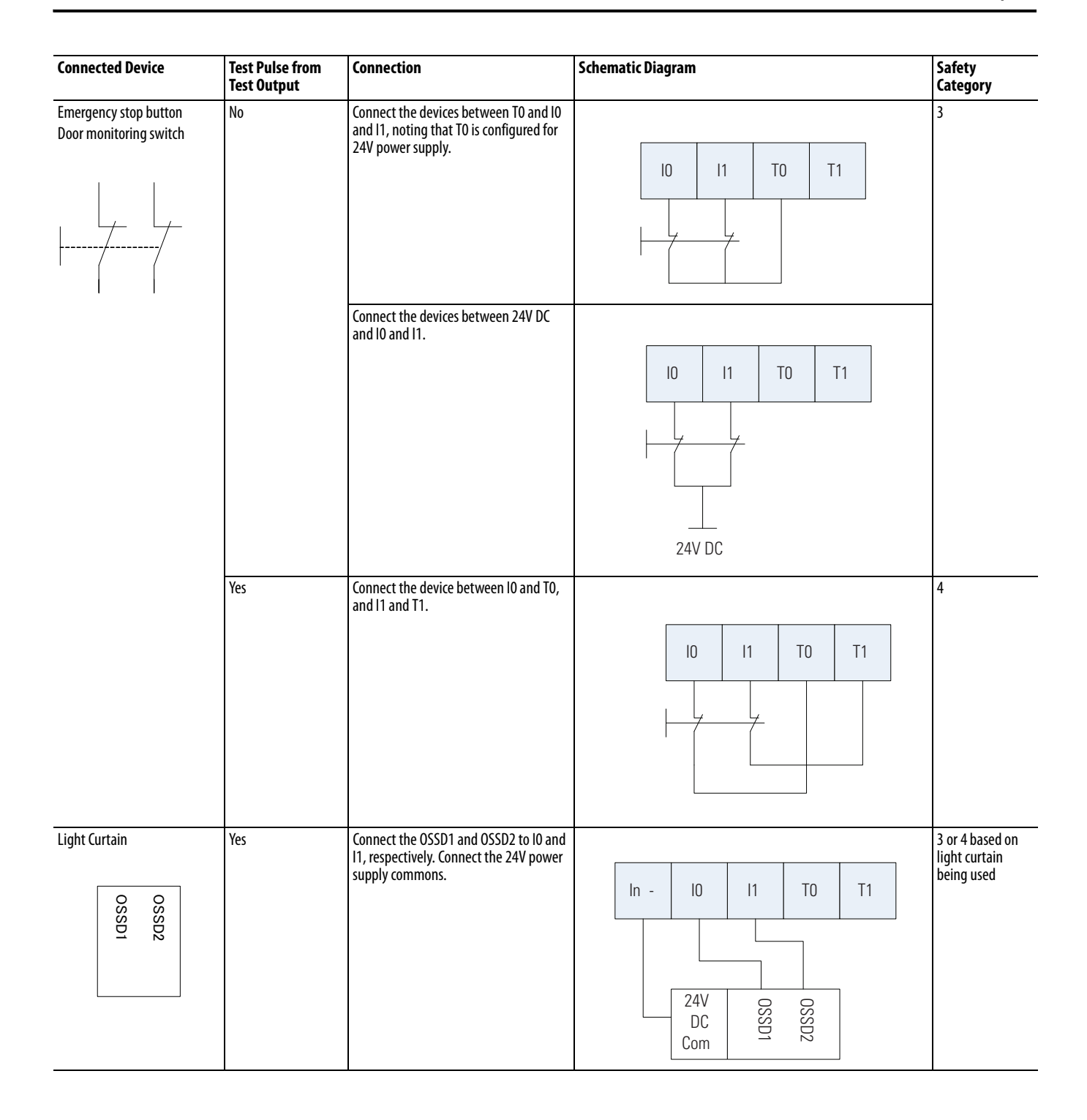

<span id="page-57-0"></span>**Wiring Examples** Read this section for examples of wiring by application. See catalog number details for the appropriate module.

## **Emergency Stop Dual-channel Devices**

This example shows wiring and controller configuration when using a digital POINT Guard I/O module with an emergency stop button and gate monitoring switch that have dual-channel contacts. When used in combination with the programs in a safety controller, this wiring is safety Category 4 (emergency stop button) and safety Category 3 (gate monitoring switch).

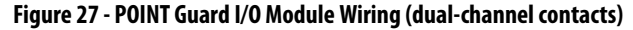

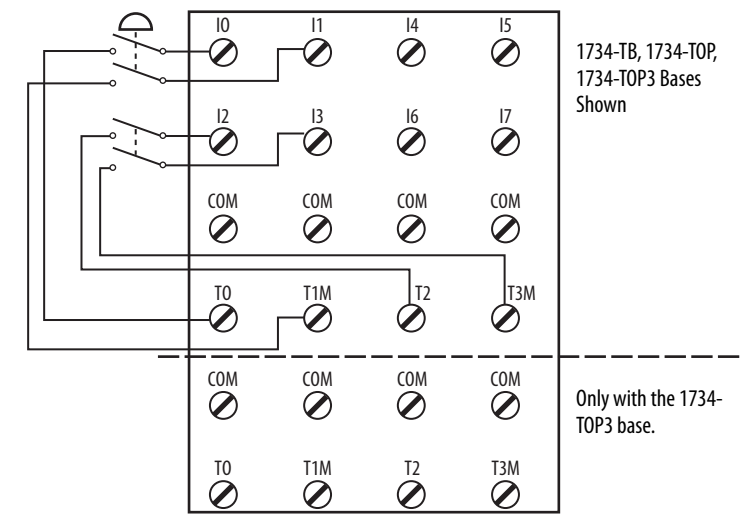

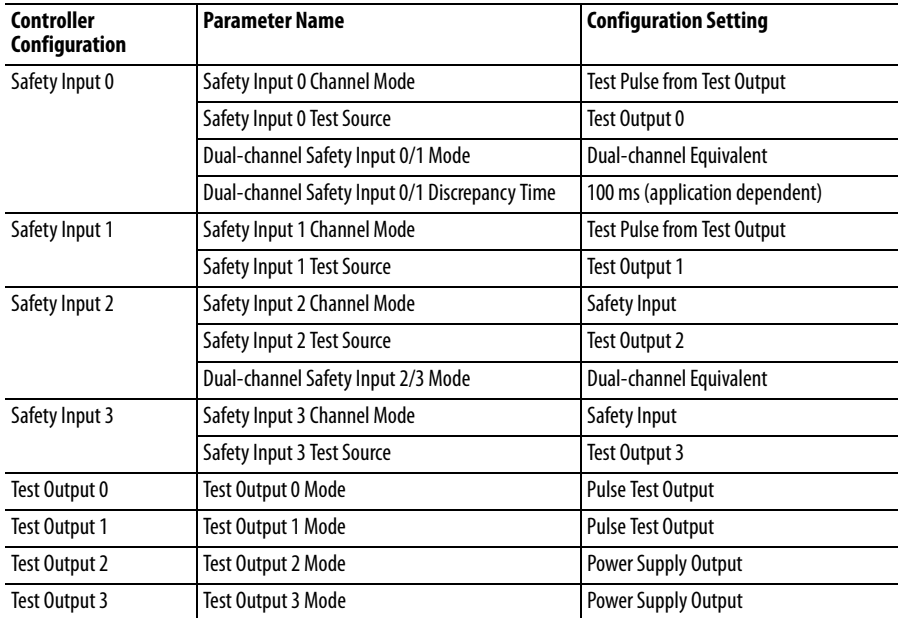

## **Single-channel Safety Contactor**

This example shows wiring and controller configuration when using a digital POINT Guard I/O module with a single safety contactor.

When used in combination with the programs of the safety controller, this circuit configuration is safety Category 2.

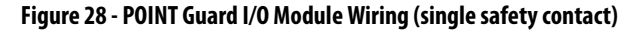

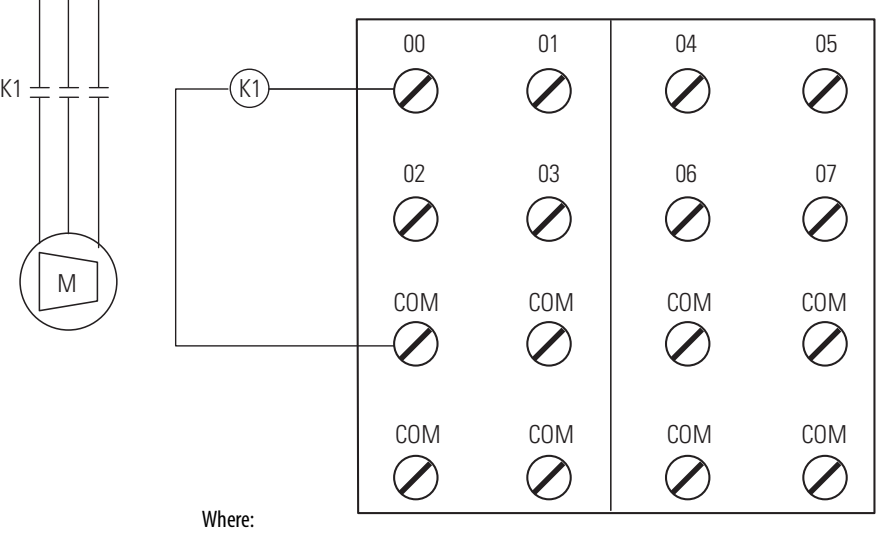

O0…O7 = Safety Outputs  $COM = \text{Common}$ 

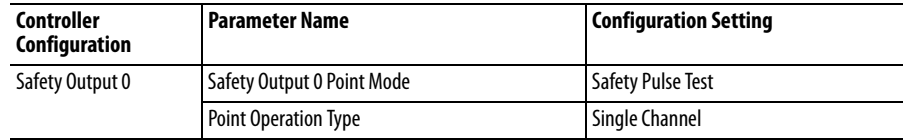

## **Dual-channel Safety Contactors**

This example shows wiring and controller configuration when using a digital POINT Guard I/O module with redundant safety contactors.

When used in combination with the programs of the safety controller, this circuit configuration is safety Category 4. Additional wiring, such as monitoring feedback, may be required to achieve safety Category 4.

**Figure 29 - POINT Guard I/O Module Wiring (redundant safety contacts)**

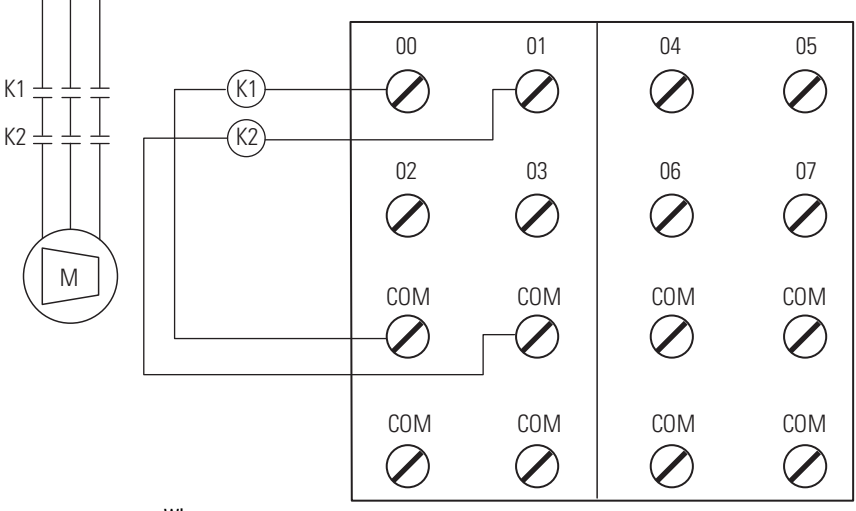

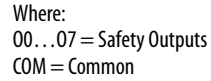

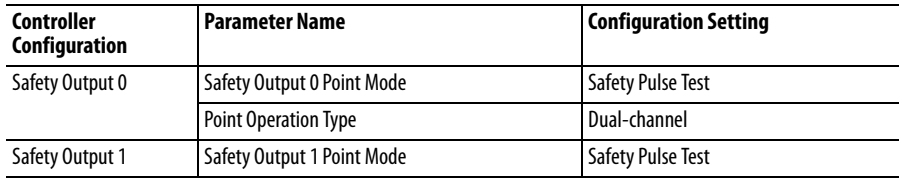

## **Safety Analog Input Wiring**

The following sections contain important guidelines for wiring safety analog inputs and wiring examples for the 1734-IE4S module.

#### <span id="page-60-0"></span>Guidelines for Wiring Safety Analog Inputs

Follow these guidelines when wiring your safety analog inputs.

For 8 terminal connections, either the 1734-TOP or 1734-TB terminal base can be used. For all 12 terminal connections, only the 1734-TOP3 base can be used. When using a 1734-TOP3 base, both of the COM terminals and both of the Sensor Power terminals for each channel are internally connected. The FE terminal connection shown on the diagrams represents a grounding lug on the panel or terminal connection to the DIN rail.

If the sensor has a digital output for use with Tachometer mode, it must be either a push-pull type output or have appropriate pull-up or pull-down resistors for NPN or PNP sensors The analog input module does not provide the low impedance of these pull-up or pull-down resistors.

See [Figure 43](#page-68-0) and [Figure 44 on page 69](#page-68-1) for examples.

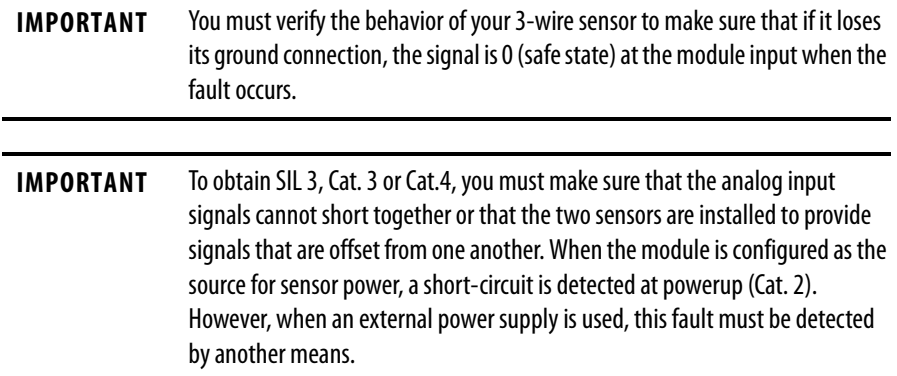

Safety Analog Input Wiring Examples

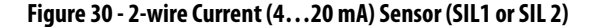

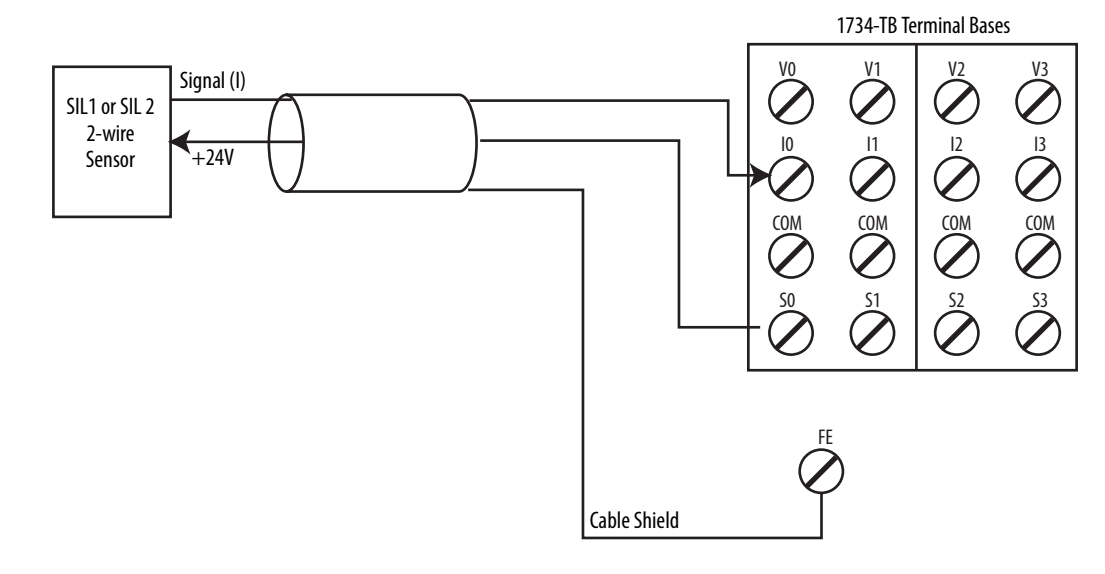

<span id="page-61-0"></span>**Figure 31 - 2-wire Current (4…20 mA) Sensor (SIL1 or SIL 2) with Resistor** 

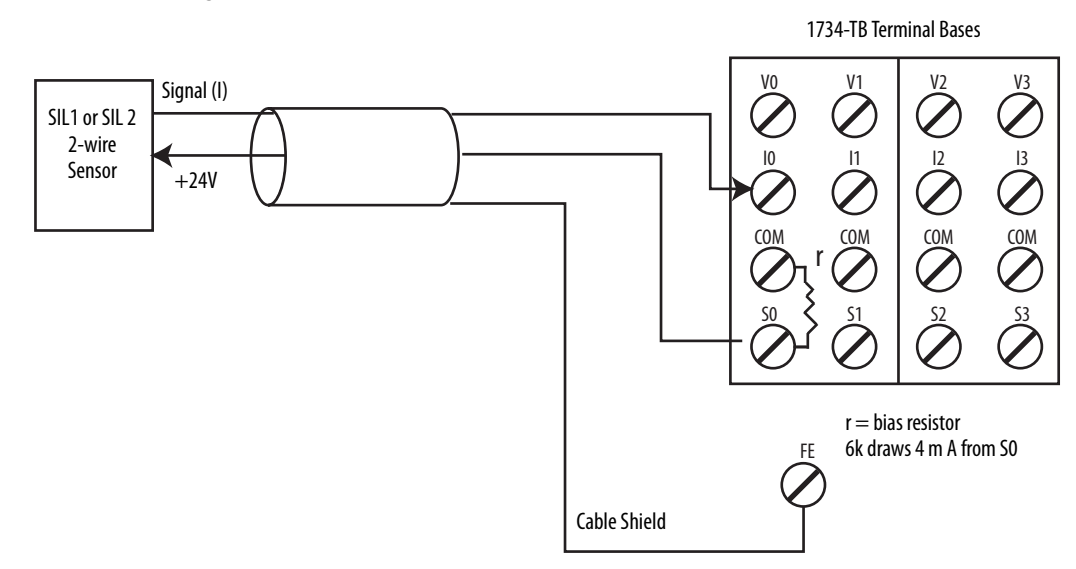

When the module is configured for 'module' sensor power over a range of 4…20 mA (or 0…20 mA), the 1734-IE4S module will detect a "sensor current too low" error condition and declare fault code 101 when the current in the loop is less than 7mA. The data for the channel is 0 when this fault occurs. To avoid this error, add a 6K bias resistor, as shown in [Figure 31,](#page-61-0) to draw an additional 4 mA so that the Sx source current does not drop below 7 mA. When the 2-wire sensor current loop draws  $4...20$  mA, the sensor supply on the 1734-IE4S module  $(Sx)$ will be 8…24 mA. The input data (that is, process variable) measured on the input channel (I0, I1, I2, I3), is independent of the bias resistor's resistance.

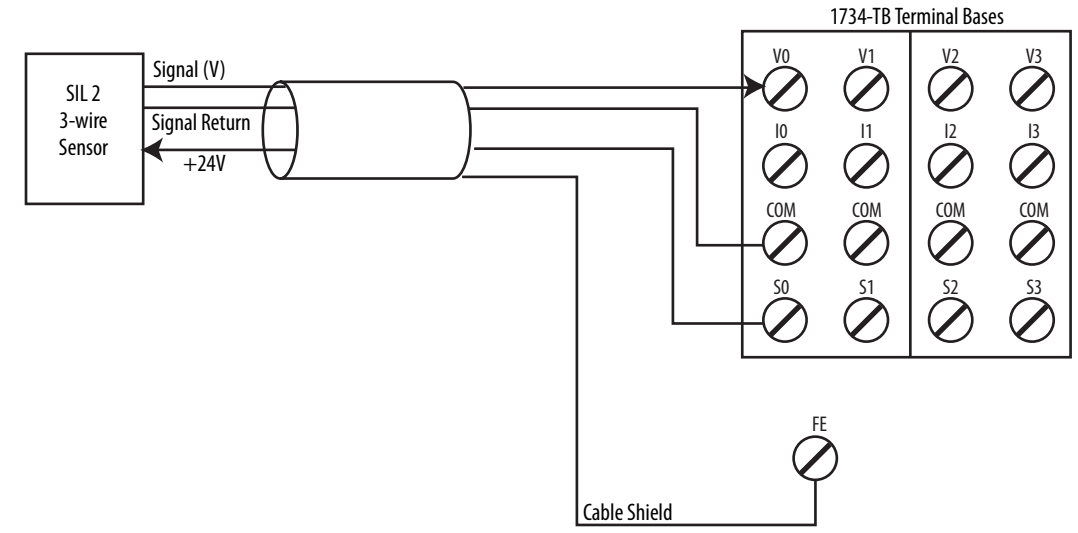

**Figure 32 - 3-wire Voltage or Tachometer Sensor (SIL 2)**

For analog voltage-output sensors, the signal levels for operation for the application must be outside the signal level when the signal is not present, for example, when the wire is broken.

See [Figure 43](#page-68-0) and [Figure 44 on page 69](#page-68-1) for tachometer wiring detail.

Follow the [Guidelines for Wiring Safety Analog Inputs on page 61.](#page-60-0)

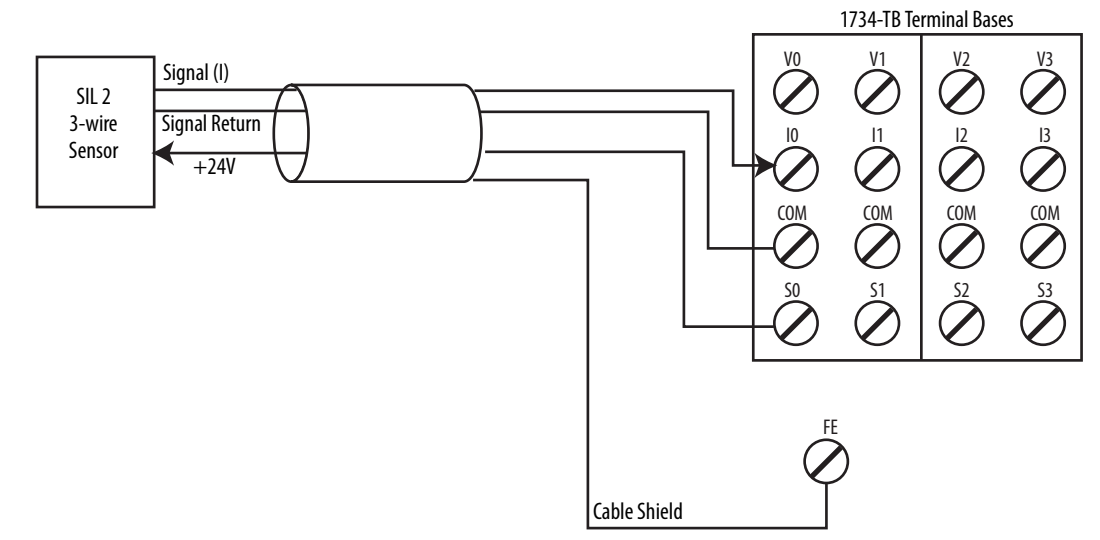

**Figure 33 - 3-wire Current Sensor (SIL 2)**

For 0…20 mA analog current-output sensors, the signal levels for operation for the application must be outside the signal level when the signal is not present, for example, when the wire is broken.

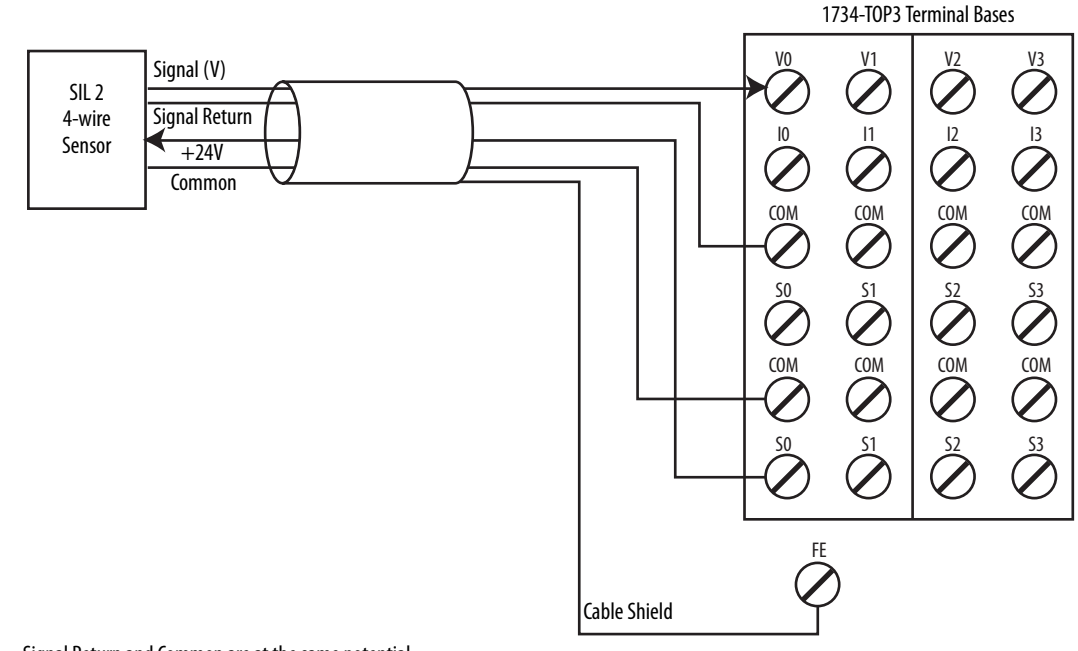

**Figure 34 - 4-wire Voltage or Tachometer Sensor (SIL 2)**

Signal Return and Common are at the same potential. See [Figure 43](#page-68-0) and [Figure 44 on page 69](#page-68-1) for tachometer wiring detail.

Follow the [Guidelines for Wiring Safety Analog Inputs on page 61](#page-60-0).

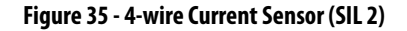

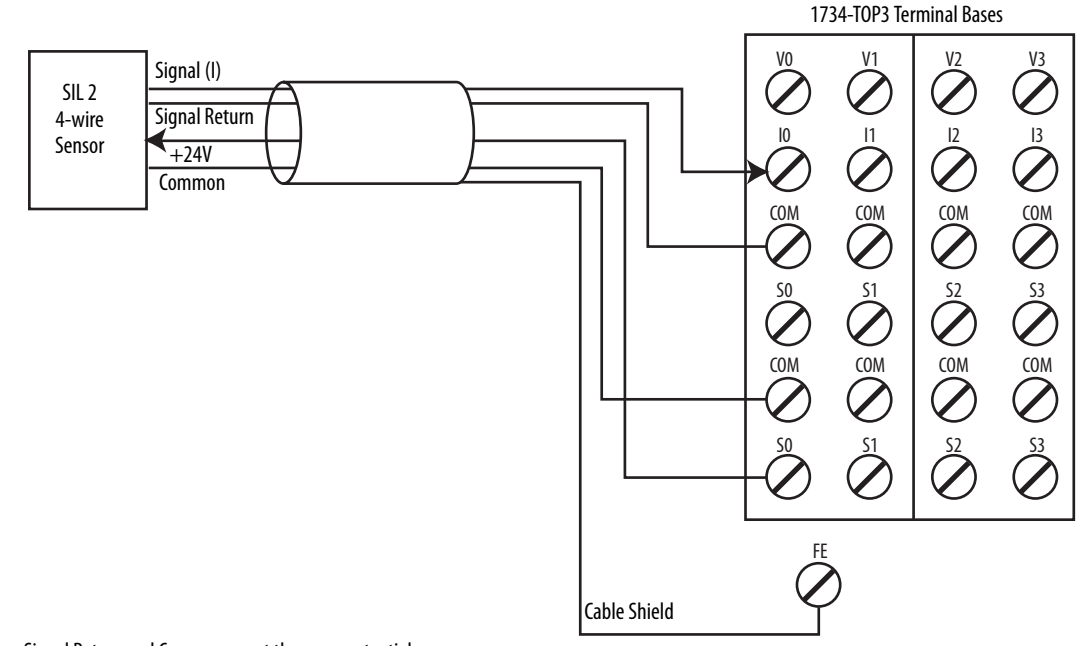

Signal Return and Common are at the same potential.

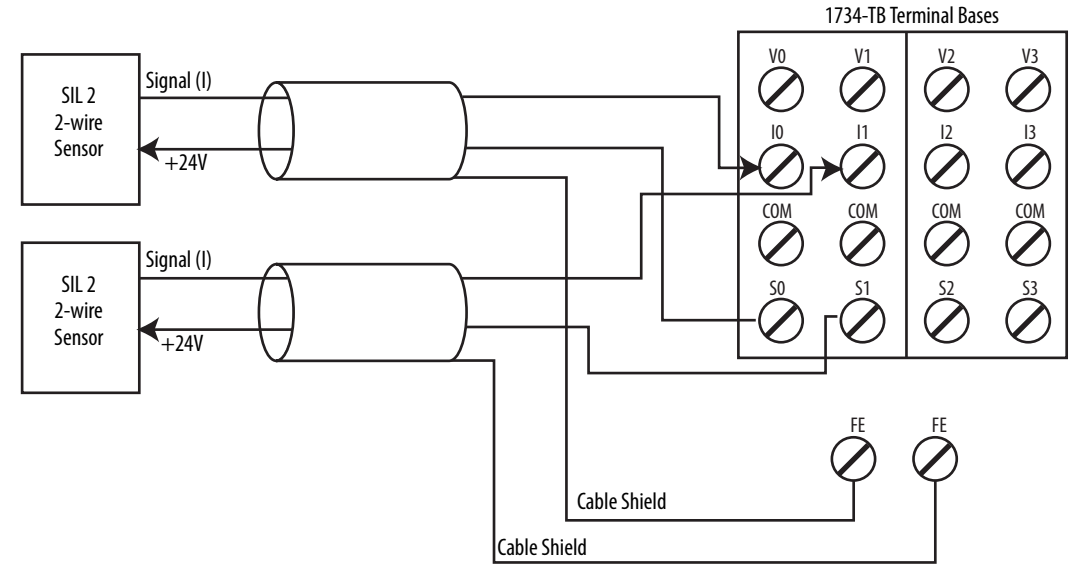

**Figure 36 - 2-wire Current (4…20 mA) Sensor (SIL 3)**

Field sensors are monitoring the same signal in a redundant configuration. You must configure a safety deadband between the two signals to achieve SIL 3.

Follow the [Guidelines for Wiring Safety Analog Inputs on page 61.](#page-60-0)

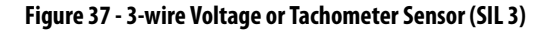

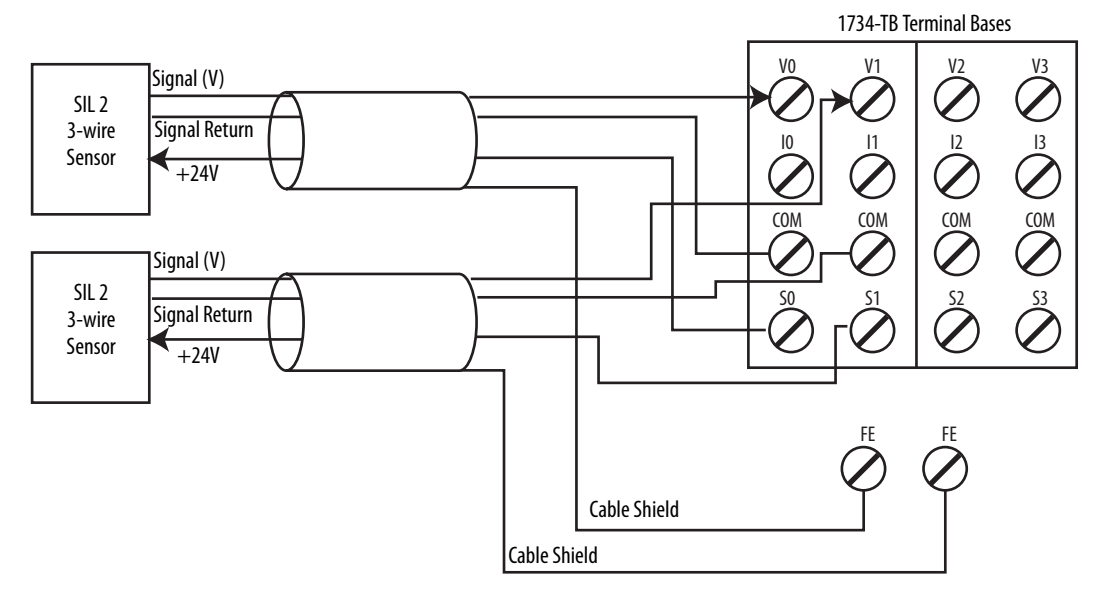

This wiring configuration may also be used for SIL 2 redundant Tachometer mode.

For analog voltage-output sensors, the signal levels for operation for the application must be outside the signal level when the signal is not present, for example, when the wire is broken.

Field sensors are monitoring the same signal in a redundant configuration.

You must configure a safety discrepancy deadband between the two signals to achieve SIL 3. See [Figure 43](#page-68-0) and [Figure 44 on page 69](#page-68-1) for tachometer wiring detail.

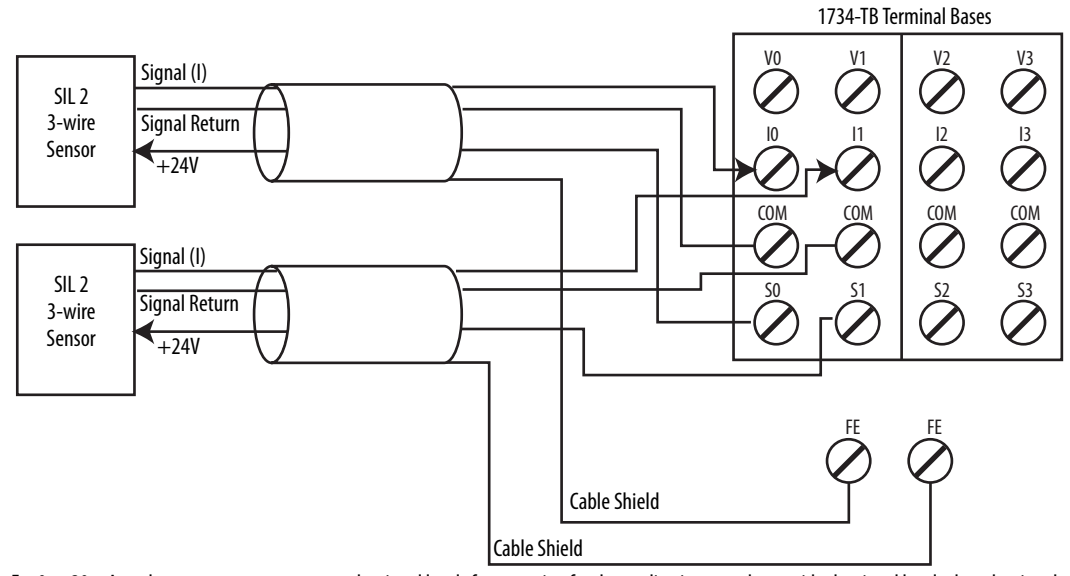

### **Figure 38 - 3-wire Current Sensor (SIL 3)**

For 0…20 mA analog current-output sensors, the signal levels for operation for the application must be outside the signal level when the signal is not present, for example, when the wire is broken.

Field sensors are monitoring the same signal in a redundant configuration.

You must configure a safety discrepancy deadband between the two signals to achieve SIL 3.

Follow the [Guidelines for Wiring Safety Analog Inputs on page 61](#page-60-0).

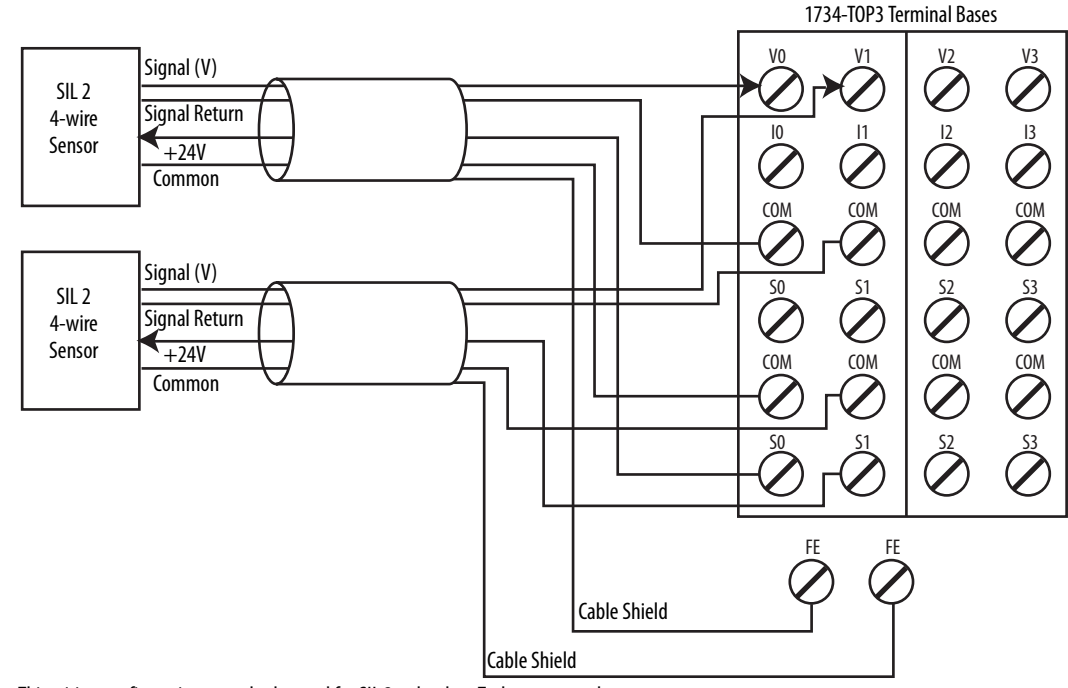

**Figure 39 - 4-wire Voltage or Tachometer Sensor (SIL 3)**

This wiring configuration may also be used for SIL 2 redundant Tachometer mode.

Signal Return and Common are at the same potential.

Field sensors are monitoring the same signal in a redundant configuration.

You must configure a safety discrepancy deadband between the two signals to achieve SIL 3.

See [Figure 43](#page-68-0) and [Figure 44 on page 69](#page-68-1) for tachometer wiring detail.

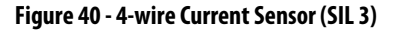

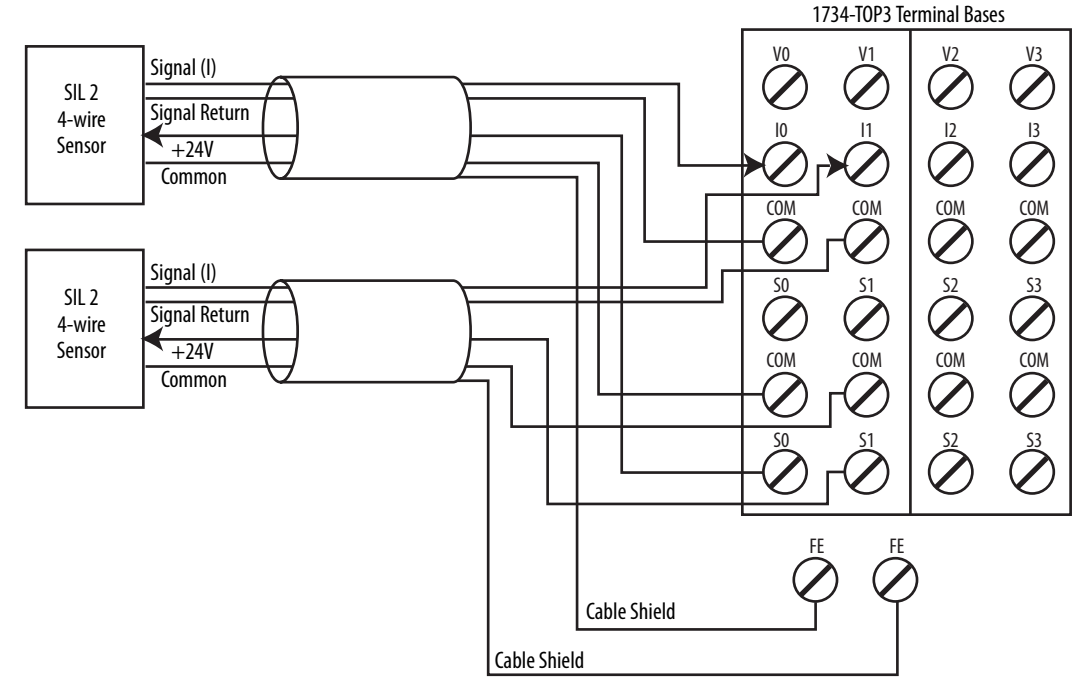

Signal Return and Common are at the same potential.

Field sensors are monitoring the same signal in a redundant configuration.

You must configure a safety discrepancy deadband between the two signals to achieve SIL 3.

Follow the [Guidelines for Wiring Safety Analog Inputs on page 61.](#page-60-0)

In the following two examples, the negative terminal of the sensor power supply and that of the 1734 terminal base COMMON must be at the same potential. Use of an external power supply limits diagnostics and increases susceptibility to noise.

**IMPORTANT** You are responsible for making sure that the sensor is receiving appropriate power. Safety sensors that are not properly powered may not deliver accurate signals to the analog input module.

Follow the [Guidelines for Wiring Safety Analog Inputs on page 61](#page-60-0).

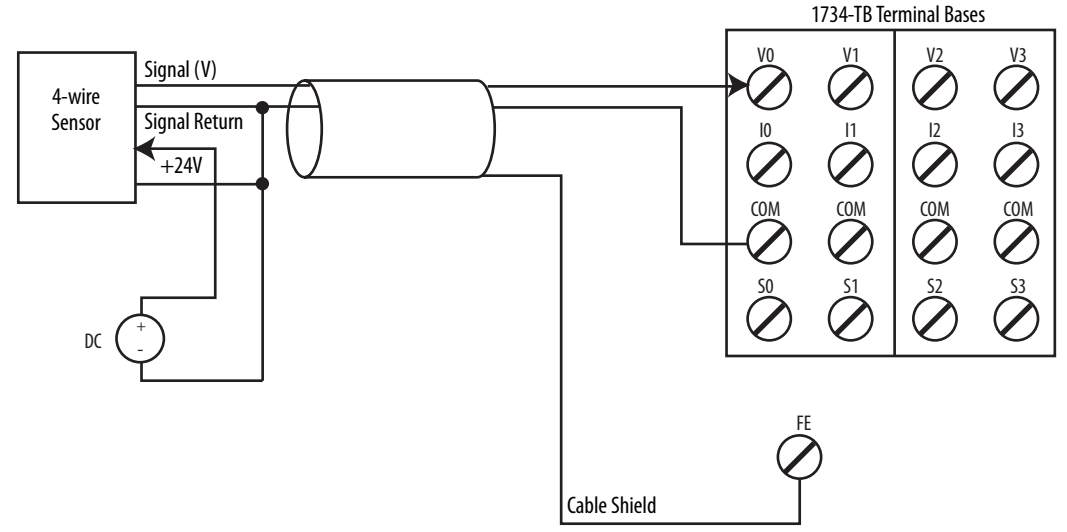

#### **Figure 41 - 4-wire Voltage or Tachometer Sensor (SIL 2) with External Power Supply**

Signal Return and Common are at the same potential.

See [Figure 43](#page-68-0) and [Figure 44 on page 69](#page-68-1) for tachometer wiring detail.

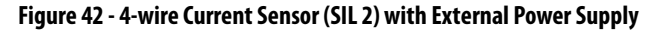

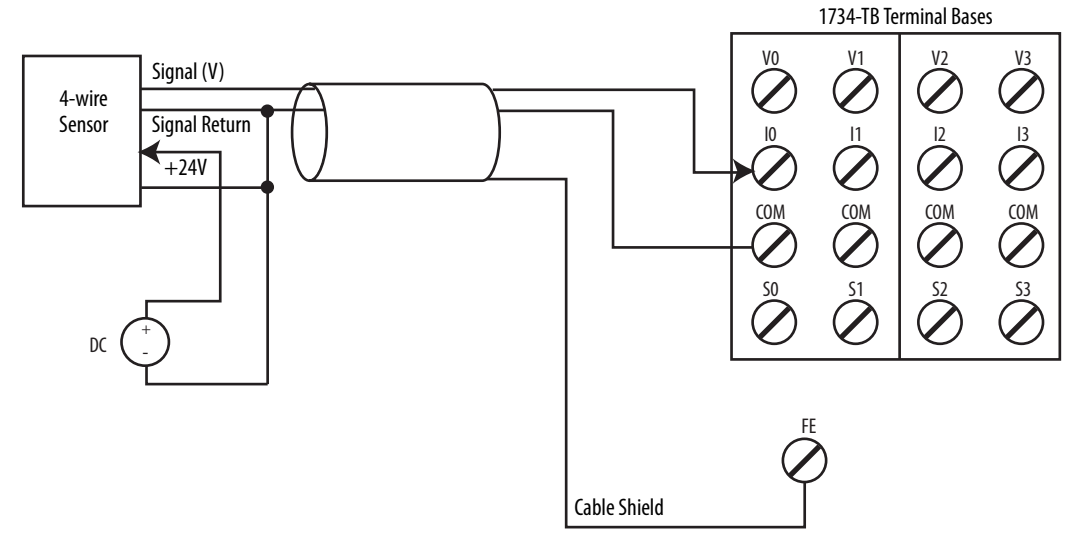

Signal Return and Common are at the same potential.

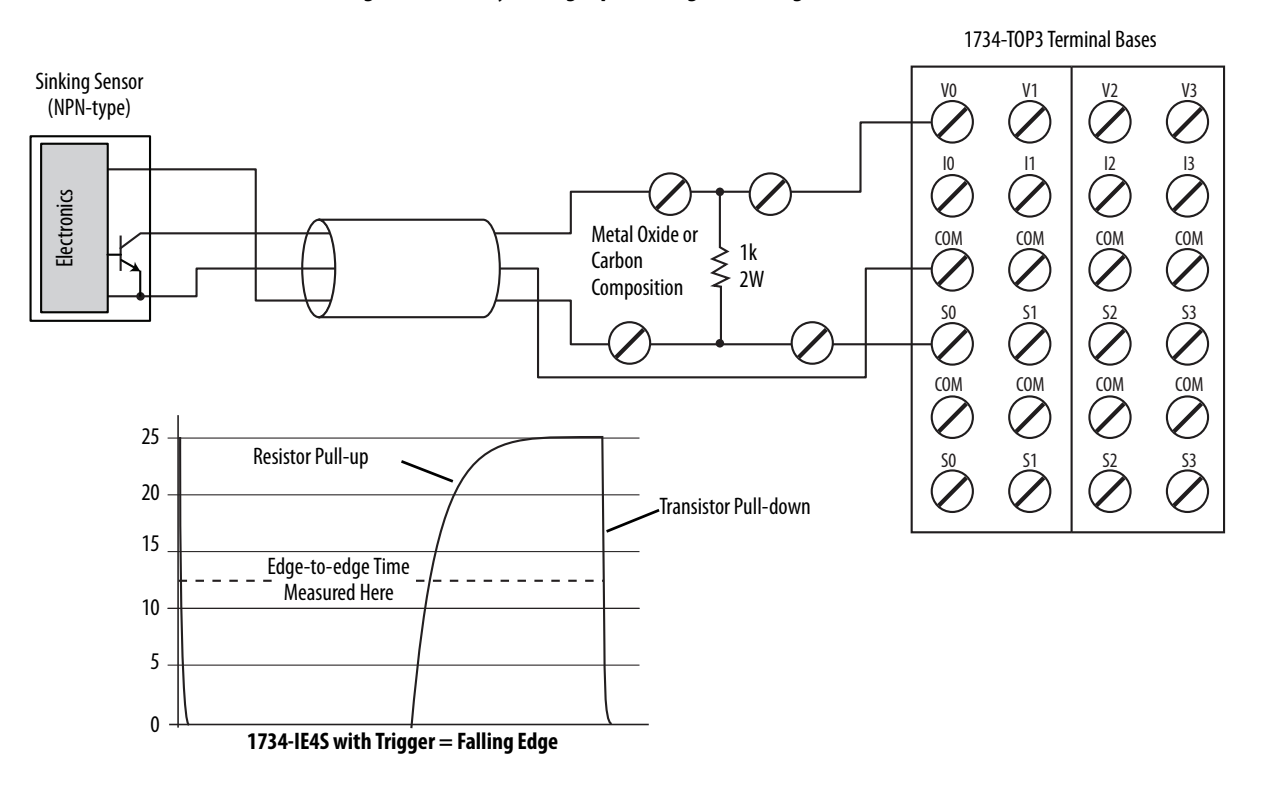

#### <span id="page-68-0"></span>**Figure 43 - Safety Analog Input Wiring for Sinking Tachometer Sensor**

<span id="page-68-1"></span>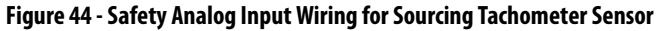

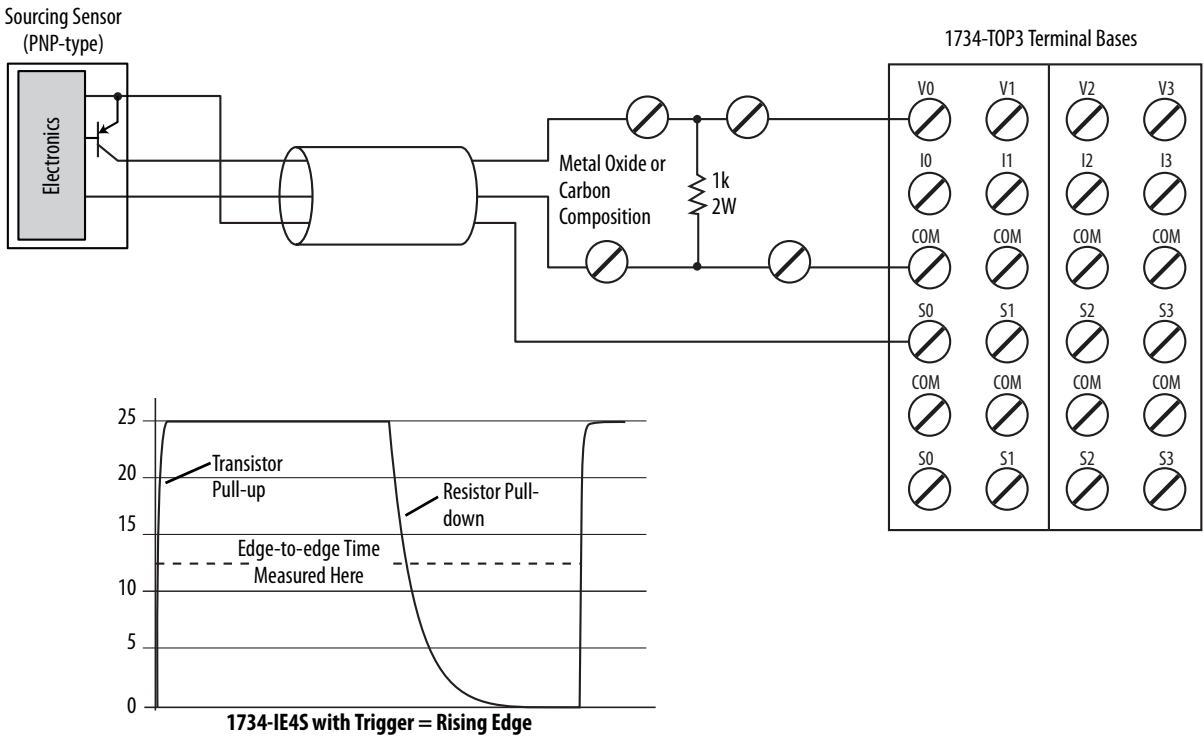

Follow the [Guidelines for Wiring Safety Analog Inputs on page 61.](#page-60-0)

## **Notes:**

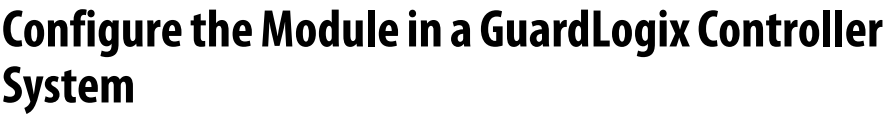

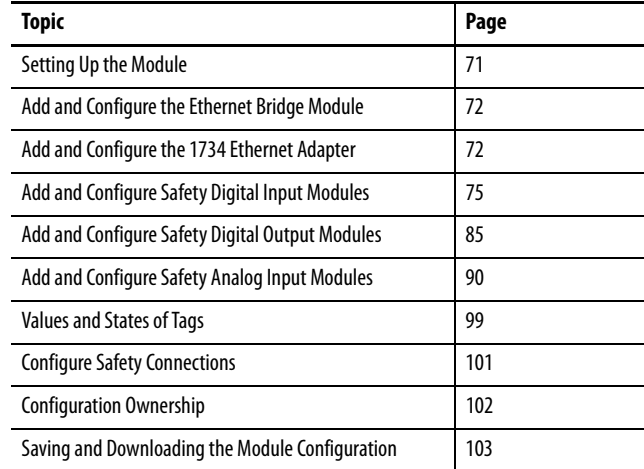

<span id="page-70-0"></span>**Setting Up the Module** When using a GuardLogix controller on an EtherNet/IP network, configure the POINT Guard I/O modules by using the Logix Designer application.

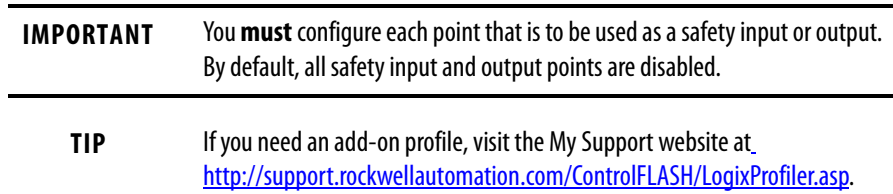

At the bottom of each dialog box, click Help for information about how to complete entries in that dialog box. At the bottom of warning dialog boxes, click Help for information about that specific error.

When first setting up your POINT Guard I/O modules on an EtherNet/IP network, perform the following steps.

- **1.** [Add and Configure the Ethernet Bridge Module.](#page-71-0)
- **2.** [Add and Configure the 1734 Ethernet Adapter](#page-72-0).
- **3.** [Add and Configure Safety Digital Input Modules.](#page-74-0)
- **4.** [Add and Configure Safety Digital Output Modules](#page-84-0).
- **5.** [Add and Configure Safety Analog Input Modules](#page-89-0)

## <span id="page-71-0"></span>**Add and Configure the Ethernet Bridge Module**

Follow this procedure to add and configure the Ethernet bridge module. In this example, we use a 1756 GuardLogix controller.

**1.** From the I/O Configuration tree, right-click 1756 Backplane, 1756-Axx and choose New Module.

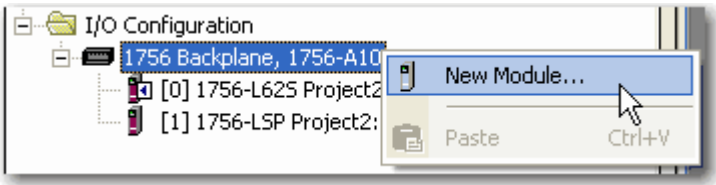

- **2.** In the Select Modules dialog box, check Communication and Allen-Bradley.
- **3.** Choose an Ethernet module from the list and click Create.

In this example, we chose the 1756-EN2T bridge module. CIP Safety is supported by these module revisions.

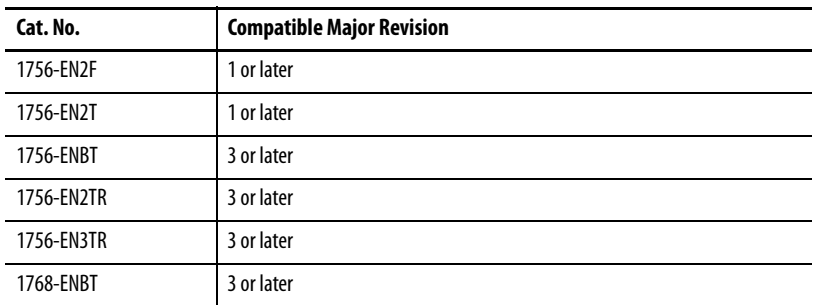

**4.** Specify the properties for the new module.

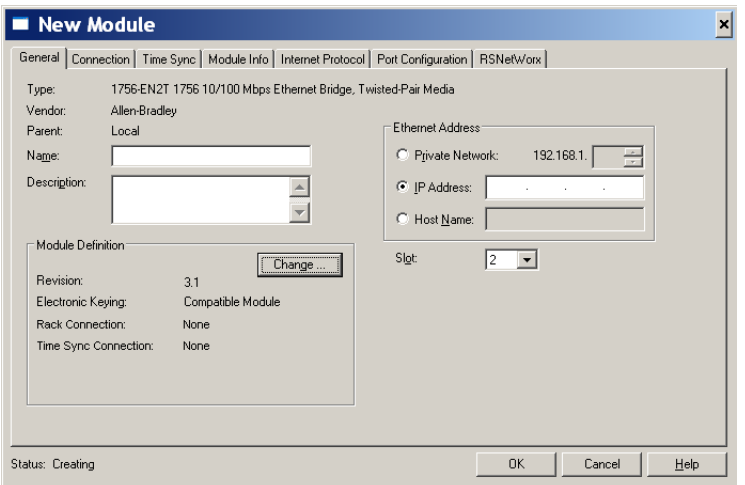

- a. In the Name field of the New Module dialog box, type the name of the Ethernet bridge module.
- b. In the Description field, type an optional description.
- c. In the IP Address field, type the IP address.
- d. In the Slot field, choose the slot number.
- **5.** Click Change to edit the Module Definition.
- a. In the Revision fields, choose the major and minor revisions.
- b. From the Electronic Keying pull-down menu, choose the appropriate keying method.

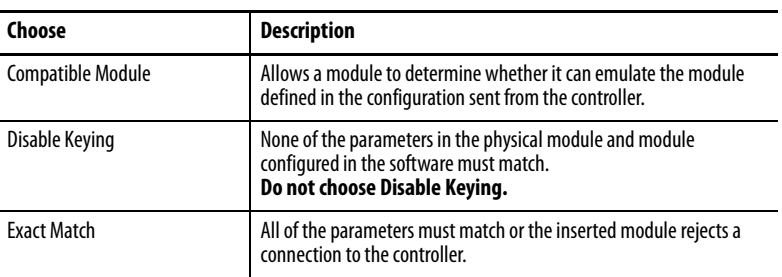

#### **6.** Click OK.

The I/O Configuration tree displays the Ethernet connection.

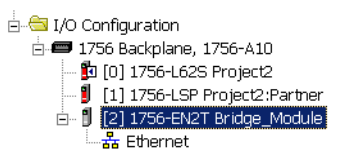

## **Add and Configure the 1734 Ethernet Adapter**

**1.** Right-click the Ethernet connection and choose New Module.

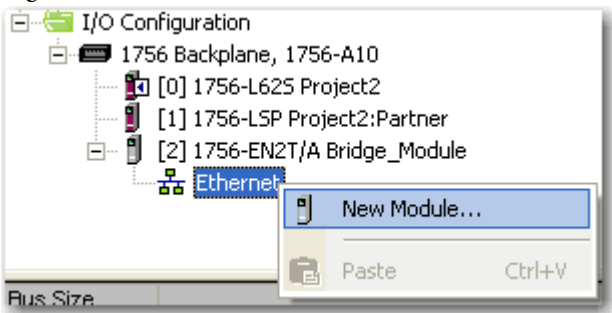

- **2.** On the Select Module dialog box, check Communication and Allen-Bradley.
- **3.** Choose an Ethernet adapter from the list and click Create.
- **4.** Specify the general properties of the Ethernet adapter.

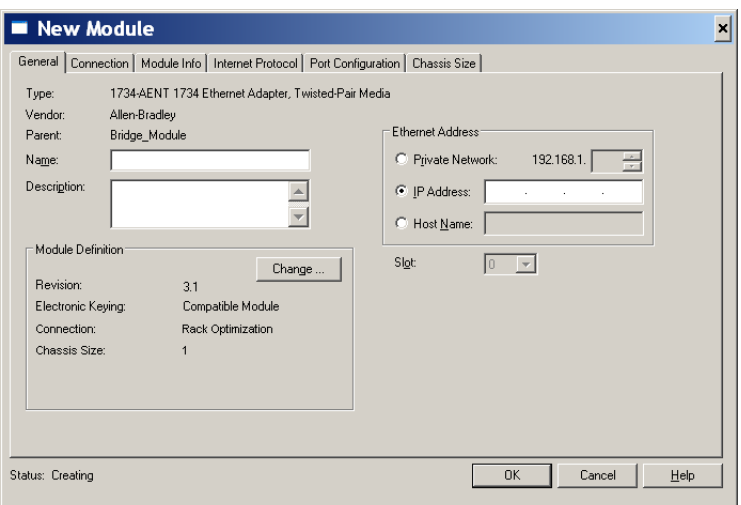

- a. In the Name field of the New Module dialog box, type the name of the 1734 Ethernet adapter.
- b. In the Description field, type a description, if desired.
- c. In the IP Address field, type the IP address.
- **5.** Click Change to edit the Ethernet Adapter's Module Definition.

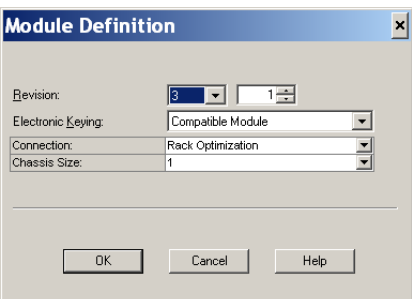

a. In the Revision fields, choose the major and minor revisions.

**IMPORTANT** 1734-AENT adapter firmware must be major revision 3 or later to support POINT Guard I/O modules.

b. From the Electronic Keying pull-down menu, choose the appropriate keying method.

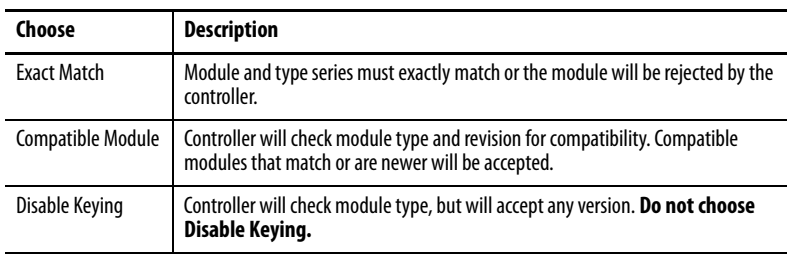

c. From the Connection pull-down menu, choose the appropriate connection for the 1734 Ethernet adapter.

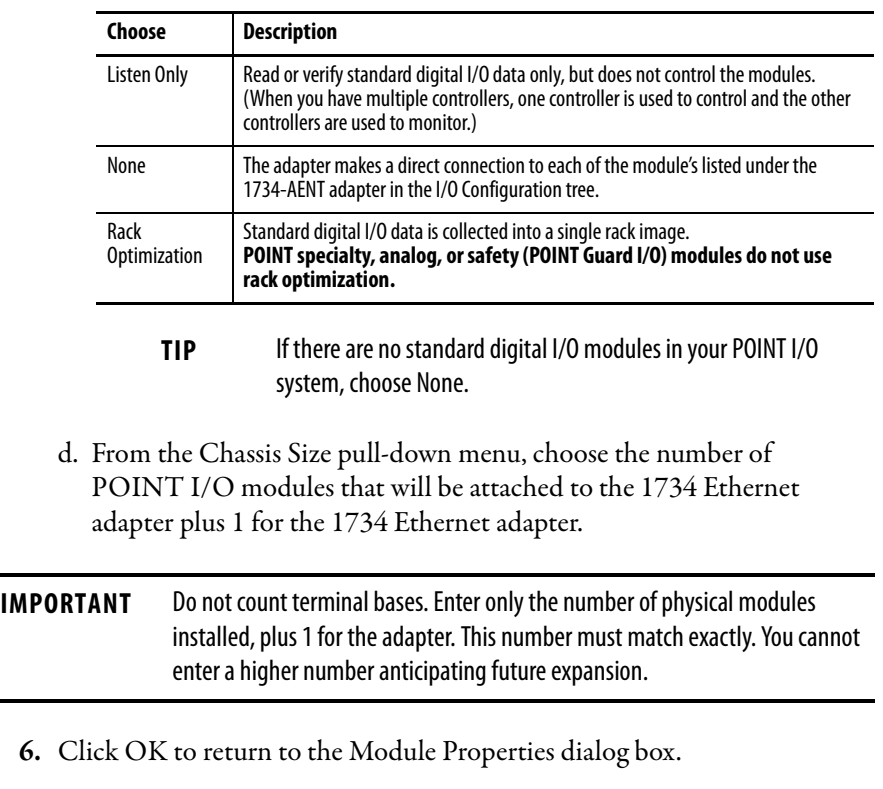

**7.** Click OK again to apply your changes.

The I/O Configuration tree displays the 1734 Ethernet adapter.

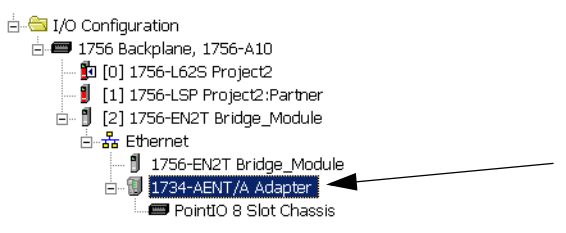

## **Add and Configure Safety Digital Input Modules**

To include a safety digital input module in the project, you add the module under the I/O chassis in the I/O Configuration tree, configure the module's general properties, configure the digital inputs, and then configure test outputs as described in the following sections.

### **Add the Safety Digital Input Module**

Follow these steps to add the POINT Guard I/O safety digital input module.

**1.** Right-click the POINT I/O Chassis and choose New Module.

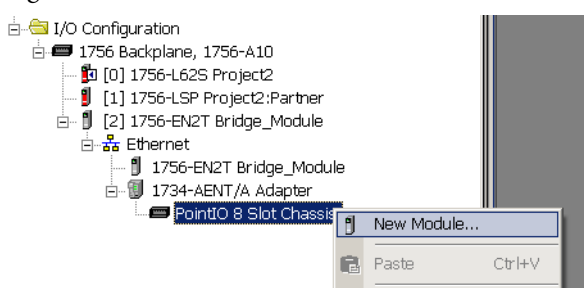

- **2.** From the Select Module dialog box, check Digital and Allen-Bradley.
- **3.** Select an input module and click Create.

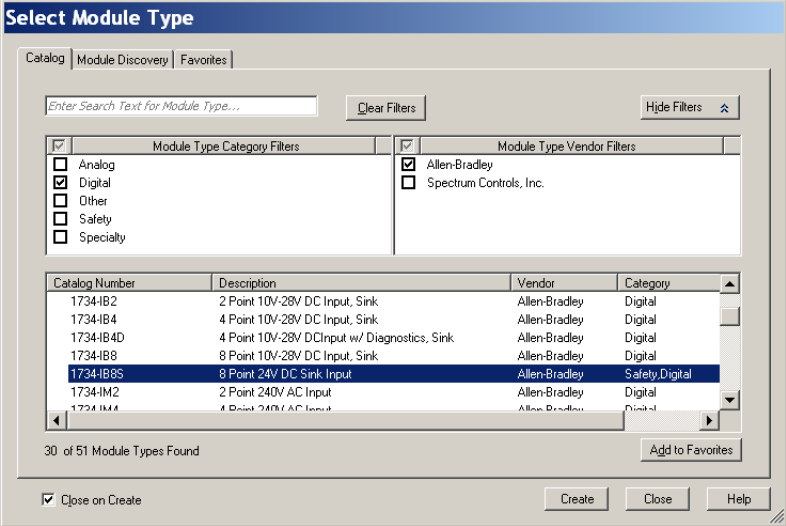

**4.** Specify the module's general properties.

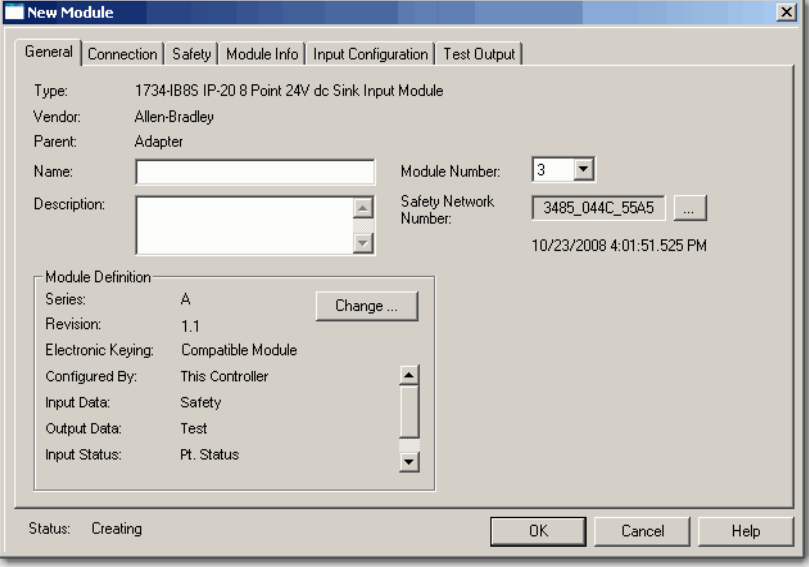

a. In the Name field of the New Module dialog box, type a unique name for the input module.

- b. From the Module Number pull-down menu, choose a unique module number that corresponds to the module's position in the chassis.
- c. In the Description field, type a description, if desired.
- d. In the Safety Network Number field, use the default setting.

For a detailed explanation of the safety network number (SNN), see the GuardLogix Controller Systems Safety Reference Manuals listed in the Additional Resources on  $\frac{page 11}{page 11}$ , noting that in most cases, you use the default provided by the Logix Designer application.

The purpose of the safety network number (SNN) is to make sure that every module in a system can be uniquely identified. We suggest that all safety modules on a network have the same SNN, to make documentation easier. During configuration, the Logix Designer application defaults a safety device's SNN to match the SNN of the lowest safety node on each network.

**5.** Click Change to edit the Module Definition.

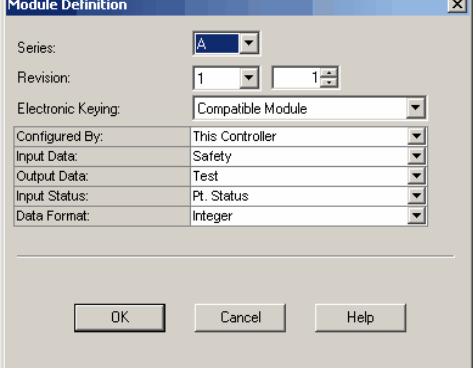

- a. In the Series field, choose the input module's series letter.
- b. In the Revision fields, choose the input module's revision numbers.
- c. From the Electronic Keying pull-down menu, choose the appropriate keying method for the input module.

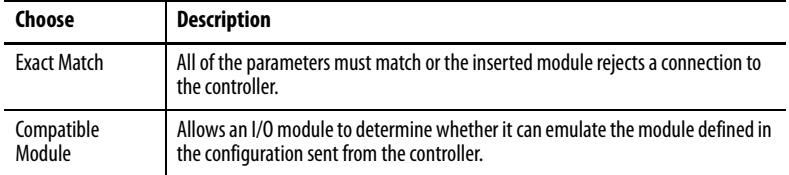

d. From the Configured By pull-down menu, choose the appropriate method by which this module is configured.

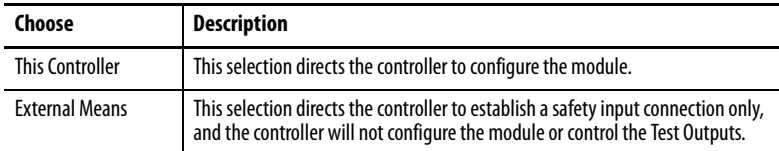

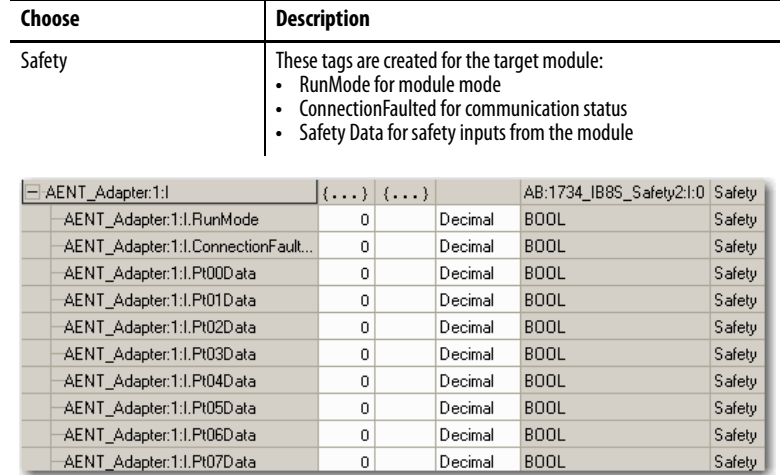

e. From the Input Data pull-down menu, choose Safety or None.

f. From the Output Data pull-down menu, choose from the following options.

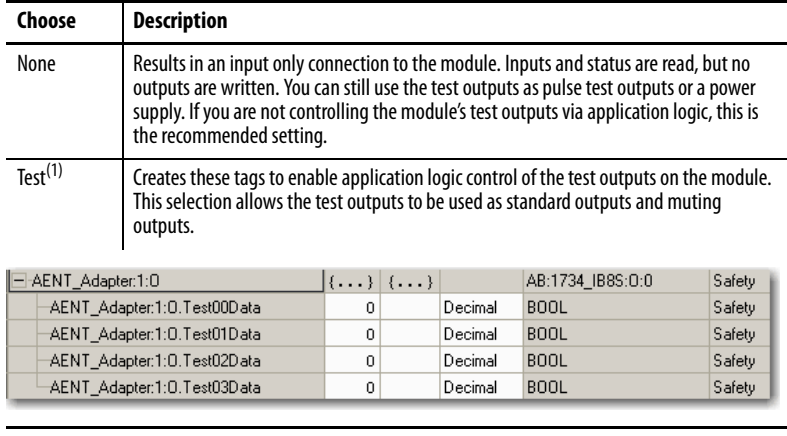

(1) To have this choice from the pull-down menu, you must choose 'This Controller' from the Configured By pull-down menu.

**IMPORTANT** When test outputs are configured as standard outputs, they must not be used for safety purposes.

g. From the Input Status pull-down menu, choose from the following options.

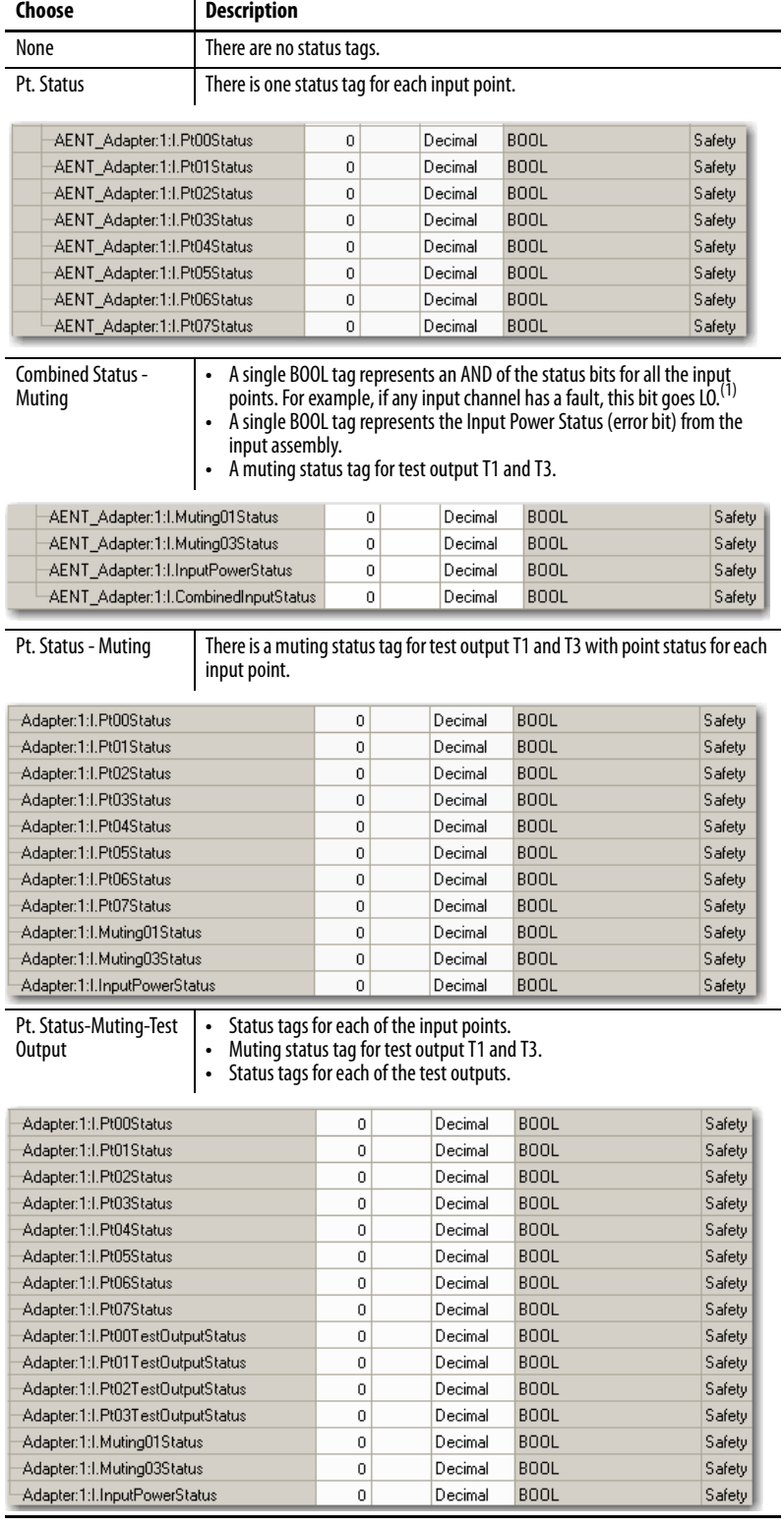

(1) When using combined status, use explicit messaging to read individual point status for diagnostic purposes.

h. From the Data Format pull-down menu, use the default 'Integer'.

- **6.** Click OK to return to the Module Properties dialog box.
- **7.** Click OK again to apply your changes.

The I/O Configuration tree displays the module.

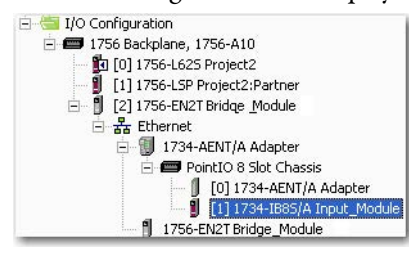

### **Configure the Safety Digital Inputs**

Follow this procedure to configure the safety digital inputs.

**1.** From the Module Properties dialog box, click the Input Configuration tab.

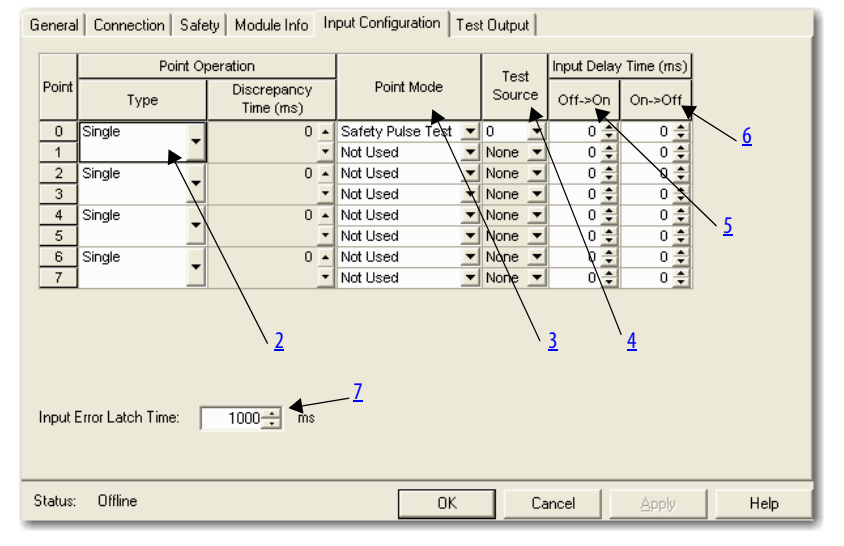

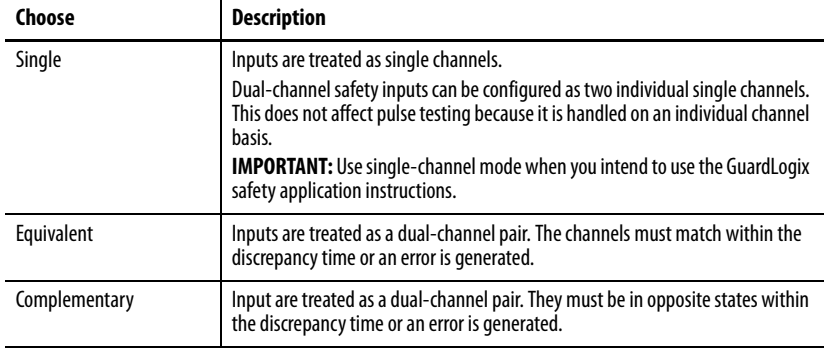

<span id="page-81-0"></span>**2.** Assign the Point Operation Type.

When you choose Equivalent or Complementary, you must also assign a Discrepancy Time.

A discrepancy time setting of 0 ms means that the channels in a dual configuration can be discrepant for an infinite amount of time without a fault being declared.

For a discrepancy time setting of 0 ms, the evaluated status of the inputs still goes to the safe state due to a 'cycle inputs' required condition. However, with a 0 ms discrepancy time setting, a fault is not declared.

A 'cycle inputs' required condition occurs when one input terminal goes from its normal Active->Inactive->Active state while the other input terminal remains in its normal Active state. Even though no fault is declared, the inputs must be cycled through the safe state before the evaluated status of the inputs can return to the Active state. When in a 'cycle inputs' required condition, the logical state does not necessarily match the voltage at the terminals.

**IMPORTANT** Configuring discrepancy time on safety I/O modules masks input discrepancies detected by the controller safety instructions. Status can be read by the controller to obtain this fault information.

<span id="page-82-0"></span>**3.** Assign the Point Mode.

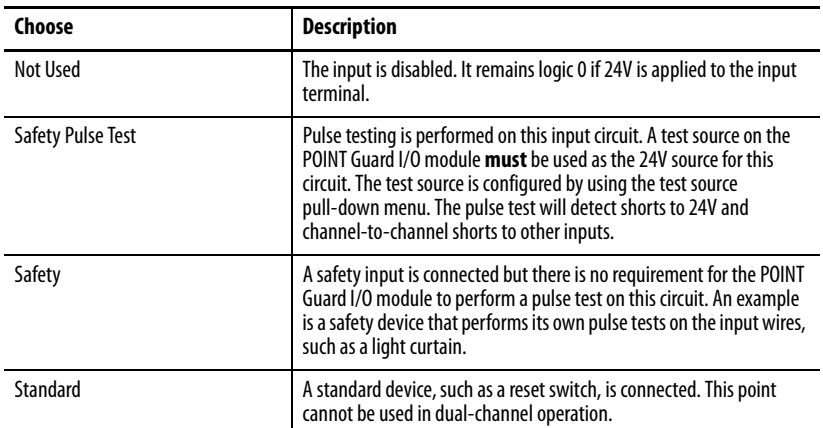

<span id="page-82-1"></span>**4.** Assign a Test Source for each safety input on the module you want to pulse test.

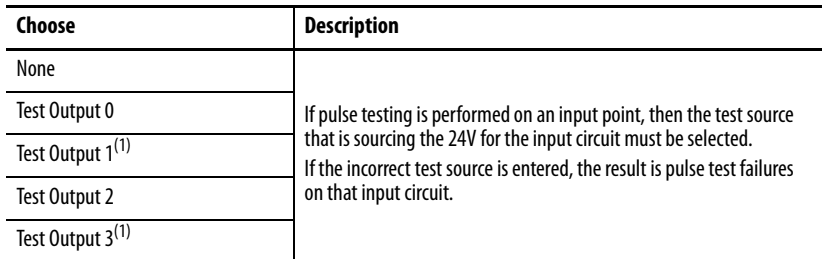

<span id="page-82-4"></span>(1) Test Output 1 and 3 incorporate optional muting functionality.

<span id="page-82-2"></span>**5.** Assign the Input Delay Time, Off -> On (0…126 ms, in increments of 6 ms).

Filter time is for OFF to ON transition. Input must be high after input delay has elapsed before it is set logic 1. This delay time is configured per channel with each channel specifically tuned to match the characteristics of the field device, for maximum performance.

<span id="page-82-3"></span>**6.** Assign the Input Delay Time, Off -> On (0…126 ms, in increments of 6 ms).

Filter time is ON to OFF transition. Input must be low after input delay has elapsed before it is set logic 0. This delay time is configured per channel with each channel specifically tuned to match the characteristics of the field device, for maximum performance.

<span id="page-83-0"></span>**7.** From the Input Error Latch Time field, enter the time the module holds an error to make sure the controller can detect it (0…65,530 ms, in increments of 10 ms - default 1000 ms).

This setting provides more reliable diagnostics. The purpose for latching input errors is to make sure that intermittent faults that may exist only for a few milliseconds are latched long enough to be read by the controller. The amount of time to latch the errors should be based on the RPI, the safety task watchdog, and other application-specific variables.

**8.** Click Apply.

#### **Configure the Test Outputs**

Follow this procedure to complete the test output configuration.

**1.** From the Module Properties dialog box, click the Test Output tab.

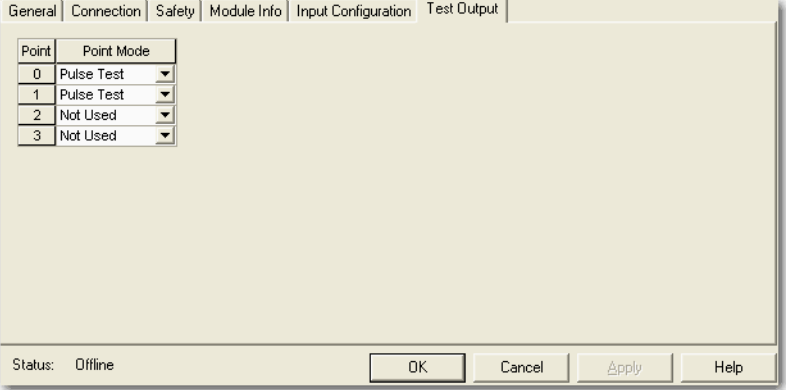

**2.** Assign the Point Mode.

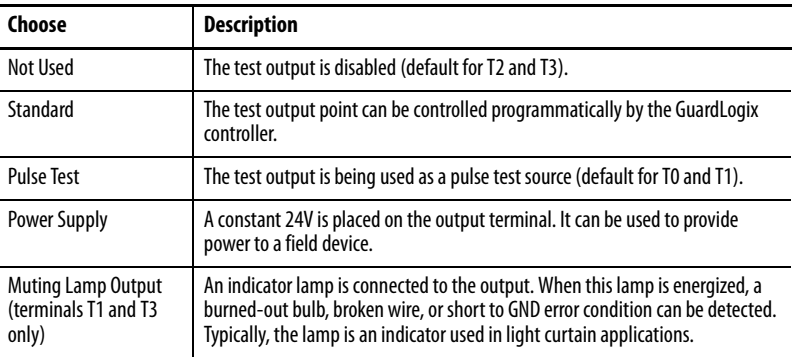

There is also a Test Output Fault Action parameter that can only be read or written to via explicit messaging. If communication to the module times out, you can set the test outputs to Clear OFF (default) or Hold Last State. For more information, see [Appendix B](#page-154-0).

**3.** Click Apply.

## **Add and Configure Safety Digital Output Modules**

To include a POINT Guard safety digital-output module in the project, you add the module to the PointIO Chassis configure the module's general properties, and configure the digital outputs as described in the following sections.

### **Add the Safety Digital Output Module**

Follow these steps to add the POINT Guard I/O safety digital output module.

Follow these steps to add and configure POINT Guard I/O safety modules.

**1.** Right-click the POINT I/O Chassis and choose New Module.

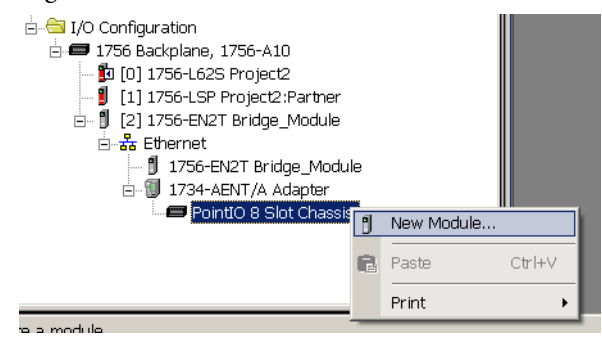

**2.** On the Select Module dialog box, select a safety output module and click OK.

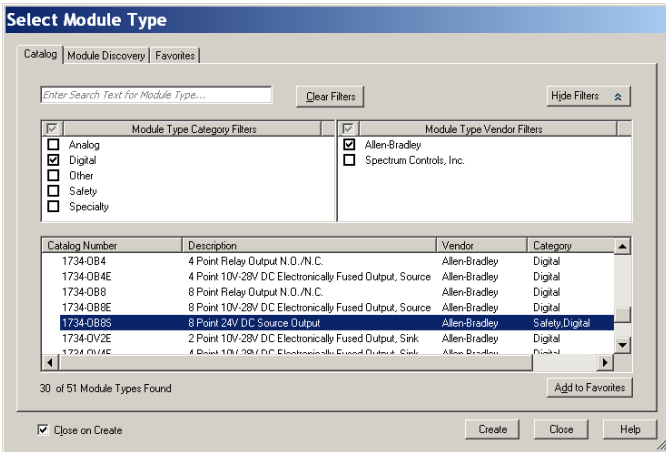

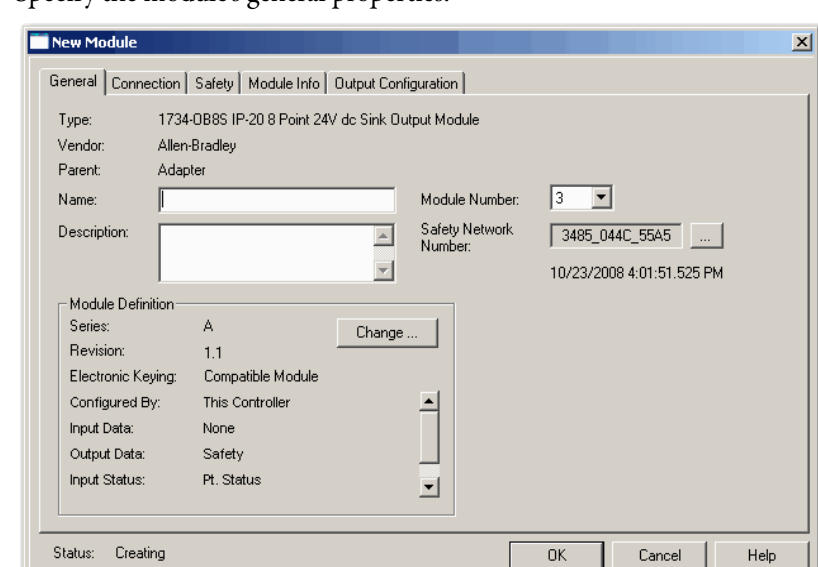

**3.** Specify the module's general properties.

- a. In the Name field of the New Module dialog box, type a unique name for the output module.
- b. From the Module Node pull-down menu, choose a unique module node number that corresponds to the module's position in the chassis.
- c. In the Description field, type a description, if desired.
- d. In the Safety Network Number field, use the default setting.

For a detailed explanation of the safety network number (SNN), see the GuardLogix Controller Systems Safety Reference Manuals listed in the Additional Resources on  $\frac{page 11}{page 11}$  $\frac{page 11}{page 11}$  $\frac{page 11}{page 11}$ , noting that in most cases, you use the default provided by the Logix Designer application.

**4.** Under Module Definition, click Change to edit the module's settings.

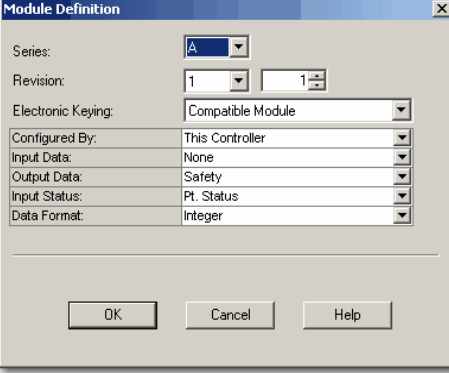

- a. In the Series field, choose the output module's series letter.
- b. In the Revision fields, choose the output module's revision numbers.

c. From the Electronic Keying pull-down menu, choose the appropriate keying method from the following options.

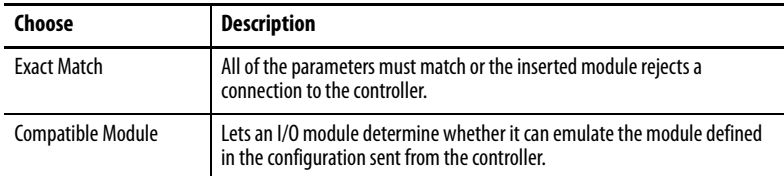

d. From the Configured By pull-down menu, choose the method by which this module is configured.

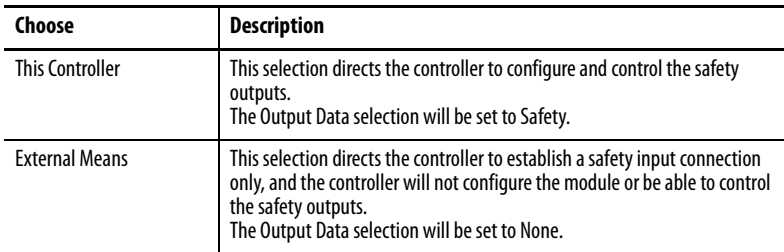

e. From the Input Data pull-down menu, choose None.

None is the only valid selection, as this is an output-only safety module.

f. From the Output Data pull-down menu, choose from the following:

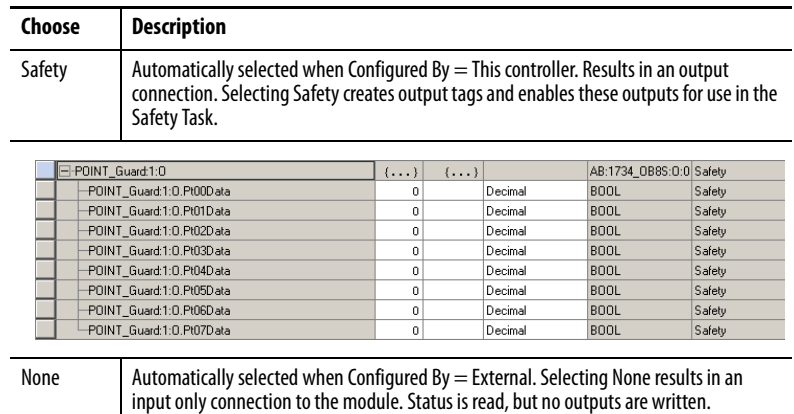

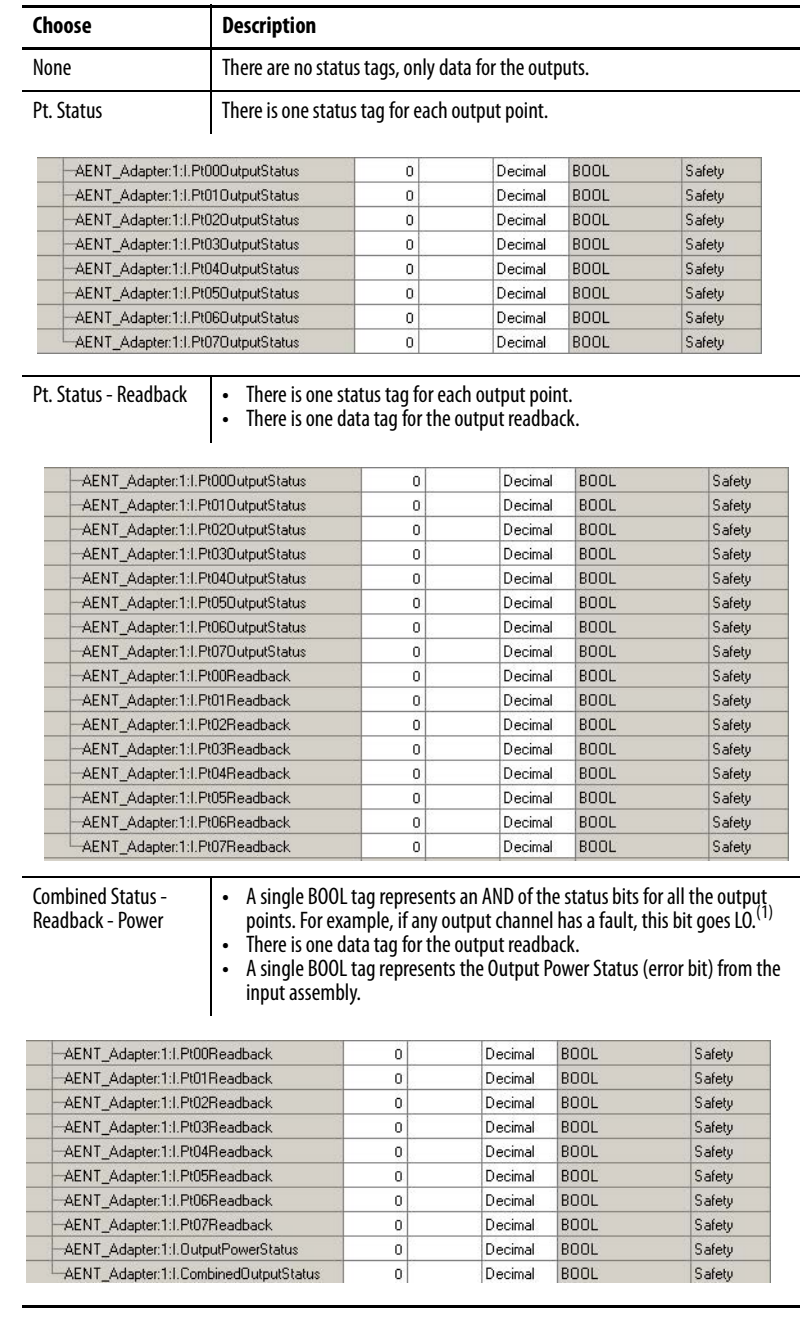

g. From the Input Status pull-down menu, choose from the following.

(1) When using combined status, use explicit messaging to read individual point status for diagnostic purposes.

- h. From the Data Format pull-down menu, use the default 'Integer'.
- **5.** Click OK to return to the Module Properties dialog box.

**6.** Click OK again to apply your changes.

The I/O Configuration tree displays the 1734-OB8S module.

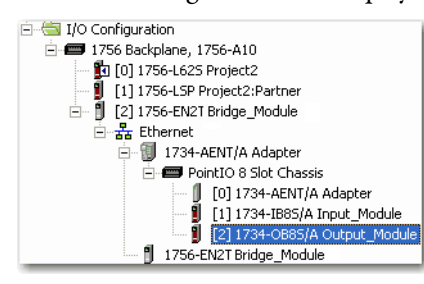

### **Configure the Safety Digital Outputs**

Follow this procedure to configure the safety digital outputs.

**1.** From the Module Properties dialog box, click the Output Configuration tab.

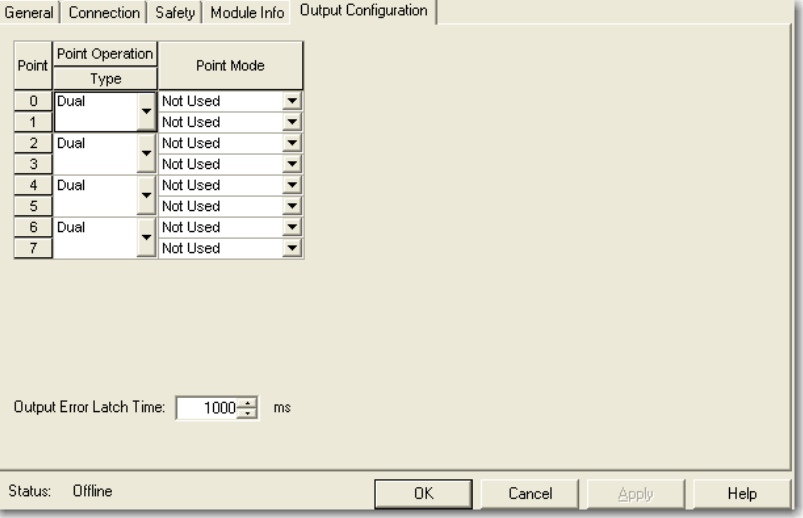

**2.** Assign the Point Operation Type.

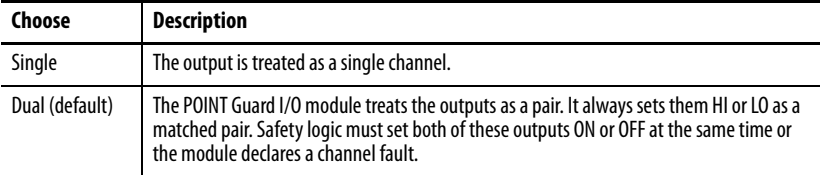

**3.** Assign the Point Mode.

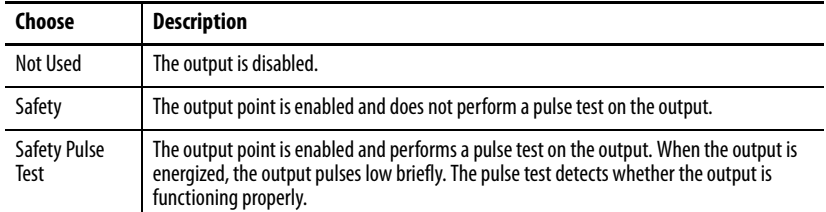

**4.** In the Output Error Latch Time field, enter the time the module holds an error to make sure the controller can detect it (0…65,530 ms, in increments of 10 ms - default 1000 ms).

This provides more reliable diagnostics. The purpose for latching output errors is to make sure that intermittent faults that may exist only for a few milliseconds are latched long enough to be read by the controller. The amount of time to latch the errors is based on the RPI, the safety task watchdog, and other application-specific variables.

**5.** Click Apply.

## **Add and Configure Safety Analog Input Modules**

To include a POINT Guard safety analog input module in the project, you add the module to the PointIO Chassis, configure the module's general properties, and configure the analog inputs as described in the following sections.

### **Add the Safety Analog Input Module**

Follow these steps to add the POINT Guard I/O safety analog input module.

**1.** Right-click the POINT I/O Chassis and choose New Module.

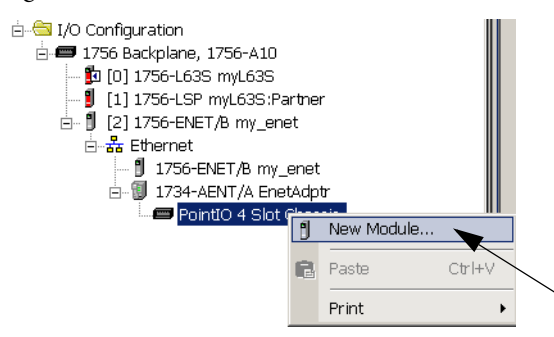

**2.** From the Select Module dialog box, select an analog input module and click Create.

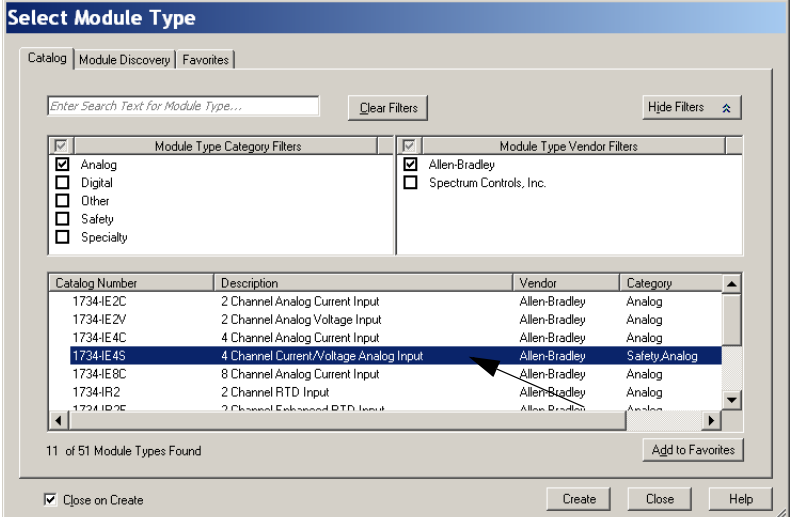

**3.** Specify the module's general properties.

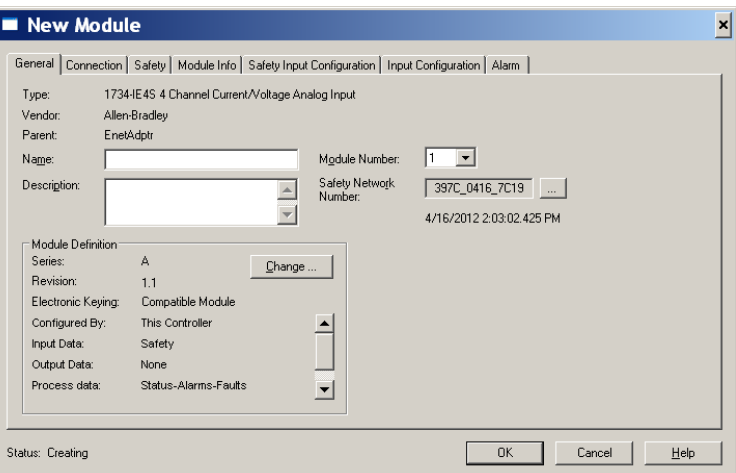

- a. In the Name field of the New Module dialog box, type a unique name for the analog input module.
- b. From the Module Number pull-down menu, choose a unique module number that corresponds to the module's position in the chassis.
- c. In the Description field, type a description, if desired.
- d. In the Safety Network Number field, use the default setting.

For a detailed explanation of the safety network number (SNN), see the GuardLogix Controller Systems Safety Reference Manuals listed in the Additional Resources on  $_{\text{page 11}}$ , noting that in most cases, you use the default provided by the Logix Designer application.

The safety network number (SNN) is a unique number that identifies a safety subnet. We suggest that all safety modules on a network have the same SNN, to make documentation easier. During configuration, the Logix Designer application defaults a safety device's SNN to match the SNN of the lowest safety node on the network.

**4.** Click Change to open the Module Definition dialog box.

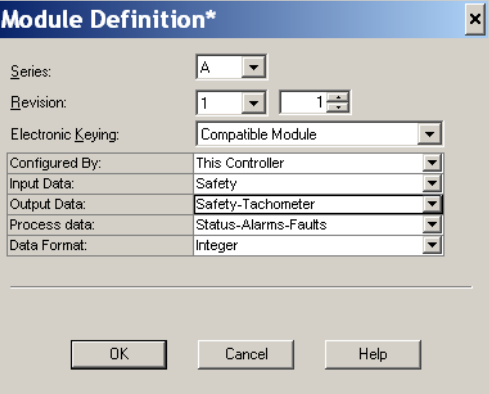

- a. In the Series field, choose the analog input module's series letter.
- b. In the Revision fields, choose the module's revision numbers.

c. From the Electronic Keying pull-down menu, choose the appropriate keying method for the input module.

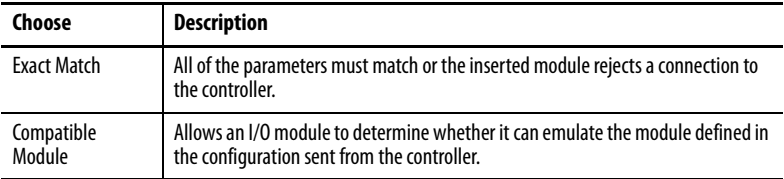

d. From the Configured By pull-down menu, choose the appropriate method by which this module is configured.

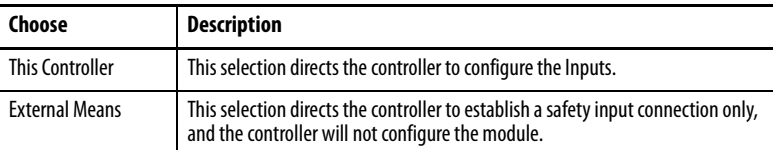

- e. From the Input Data pull-down menu, choose Safety.
- f. From the Output Data pull-down menu, choose from the following.

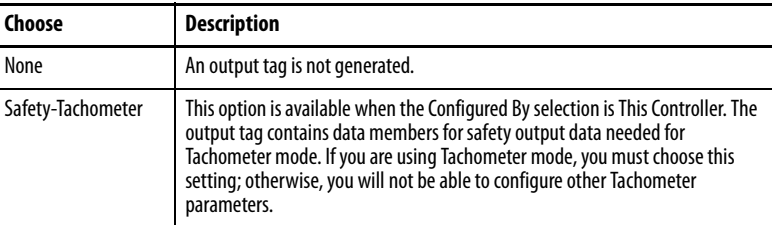

g. From the Process Data pull-down menu, choose from the following.

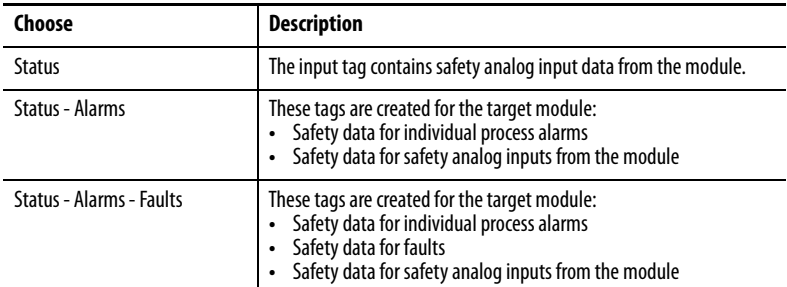

- h. From the Data Format pull-down menu, use the default 'Integer'.
- **5.** Click OK to return to the Module Properties dialog box.
- **6.** Click OK again to apply your changes.

The I/O Configuration tree displays the 1734-IE4S module.

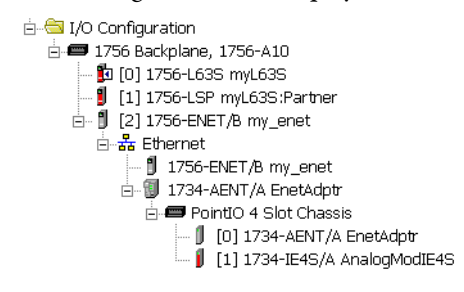

#### **Configure the Safety Analog Input Channel Operation**

Follow this procedure to configure the safety analog input channels.

**1.** From the Module Properties dialog box, click the Safety Input Configuration tab.

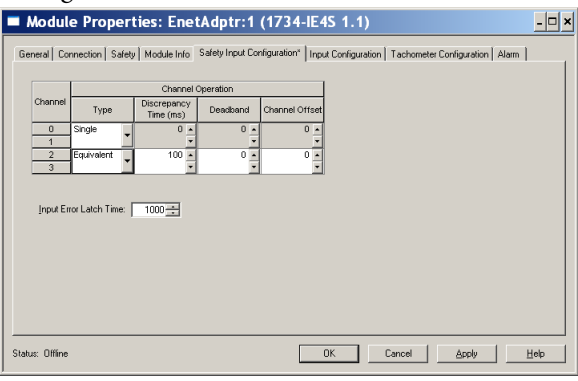

**2.** Assign the Operation Type.

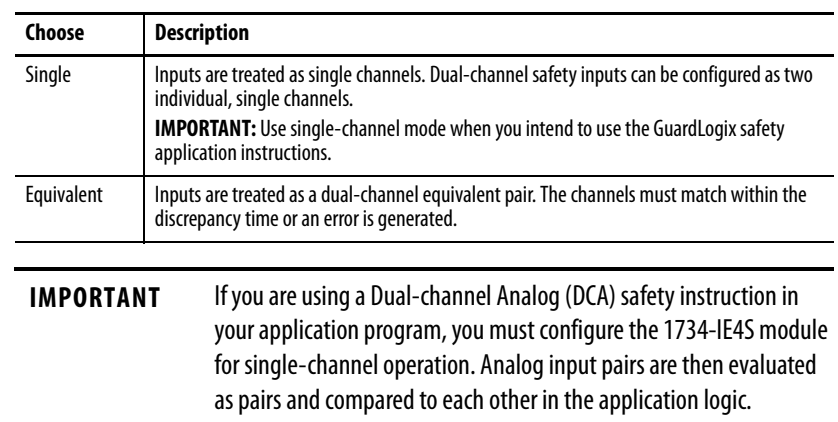

**3.** If you chose Equivalent, you must also assign a Discrepancy Time, from 0…65,530 ms in 10 ms increments.

This is the amount of time the two channels can be different from each other (larger than the Deadband value) before a discrepancy error is declared. A discrepancy time setting of 0 ms means that the channels in a dual configuration can be discrepant for an infinite amount of time without a fault being declared, effectively eliminating the usefulness of dual channel mode.

**4.** Configure a Deadband for the paired safety analog inputs.

The deadband can be any value from 0…32767 (engineering units) in increments of 1. When the paired input values exceed the deadband tolerance for longer than the Discrepancy Time, a discrepancy fault occurs.

- **TIP** Configure a deadband value for applications that use two sensors to measure the same variable; otherwise, spurious trips may occur.
- **5.** If desired, configure a Channel Offset for the paired safety analog inputs.

The channel offset can be any value from -32768…32767 (engineering units) in increments of 1. Configure an offset when differences in the sensors nominal input signals would otherwise exceed the desired deadband. The channel offset is applied from the second to the first member of the channel pair, that is, from channel 1 to channel 0 or from channel 3 to channel 2.

**6.** In the Input Error Latch Time field, enter the time the module holds an error to make sure the controller can detect it (0…65,530 ms, in increments of 10 ms - default 1000 ms).

This setting provides more reliable diagnostics. The purpose for latching input errors is to make sure that intermittent faults that may exist only for a few milliseconds are latched long enough to be read by the controller. The amount of time to latch the errors should be based on the RPI, the safety task watchdog, and other application-specific variables.

**7.** Click Apply.

### **Configure the Safety Analog Inputs**

Follow these steps to configure the analog input points.

**1.** From the Module Properties dialog box, click the Input Configuration tab.

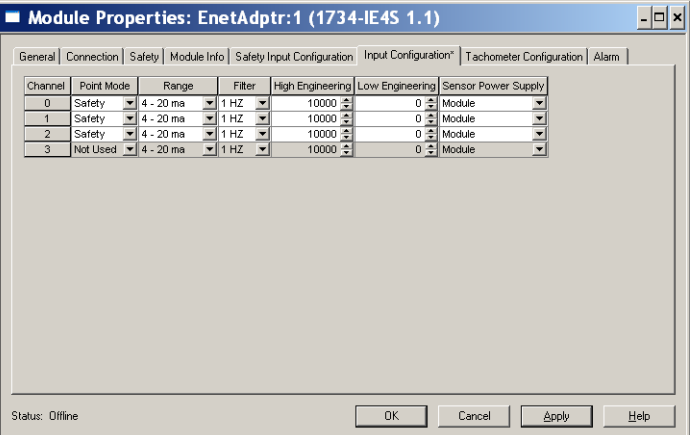

**2.** Assign the Point Mode.

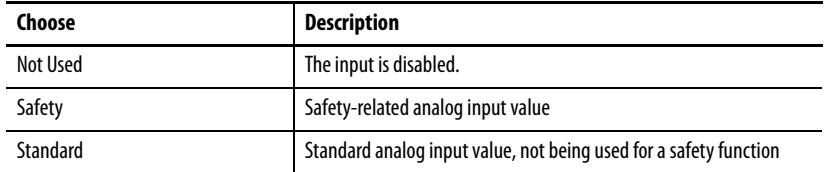

When you click Apply, channel 1 is set to the same value as channel 0 and channel 3 is set to the same value as channel 2 if the channel operation is configured as dual-channel equivalent.

**3.** Configure the module for current, voltage, or tachometer inputs.

**4.** Configure an input filter.

A single-pole, anti-aliasing filter of 10Hz is followed by a four-pole digital filter. Choose from the following available corner frequencies.

- **•** 1 Hz (recommended for Tachometer mode)
- **•** 5 Hz
- **•** 10 Hz
- **•** 50 Hz

For more information on the filter frequencies and step response, see the technical specifications for the 1734-IE4S module, beginning on page [164](#page-163-0) or [Digital Input Filter on page 30.](#page-29-0)

<span id="page-94-0"></span>**5.** Assign High and Low Engineering scaling values for the inputs, if desired.

The valid range for both the High and Low Engineering settings is -30000…30000, in increments of 1. Scaling lets the module report in engineering units such as degrees, PSI, CFM, percent, and so on, rather than in raw counts.

When you click Apply, channel 1 is set to the same value as channel 0 and channel 3 is set to the same value as channel 2 if the channel operation is configured as dual channel equivalent.

- **6.** Set the Sensor Power Supply value to External or Module to indicate how each sensor will be powered.
	- **TIP** Set this value to Module to supply power to the sensors connected to the POINT Guard Analog Input module. This allows the module to detect a loss of sensor power.

### **Configure Safety Analog Input Alarms (optional)**

**TIP** If you are using a Dual-channel Analog (DCA) safety instruction in your application program, we recommend that you do not configure these values on the module. Instead, to facilitate troubleshooting, use the application program to check for high and low alarm values via the Dual Channel Analog Input instruction or other data comparison instructions.

Follow these steps to configure alarms for each of the safety analog input channels.

**1.** From the Module Properties dialog box, click the Alarm tab.

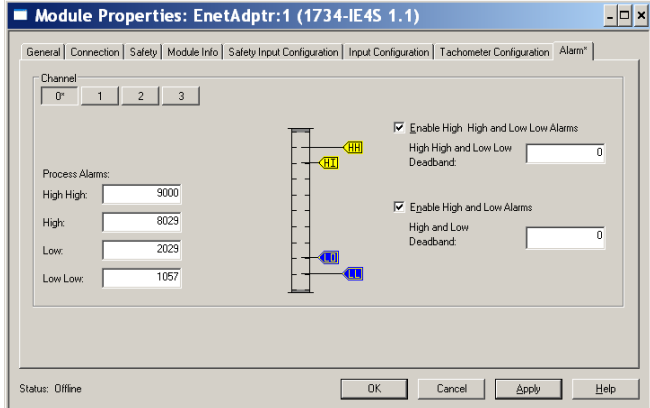

- **2.** To configure each channel, click 0, 1, 2, or 3, as appropriate.
- **3.** To enable the alarm, check the boxes:
	- **•** Enable High High Low Low Alarms
	- **•** Enable High Low Alarms
- **4.** Type the alarm values from -32768…32767 in the appropriate fields, following these guidelines:
	- **•** The High High alarm value must be greater than or equal to the High alarm value.
	- **•** The High alarm value must be greater that the Low alarm value.
	- **•** The Low Low alarm value must be less than or equal to the Low alarm value.
	- These values are based on the Engineering units configured on [page 95.](#page-94-0)
- **5.** Configure a deadband value for the High High Low Low alarms and High - Low alarms, if desired.

The valid range is 0…32767. The deadband lets the alarm status bit remain set, despite the alarm condition disappearing, as long as the input data remains within the deadband of the alarm. These values are based on the Engineering units configured on [page 95](#page-94-0).

For more information on this feature, see [Process Alarms on page 31](#page-30-0)

#### **Configure Tachometer Operation**

You can only configure the module for tachometer operation if your Module Definition includes Output Data for Safety-Tach.

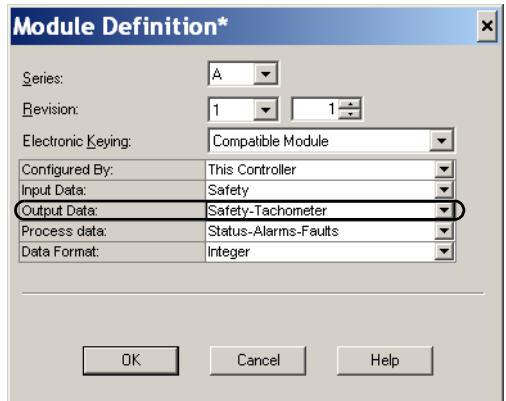

Follow these steps to define how the module operates in Tachometer mode.

**1.** From the Module Properties dialog box, click the Tachometer Configuration tab.

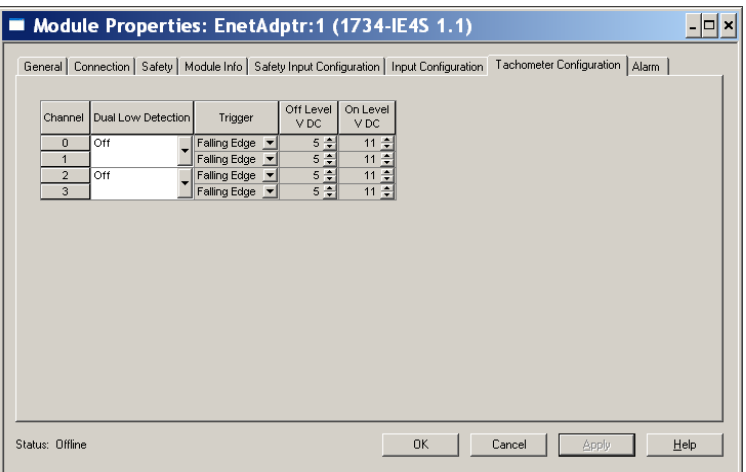

**2.** Turn Dual Low Detection ON or OFF for each channel pair.

To increase the diagnostic coverage of your speed sensing loop, you need to determine whether the two tachometer sensors you are using to sense speed are shorted together. That is, you need to be able to detect a channel-to-channel fault. One method is to implement two tachometer sensors so that, during normal operation, their pulse trains are never low at the same time. When Dual Low Detection is ON, the module detects this condition as a fault, indicating that the two sensors are shorted together.

To use this feature, you must use Channels 0 and 1 together, and Channels 2 and 3 together. Channels 0 and 1 have the same setting and channels 2 and 3 have the same setting.

**3.** Configure the Trigger to indicate if the module channels should count pulses on the rising edge or falling edge.

When the module is configured as Dual, channels 0 and 1 have the same setting and channels 2 and 3 have the same setting.

**4.** Specify a tachometer Off Level in volts for each channel.

This is the voltage at which the module considers the tachometer sensor to be OFF for tachometer speed calculation purposes.

The valid range is 0…23V in increments of 1V. The default setting of 5V should be satisfactory for a 0...24V DC signal. For a 0...5V DC signal a setting of 1V is recommended.

See [Off and On Signal Levels on page 35](#page-34-0) for more information on the Off and On Levels.

When the module is configured as Dual Channel Equivalent, channels 0 and 1 have the same setting and channels 2 and 3 have the same setting.

**5.** Specify a tachometer On Level in volts for each channel.

This is the voltage at which the module considers the tachometer sensor to be ON for tachometer speed calculation purposes

The valid range is 1…24V in increments of 1V. The default setting of 11V should be satisfactory for a 0...24V DC signal. For a 0...5V DC signal, a setting of 4V is recommended.

See [Off and On Signal Levels on page 35](#page-34-0) for more information on the Off and On Levels.

When the module is configured as dual-channel Equivalent, channels 0 and 1 have the same setting and channels 2 and 3 have the same setting. The tachometer On Level must be greater than the tachometer Off Level.

# **Values and States of Tags** This table shows the values and states of the tags.

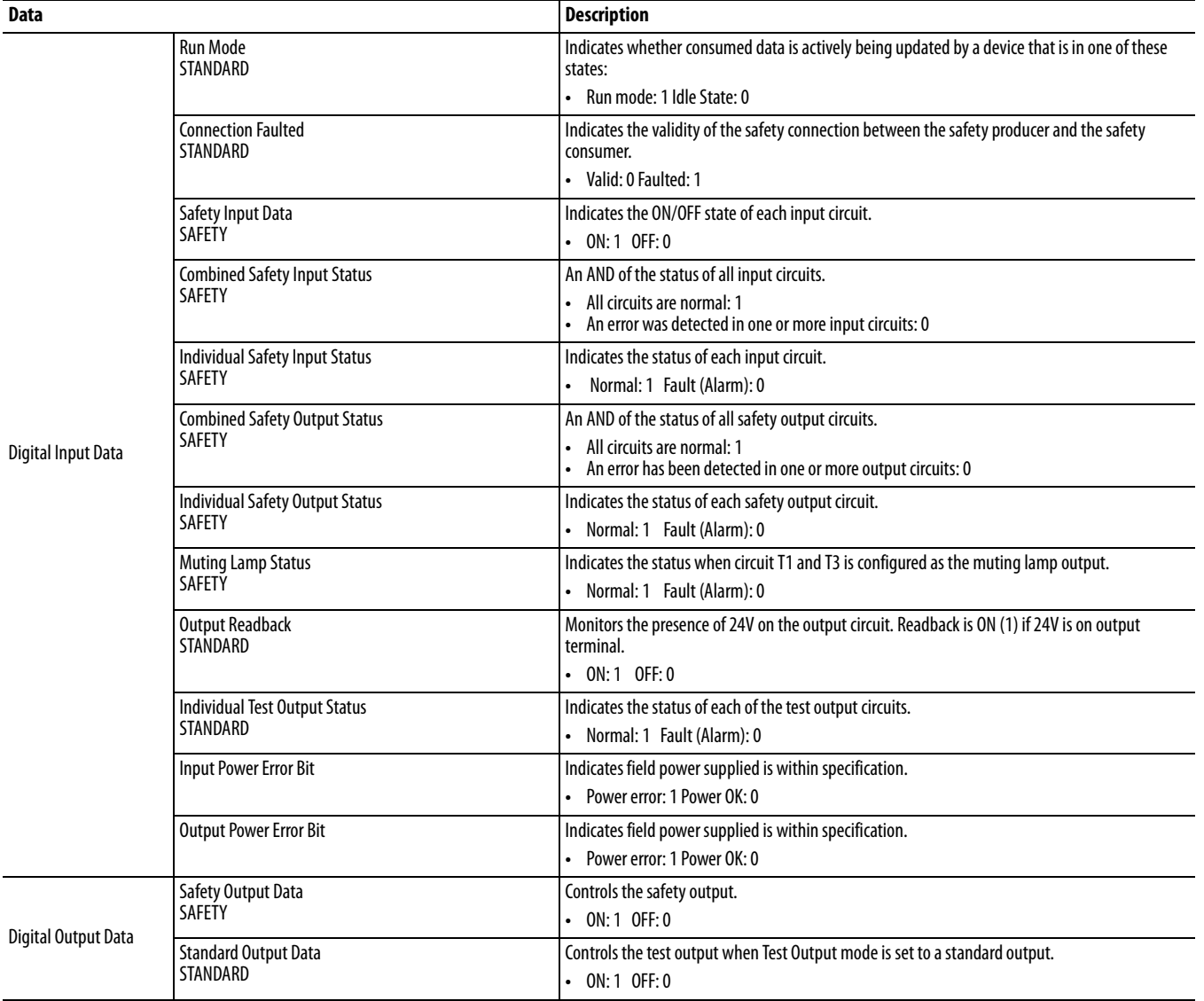

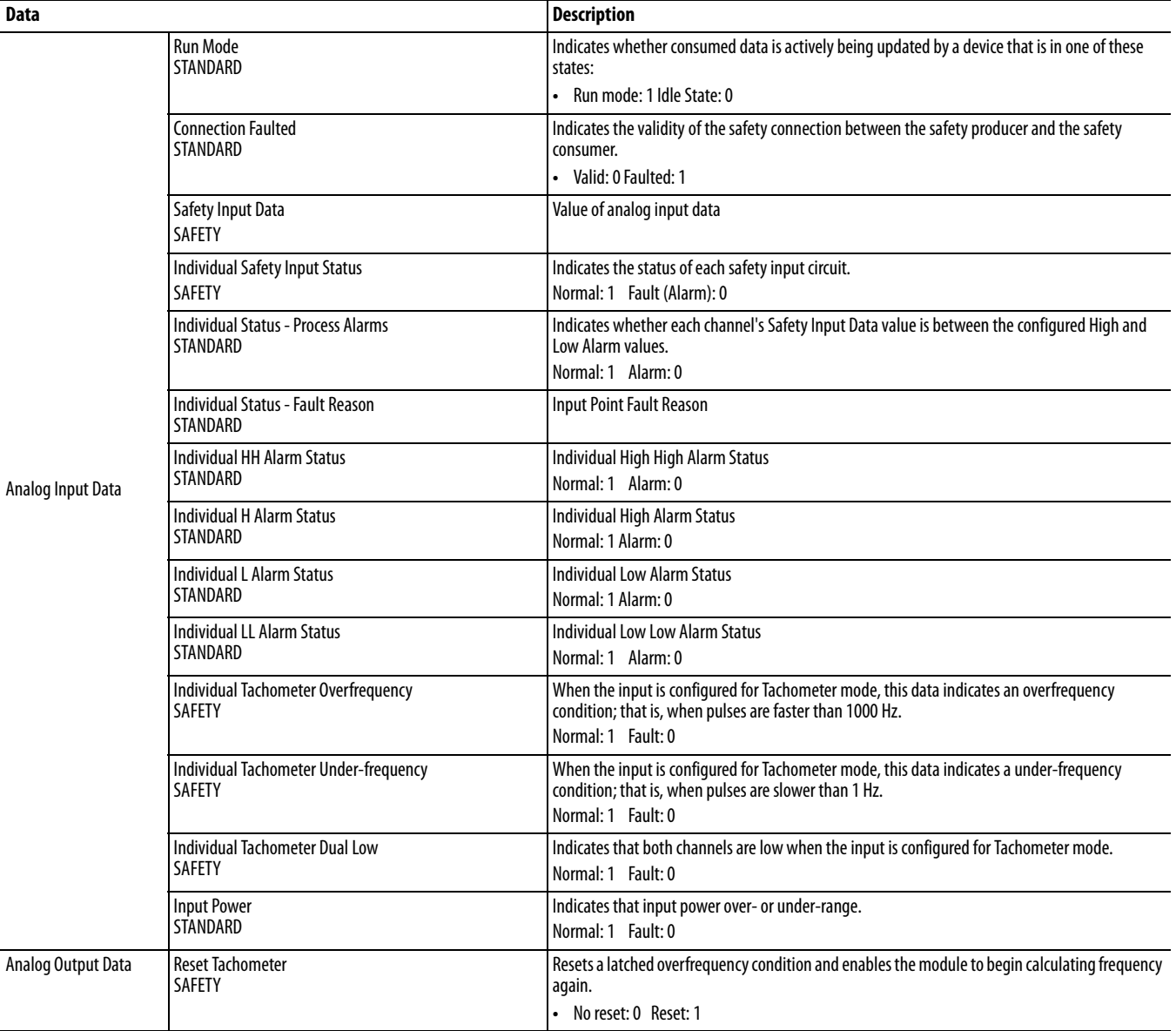

**IMPORTANT** In the previous table, 'SAFETY' denotes information the controller can use in safety-related functions. 'STANDARD' denotes additional information that must not be directly used for safety functions.

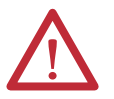

**ATTENTION:** Do not rely on data readback to detect faults. You must monitor status bits to detect faults.

## **Configure Safety Connections**

Follow these steps to configure the module's safety input connection.

**1.** From the Module Properties dialog box, click the Safety tab.

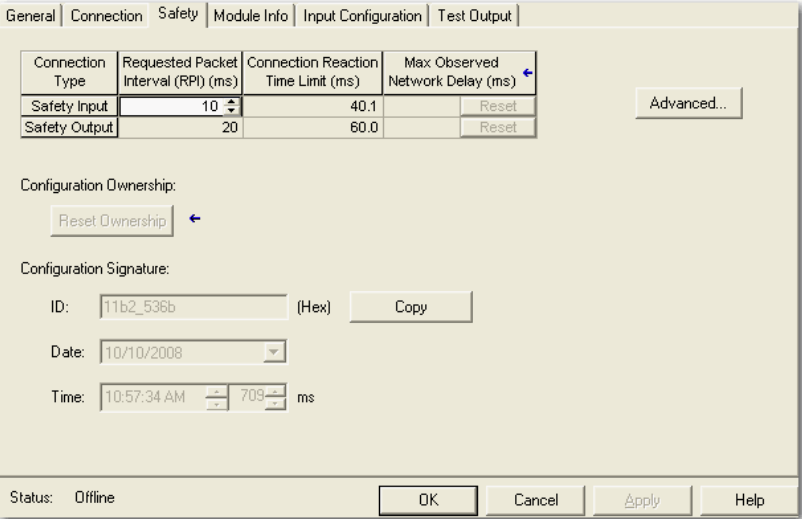

**2.** Click Advanced to open the Advanced Connection Reaction Time Limit Configuration dialog box.

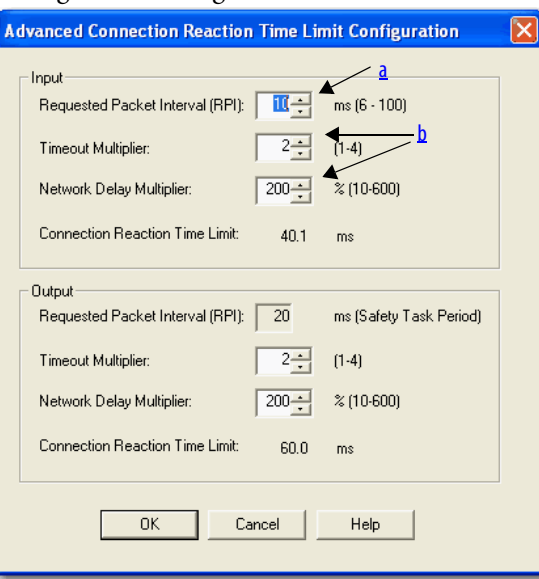

<span id="page-100-0"></span>a. In the Requested Packet Interval (RPI) field, enter the input connection RPI to support your application (between 6 and 500 ms).

The smallest input RPI allowed is 6 ms. Selecting small RPIs consumes network bandwidth and may cause nuisance trips because other devices cannot get access to the network.

As an example, a safety input module with only E-stop switches connected may generally work well with settings of 50…100 ms. An input module with a light curtain guarding a hazard may need the fastest response possible. Selecting appropriate RPIs results in a system with maximum (best) performance.

- <span id="page-101-0"></span>b. Use the default values for Timeout Multiplier (2) and Network Delay Multiplier (200).
- **IMPORTANT** Analyze each safety channel to determine what is appropriate. The default Timeout Multiplier of 2 and Network Delay Multiplier of 200 creates a worst-case input connection-reaction time limit of 4 times the RPI, and an output connection-reaction time limit of 3 times the RPI. Changes to these parameters should be approved only after a thorough review by a safety administrator.

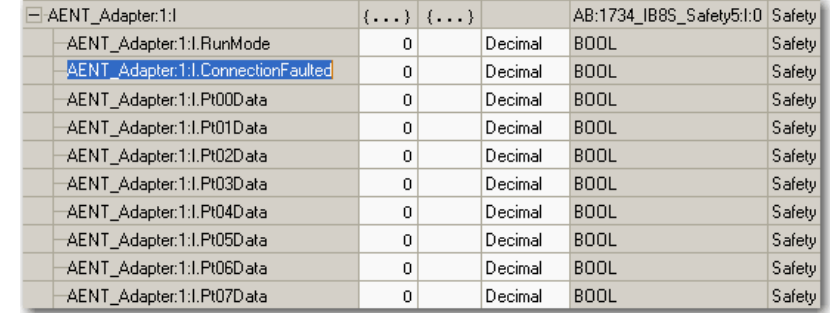

A connection status tag exists for every connection.

If the RPI and connection reaction time limit for the network are set appropriately, then this status tag should always remain low. Monitor all connection status bits to verify that they are not going high intermittently due to timeouts.

For more information about the Advanced Connection Reaction Time Limit Configuration dialog box, refer to the GuardLogix Controllers User Manual, publication [1756-UM020,](http://www.literature.rockwellautomation.com/idc/groups/literature/documents/um/1756-um020_-en-p.pdf) or Compact GuardLogix Controllers User Manual, publication [1768-UM002](http://www.literature.rockwellautomation.com/idc/groups/literature/documents/um/1768-um002_-en-p.pdf).

**Configuration Ownership** The connection between the owner and the POINT Guard I/O module is based on the following:

- **•** POINT Guard I/O module number
- **•** POINT Guard I/O safety network number
- **•** GuardLogix slot number
- **•** GuardLogix safety network number
- **•** Path from the GuardLogix controller to the POINT Guard I/O module
- **•** Configuration signature

If any differences are detected, the connection between the GuardLogix controller and the POINT Guard I/O module is lost, and the yellow yield icon appears in the controller project tree. For more information, see *[Chapter](#page-136-0) 8*.

## **Saving and Downloading the Module Configuration**

After you configure a module, you should save and download the configuration.

If, after downloading the program, the MS and NS status indicators on the POINT Guard I/O module are not both solid green, a loss of ownership may have occurred. A yellow yield icon in the project tree also indicates a loss of ownership. For more information, see [Chapter](#page-136-0) 8.

## **Using ControlFLASH Software to Update POINT Guard I/O Modules**

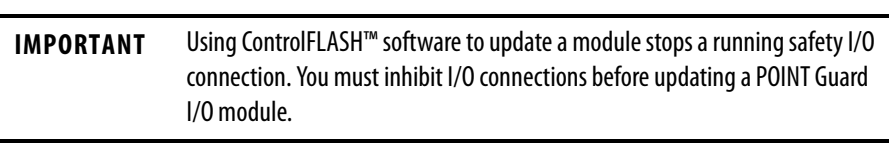

In addition, the 1734-IE4S safety analog input module requires field power to be applied while updating the module's firmware. If a ControlFLASH update fails, check the ControlFLASH log by clicking View Log on the Update Status dialog box.

If the last message is '[FAILURE] Update: Error #11001: Unknown General Status error code received.  $GS = 0xD0$ ,  $ES = 0x0001$ , verify that field power is connected to the module and restart the download.

**TIP** The module receives it's field power from the 24V DC connection to the power supply feeding it, for example a 1734-AENT, 1734-FPD, or 1734-EP24DC module. Make sure that 24V DC power is connected to these modules before performing a flash update of the 1734-IE4S.

## **Notes:**

# **Configure the Module for a SmartGuard Controller**

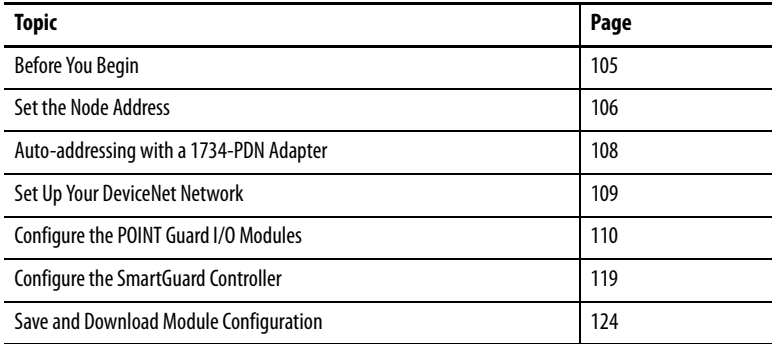

This chapter provides information about how to configure a SmartGuard controller and POINT Guard I/O modules by using USB (Universal Serial Bus) connectivity. Refer to the corresponding RSNetWorx for DeviceNet software help files for network-configurator operating procedures.

**TIP** For information about RSNetWorx for DeviceNet software, from the Help menu, choose RSNetWorx Help.

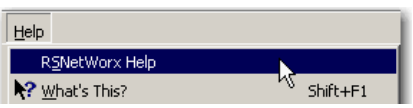

<span id="page-104-0"></span>**Before You Begin** Be sure you have these required items:

**•** RSNetWorx for DeviceNet software

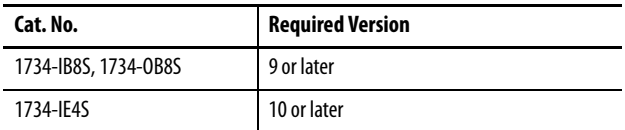

- **•** RSLinx® software, version 2.51 or later
- **•** SmartGuard USB driver The SmartGuard USB driver should already be in your RSLinx software. If it is not, load the driver onto your computer, noting the folder location as you need to browse to it later.
- **•** Personal computer with a Microsoft Windows 2000, Microsoft Windows 2000 Terminal Server, or Microsoft Windows XP operating system
- **•** 1734-PDN adapter
- **•** SmartGuard controller and POINT Guard I/O module EDS files

[Load the proper electronic data sheet \(EDS\) files by using the EDS Hardware](http://www.rockwellautomation.com/resources/eds/)  [Installation Tool at h](http://www.rockwellautomation.com/resources/eds/)ttp://www.rockwellautomation.com/resources/eds/.

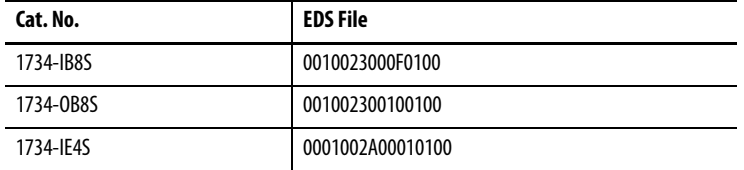

Include your 1752 SmartGuard controller and POINT Guard I/O modules.

<span id="page-105-0"></span>**Set the Node Address** Use RSNetWorx for DeviceNet software to set the node address of POINT Guard I/O modules. The module has an out-of-box preset node address of 63. We suggest that you connect and set the modules one at a time. Otherwise, the address conflicts (all of them at 63) will prevent communication with some of the modules.

> **IMPORTANT** The unique identifier for a safety node is a combination of the safety network number (SNN) and node address. When the SNN is set, the current node address is used to generate and store this identifier in flash memory. Once the identifier is set, for safety reasons, the node address cannot be changed unless specific action is taken to reset the POINT Guard I/O module's SNN. **For this reason, you are required to set the node address prior to applying a SNN.**

Follow these steps to set the node address with the node commissioning tool.

**1.** Choose Start>Programs>Rockwell Software>RSNetWorx>DeviceNet Node Commissioning Tool.

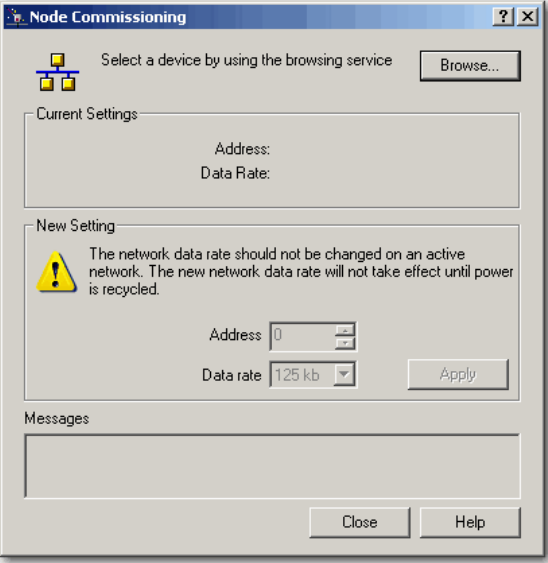

**2.** Click Browse.

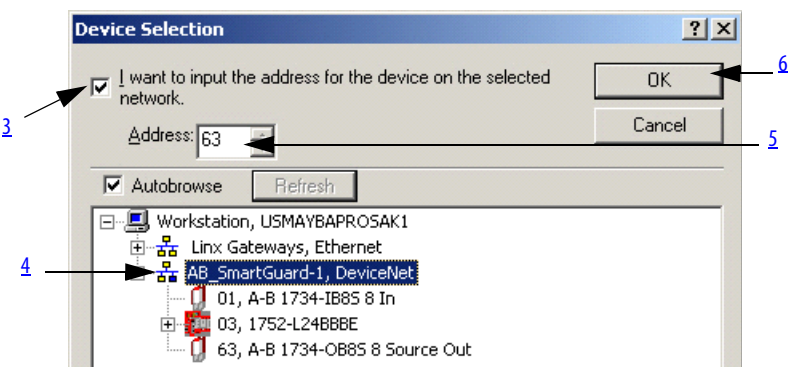

- <span id="page-106-0"></span>**3.** Check 'I want to input the address for the device on the selected network'.
- <span id="page-106-1"></span>**4.** Browse to the DeviceNet network, being sure to **not** click OK when the browse is complete.

If you are unable to browse the DeviceNet network and see the POINT Guard modules, the modules may have been previously configured to an incompatible data rate or node address. Attempt to add these modules on an isolated network to determine the node address and data rate.

<span id="page-106-2"></span>**5.** Enter the current address for the device.

An out-of-box device uses address 63.

<span id="page-106-3"></span>**6.** Click OK

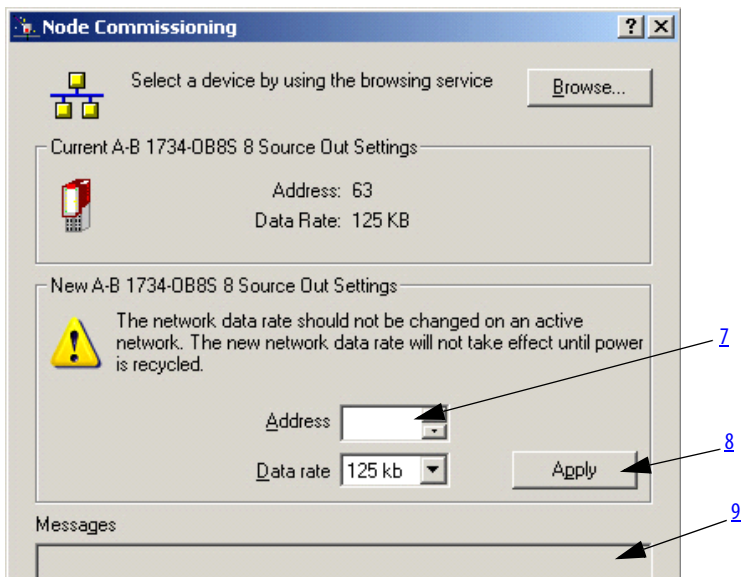

- <span id="page-106-4"></span>**7.** Enter the new address for the device.
- <span id="page-106-5"></span>**8.** Click Apply.
- <span id="page-106-6"></span>**9.** Look for confirmation in the messages section.

## <span id="page-107-0"></span>**Auto-addressing with a 1734-PDN Adapter**

With sequential auto-addressing, the leftmost node address is configured and a parameter is set in that module to automatically assign addresses to the nodes residing to the right of the module. The leftmost node can be a POINT Guard I/O module or a standard POINT I/O module.

Follow these steps to use the auto-address feature.

- **1.** Reset any modules that you are not sure are out-of-box.
- <span id="page-107-1"></span>**2.** Attach the first module to the 1734-PDN adapter.
- <span id="page-107-2"></span>**3.** Use the node commissioning tool to set the node address of this module.
- **4.** Attach the additional nodes to the right of the module used in steps  $2$  and  $3$ .
- **5.** Perform the auto-address feature on the module used in steps [2](#page-107-1) and [3](#page-107-2).

 $\mathbf{2}$ 3

Ρ P

T

1

Ρ

0 0 0

 $\mathsf{I}$  $\overline{1}$  $\overline{1}$ 

Ν Ν Ν

Ō 0 0

 $\sf T$ T

> V V

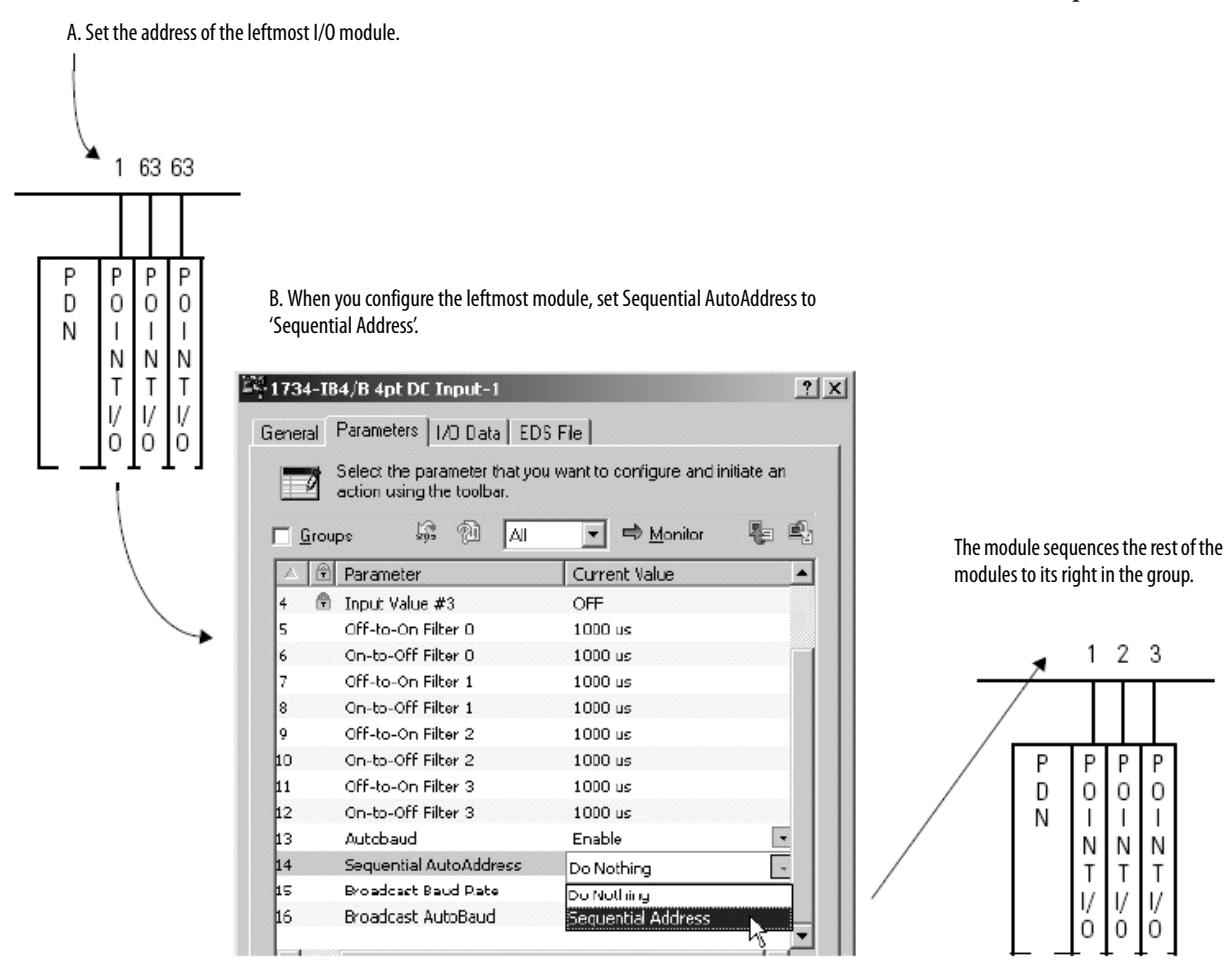
### **Set Up Your DeviceNet Network**

Before you begin to design a project with RSNetWorx for DeviceNet software, follow these procedures.

**1.** From RSLinx software, open RSWho and select the SmartGuard driver.

RSWho browses the DeviceNet network connected to the SmartGuard controller.

In this example, three POINT Guard I/O modules are connected to the SmartGuard controller.

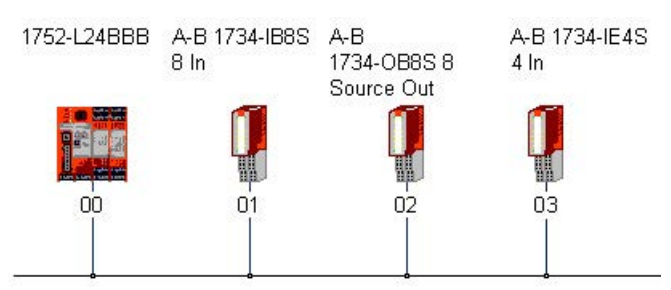

If RSLinx software finds the nodes on the DeviceNet network, RSNetWorx for DeviceNet software also finds the nodes.

- **2.** Open RSNetWorx for DeviceNet software.
- **3.** From the Networks menu, choose Online.

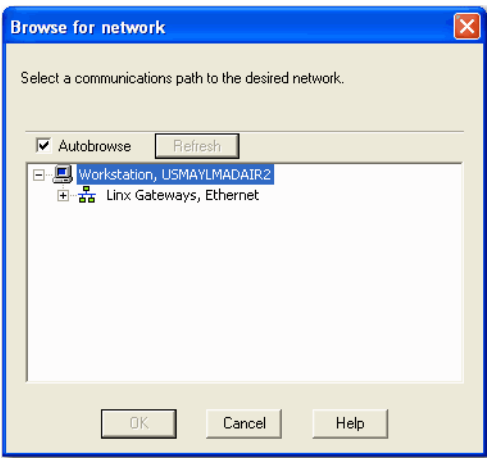

**4.** Select the SmartGuard driver and click OK.

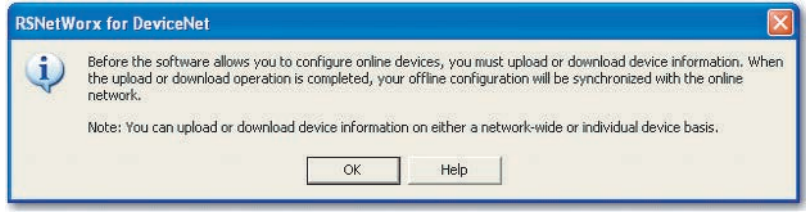

#### **5.** Click OK.

RSNetWorx for DeviceNet software finds the SmartGuard and POINT Guard I/O modules on the DeviceNet network.

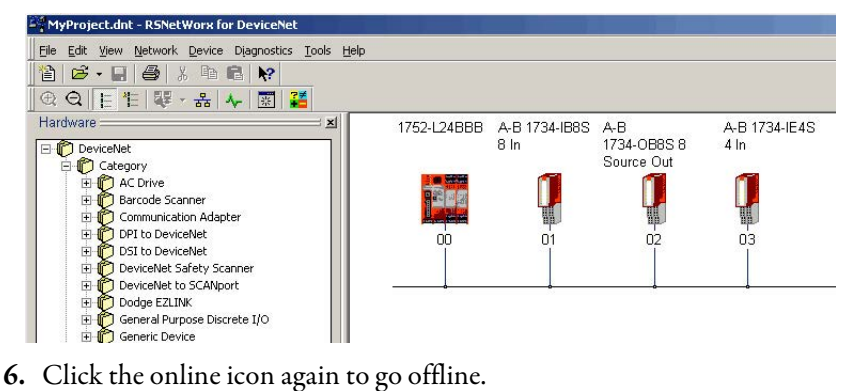

### **Configure the POINT Guard I/O Modules**

From the Safety Configuration tab, you can configure the module's safety inputs and outputs.

### <span id="page-109-0"></span>**Configure Digital Safety Inputs and Test Outputs**

**1.** Double-click the POINT Guard I/O digital input module to open the Properties dialog box.

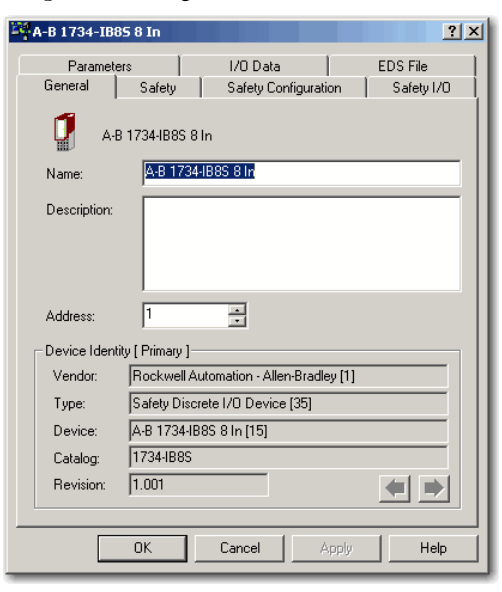

**2.** Click the Safety Configuration tab.

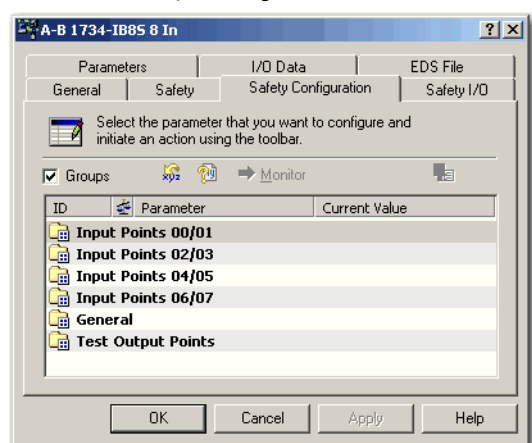

**3.** Double-click each set of input points to edit their configuration.

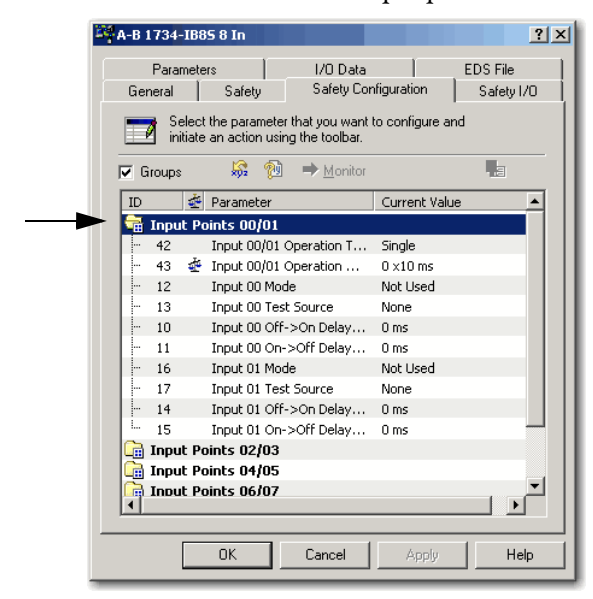

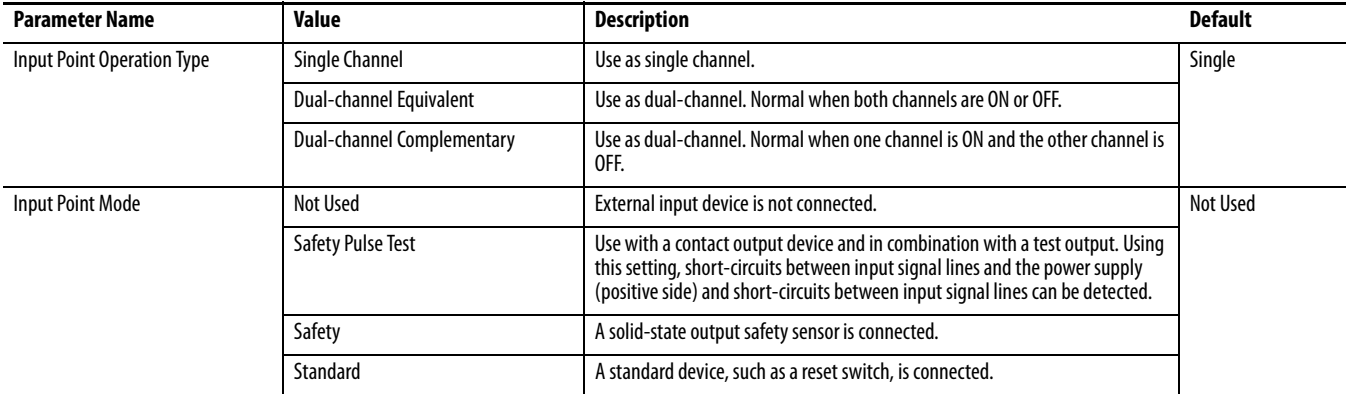

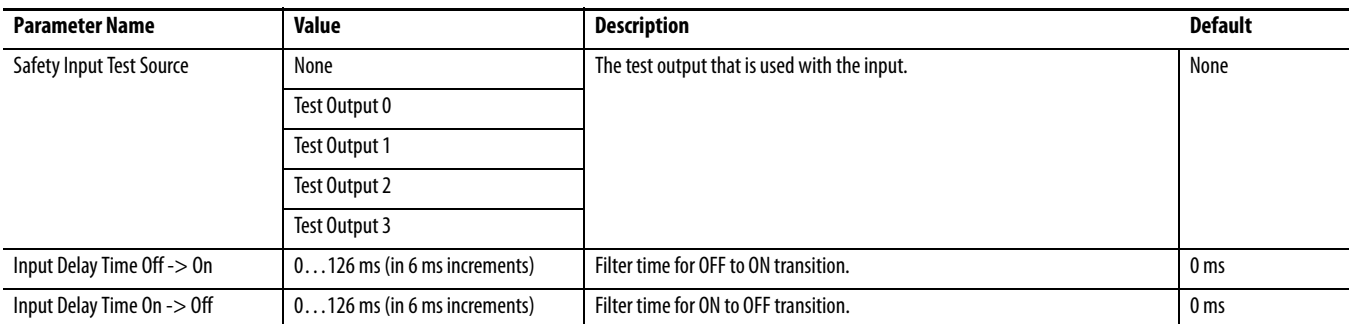

**4.** If you are pulse-testing the module, edit the parameters so that the channels are pulse tested by Test sources 0 and 1, respectively.

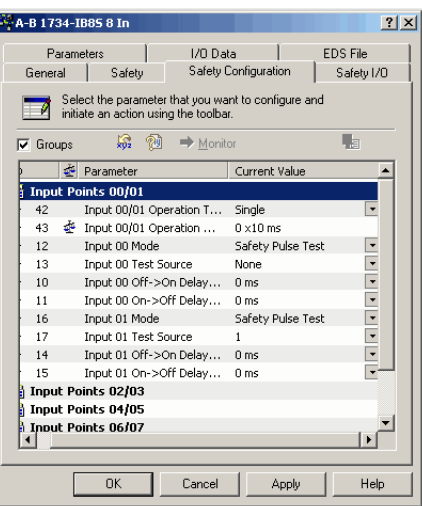

**5.** Double-click General to edit the Input Error Latch Time, if desired.

The default value is 1000 ms.

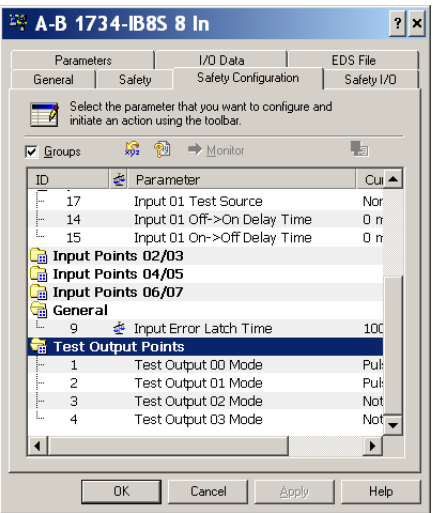

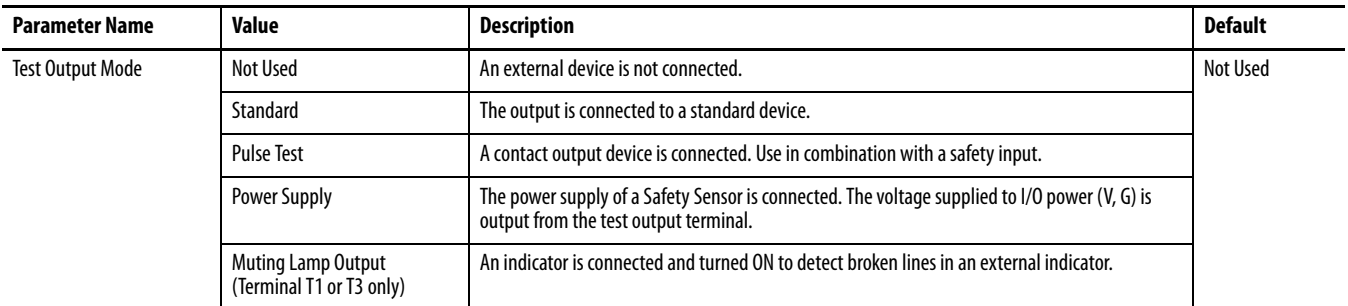

**6.** Double-click Test Output Points to edit their configuration.

**7.** Click Apply and OK.

### <span id="page-112-0"></span>**Configure Digital Safety Outputs**

**1.** Double-click each group of Outputs Points to display the parameters for editing.

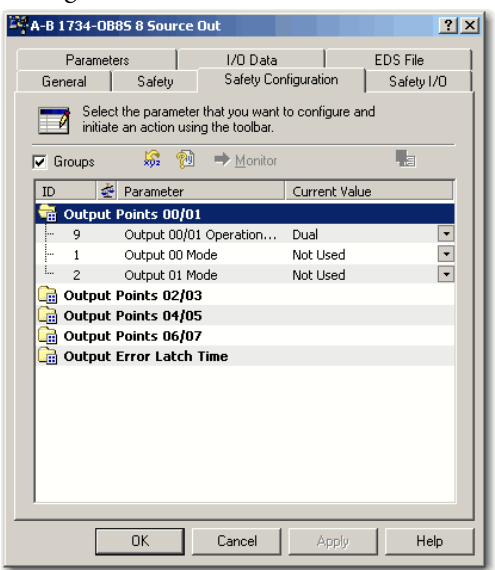

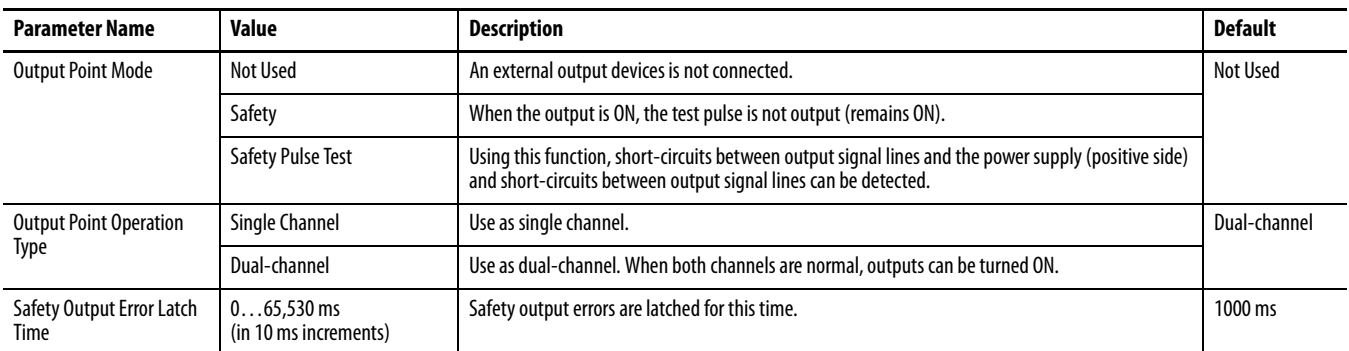

**2.** Double-click Output Error Latch Time to change from the default value (1000ms), if desired.

**3.** Click Apply and OK to return to the main RSNetWorx for DeviceNet dialog box.

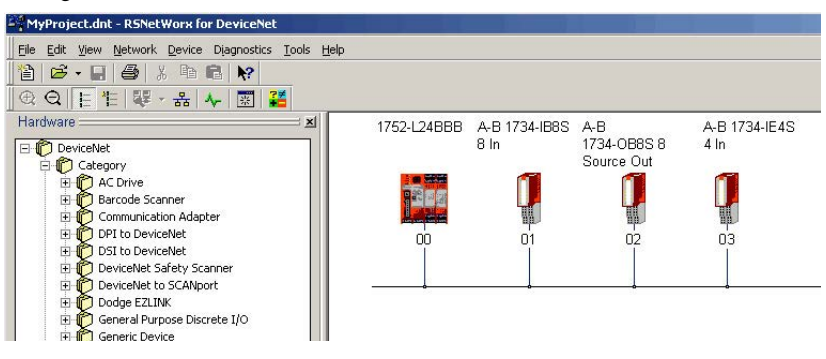

### <span id="page-113-1"></span><span id="page-113-0"></span>**Configure Safety Analog Inputs**

Follow these steps to configure a 1734-IE4S module.

**1.** Double-click the POINT Guard I/O analog module to open the Properties dialog box.

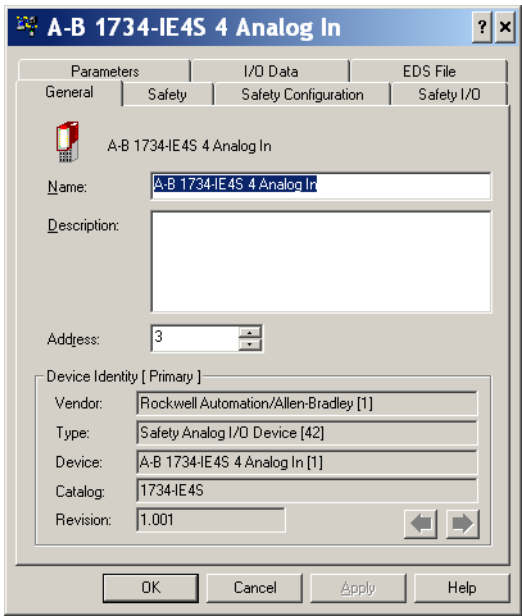

**2.** Click the Safety Configuration tab.

**3.** Double-click each group of Dual Channel Safety Inputs to display the parameters for editing.

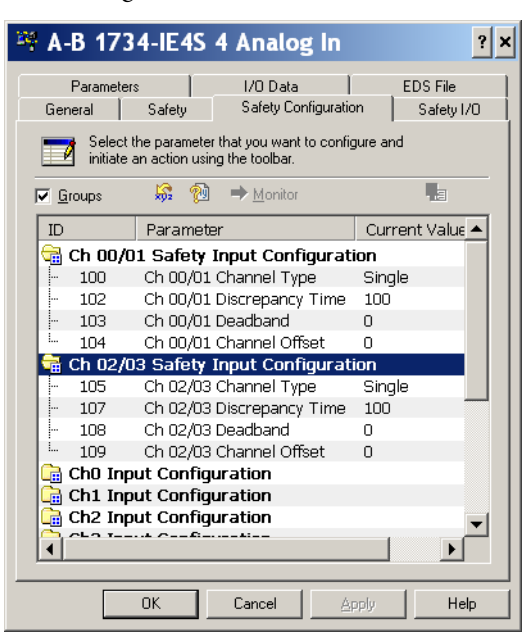

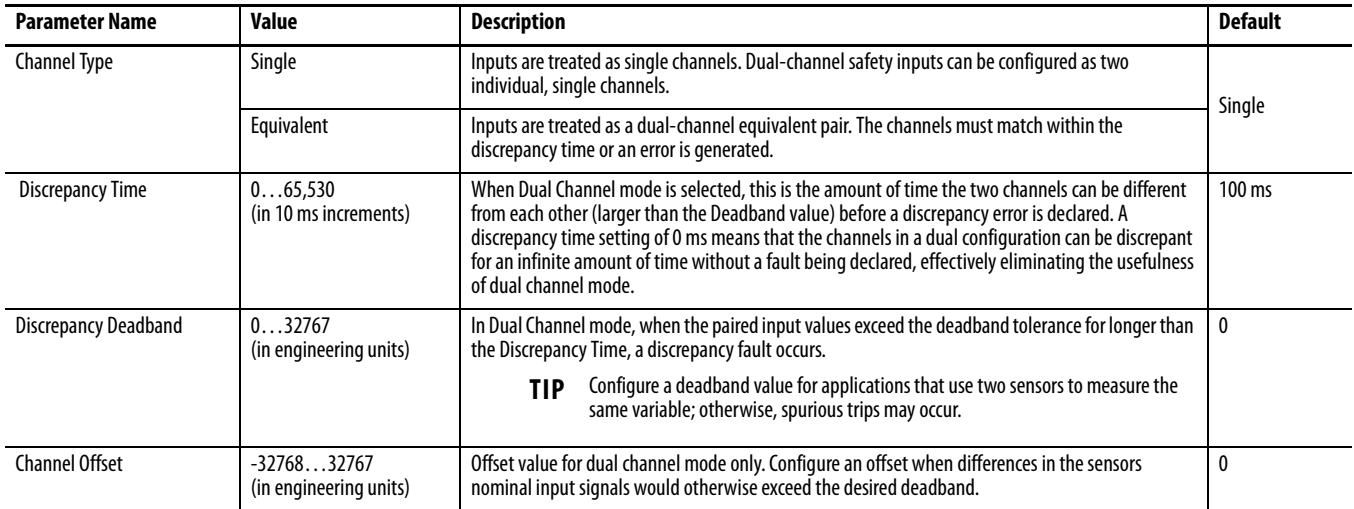

**4.** Double-click each Channel Safety Configuration group to display the parameters for editing.

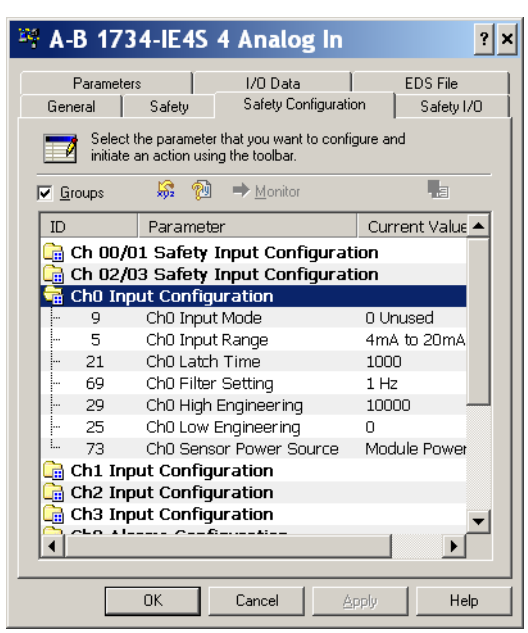

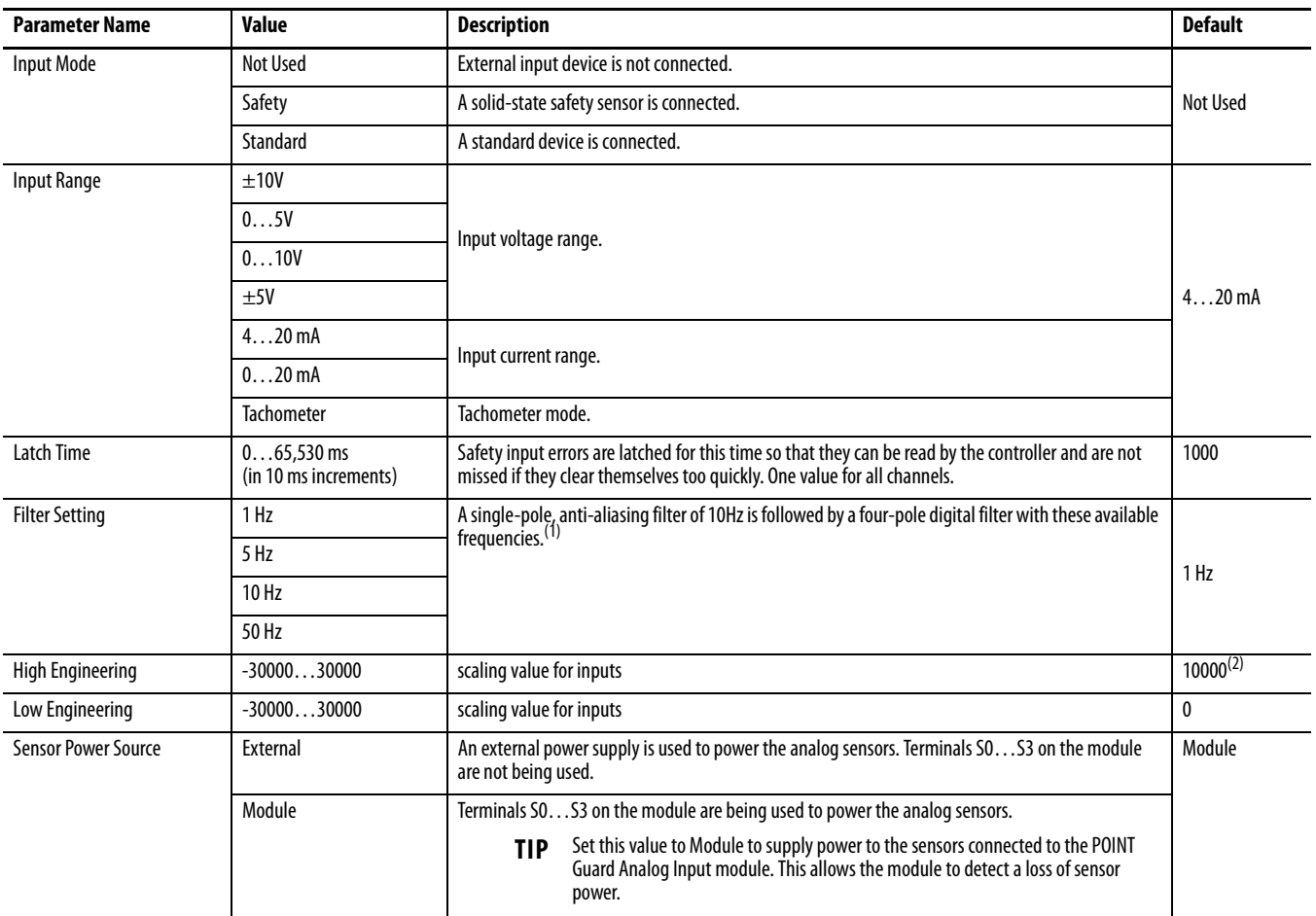

(1) For more information on the filter frequencies and step response, see the technical specifications for the 1734-IE4S module, beginning on page [164.](#page-163-0)

(2) 1000 for Tachometer mode.

**5.** Double-click each Engineering Units Alarms group to display parameters for editing.

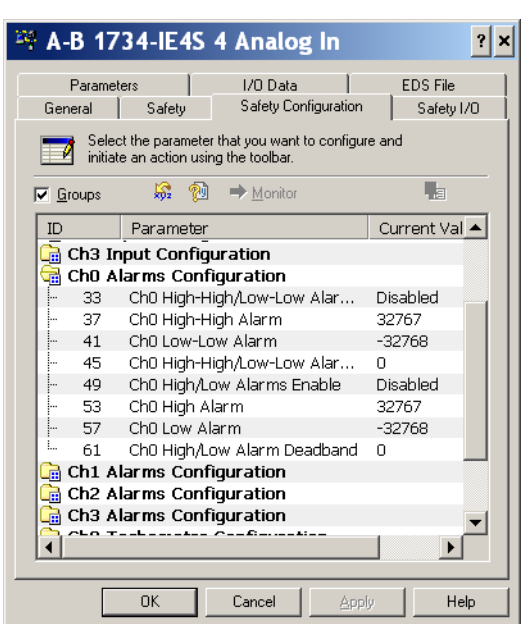

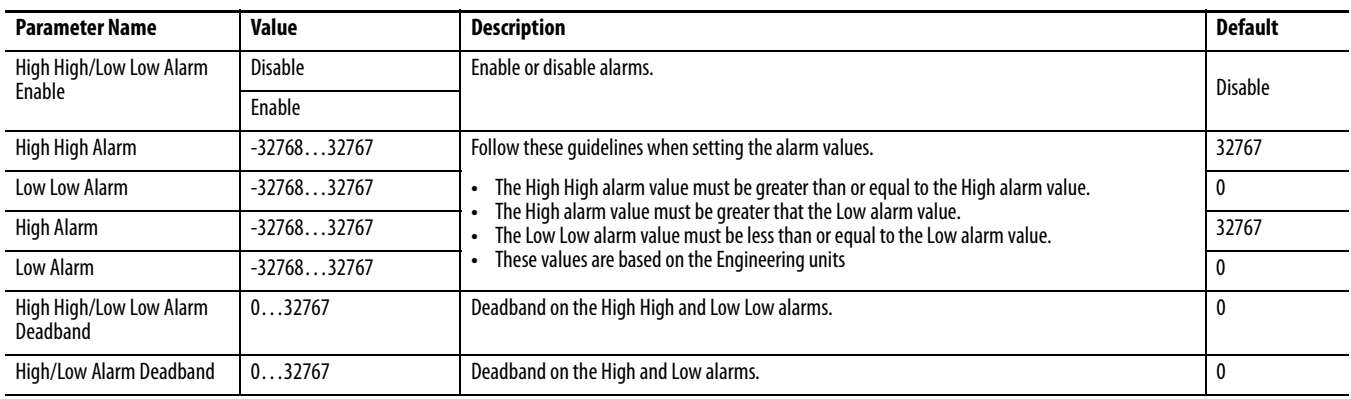

**6.** Double-click each Channel Tachometer Configuration group to display parameters for editing.

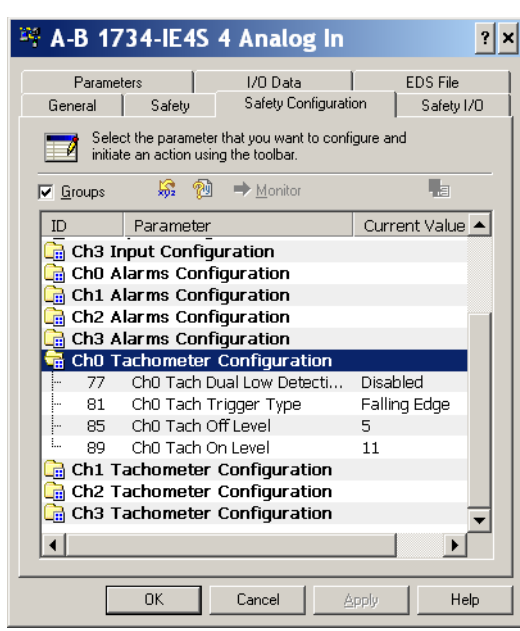

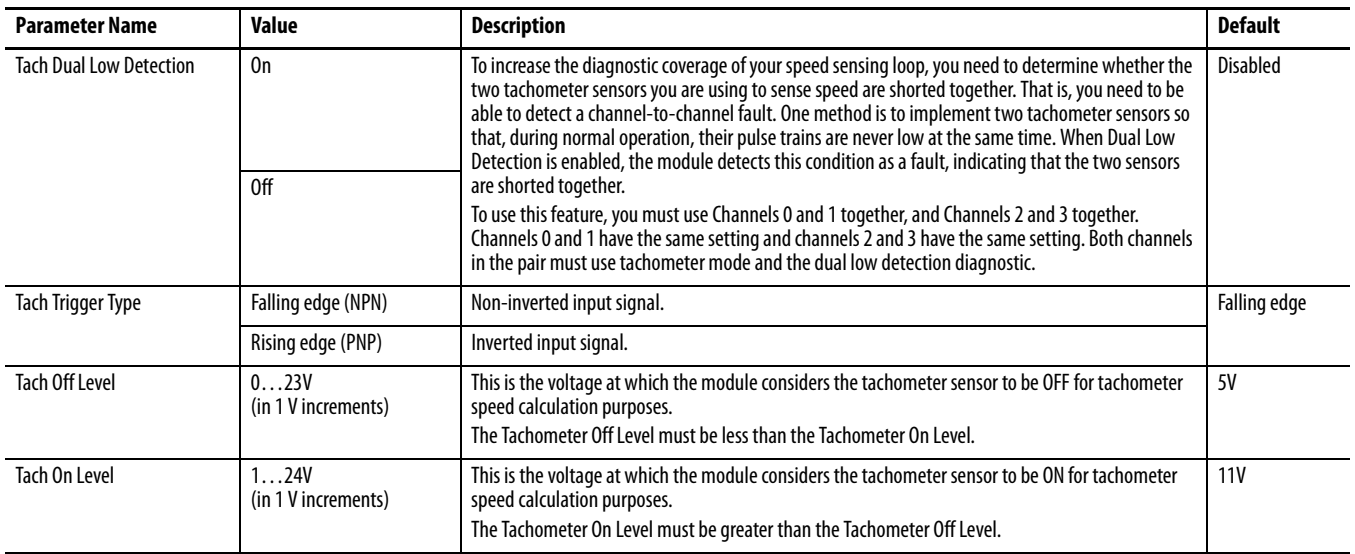

### **Configure the SmartGuard Controller**

Follow the procedures in the next sections to configure input and output connections to the controller and complete the controller's setup.

### **Set Up the Input and Output Connections**

**1.** In RSNetWorx for DeviceNet software, right-click the SmartGuard controller and choose Properties.

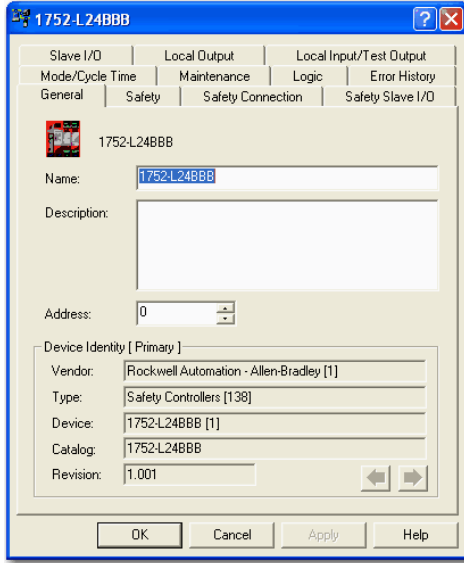

**2.** Click the Safety Connection tab to see a list of all Safety I/O modules currently in your project.

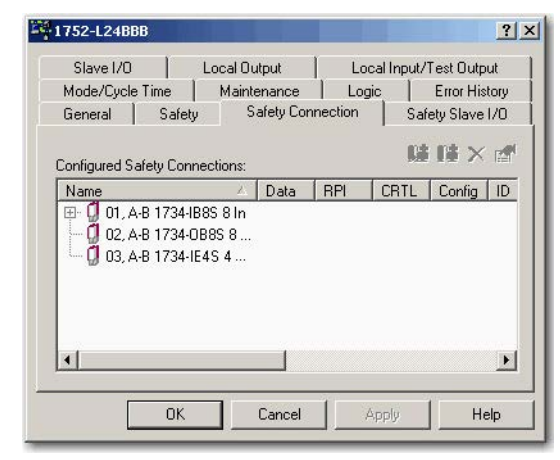

<span id="page-119-0"></span>**3.** Right-click the POINT Guard I/O module and choose Add Connection.

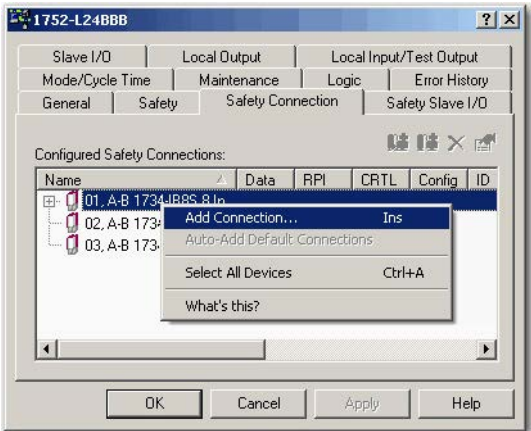

#### The Add Safety Connection dialog box appears.

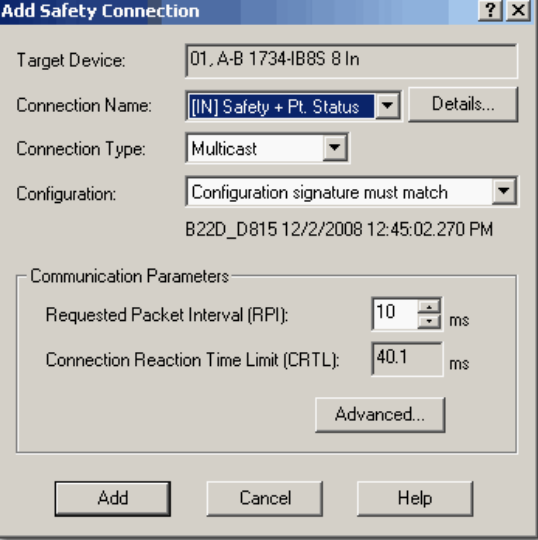

You can add individual safety connections for the inputs and outputs. The SmartGuard 600 controller can have up to 32 connections.

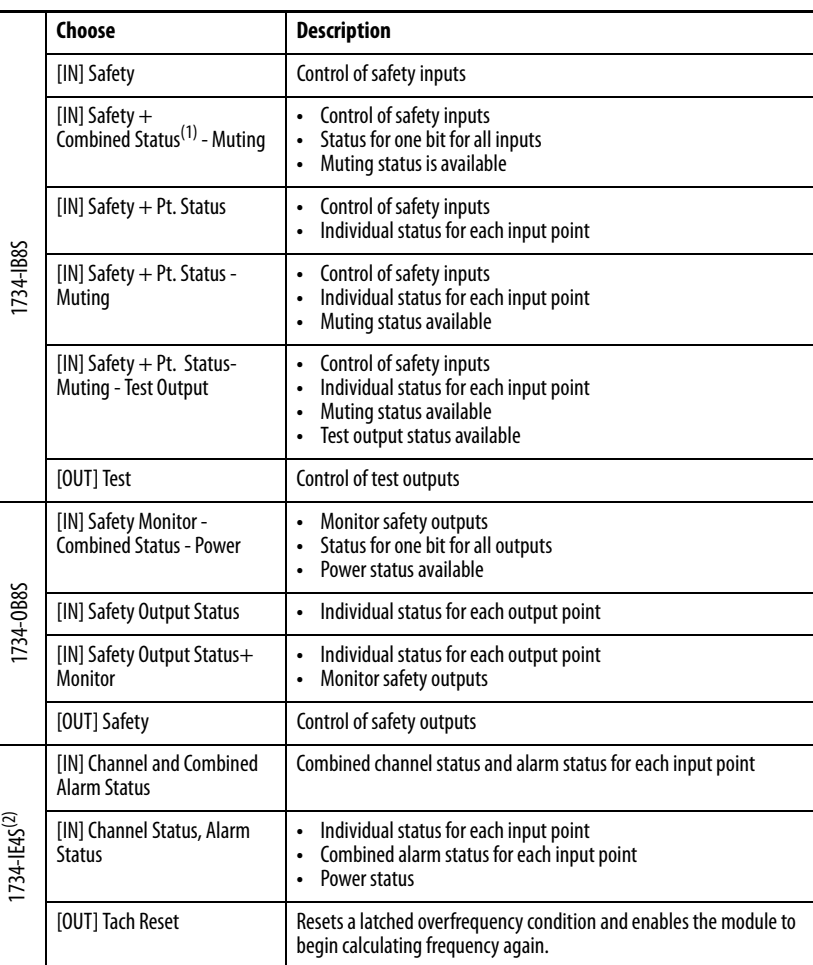

**4.** To add a safety connection, from the Connection Name pull-down menu, choose one of these options.

(1) Most digital input connections use Combined Status.

(2) Other connection options are available via RSNetWorx for DeviceNet software, but their use with a SmartGuard controller is not recommended.

The more status that is read, the larger the packet size.

- **5.** From the Connection Type pull-down menu, for this example choose Multicast.
- **6.** From the Configuration pull-down menu, for this example choose Configuration signature must match.
- **7.** In the Requested Packet Interval (RPI) box, enter 10 ms.
- **8.** In the Connection Reaction Time Limit (CRTL), enter 40.1 ms.

<span id="page-121-0"></span>**9.** Click Add.

This limits the packet size for normal communication. If detailed status is required when a fault occurs, that data can be read explicitly via MSG instructions.

**10.** Repeat steps [3](#page-119-0)…[9](#page-121-0) for each connection, being sure to assign input and output connections.

Notice that the connections for the 1734-IB8S module have 2 bytes. If you had selected individual point status, the input connection would be 5 bytes.

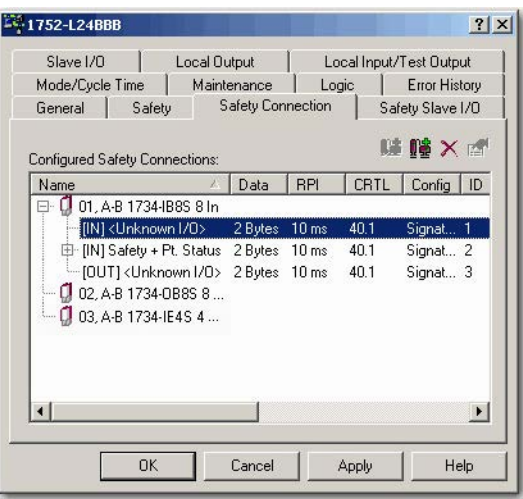

**11.** Click Apply.

[For further details, see the SmartGuard 600 Controllers User Manual,](http://www.literature.rockwellautomation.com/idc/groups/literature/documents/um/1752-um001_-en-p.pdf)  [publication 1](http://www.literature.rockwellautomation.com/idc/groups/literature/documents/um/1752-um001_-en-p.pdf)752-UM001[, and SmartGuard 600 Controllers Safety](http://www.literature.rockwellautomation.com/idc/groups/literature/documents/rm/1752-rm001_-en-p.pdf)  [Reference Manual, publication 1](http://www.literature.rockwellautomation.com/idc/groups/literature/documents/rm/1752-rm001_-en-p.pdf)752-RM001.

### **Complete the Set Up of the SmartGuard Controller**

- **1.** From the 1752-L24BBB dialog box, click Apply and then OK to accept the connection.
- **2.** Place RSNetWorx from DeviceNet software back into Online mode.
	- a. If you see this dialog box, click Yes to save changes.

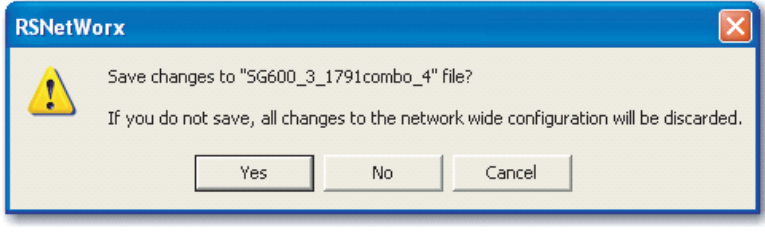

b. Click OK to upload or download device information.

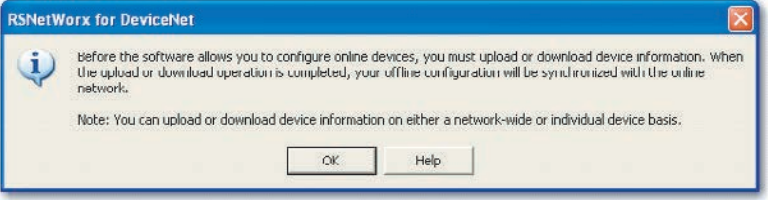

#### You see the following nodes after the browse.

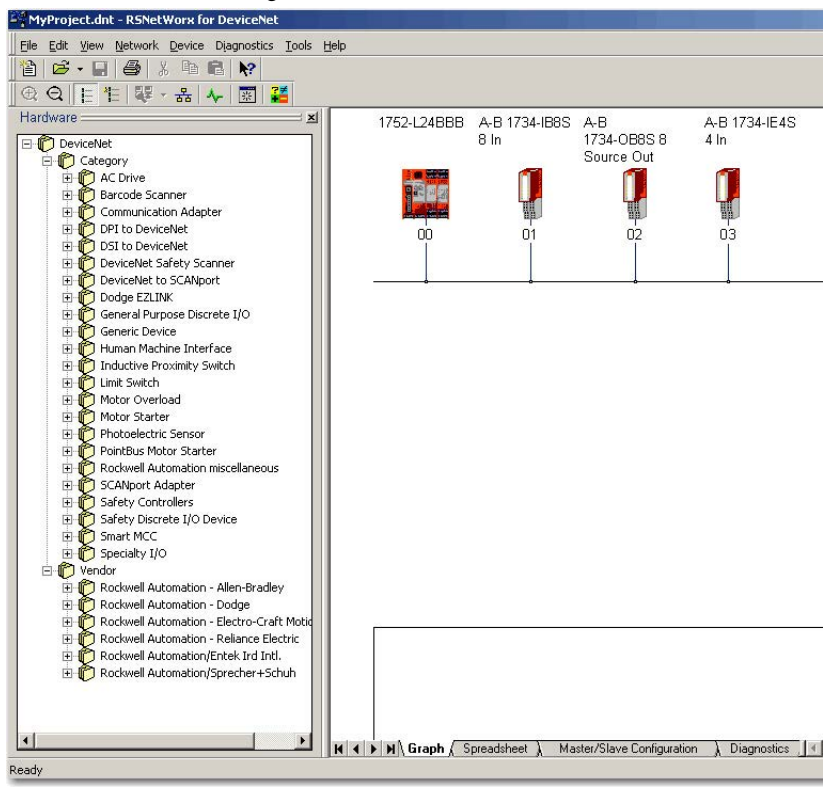

### **Save and Download Module Configuration**

We recommend that after a module is configured you save your work

**IMPORTANT** If you have not followed the configuration guidelines in the parameter tables found in [Configure Safety Analog Inputs on page 114](#page-113-0), the error message "Invalid Configuration Parameter? occurred while attempting to configure the safety device" appears in the Error Log during download.

If the MS and NS status indicators on the POINT Guard I/O module are not both solid green after download, ownership may have been lost. The ownership is based on the following:

- **•** POINT Guard I/O module number
- **•** POINT Guard I/O safety network number
- **•** SmartGuard slot number
- **•** SmartGuard safety network number
- **•** Path from SmartGuard controller to POINT Guard I/O module
- **•** Configuration signature

If any of these change, the connection between the SmartGuard controller and the POINT Guard I/O module is lost, and a yellow yield icon appears in the RSNetWorx for DeviceNet tree. For more information, see [Chapter 8](#page-136-0).

## **Configuring Safety Connections between a GuardLogix Controller and POINT Guard I/O Modules on a DeviceNet Network**

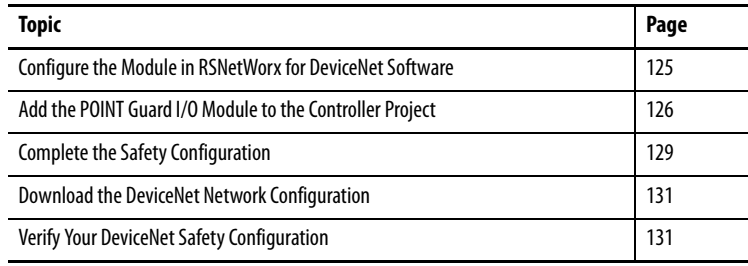

To use POINT Guard I/O modules with a GuardLogix controller via a DeviceNet network, you must use a 1734-PDN module in place of an adapter. When using a 1734-PDN module, you must use RSNetWorx for DeviceNet software to configure the POINT Guard I/O modules, and the Generic DeviceNet Safety Module profile in the Logix Designer application to use the module data inside of the safety task.

Before you can add the module to the GuardLogix controller project, you must perform a number of tasks in RSNetWorx for DeviceNet software.

- **1.** Set the node address of the module by using the Node Commissioning Tool. See [Set the Node Address on page 106.](#page-105-0)
- **2.** Configure the module's inputs and outputs. See the following sections:
	- **•** [Configure Digital Safety Inputs and Test Outputs on page 110](#page-109-0)
	- [Configure Digital Safety Outputs on page 113](#page-112-0)
	- **•** [Configure Safety Analog Inputs on page 114](#page-113-1)

### <span id="page-124-0"></span>**Configure the Module in RSNetWorx for DeviceNet Software**

### <span id="page-125-0"></span>**Add the POINT Guard I/O Module to the Controller Project**

Follow these steps to connect to the controller.

- **1.** In the Logix Designer application, right-click the DeviceNet network and choose New Module.
- **2.** In the Select Module Type dialog box, check Safety and Allen-Bradley.
- **3.** Select the Generic DeviceNet Safety Module and click Create.

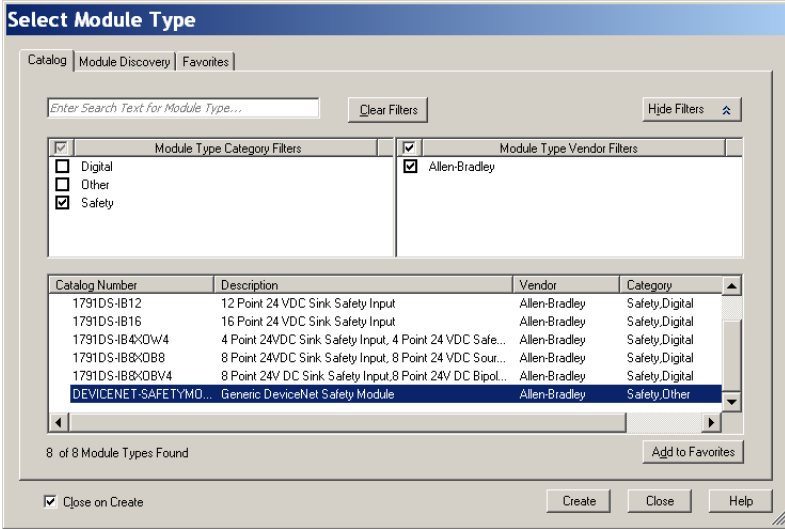

**4.** On the New Module dialog box, click Change.

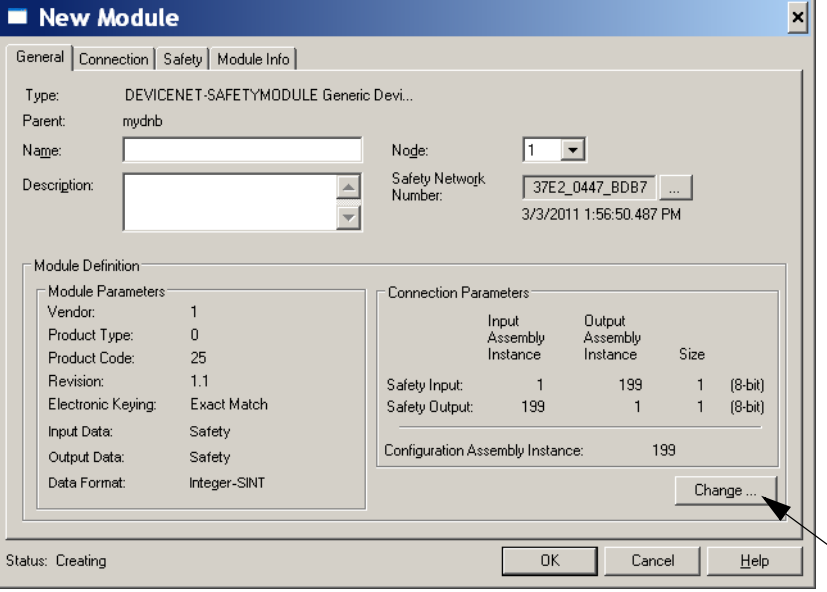

**5.** On the Module Definition dialog box, set these parameters for your module.

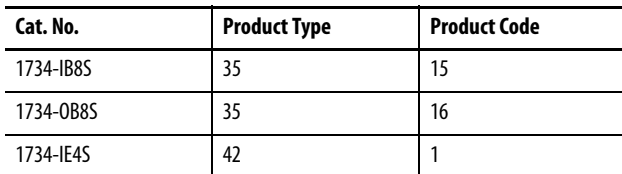

#### 1734-IB8S Module 1734-IE4S Module

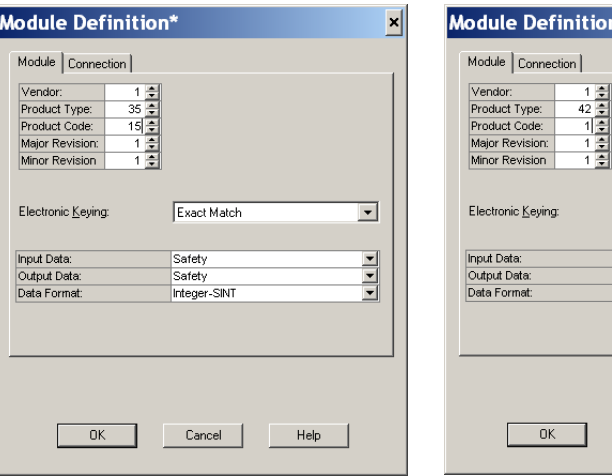

**6.** Click the Connection tab.

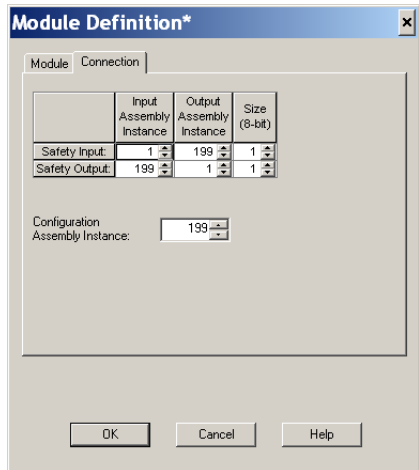

**7.** Set the Configuration Assembly Instance to 864 for all POINT Guard modules.

×

 $\overline{\phantom{a}}$ 

 $\frac{1}{2}$ 

Help

on\*

Exact Match

Safety<br>Safety<br>Integer-SINT

Cancel |

**8.** Determine which assemblies you want to connect to and set the safety input and output assemblies by using the following tables.

#### **Table 5 - 1734-IB8S Input Assemblies**

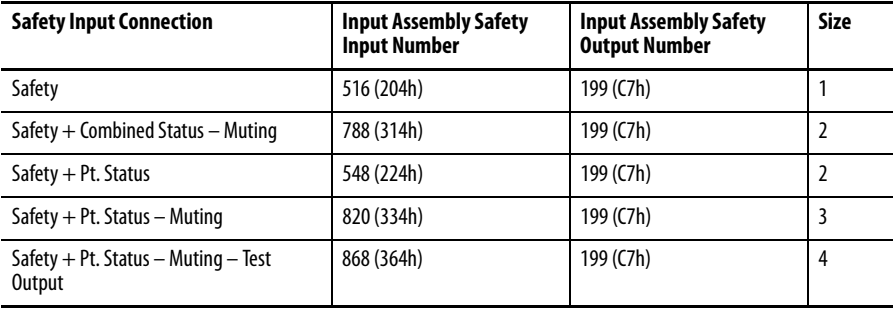

#### **Table 6 - 1734-IB8S Output Assemblies**

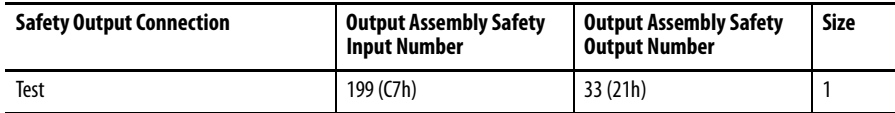

#### **Table 7 - 1734-OB8S Input Assemblies**

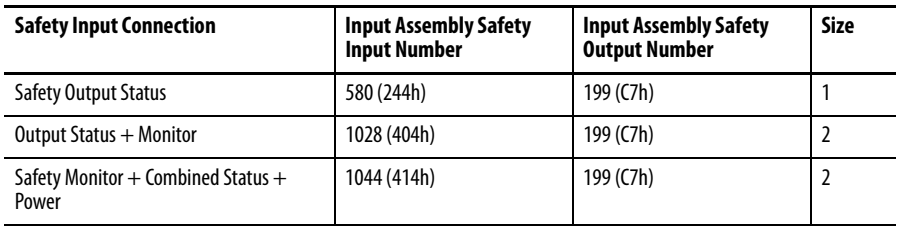

#### **Table 8 - 1734-OB8S Output Assemblies**

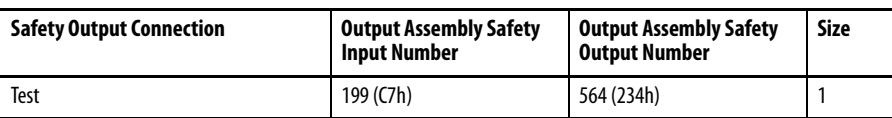

#### **Table 9 - 1734-IE4S Input Assemblies**

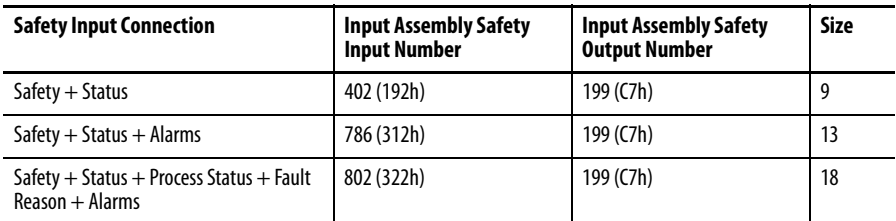

#### **Table 10 - 1734-IE4S Output Assemblies**

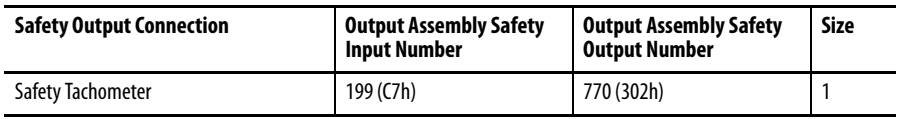

Individual members of each assembly are listed in [Appendix](#page-182-0) F.

**IMPORTANT** If you are using the 1734-IE4S module with a GuardLogix system, use the application program to evaluate any dual channel requirements as well as determine any process alarms.

- **9.** Click OK.
- **10.** On the Safety Tab, uncheck the Configuration Signature checkbox.
- **11.** Click OK and OK again to add the module to the I/O Configuration tree.

### <span id="page-128-0"></span>**Complete the Safety Configuration**

Follow these steps to copy the configuration signature and safety network number from RSNetWorx for DeviceNet software to the generic profile you set up in the Logix Designer application.

- **1.** In RSNetWorx for DeviceNet software, double-click the module.
- **2.** On the Safety tab, click Copy Signature.

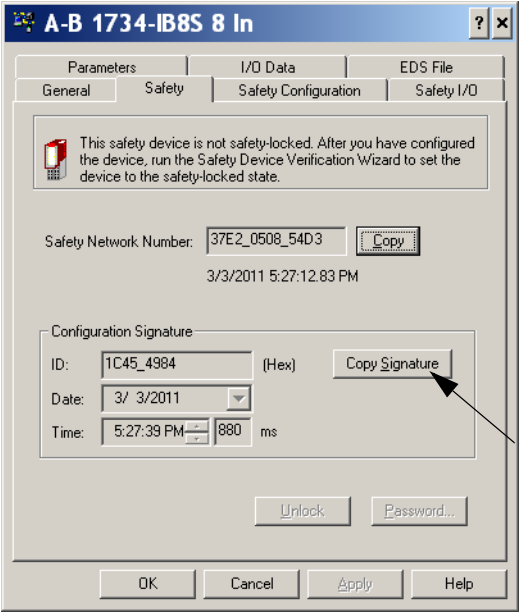

- **3.** In the Logix Designer application, right-click the DEVICENET-SAFETYMODULE and choose Properties.
- **4.** On the Safety tab, check the Configuration Signature checkbox.

**5.** Click Paste.

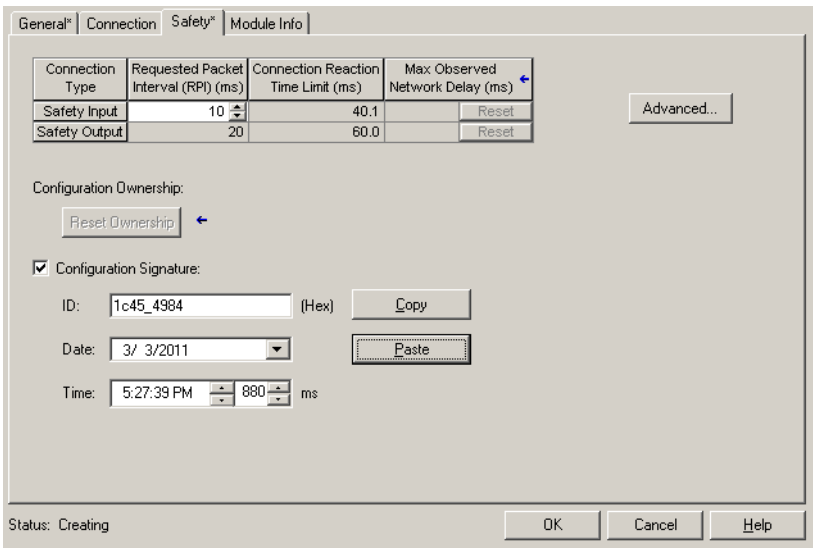

**6.** In RSNetWorx for DeviceNet software, click Copy to copy the safety network number.

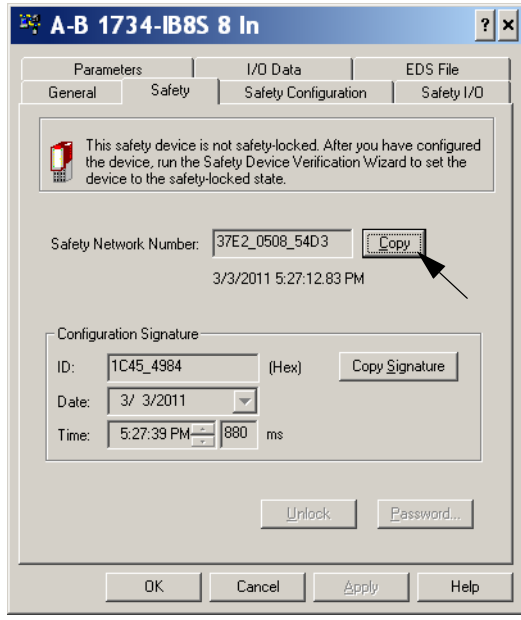

**7.** On the General tab in the Logix Designer application, click next to the safety network number field.

#### **8.** Click Paste.

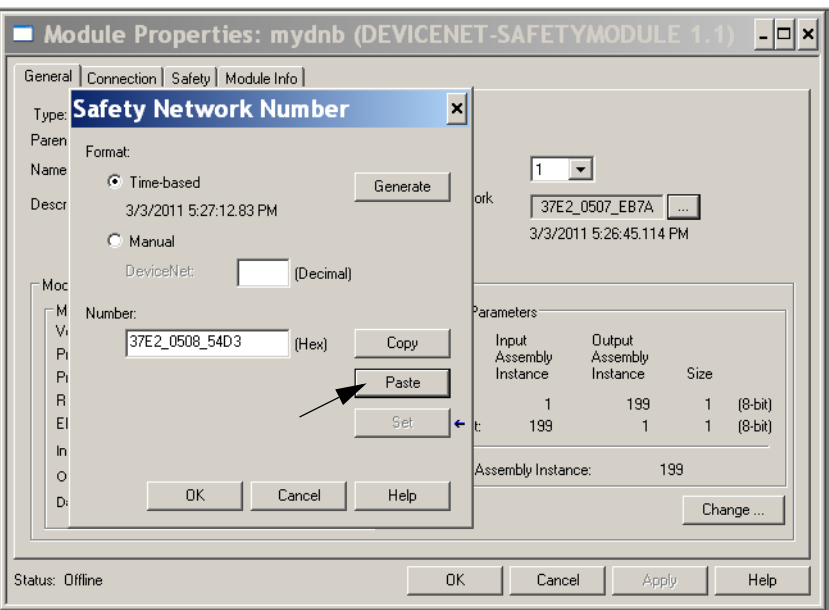

### <span id="page-130-0"></span>**Download the DeviceNet Network Configuration**

Before you download, you must go online to the DeviceNet network by using RSNetWorx for DeviceNet software. Your computer and the devices you wish to communicate with must be connected to the DeviceNet network.

When you go online to a DeviceNet network, RSNetWorx for DeviceNet software browses the network one time and shows you the devices on the network. Going online does not upload (read) or download (change) the parameters of any of the devices.

Follow these steps to download the DeviceNet network configuration.

- **1.** Go online by clicking the online  $\frac{1}{\sqrt{2}}$  icon.
- **2.** Browse to the DeviceNet network and click OK at the prompt.
- **3.** Download your configuration to the network by right-clicking the device and choosing Download to Device.
- **4.** Confirm your intent to download by clicking Yes.

# <span id="page-130-1"></span>**Verify Your DeviceNet Safety**

**Configuration IMPORTANT** Before running the Safety Device Verification Wizard, you should browse and upload your network and test the safety devices and all of their safety functions on your network to verify that they are operating properly. You must fully test your application prior to safety-locking your devices.

The Safety Device Verification Wizard, accessed from RSNetWorx for DeviceNet software, guides you through the process of verifying the configuration of your safety devices and provides the means for safety-locking those devices. The verification process includes upload and comparison of the configuration stored in the device and the configuration stored in the RSNetWorx for DeviceNet software configuration file. The configuration is displayed in a report to facilitate visual verification and record keeping.

**IMPORTANT** Some devices on your network may not support verification by the Safety Device Verification Wizard. Consult the user documentation to determine the method required for verifying these devices.

Follow these steps to run the Safety Device Verification Wizard.

- **1.** Choose Network>Safety Device Verification Wizard.
- **2.** On the Welcome dialog box, click Next.

### **Determine If Devices Can Be Verified**

When the Safety Device Verification Wizard browses the network, it checks the safety status of the devices on the network to determine if the devices can be verified.

If any devices are in a state that prevents the wizard from continuing the verification process, the Unable to verify the listed devices dialog box appears listing those devices and their current status, including a device icon overlaid with a status icon.

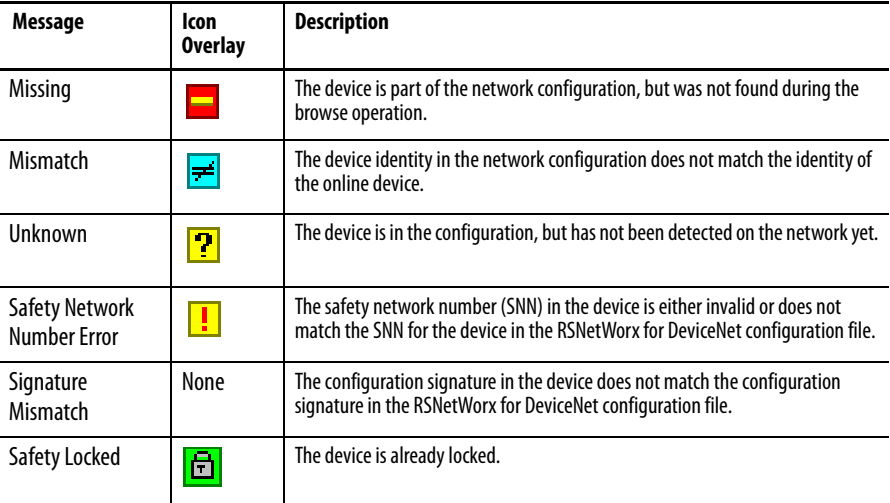

To return to RSNetWorx for DeviceNet software so that you can correct the status of the indicated devices, close the Safety Device Verification Wizard by clicking Cancel.

To skip the devices listed and continue the verification process for other safety devices on the network, click Next.

### **Select Devices to Verify**

Choose which devices to verify by using the checkboxes in the Verify column of the Verify Safety Device Configuration dialog box. You can select only the devices whose status is Ready to be verified.

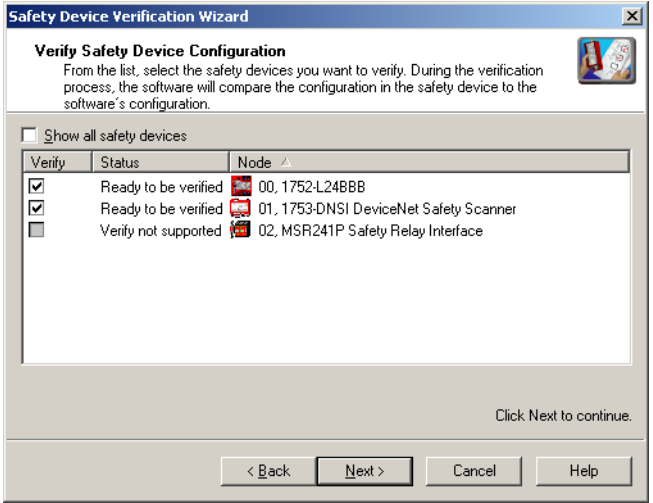

If the Show all safety devices checkbox is checked, the dialog box lists all of the safety devices on the network and shows their current status. If it is unchecked, which is the default, only devices with the following status are shown:

**•** Verify FAILED

The upload and compare operation indicated that the configuration in the device does not match the configuration in the RSNetWorx for DeviceNet configuration file.

**•** Ready to be verified

The device is not safety-locked and can be selected for verification.

**•** Verify not supported

The device is not safety-locked, but the device does not support verification via the Safety Device Verification Wizard. Consult your user documentation for information on how to verify this device. Once the device has been verified, it can be safety-locked by the wizard.

**Safety Device Verification Wi**  $\vert x \vert$ Verify Safety Device Configuration From the list, select the safety devices you want to verify. During the verification<br>process, the software will compare the configuration in the safety device to the software's configuration. Show all **s Verifying Safety Device Configurations**  $\vert x \vert$ Verify Τs ∣⊽ F 2 of 2 - Address 01, 1753-DNSI DeviceNet Safety Scanner Ē E . . . . . . . . . . . . . N Uploading Scanlist Address 6.  $\Box$  $Cancel$ Click Next to continue.  $\leq \underline{\mathsf{B}}$ ack  $\underline{\textsf{N}}$  ext  $>$ Cancel  $Help$ 

**TIP** If you click Next without selecting a device to verify, the wizard checks whether any devices were verified or are ready to be locked in this execution of the wizard.

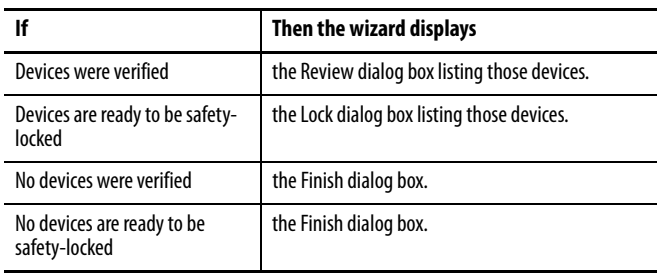

### **Review the Safety Device Verification Reports**

The Review page displays safety devices with status of either Verify FAILED or Ready to be Safety Locked.

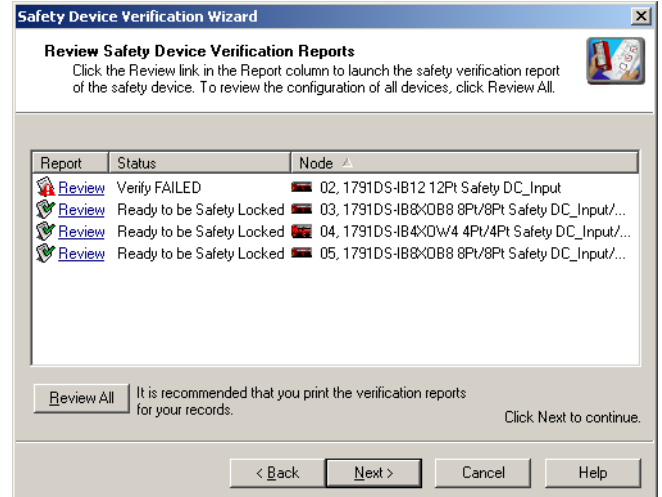

Click Next to begin the upload and compare process.

- **1.** Click Review in the Report column to launch the device's HTML report in your default browser.
- **2.** Click Review All to generate an HTML verification report for all of the devices listed.
	- **TIP** If a device's status is Verify FAILED, more information is provided in the verification failure report.
- **3.** Review and print the verification reports for your records.

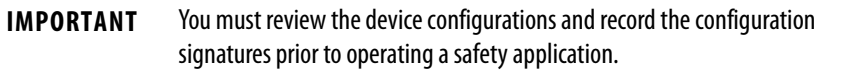

#### **Lock Safety Devices**

- **IMPORTANT** Before you lock your safety device configurations, you must perform all of the verification steps required for your application.
	- **1.** Choose which devices to safety-lock by checking the checkbox in the Lock column for each device that is ready to be safety-locked.

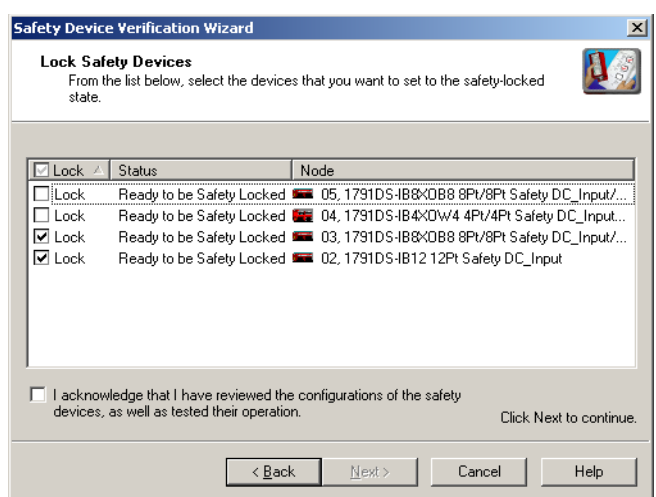

- **2.** You must check the acknowledgement checkbox before the locking process can continue.
- **3.** Click Next.

The wizard performs a final comparison of the configuration signature in each safety device to its configuration signature in RSNetWorx for DeviceNet software before locking the device.

**4.** View the Safety Device Verification Wizard Summary

Before closing, the wizard displays a summary of all the safety devices that were safety-locked, the number of safety devices that still need to be safetylocked, and lets you display the verified and safety-locked state of all of the safety devices on the network.

**5.** Click Finish to close the wizard.

## <span id="page-136-0"></span>**Replacing POINT Guard I/O Modules**

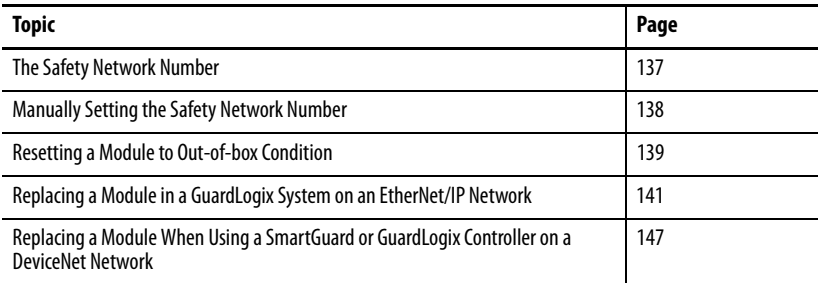

This chapter provides information on replacing POINT Guard I/O modules when they are connected to GuardLogix or SmartGuard controllers. For more information on these controllers, refer to the controller publications listed in the [Additional Resources on page 11.](#page-10-0)

A major difference in functionality between the GuardLogix and SmartGuard safety controllers affects the replacement of safety I/O modules. GuardLogix controllers retain I/O module configuration on-board and are able to download the configuration to the replacement module. SmartGuard controllers do not retain I/O module configuration, so you need to use RSNetWorx for DeviceNet software to download the configuration to the replacement module.

<span id="page-136-1"></span>**The Safety Network Number** Replacing a safety I/O module that sits on a CIP safety network is more complicated than replacing standard devices because of the safety network number (SNN). The module number and SNN make up the safety module's DeviceID. Safety devices require this more complex identifier to make sure that duplicate module numbers do not compromise communication between the correct safety devices.

The following, simplified example shows Guard I/O modules on a DeviceNet network. Your products may differ, but the function is the same.

**EXAMPLE** The DeviceNet network supports 64 node numbers, so if you have 100 devices on multiple DeviceNet networks, there are at least 36 duplicate node numbers being used. Even though the duplicate nodes are on separate DeviceNet networks, this must still be considered in a safety system.

> In this example, the DNB scanner #1 is connected to node 5. The DNB scanner #2 is connected to another node 5. If the cables get inadvertently crossed, the scanners may be communicating with the incorrect node 5.

#### **Crossed Cables**

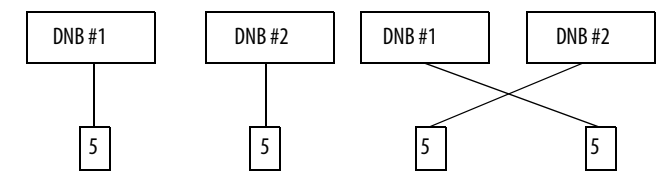

This crossed-cable scenario is unacceptable for a safety system. The SNN provides unique identification of every safety device. In this next example, all of the devices connected to DNB scanner #1 have an SNN of 100. All devices connected to DNB scanner #2 have an SNN of 101. If the cables get inadvertently crossed, the node connected to DNB scanner #1 changes from 100/5 to 101/5. The node connected to DNB scanner #2 changes from 101/5 to 100/5. Therefore, the safety connections are **not** made if the cables get crossed.

#### **Connections Not Made**

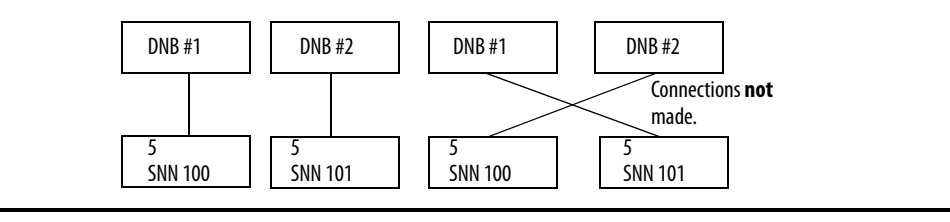

### <span id="page-137-0"></span>**Manually Setting the Safety Network Number**

The previous examples showed how the SNN is used to provide safetyconnection integrity after the system is operational. But the SNN is also used to provide integrity on the initial download to the POINT Guard I/O module.

If a safety signature exists, then the POINT Guard I/O module must have a proper SNN/node number identification that matches the module within the safety controller project, before it can receive its configuration. And to keep integrity, the setting of the module's SNN is **required** to be a manual action. This manual action is to use the 'set' function on an out-of-box POINT Guard I/O module.

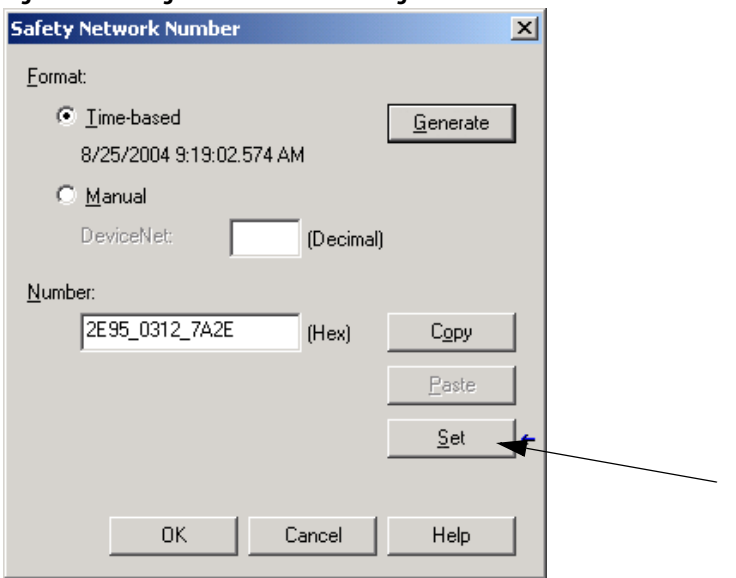

#### **Figure 45 - Setting the SNN with a GuardLogix Controller**

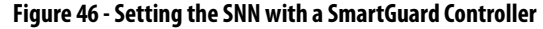

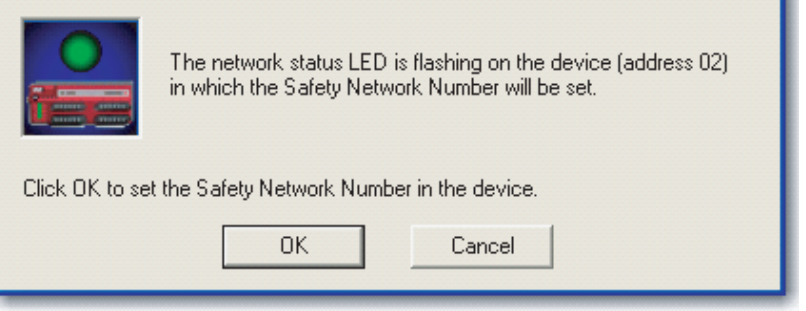

### <span id="page-138-0"></span>**Resetting a Module to Out-of-box Condition**

If a POINT Guard I/O module was used previously, clear the existing configuration before installing it on a safety network.

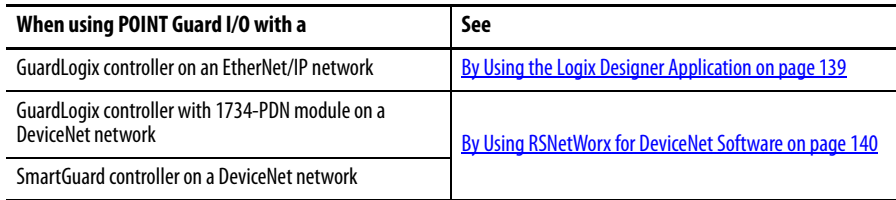

### <span id="page-138-1"></span>**By Using the Logix Designer Application**

When the Logix Designer application is online, the Safety tab of the Module Properties dialog box displays the current configuration ownership. When the opened project owns the configuration, Local is displayed. When a second device owns the configuration, Remote is displayed, along with the safety network number (SNN), and node address or slot number of the configuration owner. Communication error is displayed if the module read fails.

If the connection is Local, you must inhibit the module connection before resetting ownership. To inhibit the module:

- **1.** Right-click the module and choose Properties.
- **2.** Click the Connection tab.
- **3.** Check the inhibit module checkbox.
- **4.** Click Apply and then OK.

Follow these steps to reset the module to its out-of-box configuration when online.

- **1.** Right-click the module and choose Properties.
- **2.** Click the Safety tab.
- **3.** Click Reset Ownership.

Configuration Ownership: Local Reset Ownership  $\leftarrow$ 

**TIP** You cannot reset ownership when there are pending edits to the module properties, when a safety task signature exists, or when safety-locked.

### <span id="page-139-0"></span>**By Using RSNetWorx for DeviceNet Software**

Follow these steps to reset the module to an out-of-box condition.

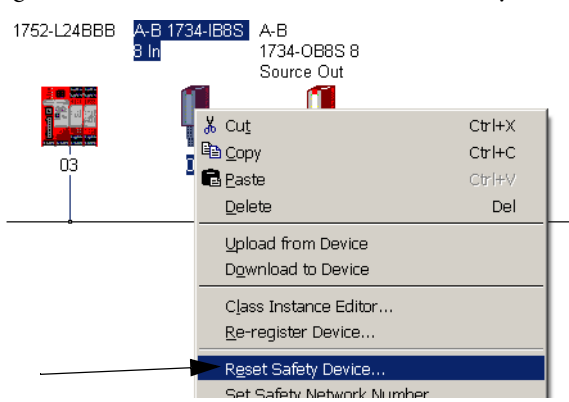

**1.** Right-click the module and choose Reset Safety Device.

**2.** Check all of the options.

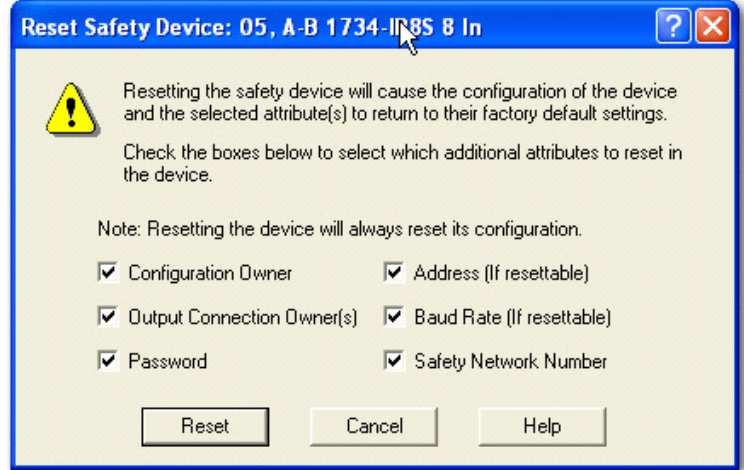

**3.** Click Reset.

### <span id="page-140-0"></span>**Replacing a Module in a GuardLogix System on an EtherNet/IP Network**

If you are relying on a portion of the CIP Safety system to maintain SIL 3 behavior during module replacement and functional testing, you must not use the Configure Always feature. Go to Replacement with 'Configure Only When [No Safety Signature Exists' Enabled on page 142](#page-141-0).

If you are not relying on the entire routable CIP Safety control system to maintain SIL 3/PLe during the replacement and functional testing of a module, you can use the Configure Always feature. Go to Replacement with 'Configure [Always' Enabled on page 146](#page-145-0).

Module replacement is configured on the Safety tab of the GuardLogix controller.

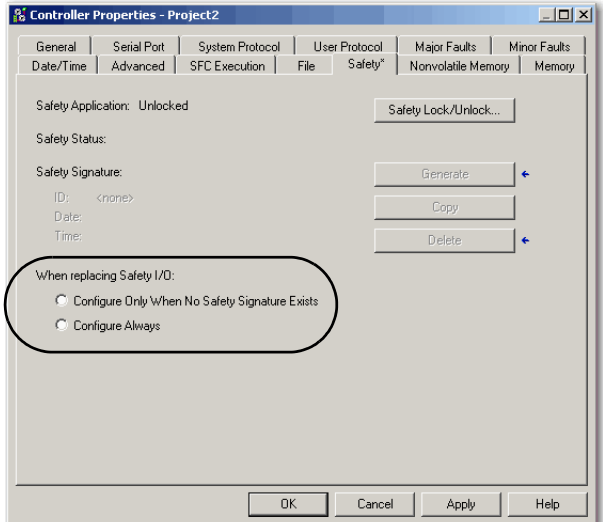

### <span id="page-141-0"></span>**Replacement with 'Configure Only When No Safety Signature Exists' Enabled**

When a module is replaced, the configuration will be downloaded from the safety controller if the DeviceID of the new module matches the original. The DeviceID is a combination of the node/IP address and the safety network number (SNN) and is updated whenever the SNN is set.

If the project is configured as 'Configure Only When No Safety Signature Exists', follow the appropriate instructions in **[Table 11](#page-141-1)** to replace a POINT Guard I/O module based on your scenario. Once you have completed the steps in the scenario correctly, the DeviceID will match the original, enabling the safety controller to download the proper module configuration, and re-establish the safety connection.

| <b>GuardLogix Safety</b><br><b>Signature Exists</b> | Replacement<br><b>Module Condition</b>                      | <b>Action Required</b>                                                                                            |
|-----------------------------------------------------|-------------------------------------------------------------|----------------------------------------------------------------------------------------------------|
| No                                                  | No SNN<br>(Out-of-box)                                      | None. The module is ready for use.                                                                                |
| Yes or No                                           | Same SNN as original<br>safety task<br>configuration        | None. The module is ready for use.                                                                                |
| Yes                                                 | No SNN<br>(Out-of-box)                                      | See Scenario 1 - Replacement Module Is Out-of-box and Safety<br>Signature Exists on page 142.                     |
| Yes                                                 | Different SNN from<br>original safety task<br>configuration | See Scenario 2 - Replacement Module SNN Is Different from Original<br>and Safety Signature Exists on page 143.    |
| No                                                  |                                                             | See Scenario 3 - Replacement Module SNN Is Different from Original<br>and No Safety Signature Exists on page 145. |

<span id="page-141-1"></span>**Table 11 - Replacing a Module**

<span id="page-141-2"></span>Scenario 1 - Replacement Module Is Out-of-box and Safety Signature Exists

- **1.** Remove the old I/O module and install the new module.
- **2.** Right-click the replacement POINT Guard I/O module and choose Properties.
- **3.** Click  $\Box$  to the right of the safety network number to open the Safety Network Number dialog box.

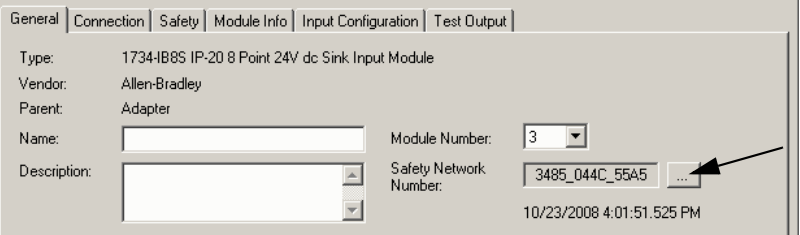

**4.** Click Set.

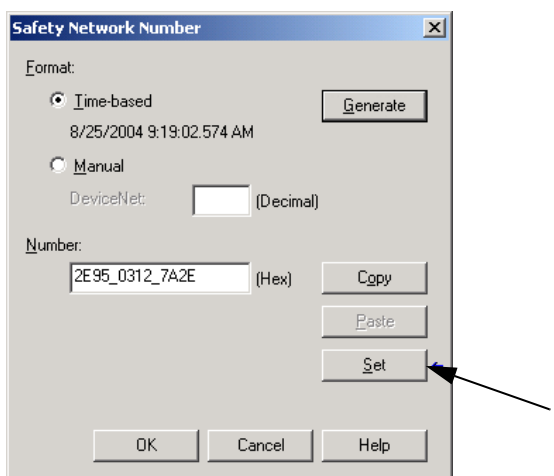

**5.** Verify that the Network Status (NS) status indicator is alternating red/ green on the correct module before clicking Yes on the confirmation dialog box to set the SNN and accept the replacement module.

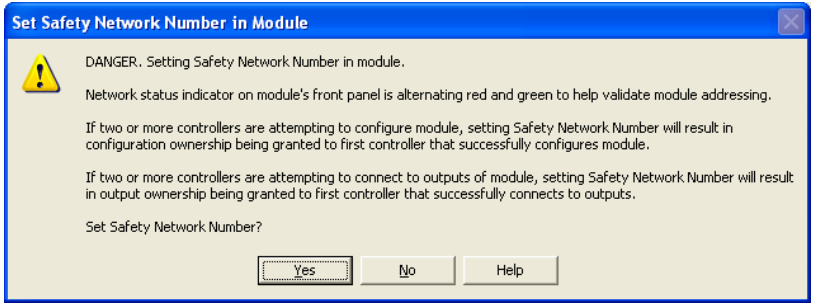

**6.** Follow your company-prescribed procedures to functionally test the replaced I/O module and system and to authorize the system for use.

<span id="page-142-0"></span>Scenario 2 - Replacement Module SNN Is Different from Original and Safety Signature Exists

- **1.** Remove the old I/O module and install the new module.
- **2.** Right-click your POINT Guard I/O module and choose Properties.

**3.** Click the Safety tab.

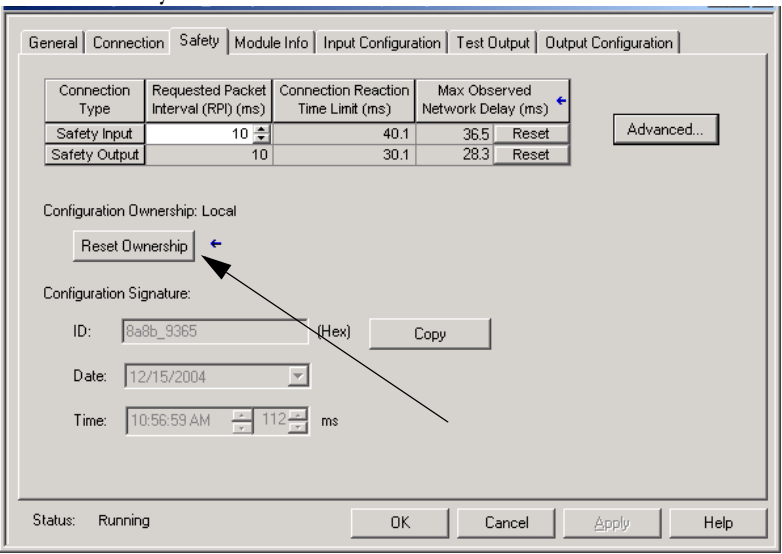

- **4.** Click Reset Ownership.
- **5.** Click OK.
- **6.** Right-click your GuardLogix controller and choose Properties.
- 7. Click  $\Box$  to the right of the safety network number to open the Safety Network Number dialog box.

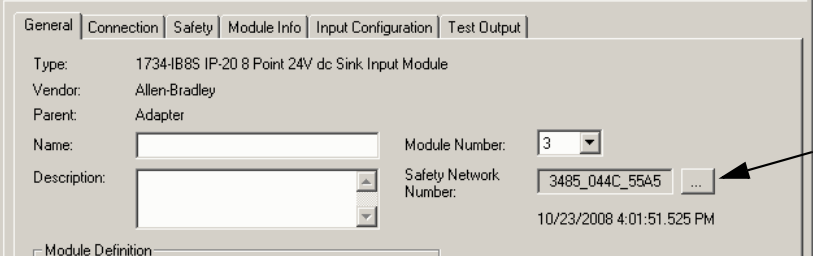

**8.** Click Set.

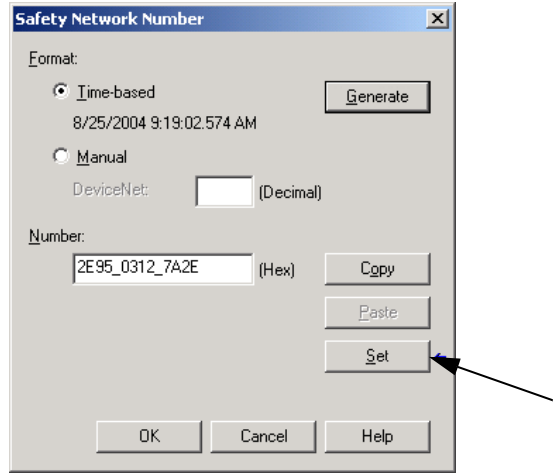
**9.** Verify that the Network Status (NS) status indicator is alternating red/ green on the correct module before clicking Yes on the confirmation dialog box to set the SNN and accept the replacement module.

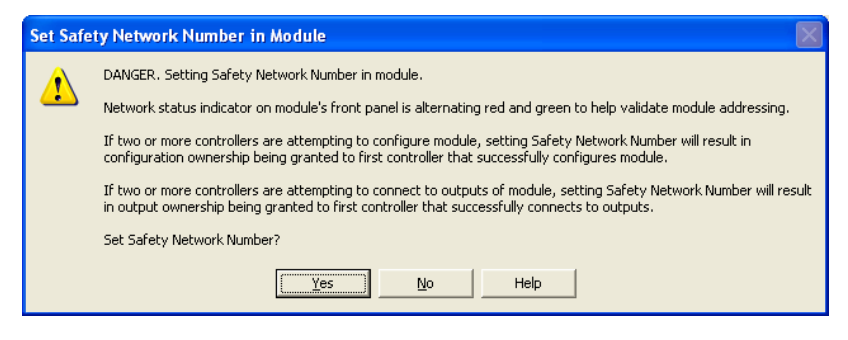

**10.** Follow your company-prescribed procedures to functionally test the replaced I/O module and system and to authorize the system for use.

Scenario 3 - Replacement Module SNN Is Different from Original and No Safety Signature Exists

- **1.** Remove the old I/O module and install the new module.
- **2.** Right-click your POINT Guard I/O module and choose Properties.
- **3.** Click the Safety tab.

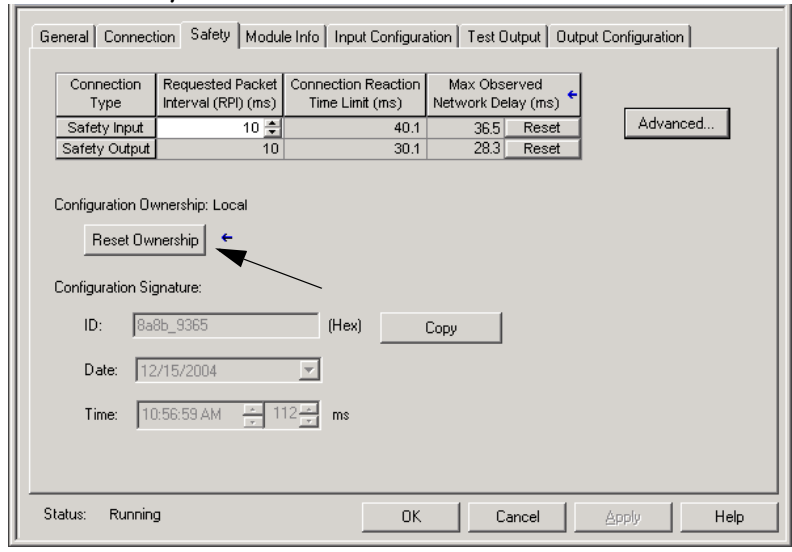

- **4.** Click Reset Ownership.
- **5.** Click OK.
- **6.** Follow your company-prescribed procedures to functionally test the replaced I/O module and system and to authorize the system for use.

### **Replacement with 'Configure Always' Enabled**

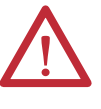

**ATTENTION:** Enable the 'Configure Always' feature only if the entire CIP Safety Control System is **not** being relied on to maintain SIL 3 behavior during the replacement and functional testing of a module.

Do not place modules that are in the out-of-box condition on a CIP Safety network when the Configure Always feature is enabled, except while following this replacement procedure.

When the 'Configure Always' feature is enabled, the controller automatically checks for and connects to a replacement module that meets all of the following requirements:

- **•** The controller has configuration data for a compatible module at that network address.
- **•** The module is in out-of-box condition or has an SNN that matches the configuration.

If the project is configured for 'Configure Always', follow the appropriate steps to replace a POINT Guard I/O module.

**1.** Remove the old I/O module and install the new module.

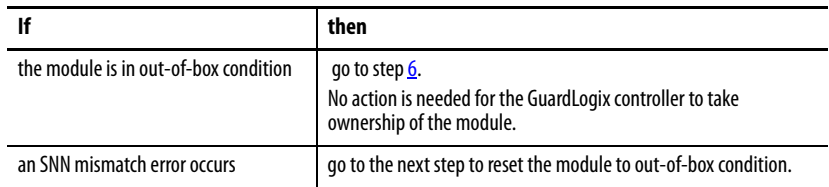

- **2.** Right-click your POINT Guard I/O module and choose Properties.
- **3.** Click the Safety tab.

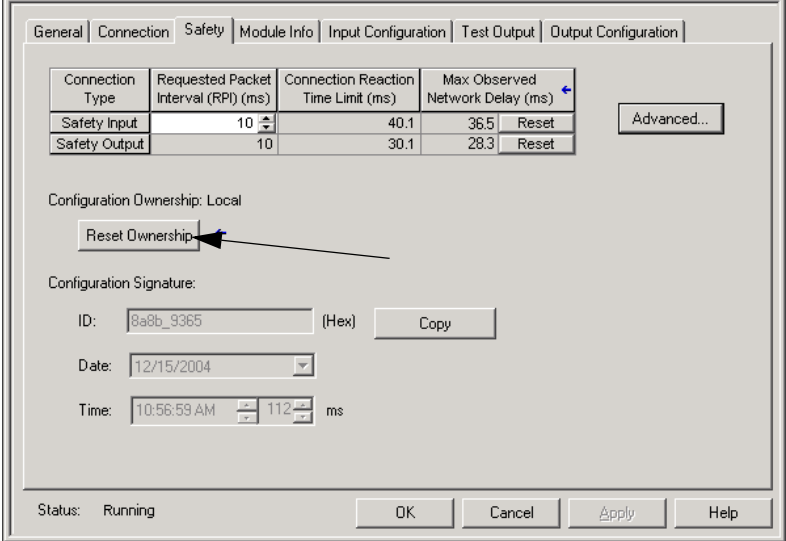

- **4.** Click Reset Ownership.
- **5.** Click OK.
- <span id="page-145-0"></span>**6.** Follow your company-prescribed procedures to functionally test the replaced I/O module and system and to authorize the system for use.

### **Replacing a Module When Using a SmartGuard or GuardLogix Controller on a DeviceNet Network**

Follow these steps to replace an I/O module when the module and the controller are on a DeviceNet network.

- **1.** Replace the module and match the node number of the original module.
- **2.** In RSNetWorx for DeviceNet software, open your project.

If the replacement module is out-of-box or has an SNN that does not match the original module, the module appears with an exclamation mark.

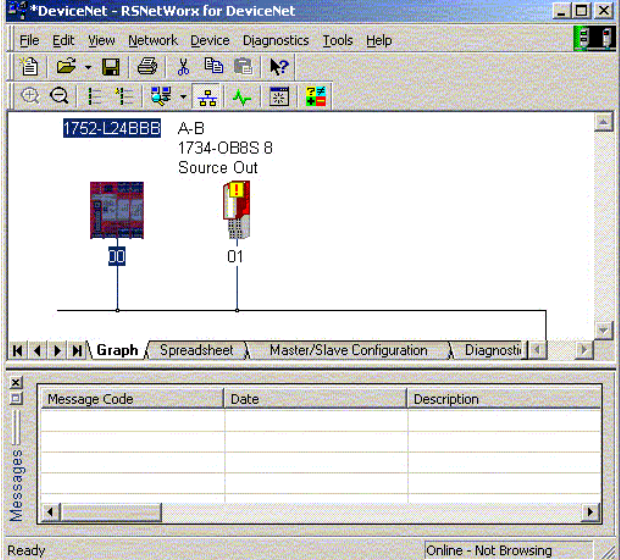

**3.** Right-click the module and choose Download to Device.

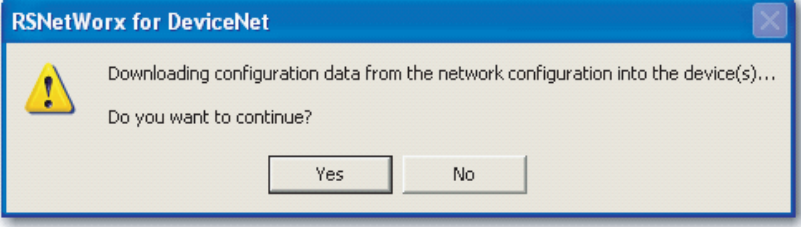

- **4.** Click Yes to confirm.
- **5.** Click Download on the Safety Network Number Mismatch dialog box to set the SNN on the replacement module.

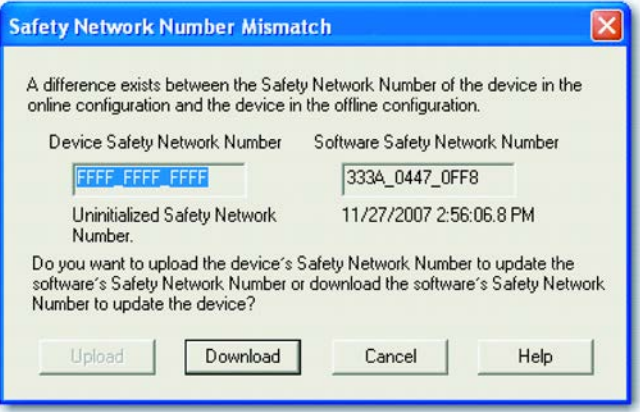

**6.** Verify that the (NS) Network Status indicator is flashing on the correct module and click OK to set the SNN on that device.

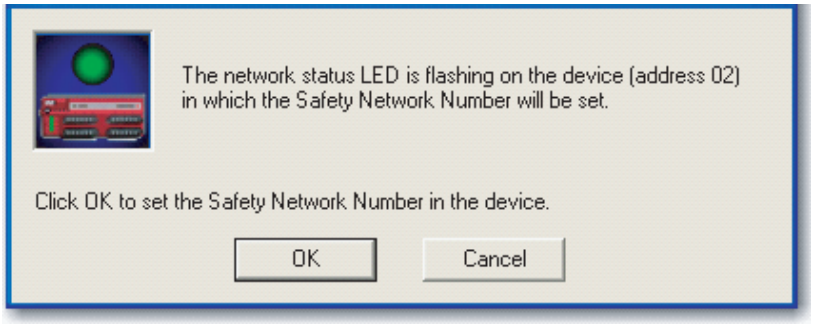

RSNetWorx for DeviceNet software confirms that the SNN has ben set.

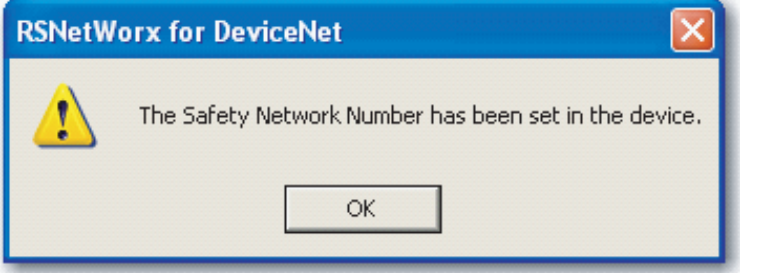

Once the download successfully completes, the main project view displays this message: 'The device at address xx has been downloaded. Any devicespecific messages related to the download operation are displayed separately.'

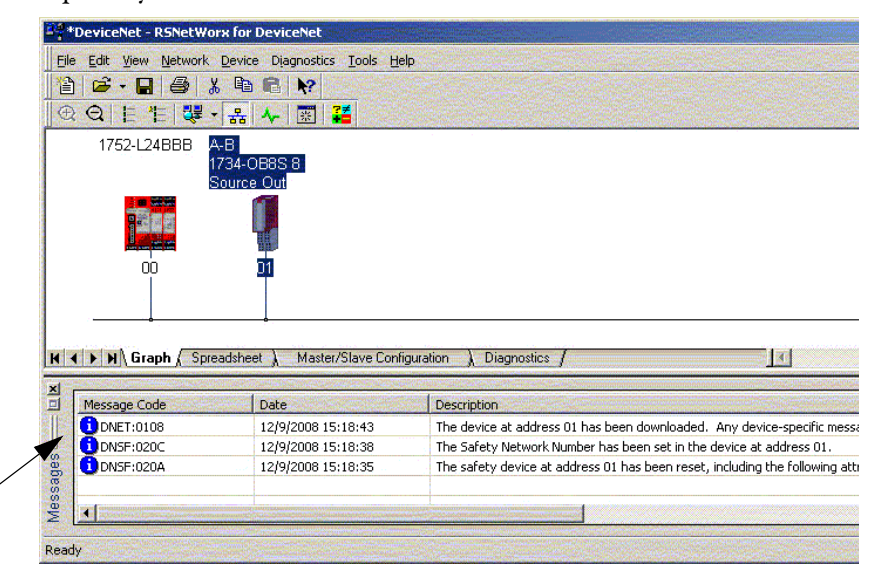

Assuming this is the proper configuration from the original DNT file, the SNN and configuration signature now match that of the original. If you are already connected to the controller, a connection is made. The controller does not need to be taken out of Run mode to download to the replacement module.

If you download this configuration to a temporary setup, place the module on the network and it automatically connects to the controller.

If the configuration downloaded to the module was not from the original DNT file, the configuration signature will not match the original. Even if you recreate the same parameters in a new DNT file, the time and date portions of the signature will be different so the connection to the controller is not made. If this occurs, click the Safety Connection tab for the controller that prompted you that the configuration signature is different and provides you with the option to match the new configuration signature. However, you should first re-validate the safety system because it is not using the original DNT file.

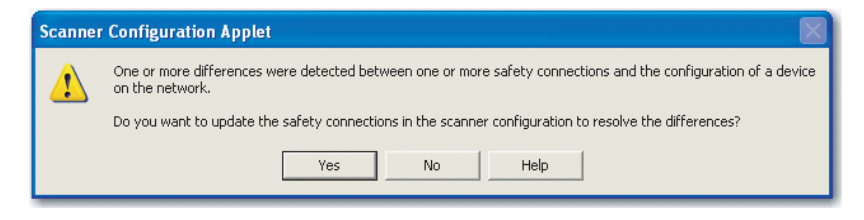

**7.** Click Yes.

This takes the controller out of Run mode and prompts you to download the changes.

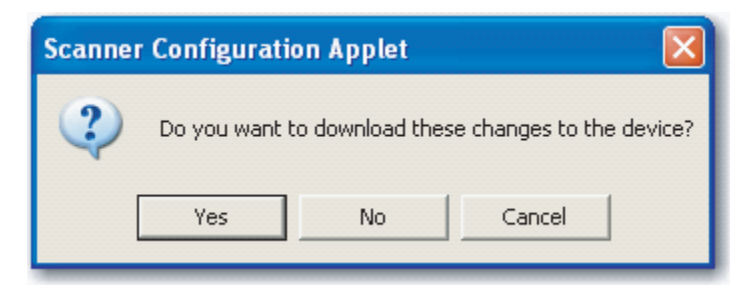

**8.** Click Yes to download the new connection configuration to the SmartGuard controller.

After the download is complete, place the controller back in Run mode and the connection to the replacement module is established.

**9.** Follow your company-prescribed procedures to functionally test the replaced I/O module and system and to authorize the system for use.

### **Notes:**

# **Indicators**

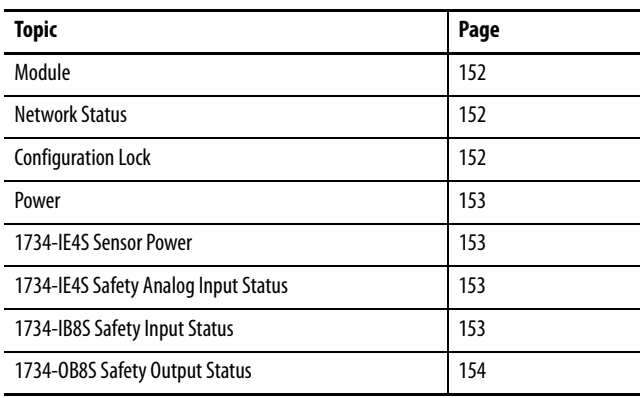

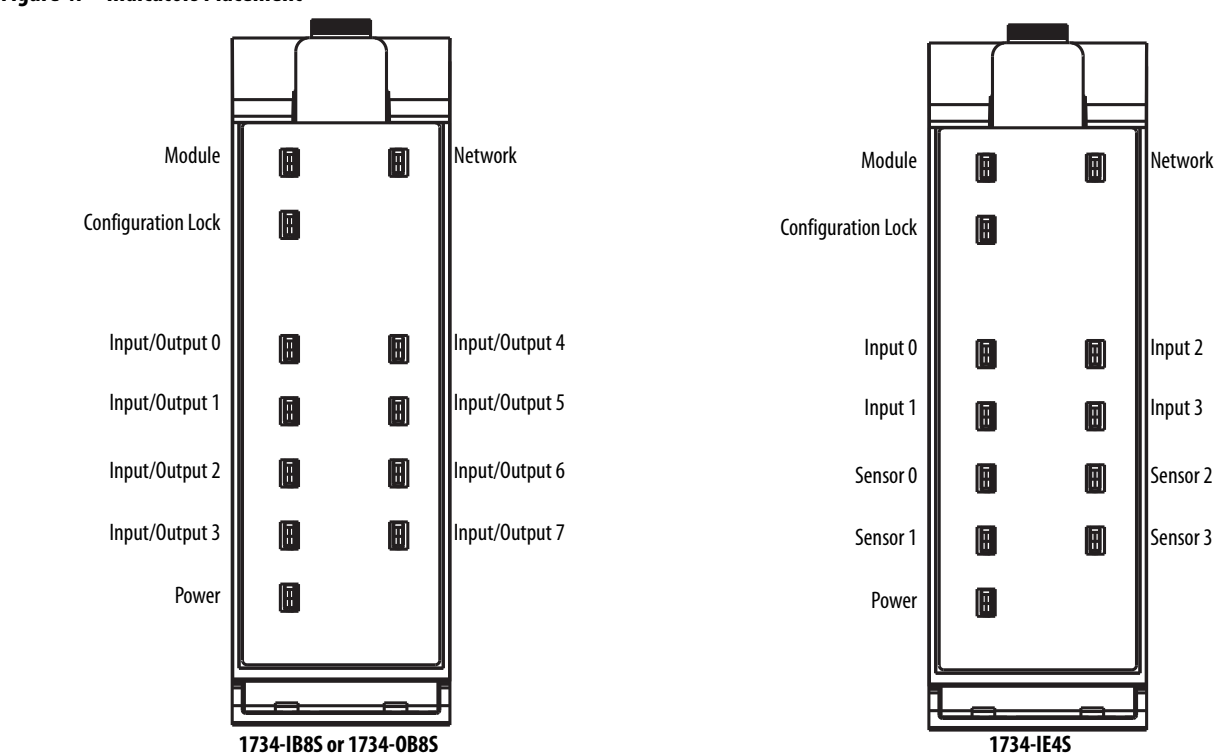

# **Figure 47 - Indicators Placement**

# <span id="page-151-0"></span>**Module**

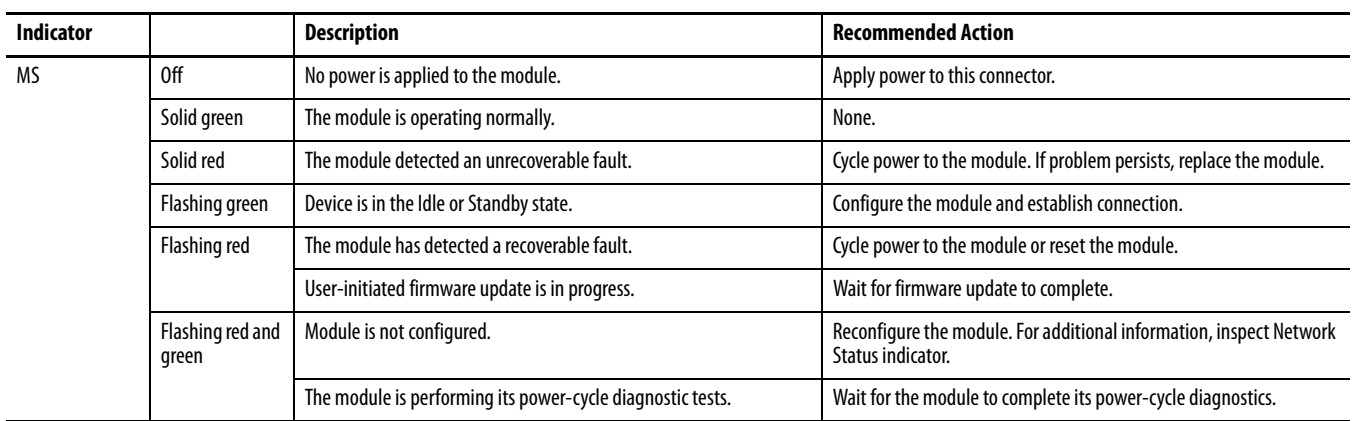

# <span id="page-151-1"></span>**Network Status**

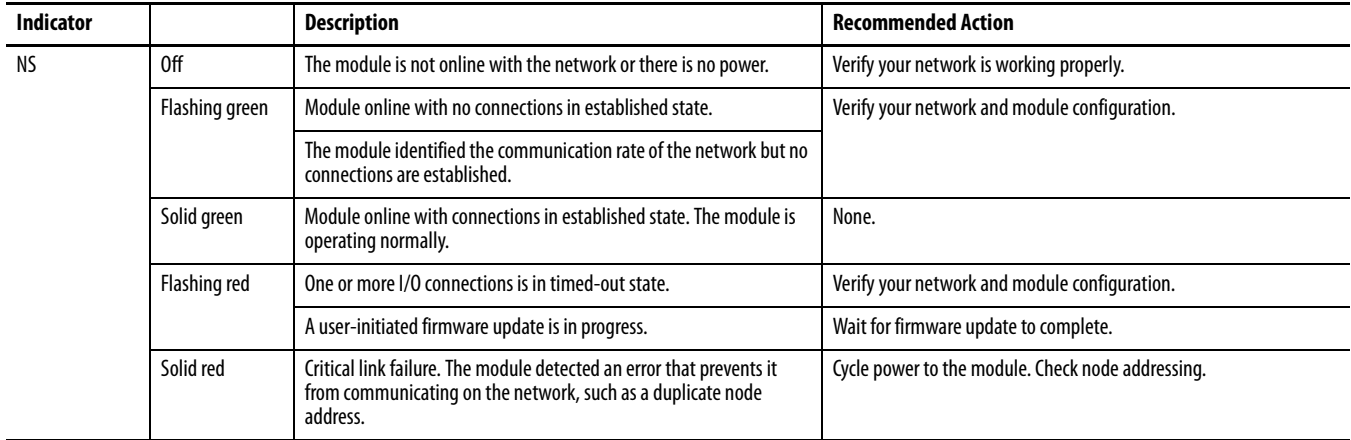

# <span id="page-151-2"></span>**Configuration Lock**

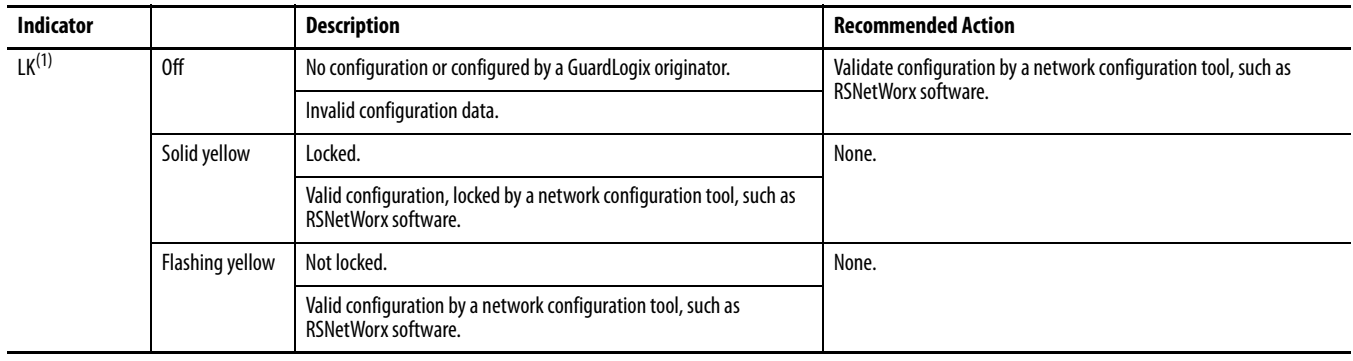

(1) Not applicable when used with GuardLogix controllers.

### <span id="page-152-0"></span>**Power**

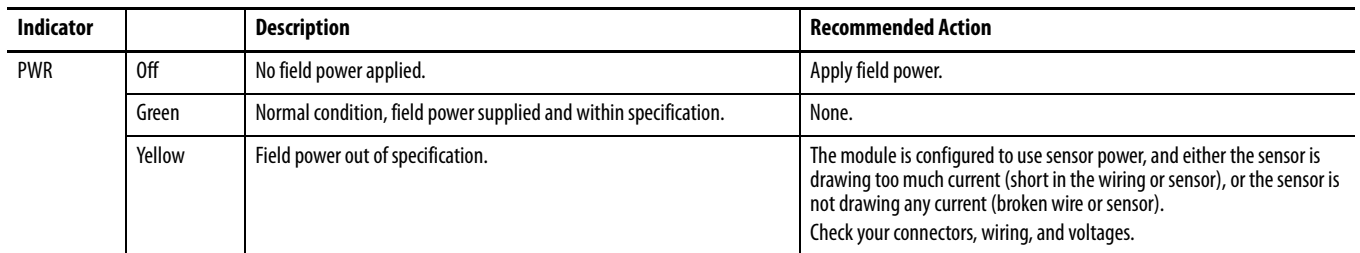

# <span id="page-152-1"></span>**1734-IE4S Sensor Power**

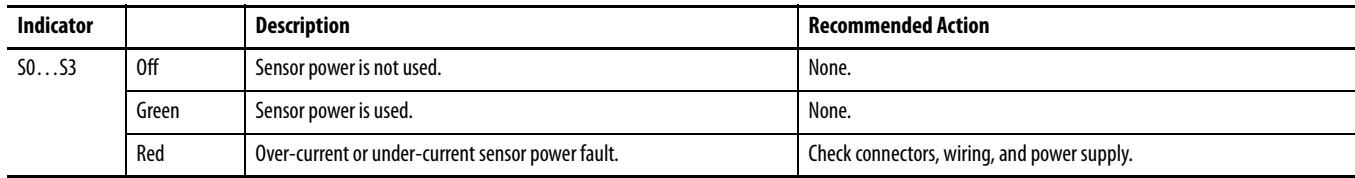

# <span id="page-152-2"></span>**1734-IE4S Safety Analog Input Status**

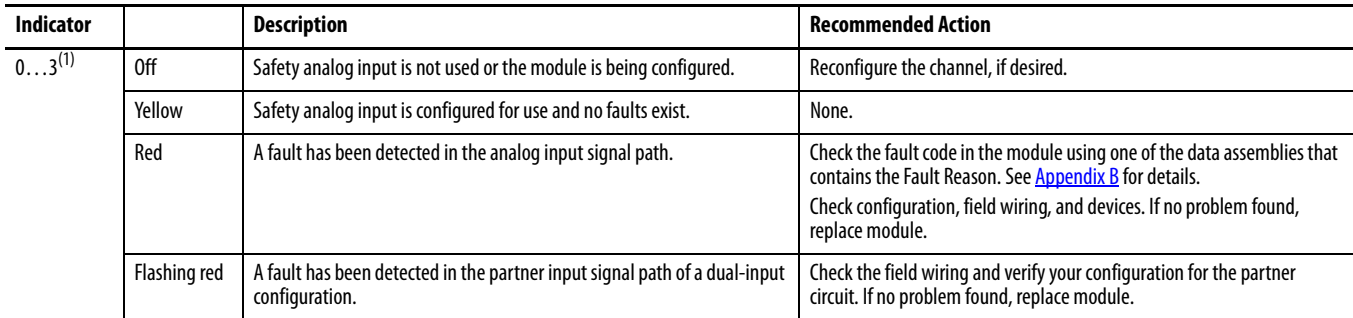

(1) Indicator behavior in Tachometer mode facilitates machine setup and troubleshooting. When the tachometer signal is below the configured OFF threshold, the indicator is off. When the tachometer signal is above the ON threshold, the indicator is yellow. Status indicator behavior during normal operation is dependent upon the module update rate and is not intended to indicate the actual tachometer input. When the input rate is above 30 Hz, the status indicator will be solid yellow. When the input rate is below 30 Hz, the status indicator will be flashing yellow as the signal turns on and off.

# <span id="page-152-3"></span>**1734-IB8S Safety Input Status**

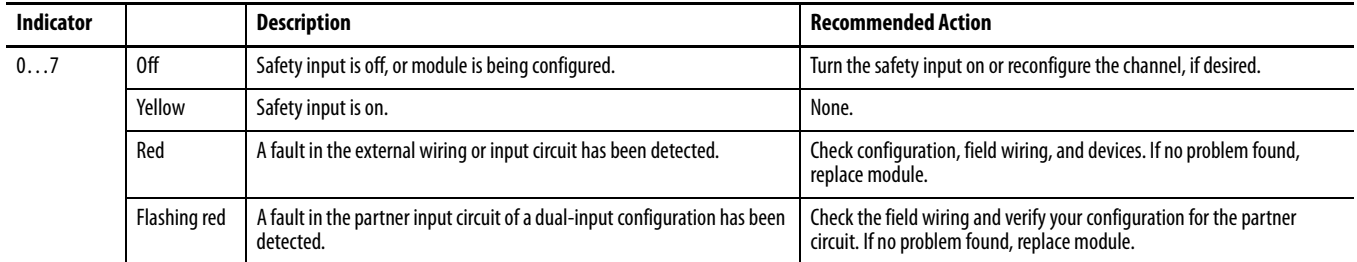

# <span id="page-153-0"></span>**1734-OB8S Safety Output Status**

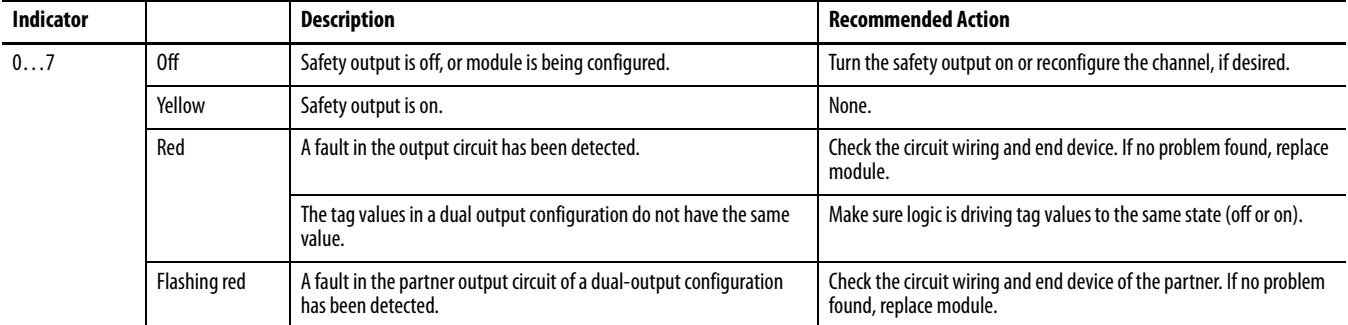

# <span id="page-154-0"></span>**Get I/O Diagnostic Status from Modules in Logix Systems**

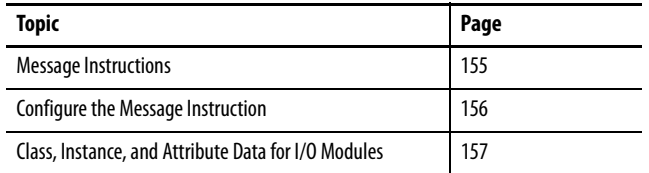

You can use message instructions in a Logix system to determine the cause of input point or output point faults.

<span id="page-154-1"></span>**Message Instructions** When the controller detects a fault on an input or output point, you can use a message instruction to explicitly retrieve the cause of the fault.

> In this example, we use a 1734-OB8S module with the Input Status set to return Point Status. This table illustrates the controller tags that you can monitor for this module.

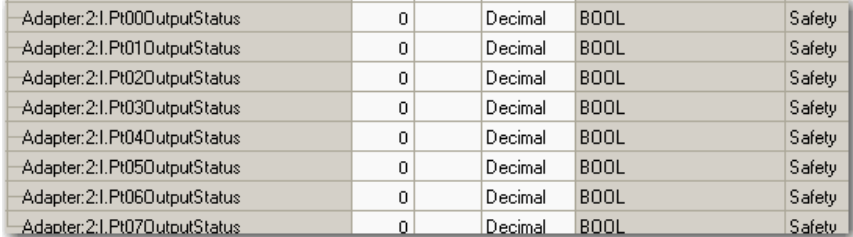

Use the Point Output Status bits to detect if one or more of the output points on the module have a fault:

- If any status bit goes to a value of  $0$  ( $0 =$  error,  $1 =$  no error), use the status bit to condition your message instruction as follows.
- **•** Place these rungs in the standard task.

This sample ladder logic is monitoring the status of output point 3. This ladder logic rung examines the Output Point Status and, when a fault is detected  $(0 = error)$ , the message instruction is executed.

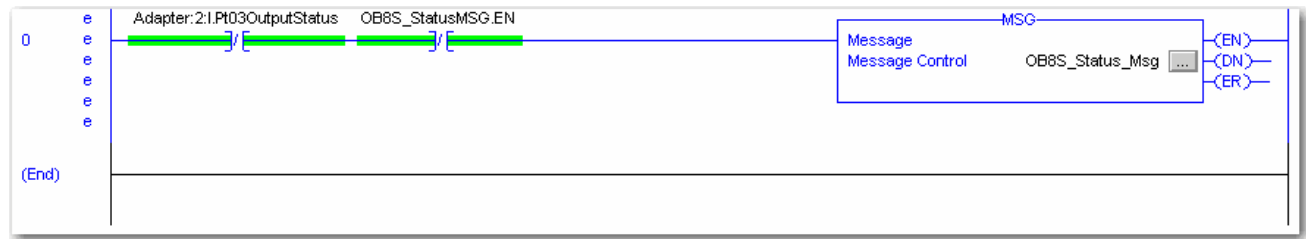

# <span id="page-155-0"></span>**Configure the Message Instruction**

Follow this procedure to edit the Message Configuration dialog box.

- **1.** In the Message Instruction in the ladder logic, click the indicon.
- **2.** On the Configuration tab, enter the appropriate data for what you want to monitor.
	- a. From the Service Type pull-down menu, choose Get Attribute Single.
	- b. Enter the Class, Instance, and Attribute data, referring to the appropriate tables on pages [157…](#page-156-1)[158.](#page-157-0)
- **3.** On the Communication tab, specify the path for the message.

This example illustrates values you enter to determine the reason for the fault on Output 3.

### **Figure 48 - Message Instruction Configuration Example**

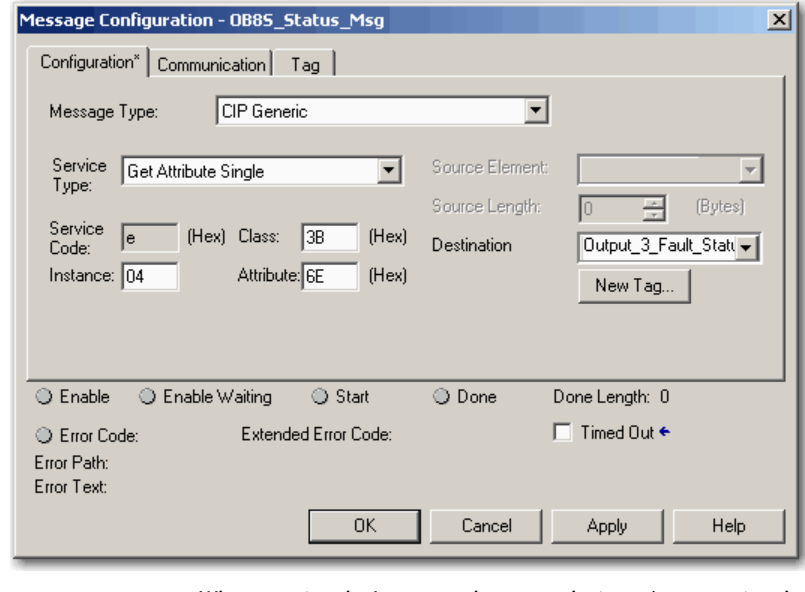

**TIP** When entering the Instance value, enter the input/output point plus 1 In this example, Output Point 3 is Instance 4.

# <span id="page-156-0"></span>**Class, Instance, and Attribute Data for I/O Modules**

Use the information in the following tables to configure your message instruction.

### <span id="page-156-1"></span>**Table 12 - Digital Safety Input Module (1734-IB8S)**

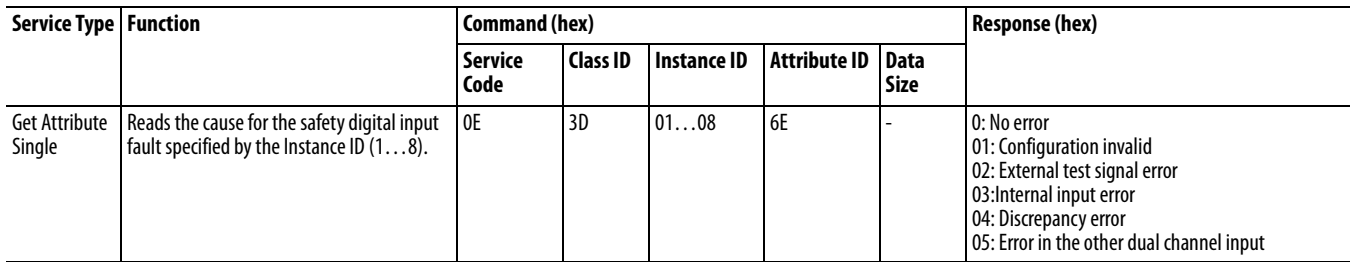

### **Table 13 - Digital Safety Input Module Test Outputs (1734-IB8S)**

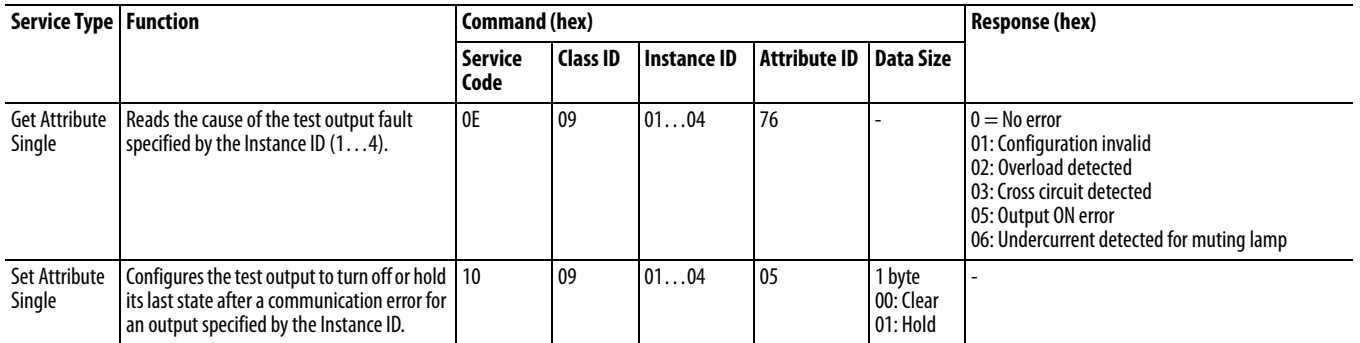

#### **Table 14 - Digital Safety Output Module (1734-OB8S)**

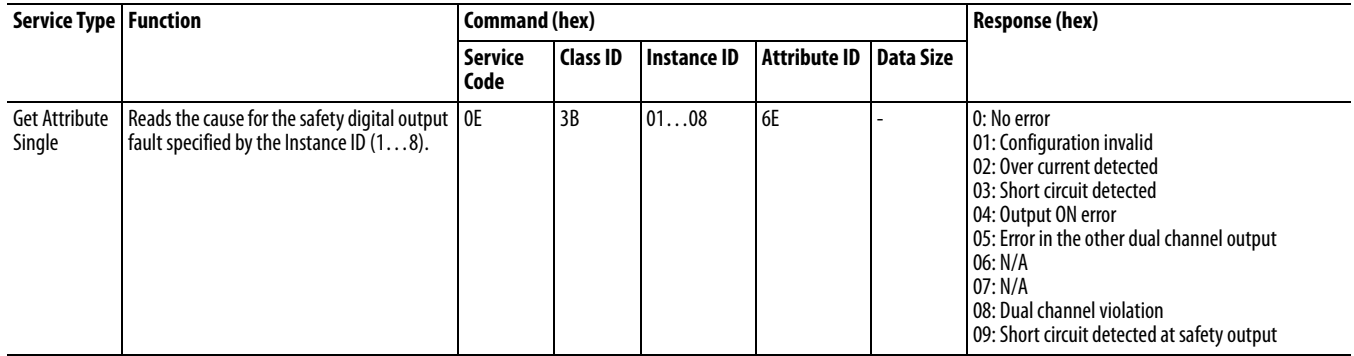

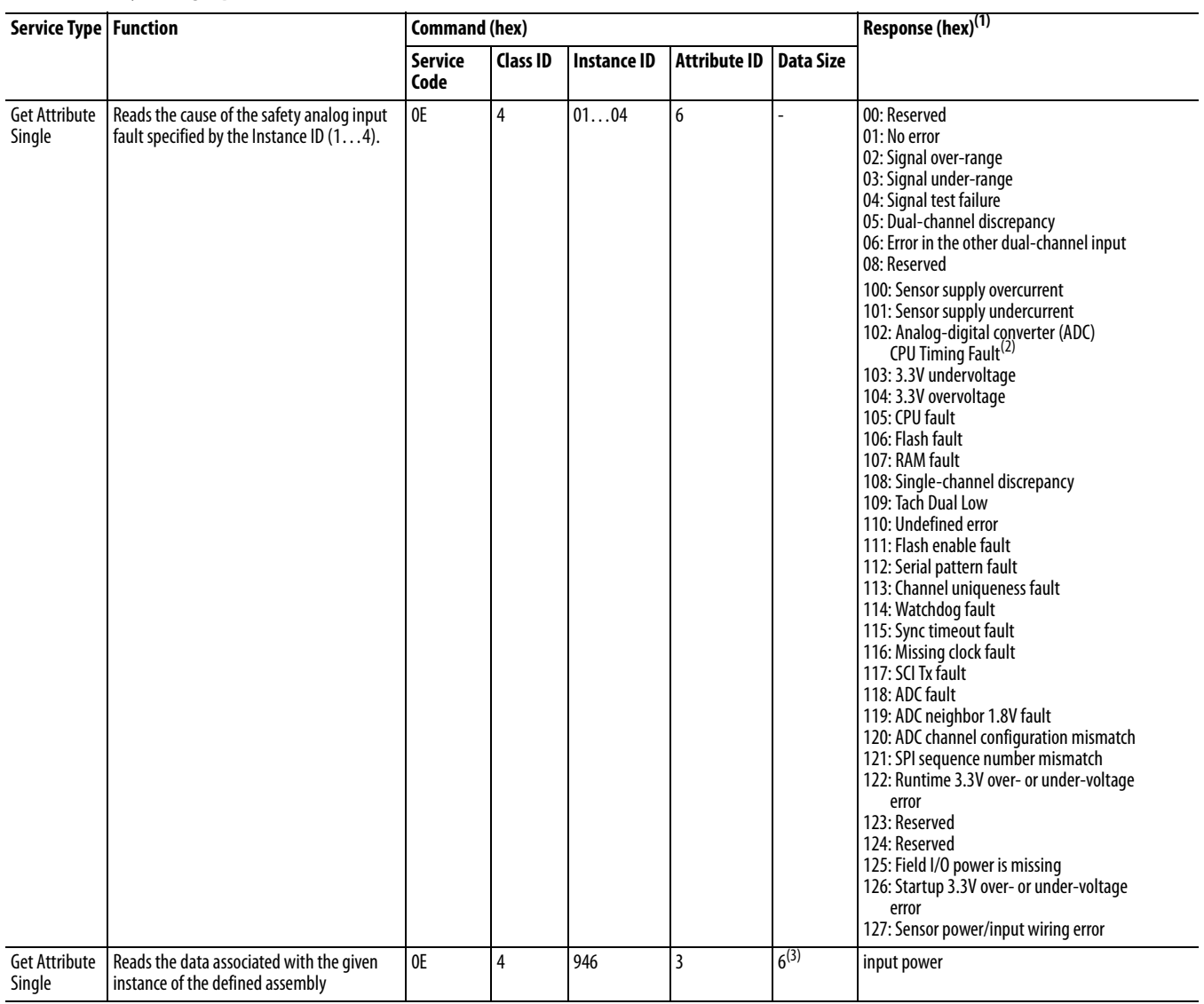

### <span id="page-157-0"></span>**Table 15 - Safety Analog Input Module (1734-IE4S)**

(1) See the fault code definitions in Table 16 for details.

(2) Missing clock, watchdog timeout.

(3) For this instance, specify the Destination Tag to be a SINT[6].

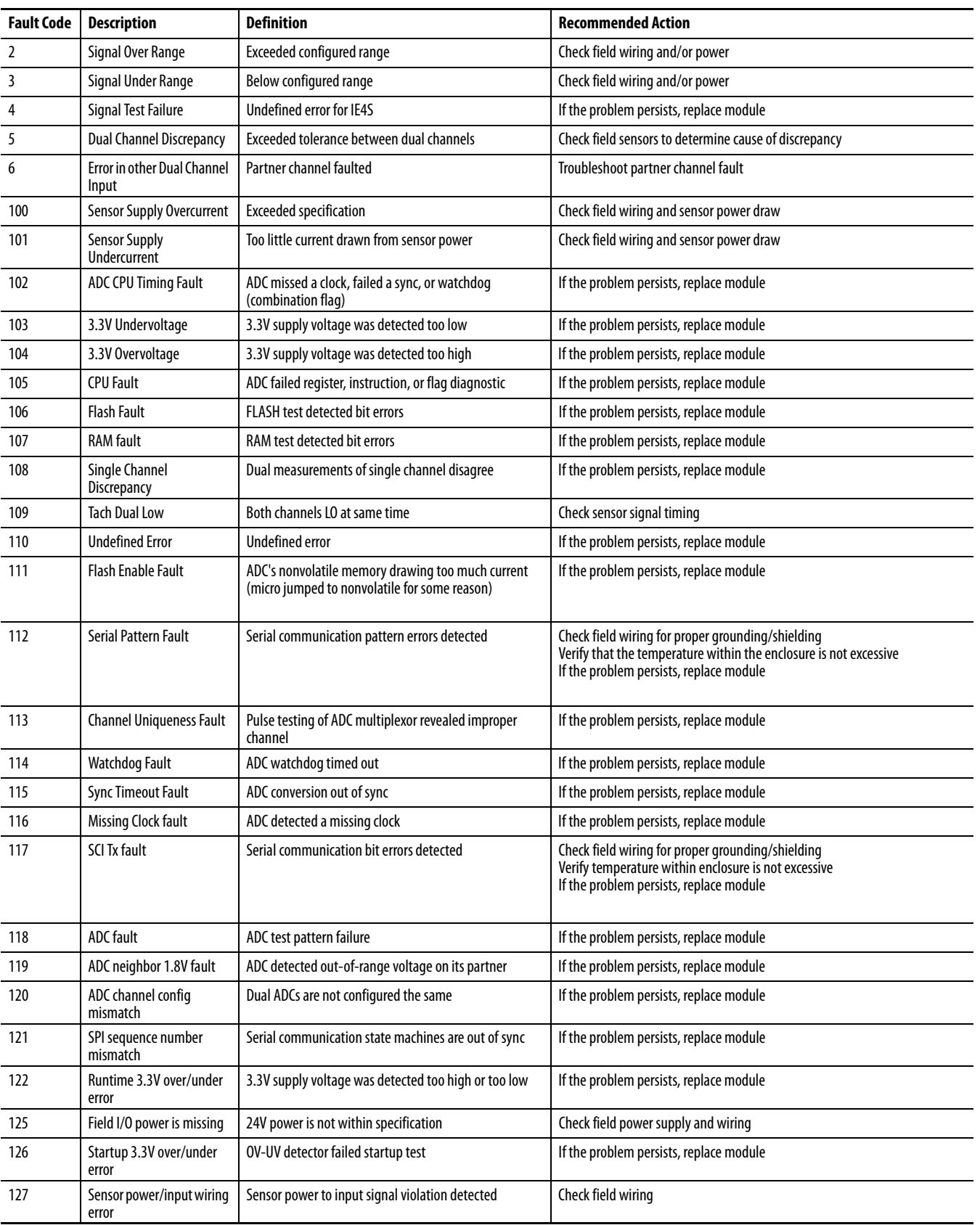

#### **Table 16 - Fault Code Definitions for 1734-IE4S Modules**

# **Notes:**

# **Specifications**

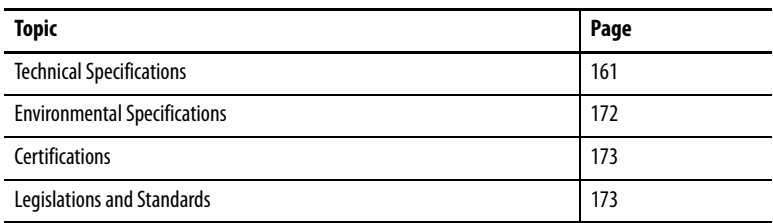

# <span id="page-160-0"></span>**Technical Specifications Safety Digital Input Module Specifications**

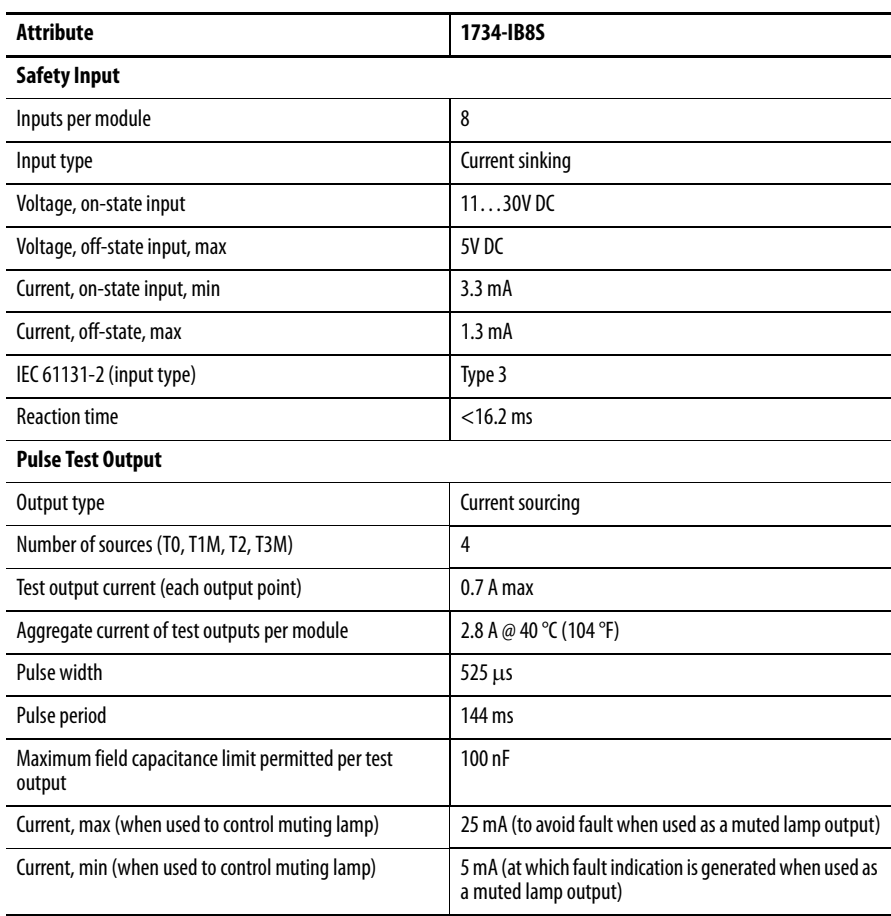

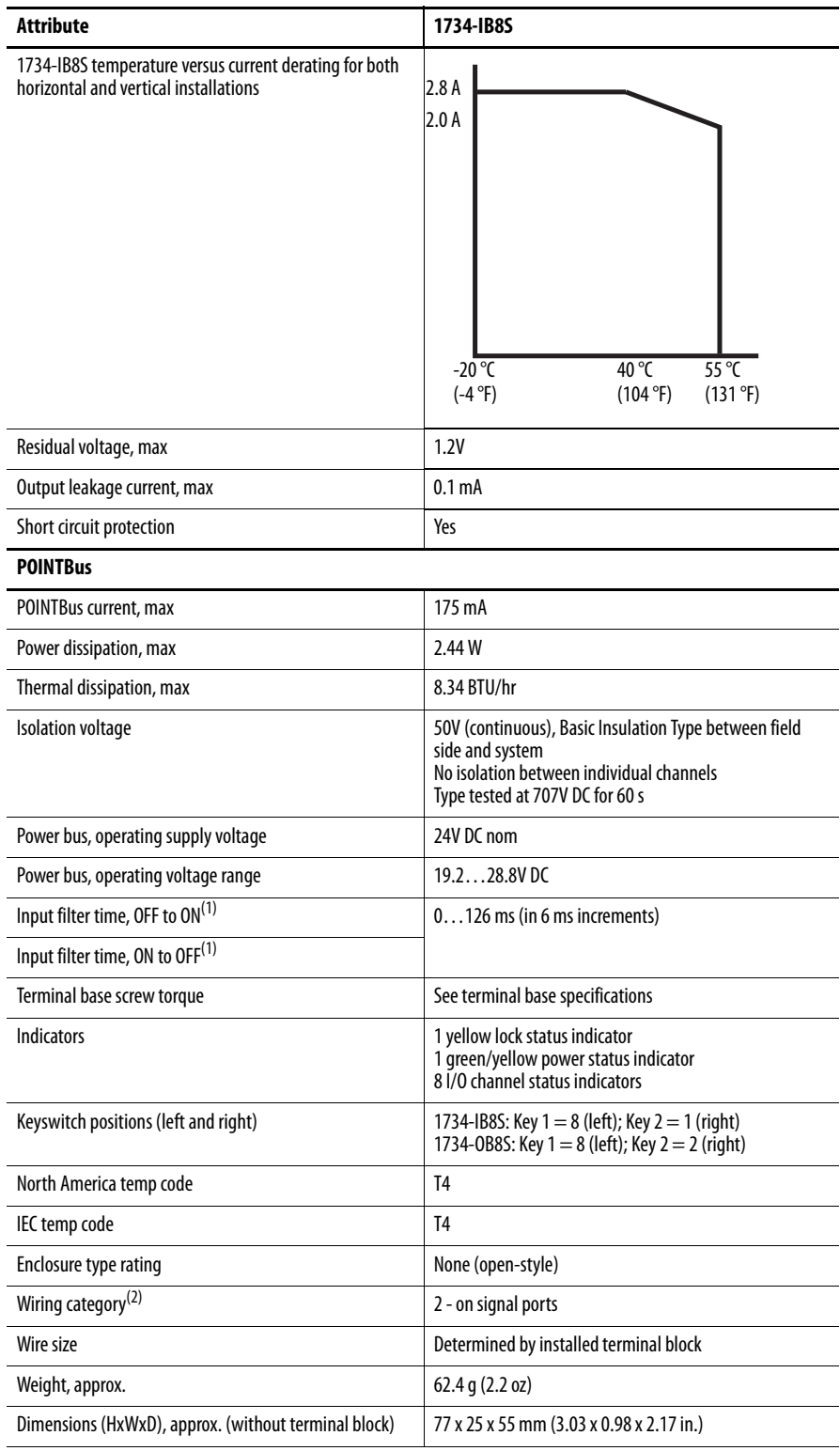

<span id="page-161-0"></span>(1) Input off-to-on filter time is the time from a valid input signal to recognition by the module. Input on-to-off time is the time from a valid input signal to recognition by the module.

(2) Use this conductor category information for planning conductor routing. Refer to the Industrial Automation Wiring and Grounding Guidelines, publication [1770-4.1](http://www.literature.rockwellautomation.com/idc/groups/literature/documents/in/1770-in041_-en-p.pdf).

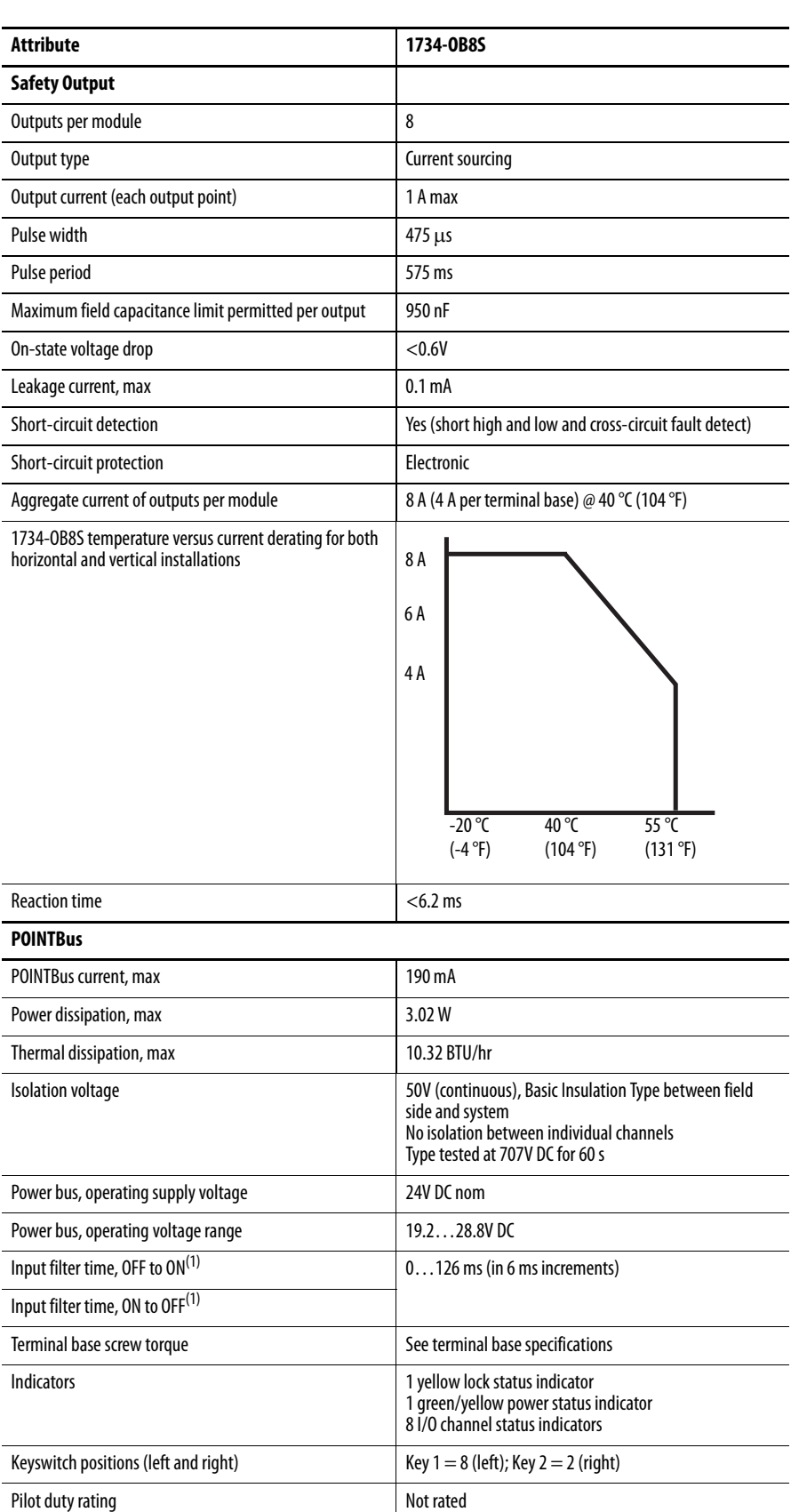

# **Safety Digital Output Module Specifications**

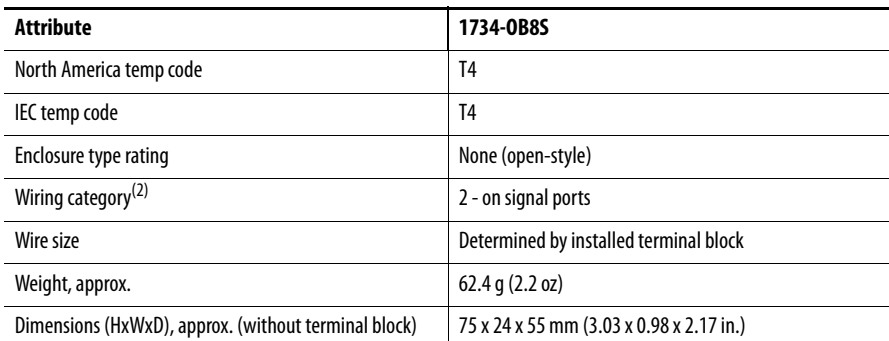

(1) Input off-to-on filter time is the time from a valid input signal to recognition by the module. Input on-to-off time is the time from a valid input signal to recognition by the module.

(2) Use this conductor category information for planning conductor routing. Refer to the Industrial Automation Wiring and Grounding Guidelines, publication [1770-4.1](http://www.literature.rockwellautomation.com/idc/groups/literature/documents/in/1770-in041_-en-p.pdf).

### **Safety Analog Input Module Specifications**

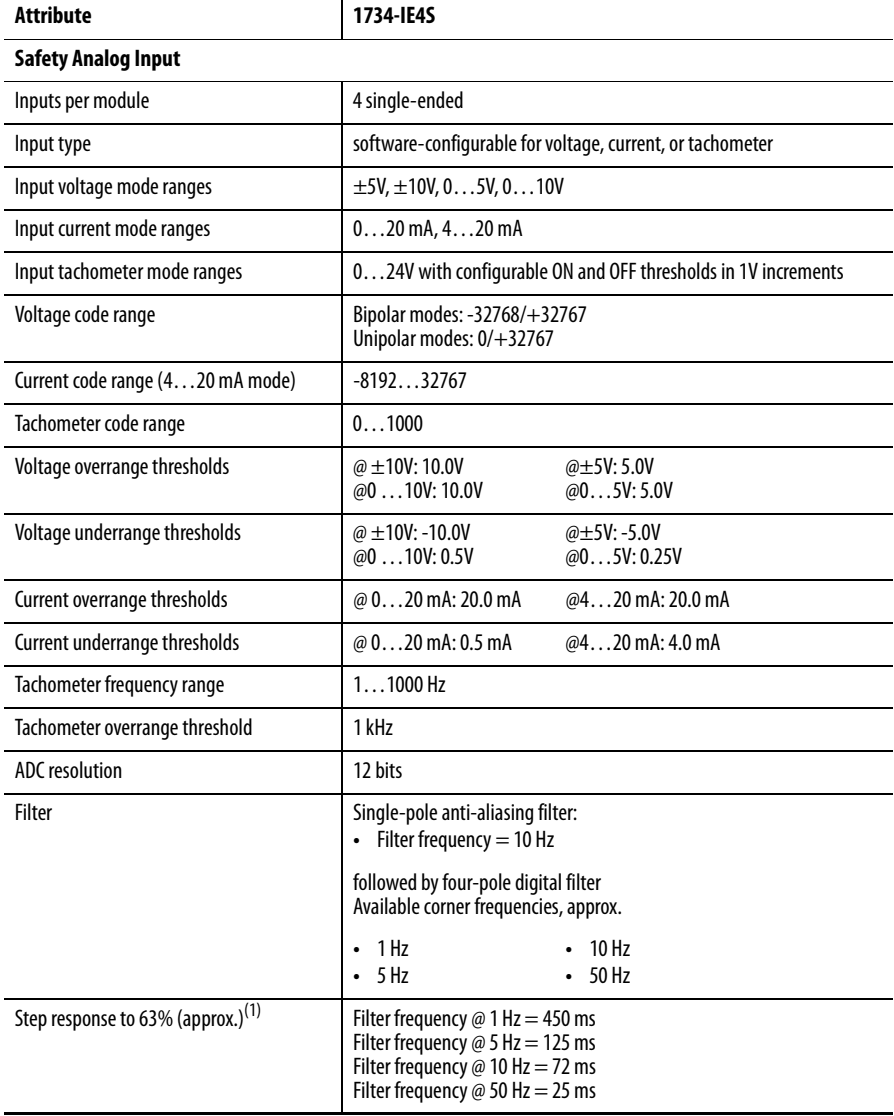

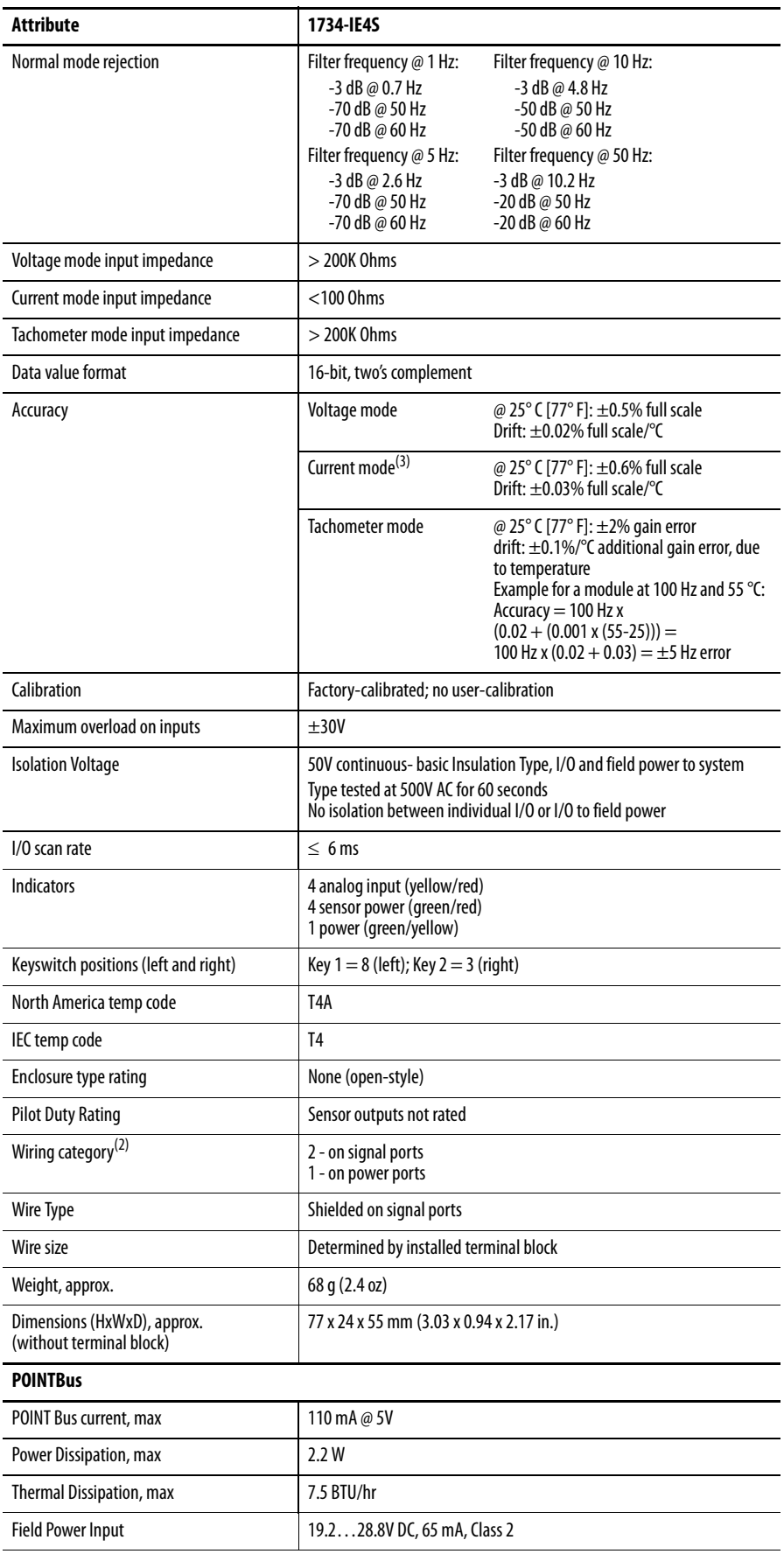

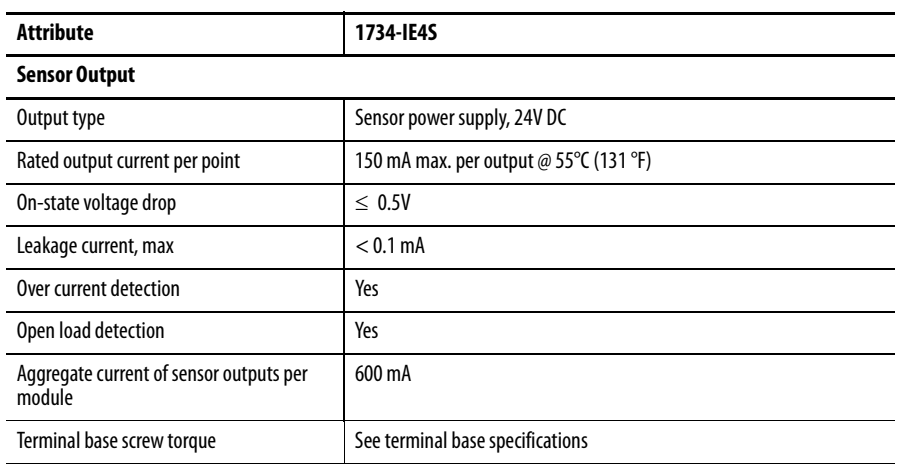

(1) For more information, see [Step Response and Filter Response for 1734-IE4S Modules on page 166](#page-165-0).

(2) Use this conductor category information for planning conductor routing. Refer to the Industrial Automation Wiring and Grounding Guidelines, publication [1770-4.1](http://www.literature.rockwellautomation.com/idc/groups/literature/documents/in/1770-in041_-en-p.pdf).

(3) For more information, see [Figure 58,](#page-170-0) [Accuracy Drift vs Temperature \(Current mode\) on page 171](#page-170-0).

### <span id="page-165-0"></span>Step Response and Filter Response for 1734-IE4S Modules

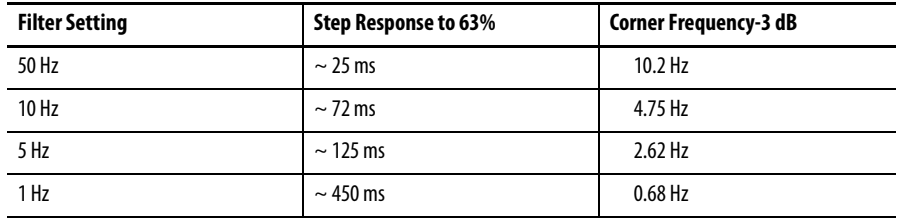

#### **Figure 49 - Step Response**

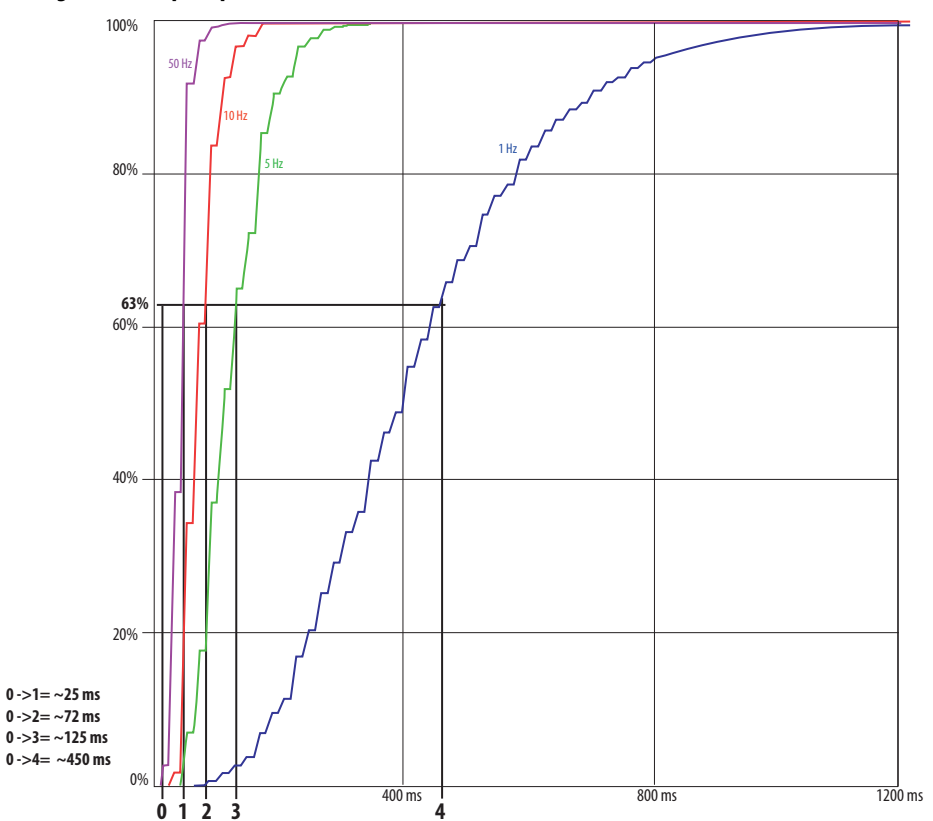

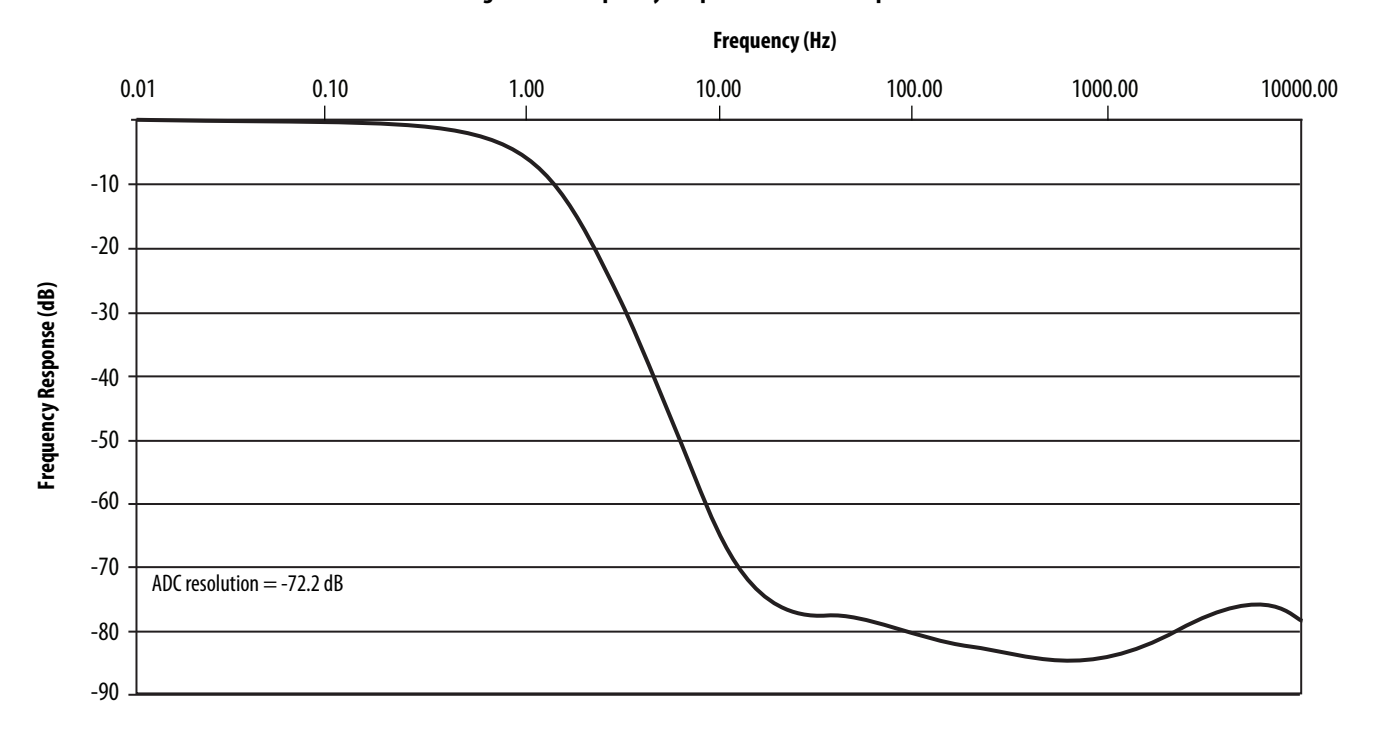

### **Figure 50 - Frequency Response of Current Input with Filter = 1 Hz**

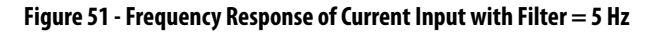

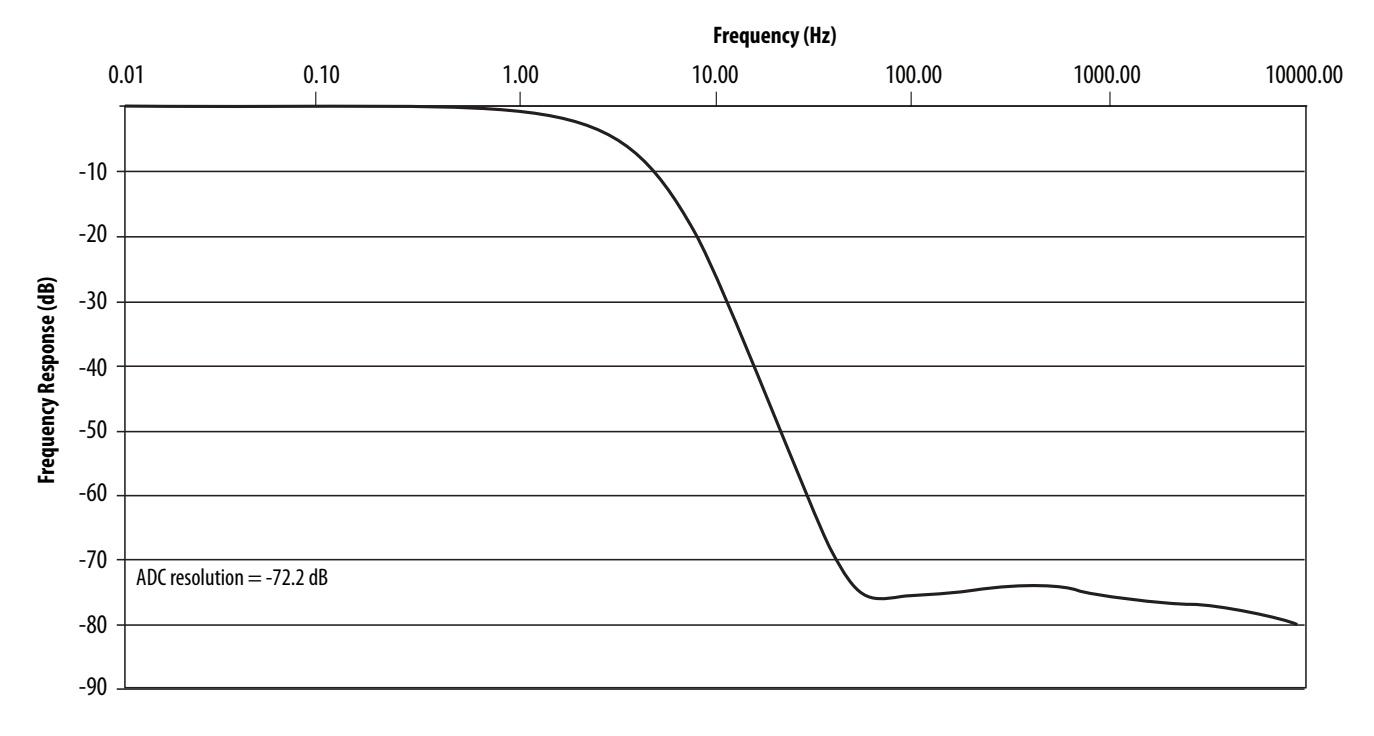

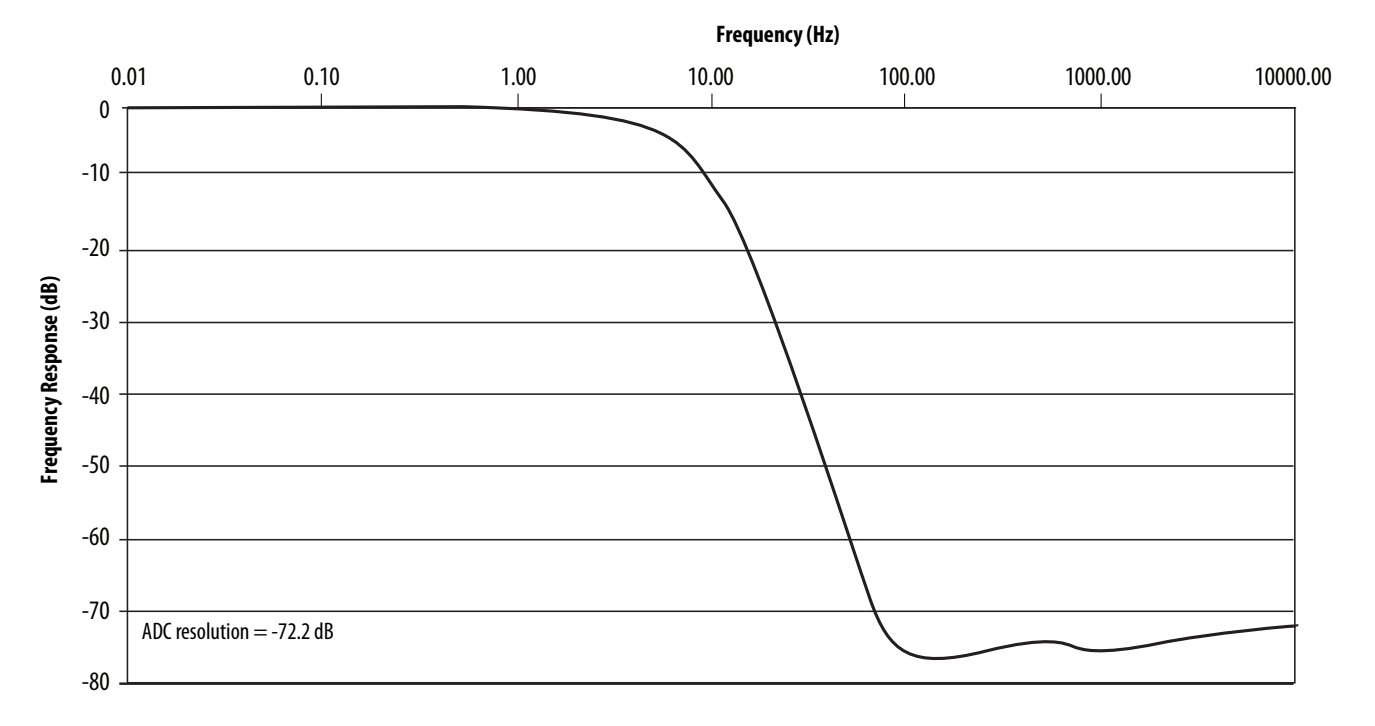

### **Figure 52 - Frequency Response of Current Input with Filter = 10 Hz**

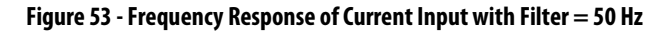

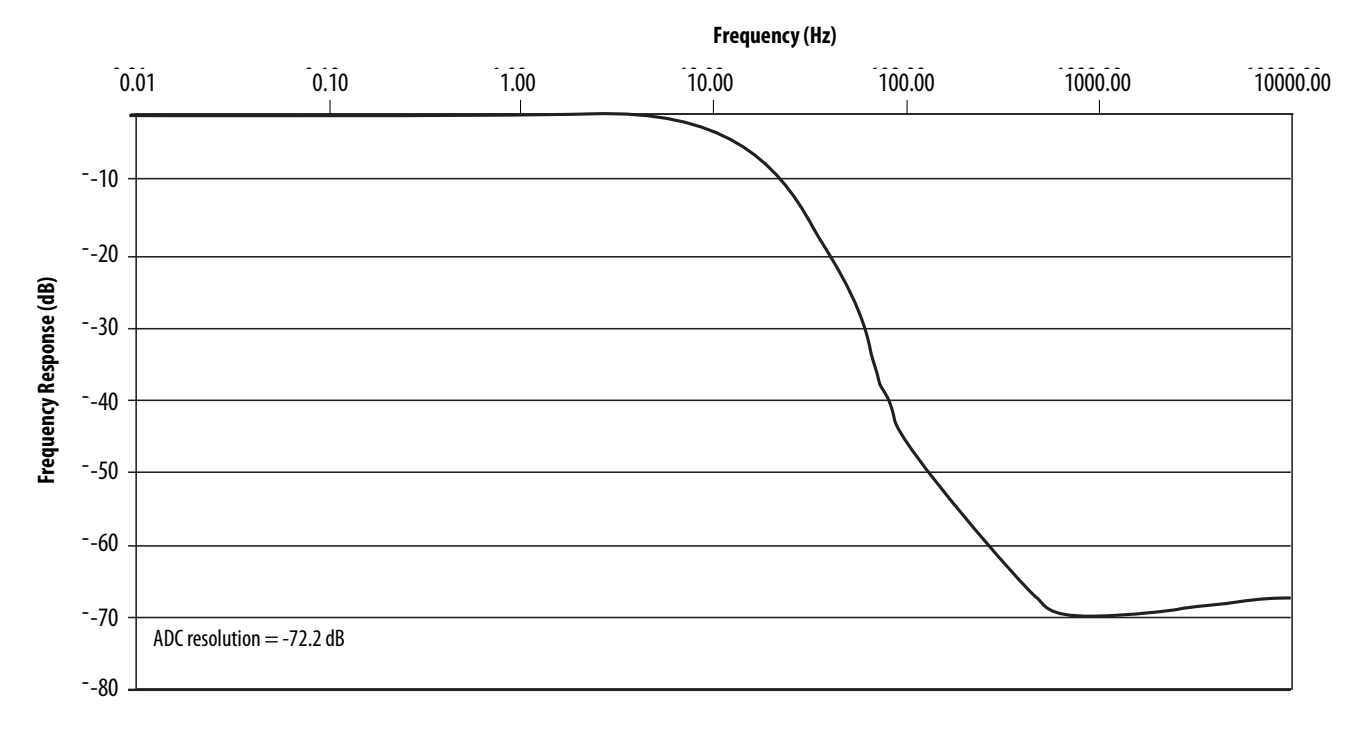

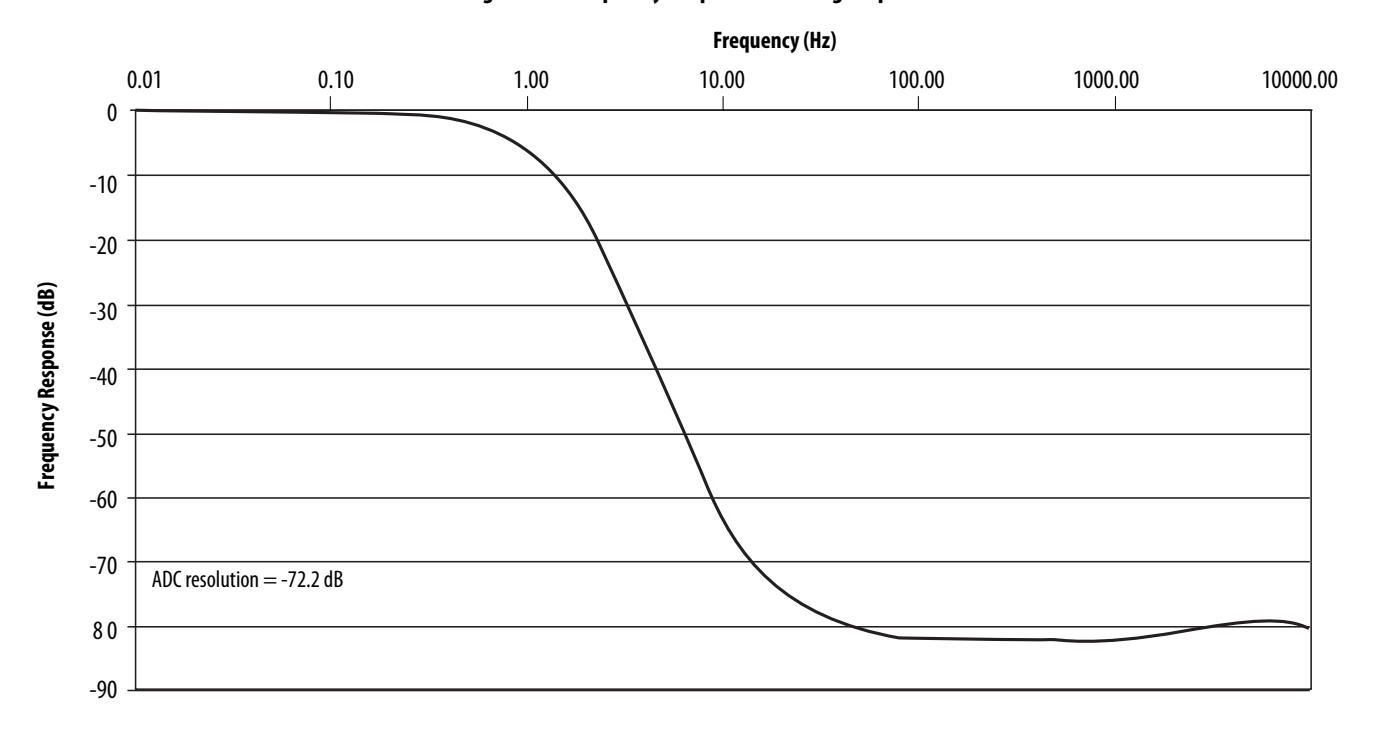

### **Figure 54 - Frequency Response of Voltage Input with Filter = 1 Hz**

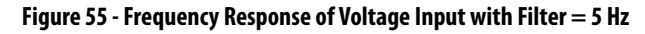

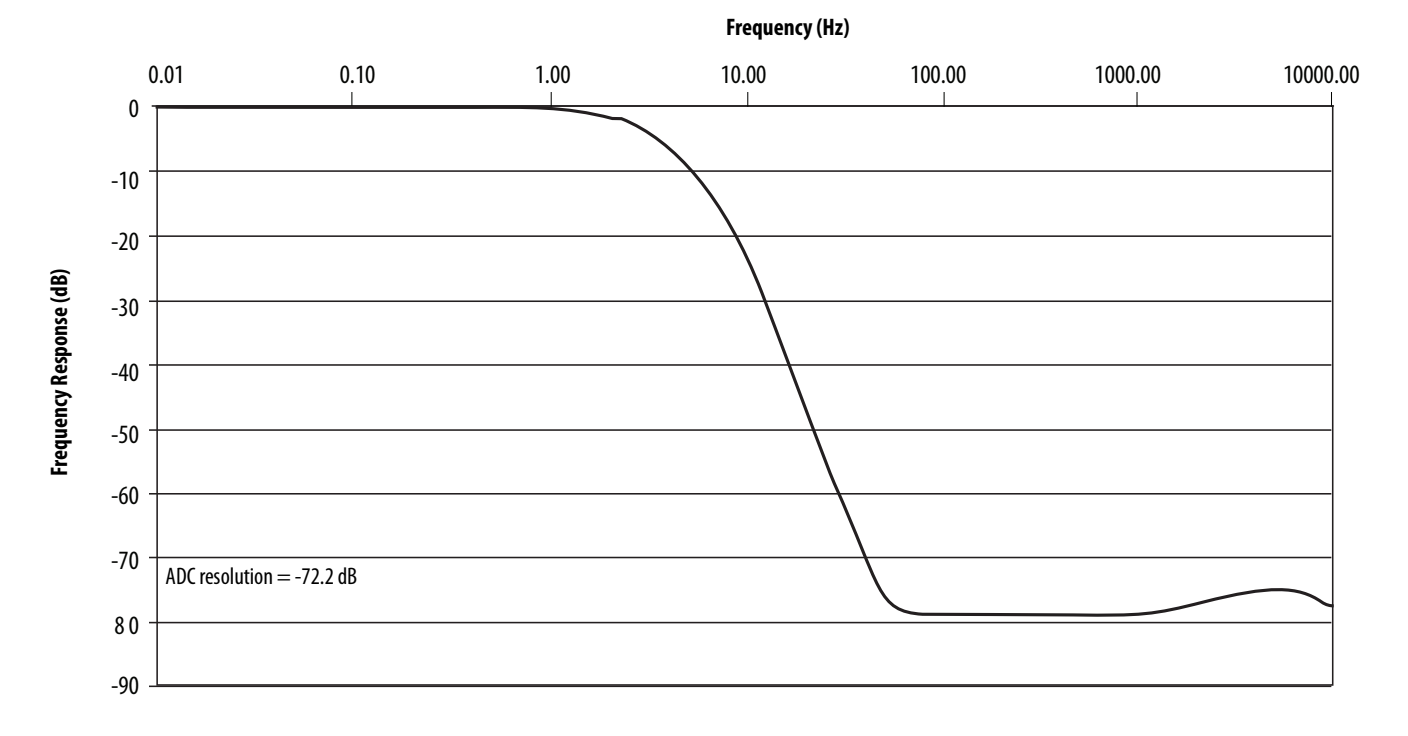

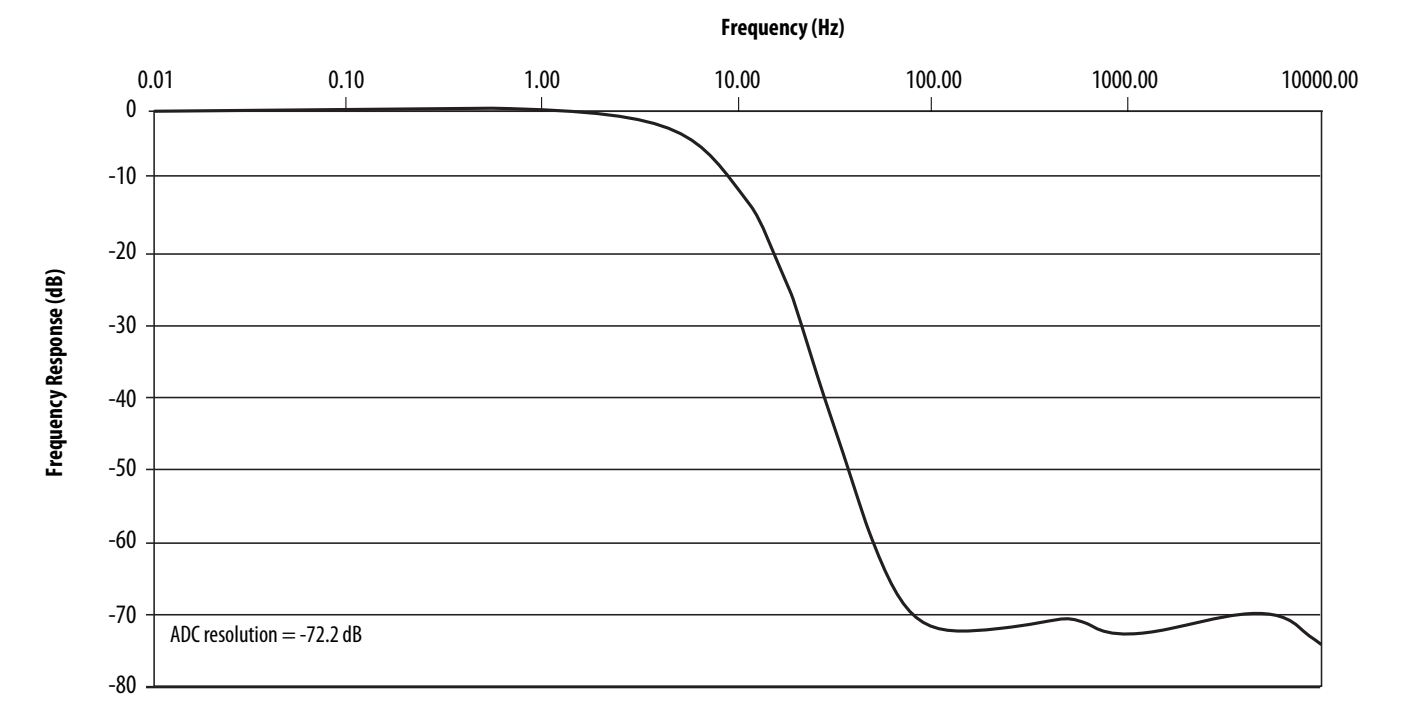

### **Figure 56 - Frequency Response of Voltage Input with Filter = 10 Hz**

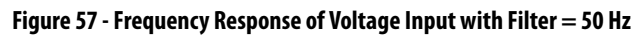

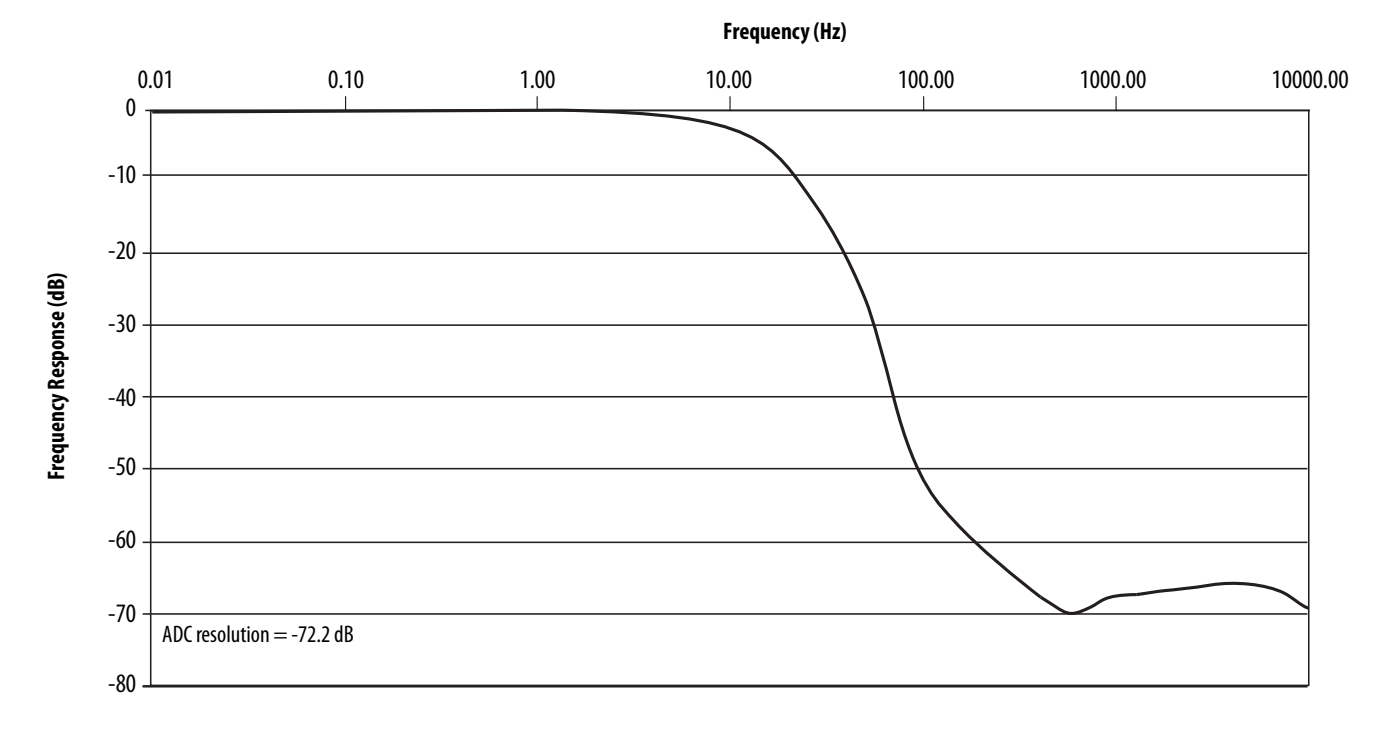

### Drift and Temperature

In Current mode, the accuracy drift of the 1734-IE4S module is very dependant on the temperature of the module as well as the amount of current being measured. As shown in [Figure 58](#page-170-0) below, the drift of the module increases greatly when measuring currents above 16mA. To help preserve the accuracy of the1734-IE4S module in Current mode, choose a sensor for your application that can operate in the middle of its range and not at the outer limits.

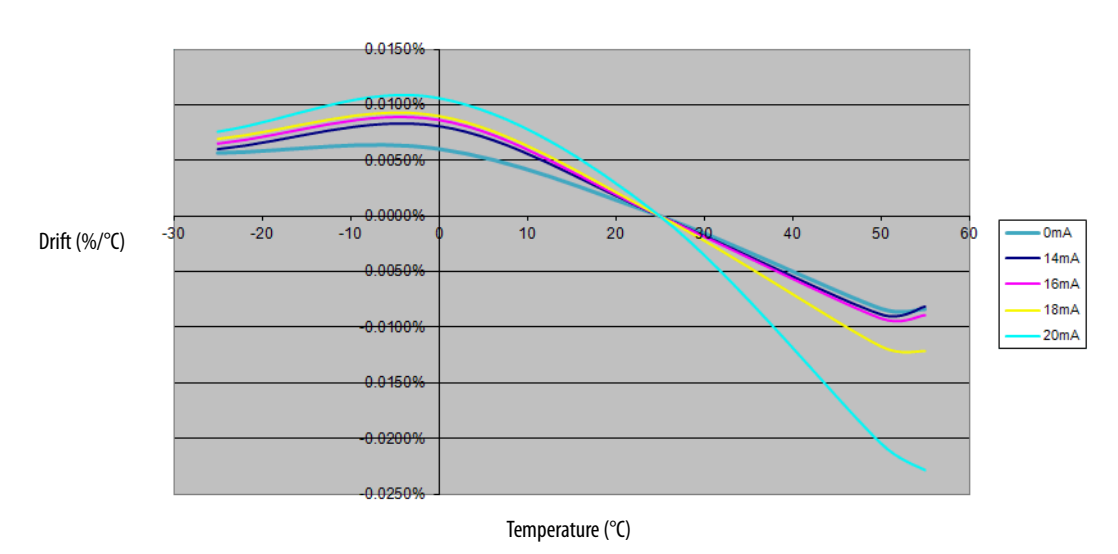

#### <span id="page-170-0"></span>**Figure 58 - Accuracy Drift vs Temperature (Current mode)**

# <span id="page-171-0"></span>**Environmental Specifications**

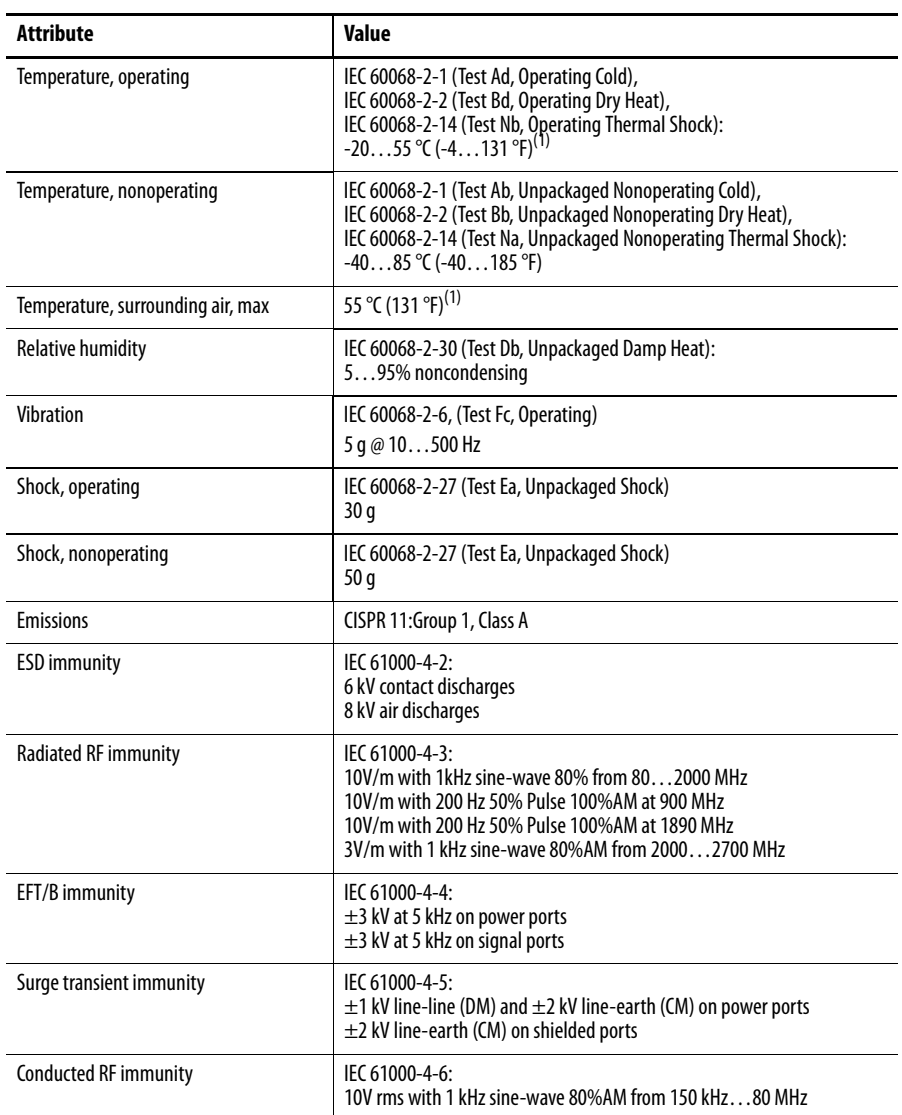

<span id="page-171-2"></span>(1) See [Figure 59](#page-171-1), [System Temperature Derating When a 1734-IE4S Module Is Used](#page-171-1).

### <span id="page-171-1"></span>**Figure 59 - System Temperature Derating When a 1734-IE4S Module Is Used**

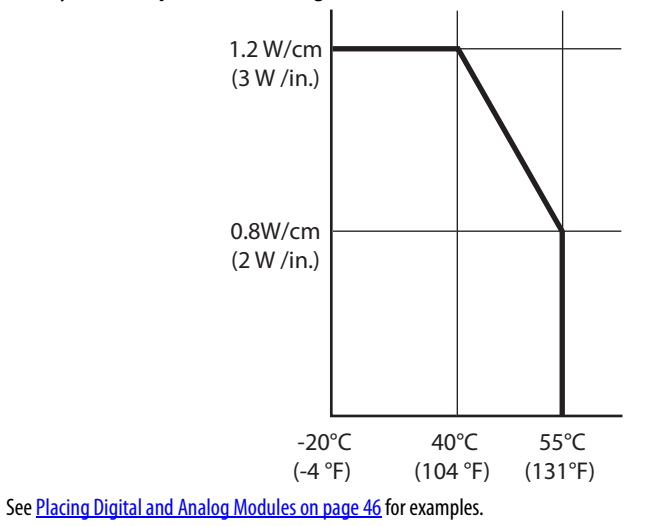

<span id="page-172-0"></span>**Certifications** POINT Guard I/O modules have the following certifications, when product is marked.

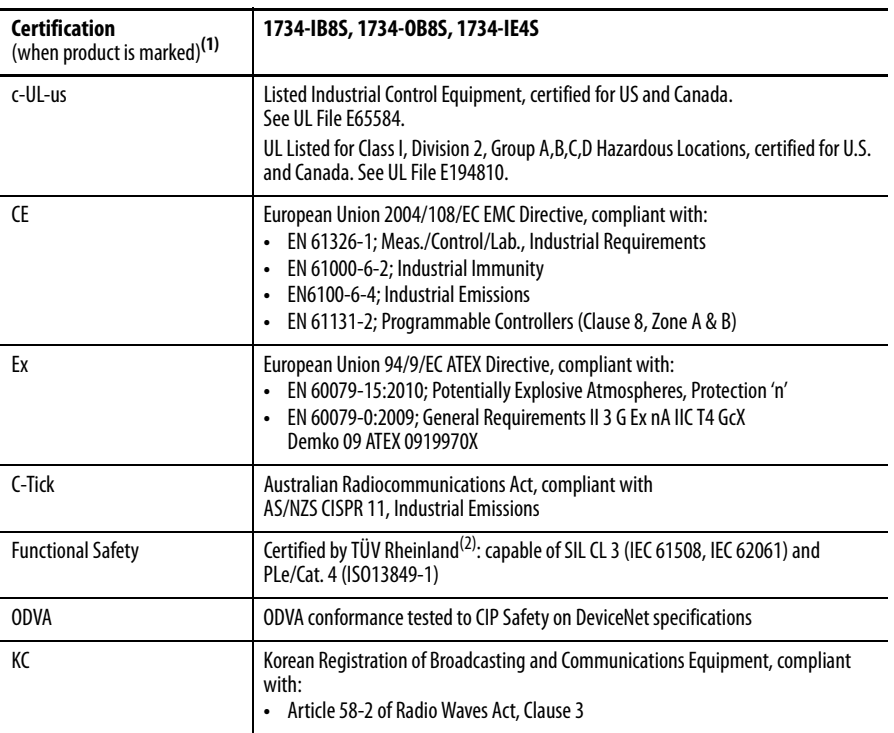

(1) See the Product Certification link at<http://www.ab.com>for Declaration of Conformity, Certificates, and other certification details.

(2) When used with specified firmware revisions.

Additionally, the 1734-IE4S has been certified to meet the following:

- **•** NFPA 79 Electrical Installation of Industrial Machinery
- **•** NFPA 85 Burners
- **•** NFPA 86 Furnaces
- **•** NFPA 72 Fire Alarms
- **•** EN 14459, EN 13611

<span id="page-172-1"></span>**Legislations and Standards** Familiarize yourself with related legislation and standards information. Relevant international standards include the following:

- **•** IEC 61508 (SIL 1-3)
- **•** IEC 61131-2
- **•** IEC 60204-1
- **•** IEC 62061
- **•** ISO 13849-1

# **Notes:**

# **Safety Data**

This appendix lists calculated values for probability of failure on demand (PFD), probability of failure per hour (PFH), and mean time to failure (MTTF). PFD and PFH calculations comply with IEC61508, edition 2, 2010.

Calculated values of probability of failure on demand and probability of failure per hour appear in the table and must be calculated for the devices within the system to comply with the SIL level required for application.

Users must be responsible for following the requirements of ISO 13849-1:2008, to assess performance levels in their safety system.

Within the proof test interval, every I/O module must be functionally tested by individually toggling each input point and verifying that it is detected by the controller.

Additionally, each output point must be individually toggled by the controller and user-verified that the output point changes state.

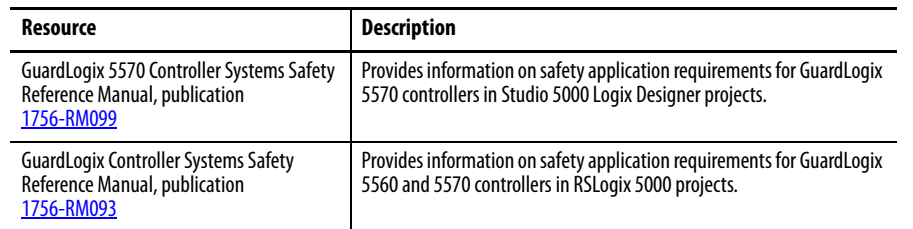

For more information, refer to these publications.

П

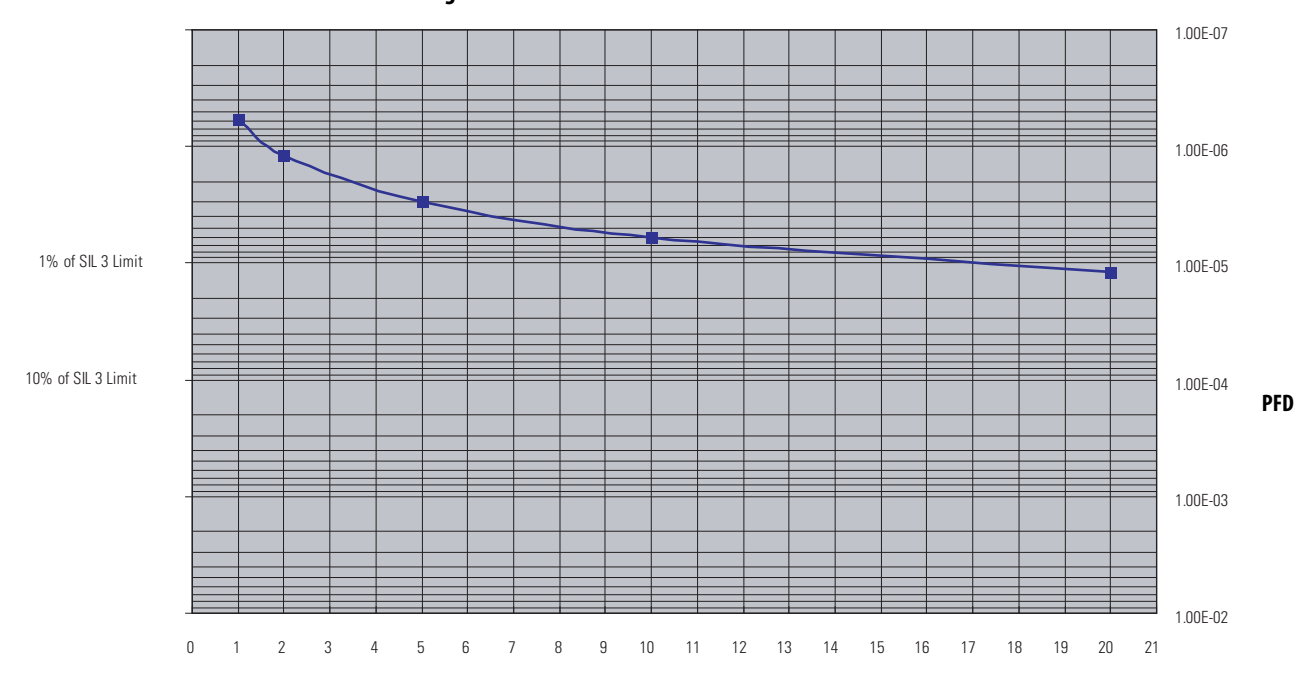

**Figure 60 - PFD versus Proof Test Interval for 1734-IE4S**

**Proof Test Interval (years)**

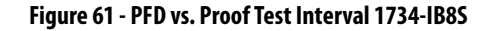

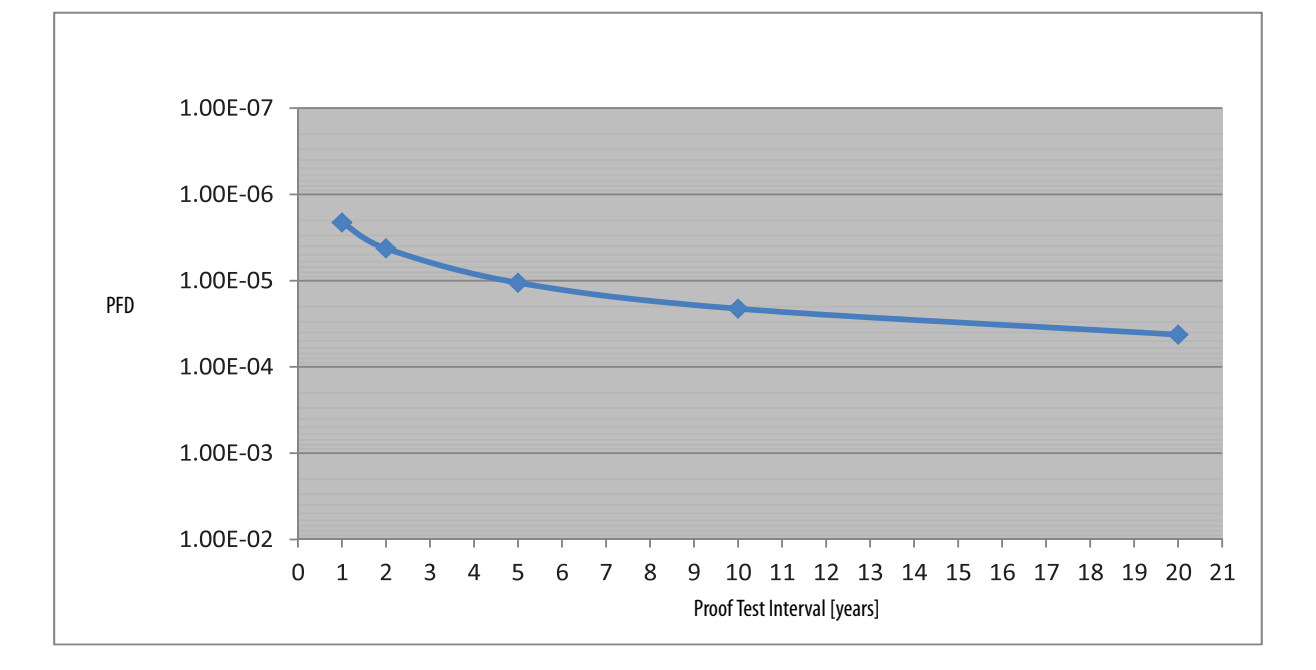

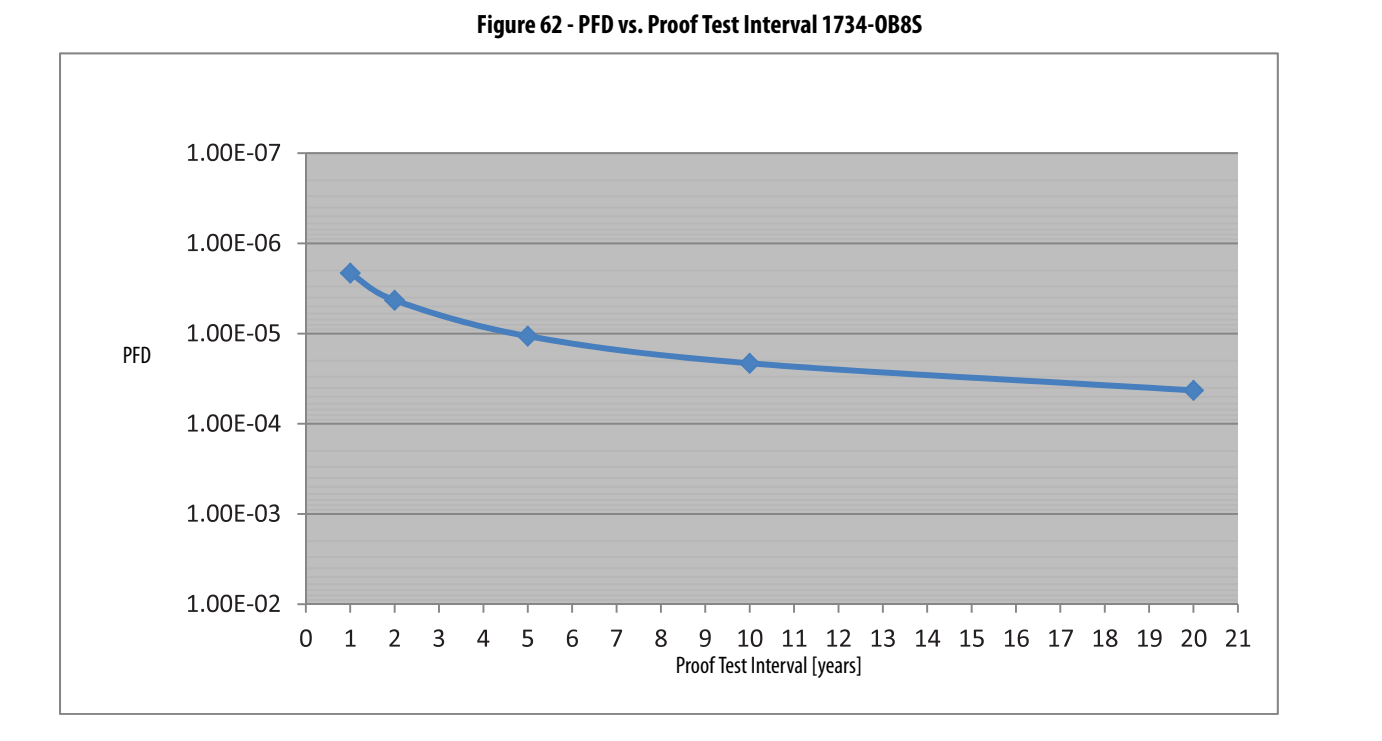

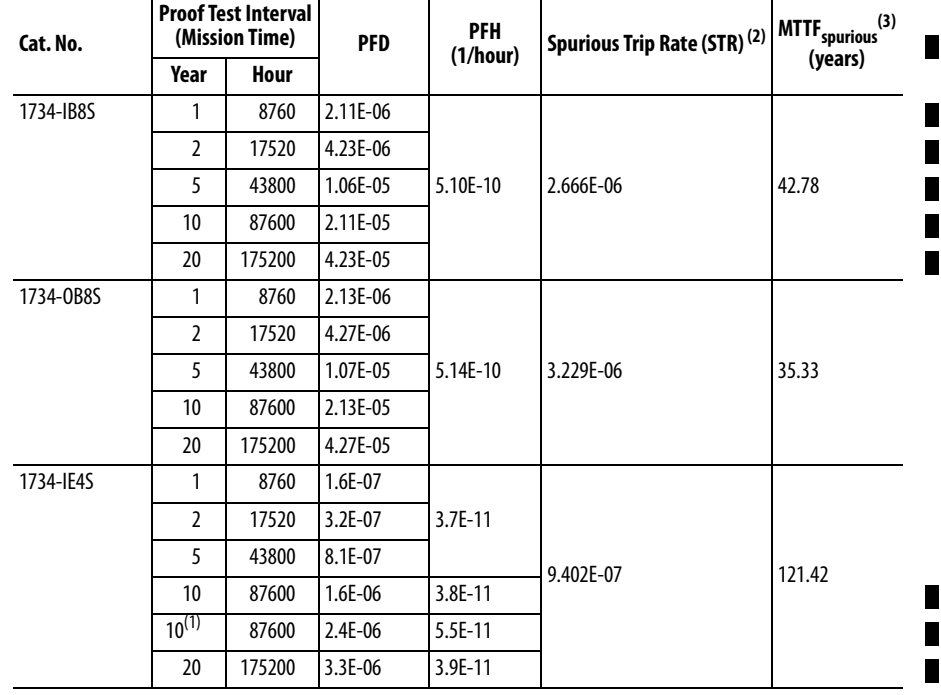

(1) This data is for dual channel mode of operation.

(2) Calculated based on ISA TR-84 method.

(3) Mean Time to Failure (Spurious).

Mission Time for all modules is 20 years.

# **Notes:**

# **Configuration Parameters**

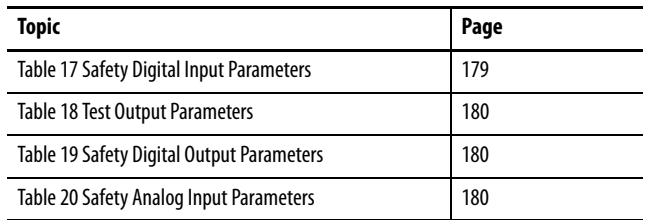

This appendix lists parameters that can be configured via the Logix Designer application.

<span id="page-178-0"></span>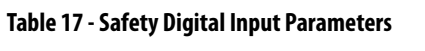

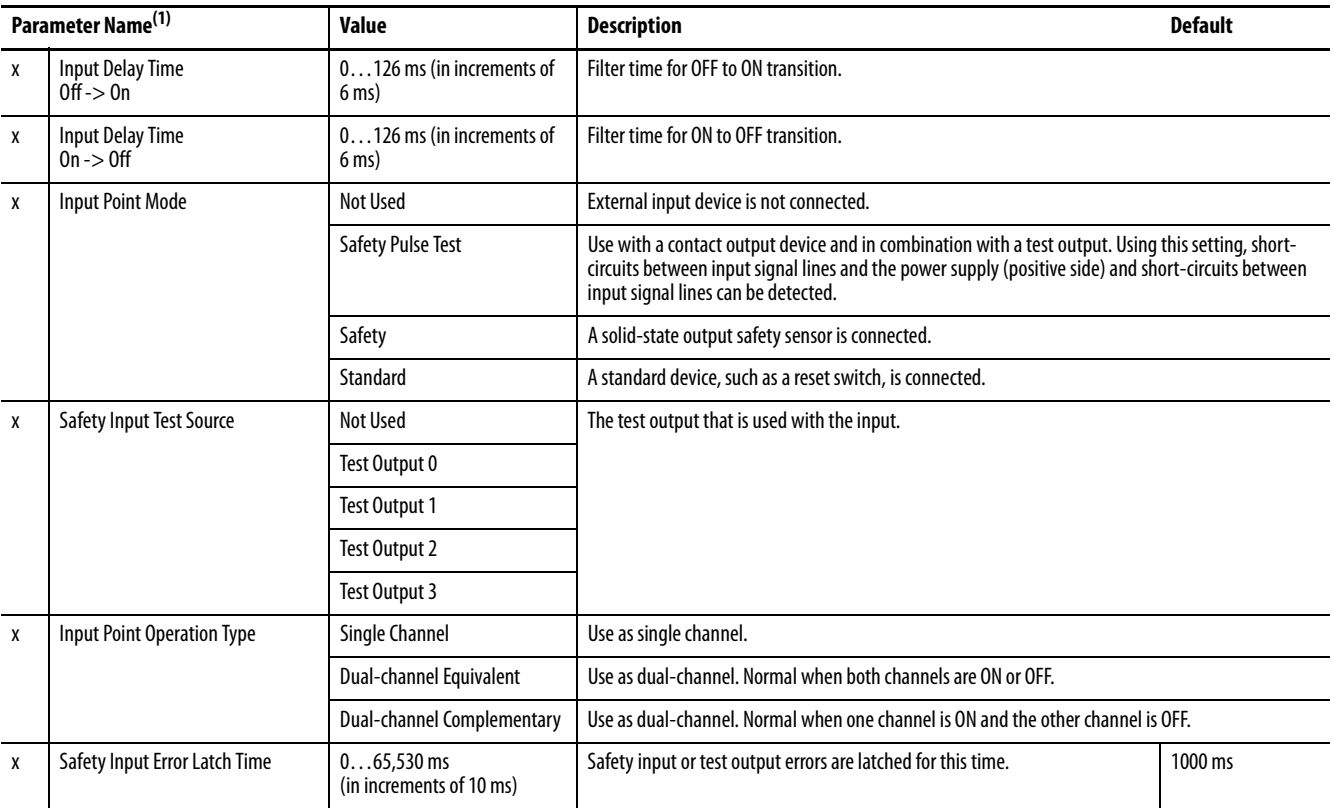

(1) Parameters directly related to safety are marked with an x in the left column.

#### <span id="page-179-0"></span>**Table 18 - Test Output Parameters**

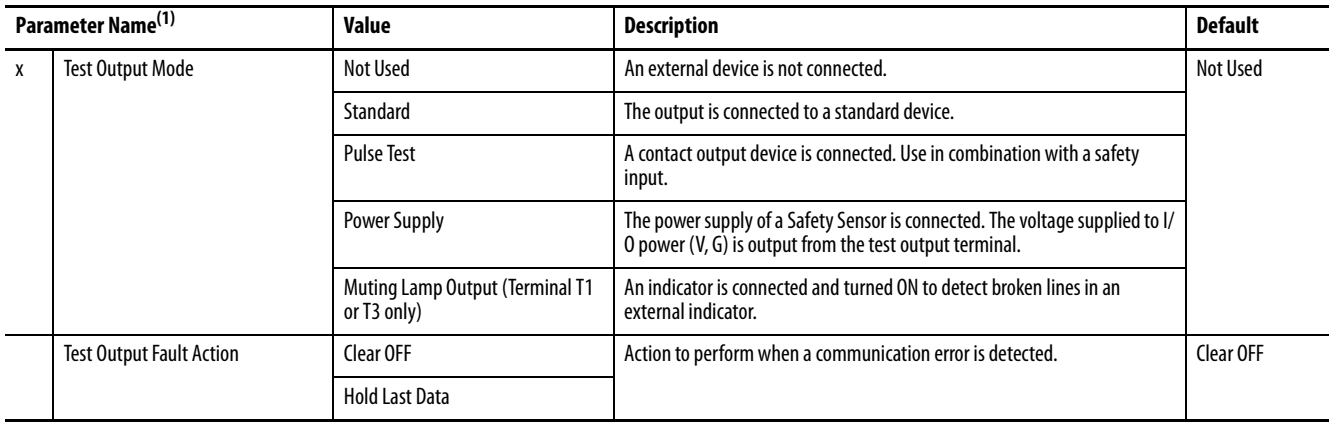

(1) Parameters directly related to safety are marked with an x in the left column.

### <span id="page-179-1"></span>**Table 19 - Safety Digital Output Parameters**

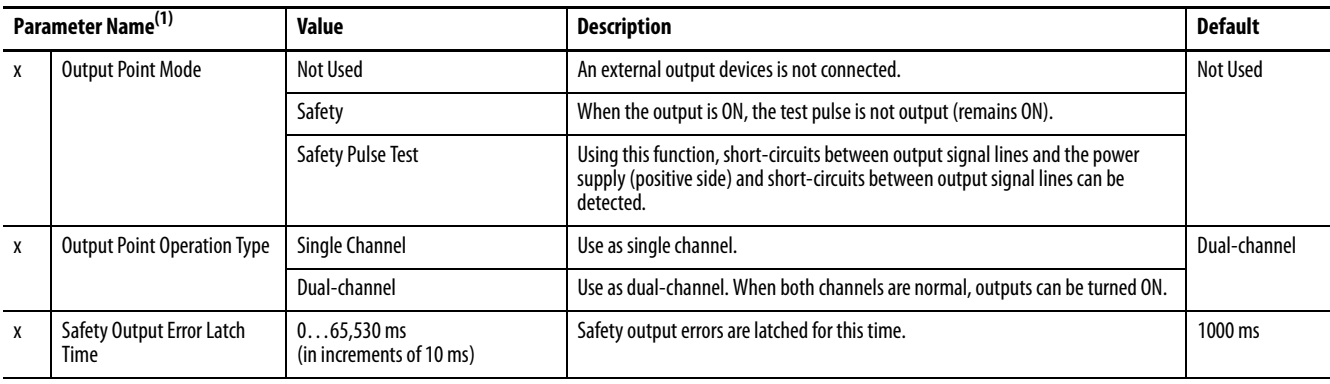

(1) Parameters directly related to safety are marked with an x in the left column.

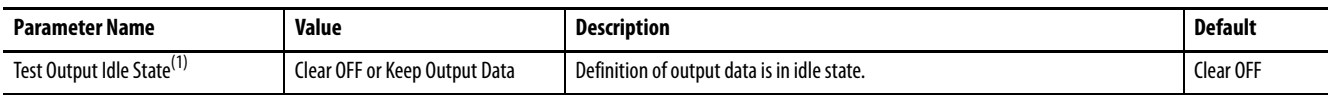

(1) Set **only** through explicit messaging. Refer to for [Appendix B](#page-154-0) more information.

#### <span id="page-179-2"></span>**Table 20 - Safety Analog Input Parameters**

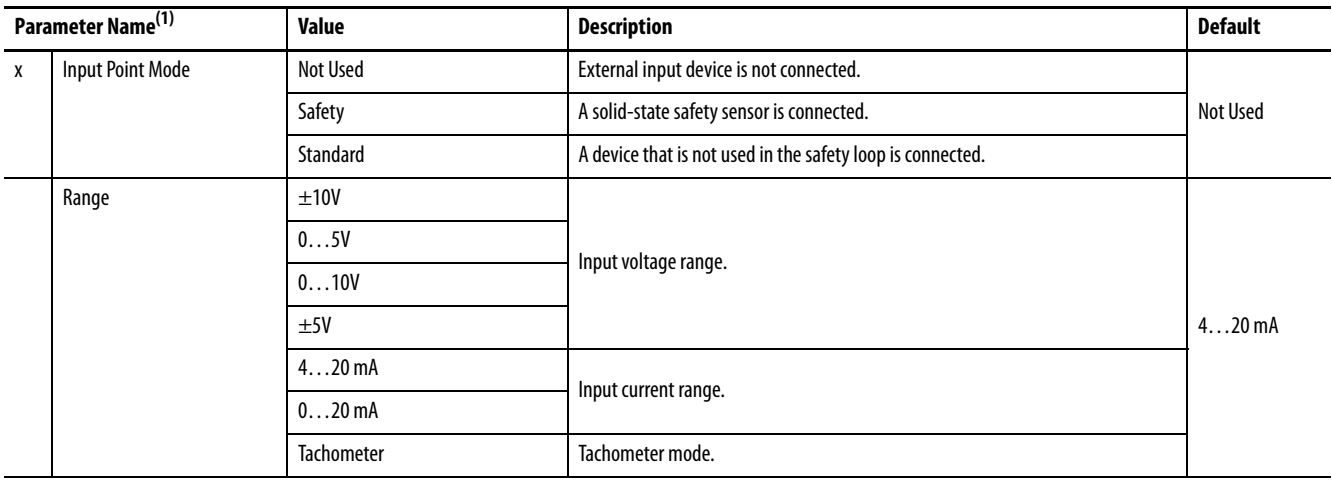
### **Table 20 - Safety Analog Input Parameters (Continued)**

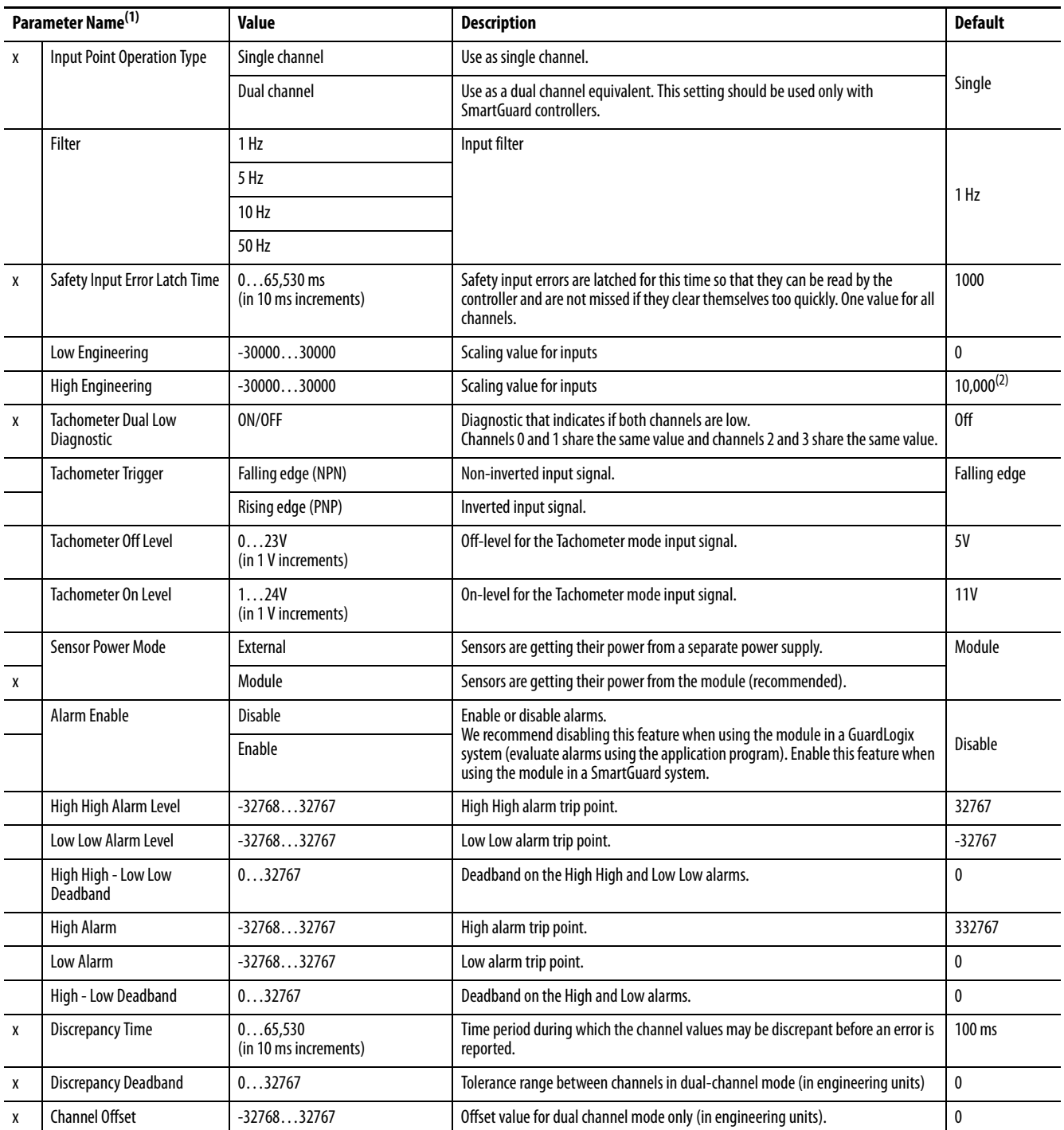

(1) Parameters directly related to safety are marked with an x in the left column.

(2) 1000 for Tachometer mode.

# **Notes:**

# <span id="page-182-2"></span>**I/O Assemblies**

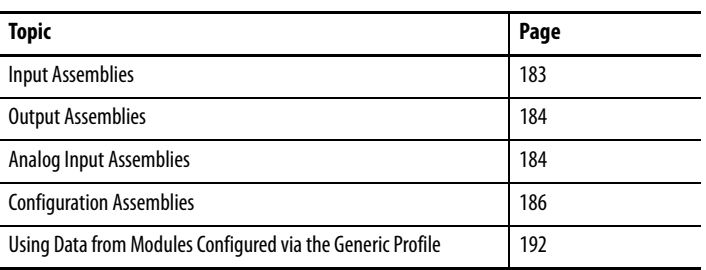

# <span id="page-182-3"></span><span id="page-182-0"></span>**Input Assemblies**

#### **Table 21 - 1734-IB8S Input Assemblies**

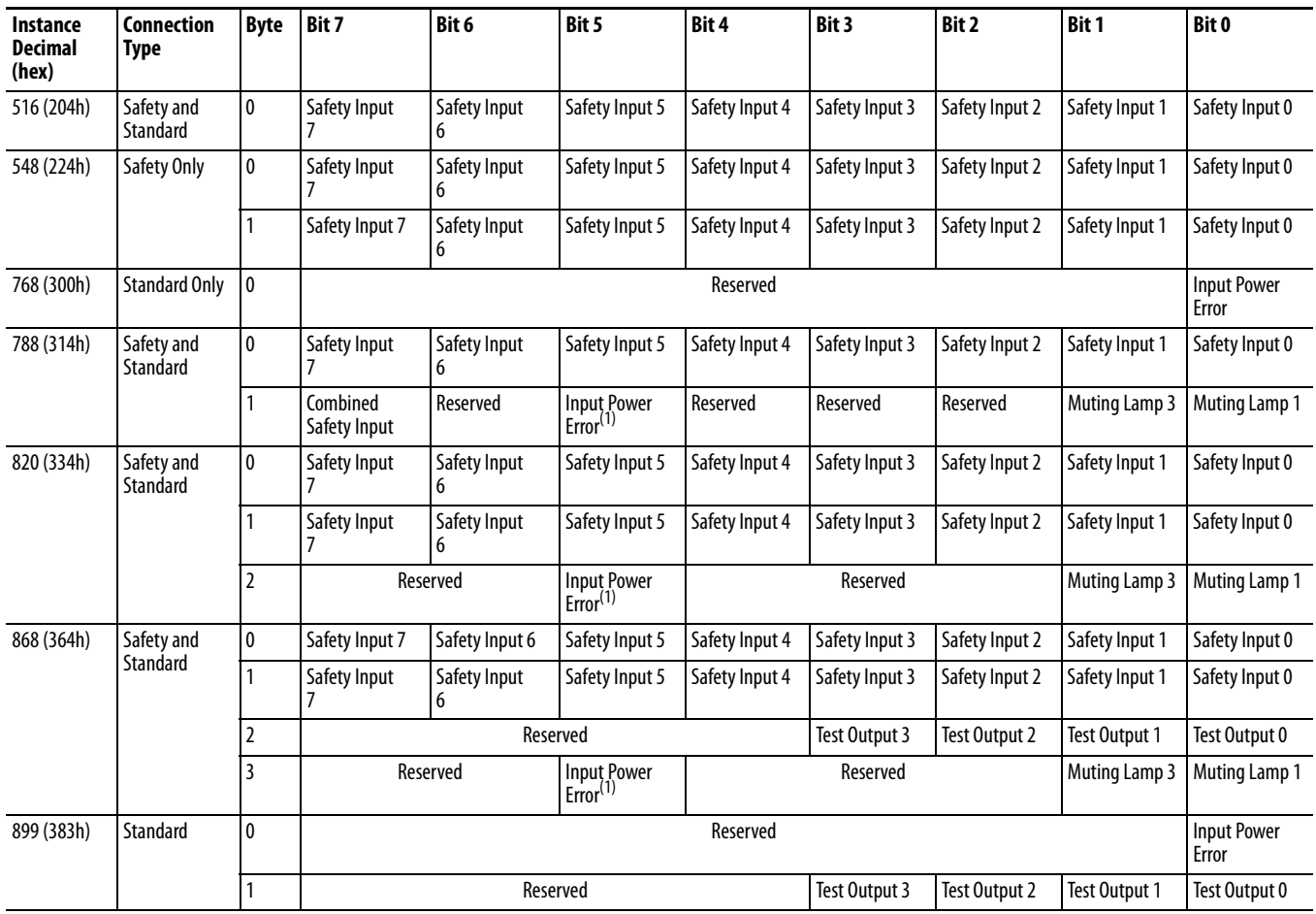

<span id="page-182-1"></span>(1) This data is diagnostic only and does **not** have safety integrity.

#### **Table 22 - 1734-OB8S Input Assemblies**

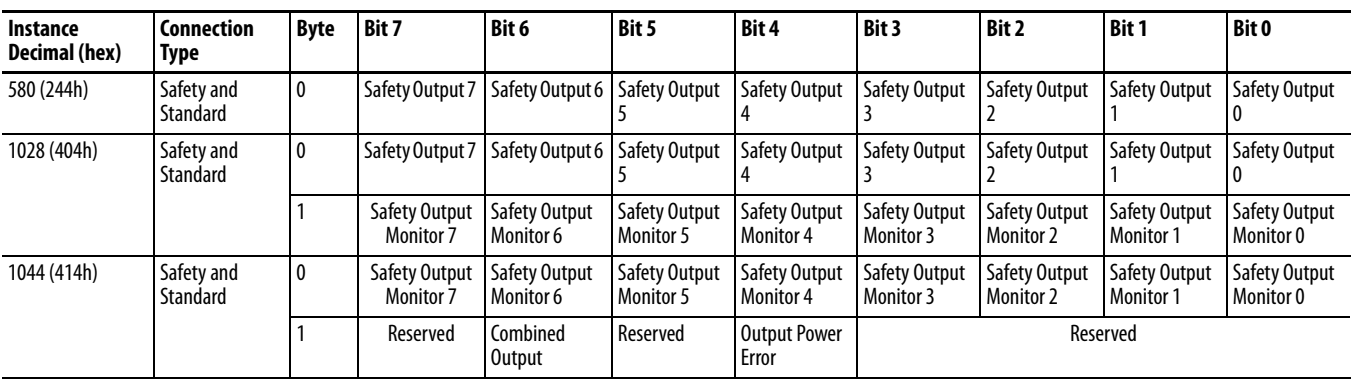

# <span id="page-183-3"></span><span id="page-183-0"></span>**Output Assemblies**

**Table 23 - Output Assemblies for all POINT Guard I/O Modules**

| <b>Instance Decimal   Module</b><br>(hex) |           | Connection<br>Type    | <b>Byte</b> | <b>Bit 7</b>       | Bit 6              | <b>Bit 5</b>       | Bit 4                | <b>Bit 3</b>                          | Bit 2                | Bit 1                | Bit 0                   |
|-------------------------------------------|-----------|-----------------------|-------------|--------------------|--------------------|--------------------|----------------------|---------------------------------------|----------------------|----------------------|-------------------------|
| 33 (21h)                                  | 1734-IB8S | Safety <sup>(1)</sup> | 0           | Reserved           |                    |                    | Standard<br>Output 3 | Standard<br>Output 2                  | Standard<br>Output 1 | Standard<br>Output 0 |                         |
| 564 (234h)                                | 1734-0B8S | Safety Only           | 0           | Safety<br>Output 7 | Safety<br>Output 6 | Safety<br>Output 5 | Safety<br>Output 4   | Safety<br>Output 3                    | Safety<br>Output 2   | Safety<br>Output 1   | Safety<br>Output 0      |
| 770 (302h)                                | 1734-IE4S | Safety                | l 0         | Reserved           | Reserved           | Reserved           | Reserved             | <b>Reset Tach</b><br><sub>2</sub> (2) | Reset Tach           | Reset Tach           | Reset Tach<br>$0^{(2)}$ |

(1) Only outputs 1 and 3 are configurable to Muting or Test Outputs. This assembly is accessible only over a Safety connection.

<span id="page-183-2"></span>(2) When set (1), this bit specifies a reset of an overfrequency condition on the tachometer counter. Clear this bit to allow the tachometer channel to operate.

# <span id="page-183-1"></span>**Analog Input Assemblies**

#### **Table 24 - 1734-IE4S Input Assemblies**

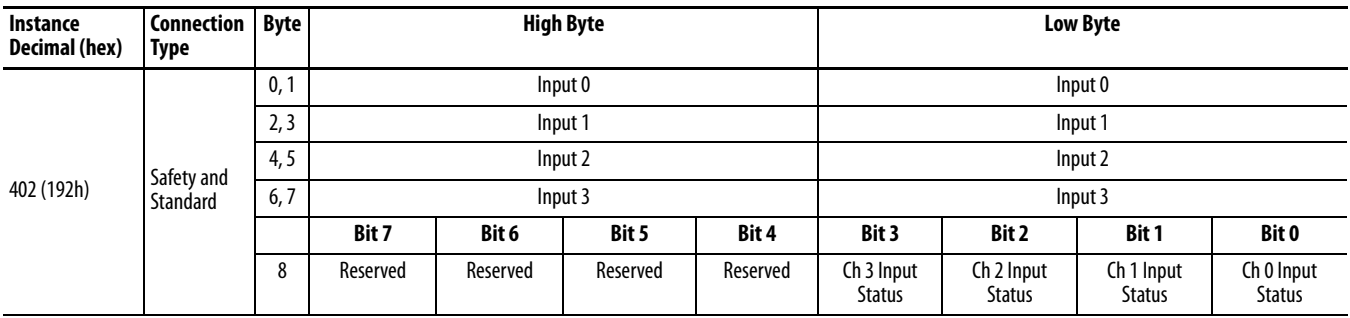

#### **Table 24 - 1734-IE4S Input Assemblies (Continued)**

<span id="page-184-0"></span>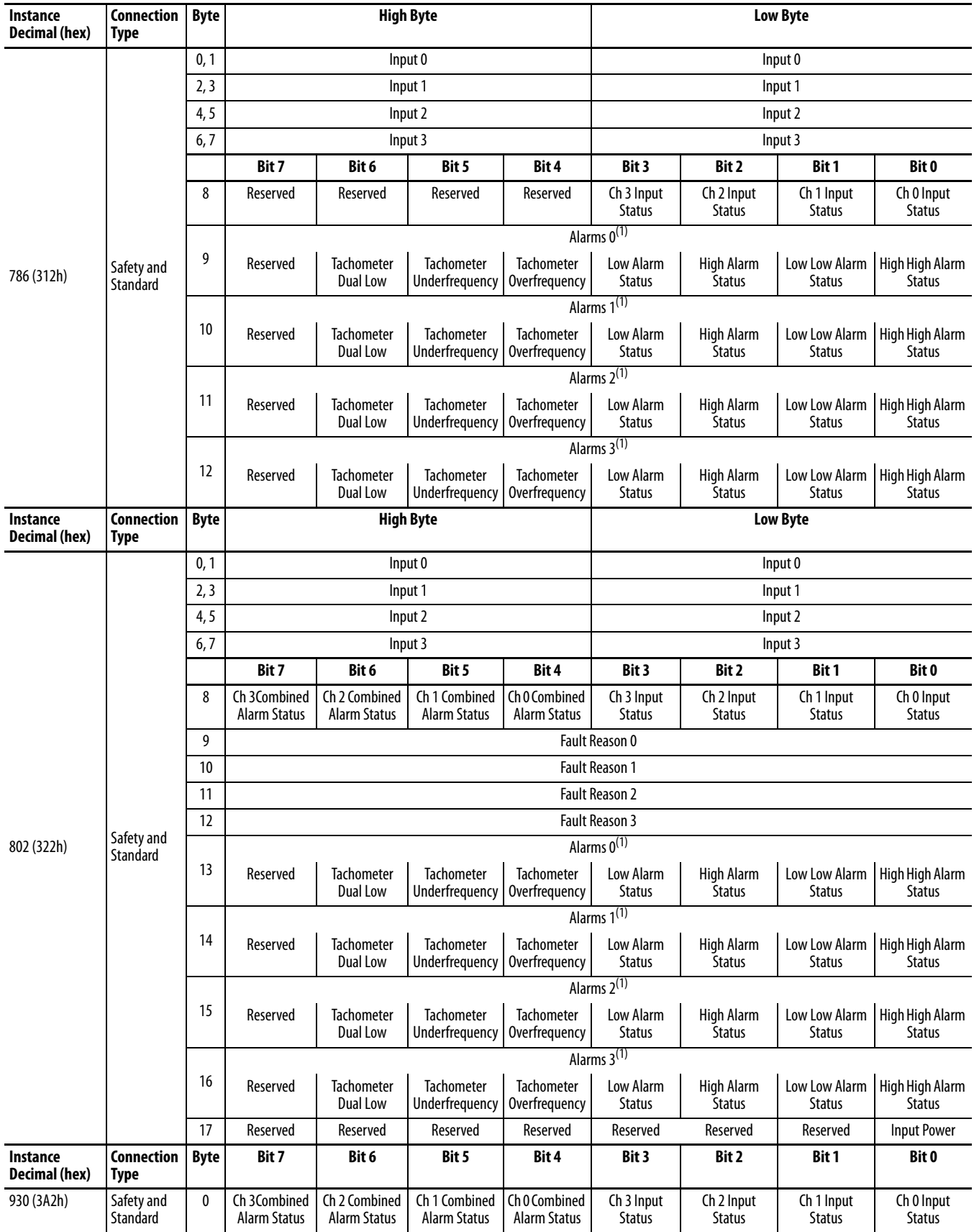

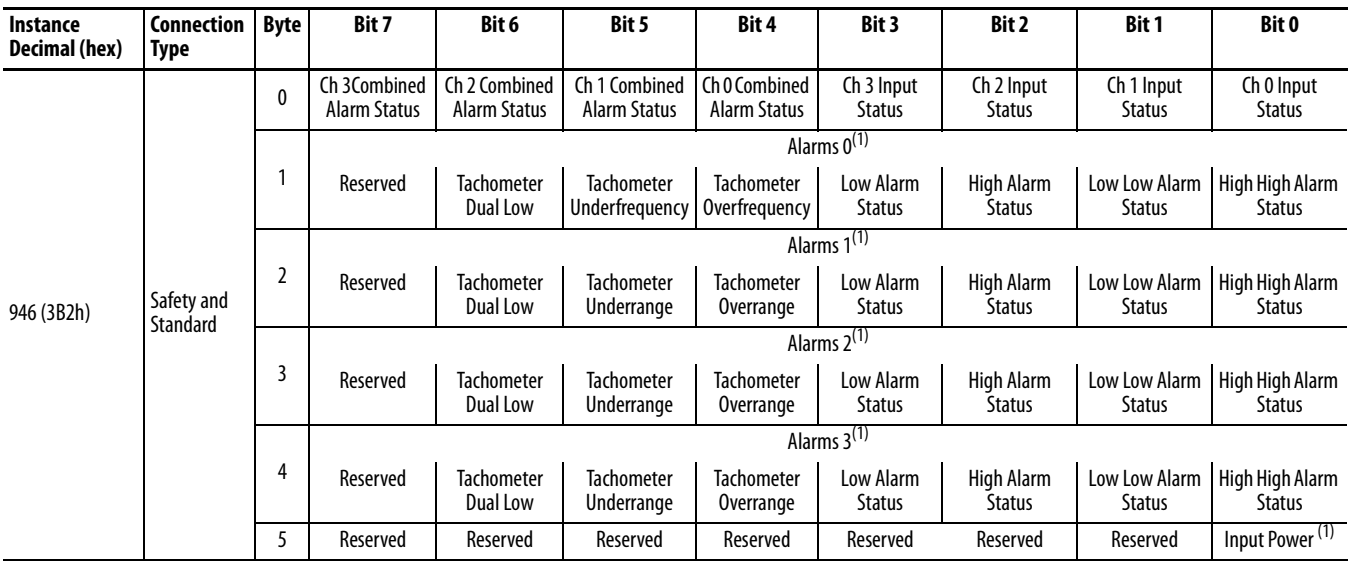

#### **Table 24 - 1734-IE4S Input Assemblies (Continued)**

<span id="page-185-1"></span>(1)  $0 =$  fault; 1 = within range.

<span id="page-185-2"></span><span id="page-185-0"></span>**Configuration Assemblies** Refer to the appropriate table for 1734-IB8S, 1734-OB8S, and 1734-IE4S configuration assembly data.

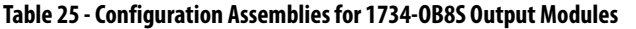

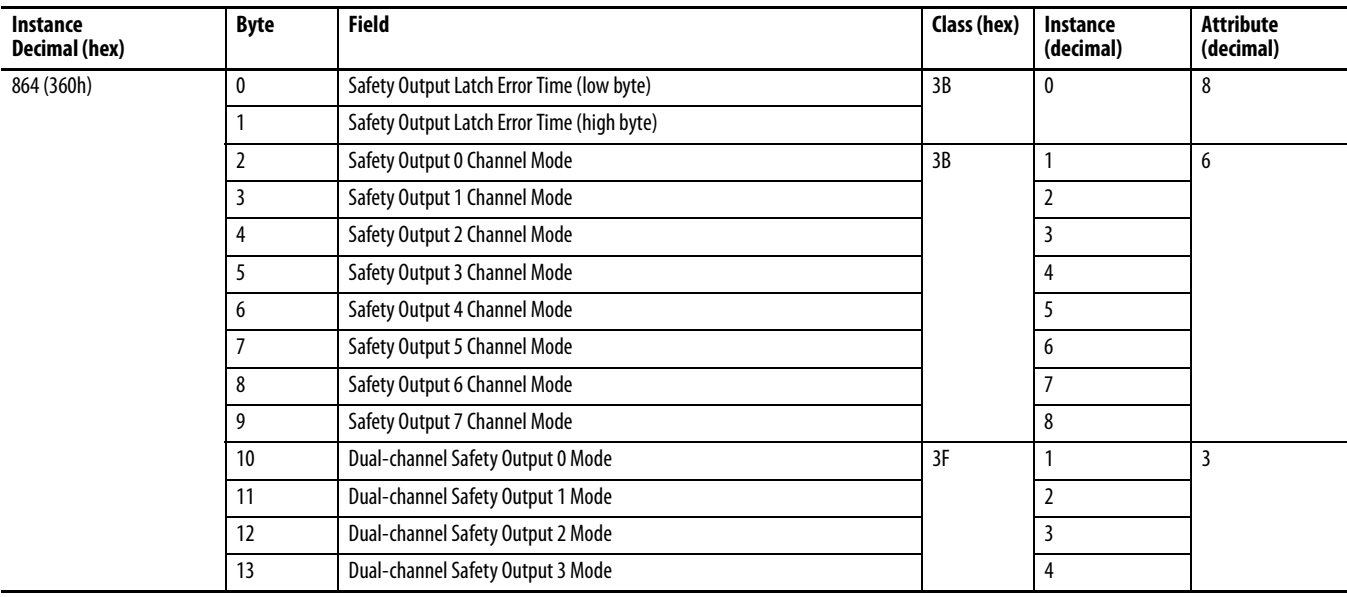

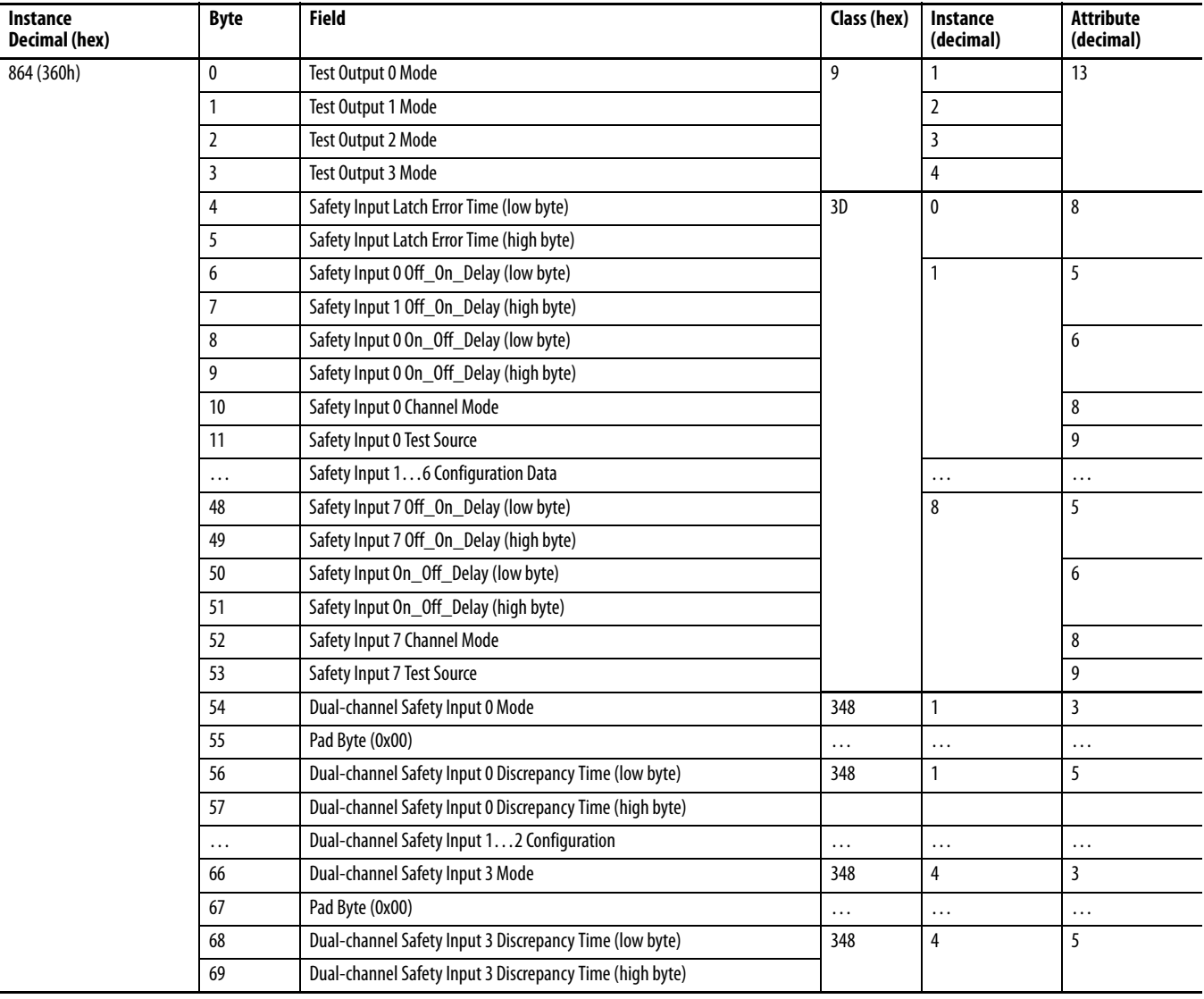

### **Table 26 - Configuration Assemblies for 1734-IB8S Input Modules**

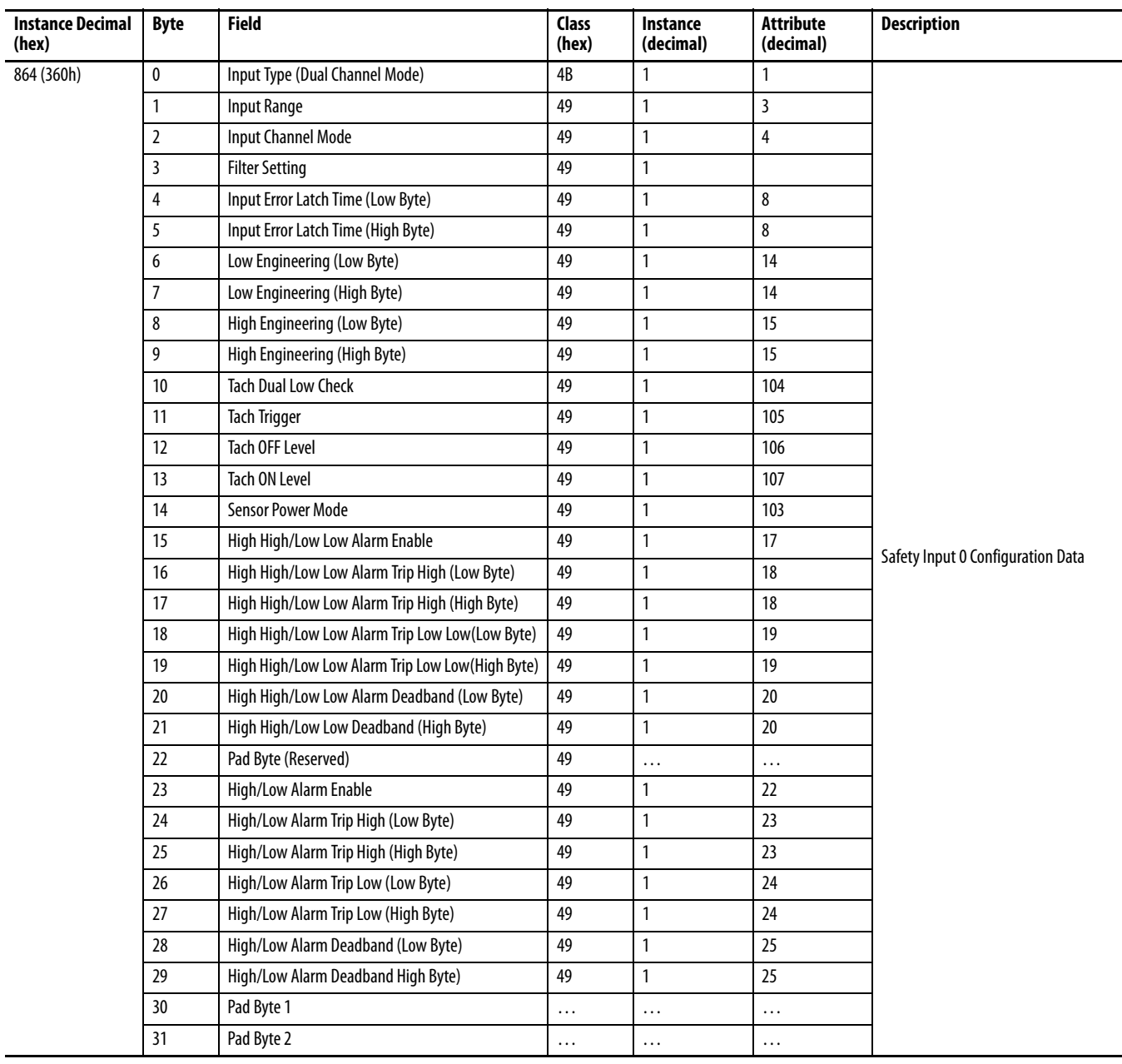

### **Table 27 - Configuration Assemblies for 1734-IE4S Input Modules**

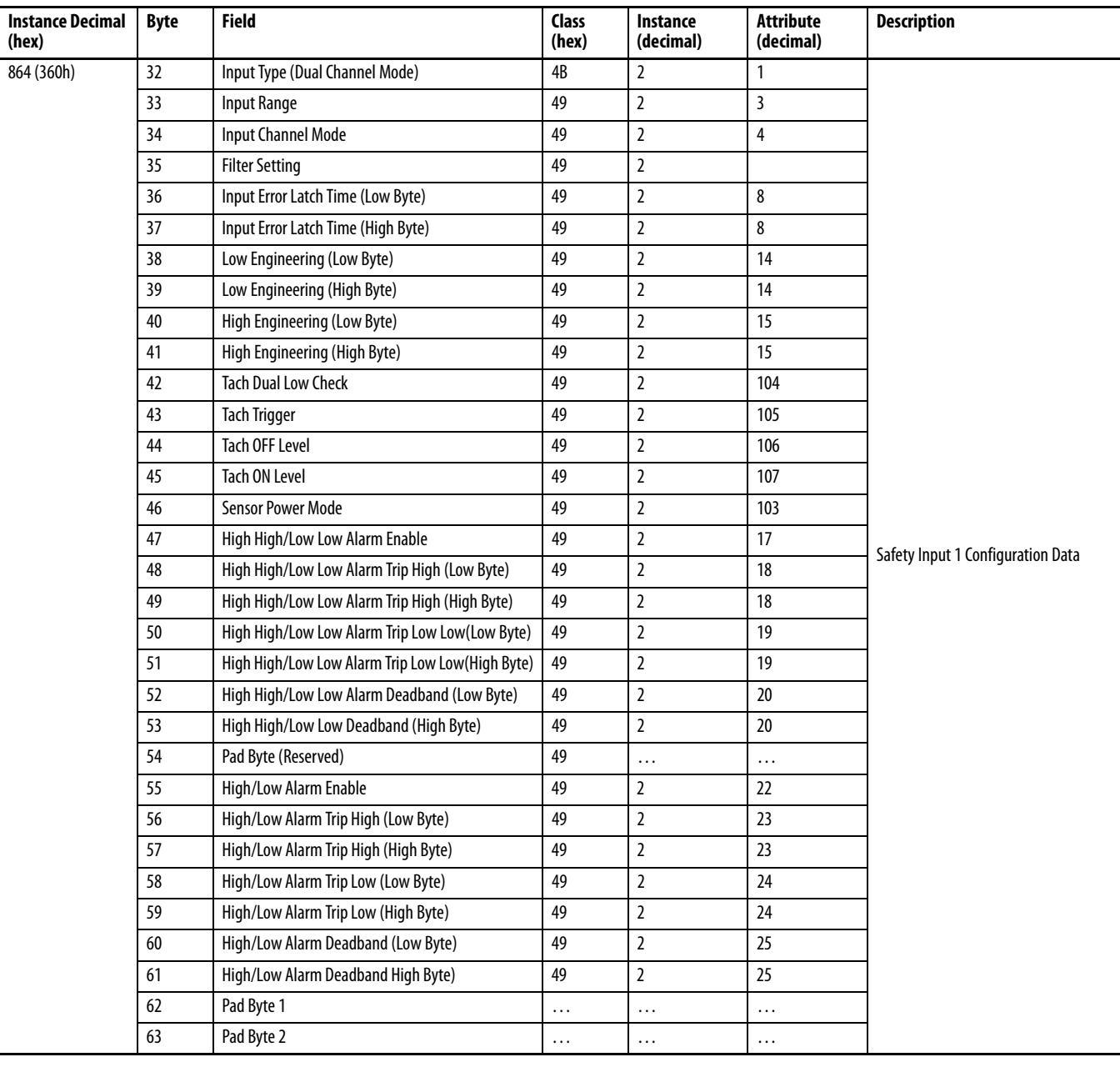

#### **Table 27 - Configuration Assemblies for 1734-IE4S Input Modules (Continued)**

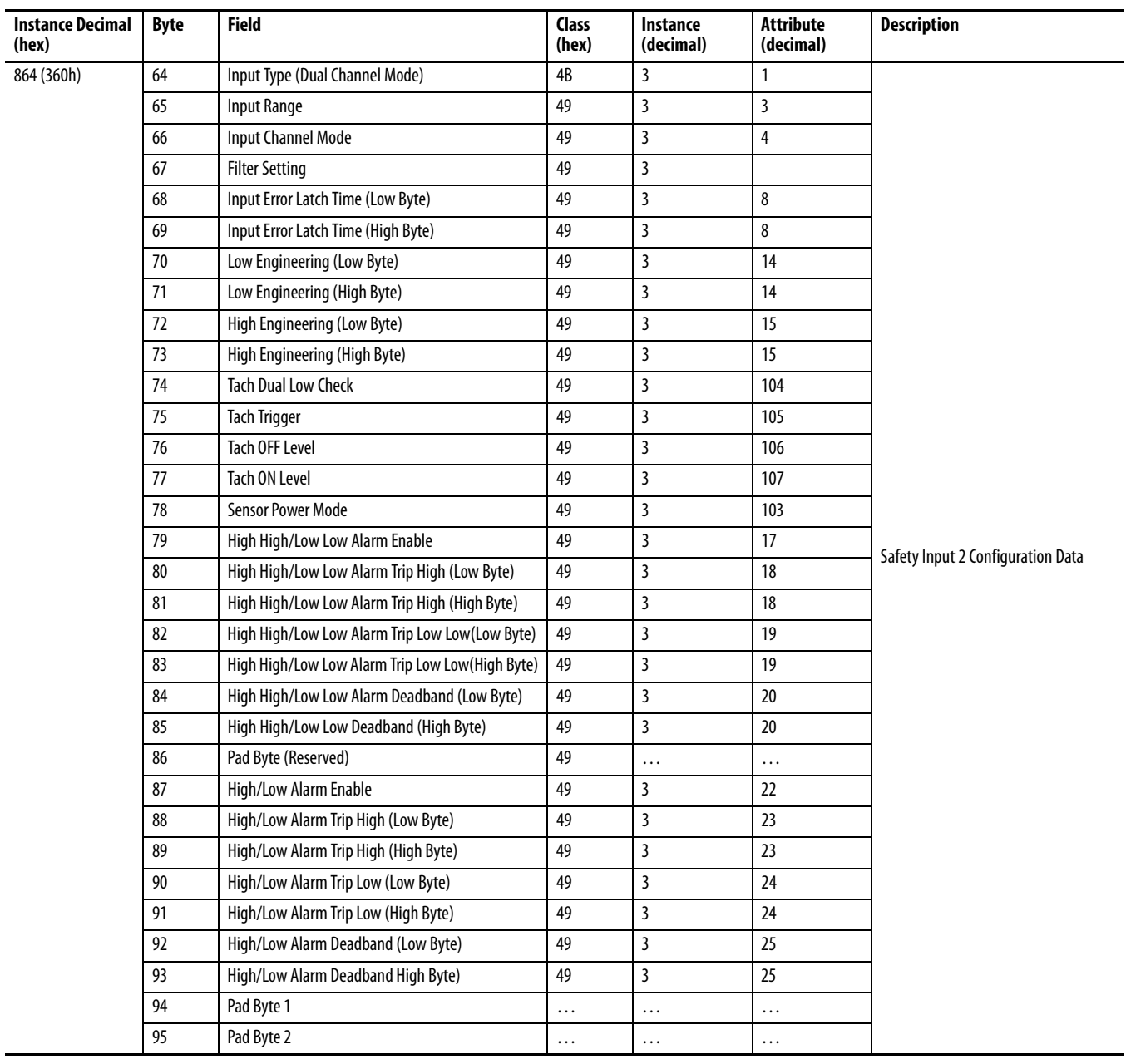

### **Table 27 - Configuration Assemblies for 1734-IE4S Input Modules (Continued)**

| <b>Instance Decimal</b><br>(hex) | <b>Byte</b>                | <b>Field</b>                                                         | Class<br>(hex) | Instance<br>(decimal) | <b>Attribute</b><br>(decimal) | <b>Description</b>                             |  |  |
|----------------------------------|----------------------------|----------------------------------------------------------------------|----------------|-----------------------|-------------------------------|------------------------------------------------|--|--|
| 864 (360h)                       | 96                         | Input Type (Dual Channel Mode)                                       | 49             | 4                     | $\mathbf{1}$                  |                                                |  |  |
|                                  | 97                         | Input Range                                                          | 49             | 4                     | $\mathbf{3}$                  |                                                |  |  |
|                                  | 98                         | <b>Input Channel Mode</b>                                            | 49             | 4                     | $\overline{4}$                |                                                |  |  |
|                                  | 99                         | <b>Filter Setting</b>                                                | 49             | 4                     |                               |                                                |  |  |
|                                  | 100                        | Input Error Latch Time (Low Byte)                                    | 49             | 4                     | 8                             |                                                |  |  |
|                                  | 101                        | Input Error Latch Time (High Byte)                                   | 49             | 4                     | 8                             |                                                |  |  |
|                                  | 102                        | Low Engineering (Low Byte)                                           | 49             | 4                     | 14                            |                                                |  |  |
|                                  | 103                        | Low Engineering (High Byte)                                          | 49             | 4                     | 14                            |                                                |  |  |
|                                  | 104                        | High Engineering (Low Byte)                                          | 49             | 4                     | 15                            |                                                |  |  |
|                                  | 105                        | High Engineering (High Byte)                                         | 49             | 4                     | 15                            |                                                |  |  |
|                                  | 106                        | <b>Tach Dual Low Check</b>                                           | 49             | 4                     | 104                           |                                                |  |  |
|                                  | 107                        | <b>Tach Trigger</b>                                                  | 49             | 4                     | 105                           |                                                |  |  |
|                                  | 108                        | <b>Tach OFF Level</b>                                                | 49             | 4                     | 106                           |                                                |  |  |
|                                  | 109                        | <b>Tach ON Level</b>                                                 | 49             | 4                     | 107                           |                                                |  |  |
|                                  | 110                        | <b>Sensor Power Mode</b>                                             | 49             | 4                     | 103                           |                                                |  |  |
|                                  | 111                        | High High/Low Low Alarm Enable                                       | 49             | 4                     | 17                            |                                                |  |  |
|                                  | 112                        | High High/Low Low Alarm Trip High (Low Byte)                         | 49             | 4                     | 18                            | Safety Input 3 Configuration Data              |  |  |
|                                  | 113                        | High High/Low Low Alarm Trip High (High Byte)                        | 49             | 4                     | 18                            |                                                |  |  |
|                                  | 114                        | High High/Low Low Alarm Trip Low Low(Low Byte)                       | 49             | 4                     | 19                            |                                                |  |  |
|                                  | 115                        | High High/Low Low Alarm Trip Low Low(High Byte)                      | 49             | 4                     | 19                            |                                                |  |  |
|                                  | 116                        | High High/Low Low Alarm Deadband (Low Byte)                          | 49             | 4                     | 20                            |                                                |  |  |
|                                  | 117                        | High High/Low Low Deadband (High Byte)                               | 49             | 4                     | 20                            |                                                |  |  |
|                                  | Pad Byte (Reserved)<br>118 |                                                                      | 49             | .                     | $\cdots$                      |                                                |  |  |
|                                  | 119                        | High/Low Alarm Enable                                                | 49             | 4                     | 22                            |                                                |  |  |
|                                  | 120                        | High/Low Alarm Trip High (Low Byte)                                  | 49             | 4                     | 23                            |                                                |  |  |
|                                  | 121                        | High/Low Alarm Trip High (High Byte)                                 | 49             | 4                     | 23                            |                                                |  |  |
|                                  | 122                        | High/Low Alarm Trip Low (Low Byte)                                   | 49             | 4                     | 24                            |                                                |  |  |
|                                  | 123                        | High/Low Alarm Trip Low (High Byte)                                  | 49             | 4                     | 24                            |                                                |  |  |
|                                  | 124                        | High/Low Alarm Deadband (Low Byte)                                   | 49             | 4                     | 25                            |                                                |  |  |
|                                  | 125                        | High/Low Alarm Deadband High Byte)                                   | 49             | 4                     | 25                            |                                                |  |  |
|                                  | 126                        | Pad Byte 1                                                           | $\cdots$       | .                     | $\cdots$                      |                                                |  |  |
|                                  | 127                        | Pad Byte 2                                                           | $\ddots$       | $\cdots$              | $\cdots$                      |                                                |  |  |
| 864 (360h)                       | 128                        | Ch 0_1 Discrepancy Time (Low Byte)                                   | 4B             | 1                     | 3                             |                                                |  |  |
|                                  | 129                        | Ch 0_1 Discrepancy Time (High Byte)                                  | 4B             | $\mathbf{1}$          | $\overline{\mathbf{3}}$       |                                                |  |  |
|                                  | 130                        | Ch 0_1 Discrepancy Deadband (Low Byte)                               | 4B             | $\mathbf{1}$          | 6                             | Dual Channel Safety Input 0_1<br>Configuration |  |  |
|                                  | 131                        | Ch 0_1 Discrepancy Deadband (High Byte)                              | 4B             | 1                     | 6                             |                                                |  |  |
|                                  | 132                        | Ch 0_1 Channel Offset (Low Byte)                                     | 4B             | $\mathbf{1}$          | 100                           |                                                |  |  |
|                                  | 133                        | Ch 0_1 Channel Offset (High Byte)                                    | 4B             | $\mathbf{1}$          | 100                           |                                                |  |  |
|                                  | 134                        | Ch 2 3 Discrepancy Time (Low Byte)                                   | 4B             | $\overline{2}$        | 3                             |                                                |  |  |
|                                  | 135                        | Ch 2_3 Discrepancy Time (High Byte)                                  | 4B             | $\overline{2}$        | $\overline{\mathbf{3}}$       |                                                |  |  |
|                                  | 136                        | Ch 2_3 Discrepancy Deadband (Low Byte)                               | 4B             | $\mathbf 2$           | 6                             | Dual Channel Safety Input 2_3                  |  |  |
|                                  | 137                        | $\overline{2}$<br>Ch 2_3 Discrepancy Deadband (High Byte)<br>4B<br>6 |                |                       |                               | Configuration                                  |  |  |
|                                  | 138                        | Ch 2_3 Channel Offset (Low Byte)                                     | 4B             | $\mathbf{2}$          | 100                           |                                                |  |  |
|                                  | 139                        | Ch 2_3 Channel Offset (High Byte)                                    | 4B             | $\mathbf{2}$          | 100                           |                                                |  |  |
|                                  |                            |                                                                      |                |                       |                               |                                                |  |  |

**Table 27 - Configuration Assemblies for 1734-IE4S Input Modules (Continued)**

# <span id="page-191-0"></span>**Using Data from Modules Configured via the Generic Profile**

To use I/O assembly data from a 1734-IE4S module configured via the Generic Profile in your application program, you must first combine the input data from two SINTs into a single INT. The following example shows one method for converting the data by using a Move instruction and a Bit Field Distribute instruction.

**EXAMPLE** This example uses Input Assembly Instance 802, which is described on page [185.](#page-184-0)

- **•** POINTGuardAnalogMod.I.Data[0] = Channel 0 Low Byte (SINT)
- **•** POINTGuardAnalogMod.I.Data[1] = Channel 0 High Byte (SINT)
- **•** CH0\_Data = Combined Channel 0 data (INT) that can be used in an application program

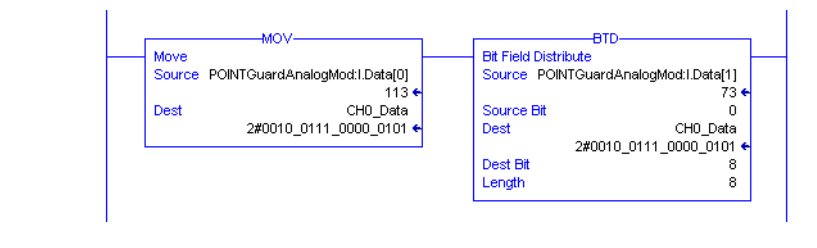

# **History of Changes**

This appendix summarizes the changes made in each revision of this manual.

## **1734-UM013G-EN-P, August 2012**

#### **Change**

Updated compliance references

Updated Warning statements concerning compliance

Updated the Ex Certification

Updated the History

## **1734-UM013F-EN-P, June 2012**

#### **Change**

Expanded Additional Resources to include terminal assembly and power supply installation instruction publications Added information on safety analog inputs

Added RSLogix 5000 software minimum version requirements

Updated references to controller safety system publications

Added information on safe states of the analog input module

Information on module configuration when using the GuardLogixsafety application instructions

Added safety analog input features

Updated the description of the muting lamp test

Added Analog I/O Status Data

New Chapter: Guidelines for Placing Power Supplies and Modules in a System

Identified key positions for 1734-IE4S modules

Updated information on wiring POINT Guard I/O modules including 1734-IE4S modules

Illustrated 1734-IE4S field connections

Safety analog-input-module wiring guidelines and examples

List of Rockwell Automation Bulletin 1606 PELV/SELV- compliant power supplies

Revised power supply considerations and examples

Updated Ethernet adapter configuration procedures

Clarified information on 'cycle inputs' condition

Corrected status tags for output modules

Configuring the 1734-IE4S module when used in a GuardLogix system

Configuring the 1734-IE4S module when used in a SmartGuard system

New chapter: Configuring Safety Connections between a GuardLogix Controller and POINT Guard I/O Modules on a DeviceNet Network

Information on resetting the module to out-of-box condition is now in the chapter on replacing a module

Revised information on replacing I/O modules in GuardLogix systems

#### **Change**

Revised information on replacing I/O modules in SmartGuard systems

Added description of Sensor Power status indicator on 1734-IE4S modules

Information on using a Message instruction to access information on safety analog input faults

Specifications for 1734-IE4S modules

Step response and filter response data for 1734-IE4S

Temperature derating for 1734-IE4S modules

Updated legislation and standards section and moved it to follow certifications

Updated safety data, including PFD/PFH values, MTTF and STR

List of safety analog input module configuration parameters

Information on the safety analog input module's I/O and configuration assemblies

Updated values for maximum power dissipation and maximum thermal dissipation

Added a history of changes

## **1734-UM013E-EN-P, March 2012**

Not published.

## **1734-UM013D-EN-P, September 2011**

## **1734-UM013C-EN-P, August 2010**

#### **Change**

**Change**

Muting lamp operation (test outputs T1 and T3)

Updated surrounding air specification

Revised TÜV certification

# **1734-UM013B-EN-P, June 2009**

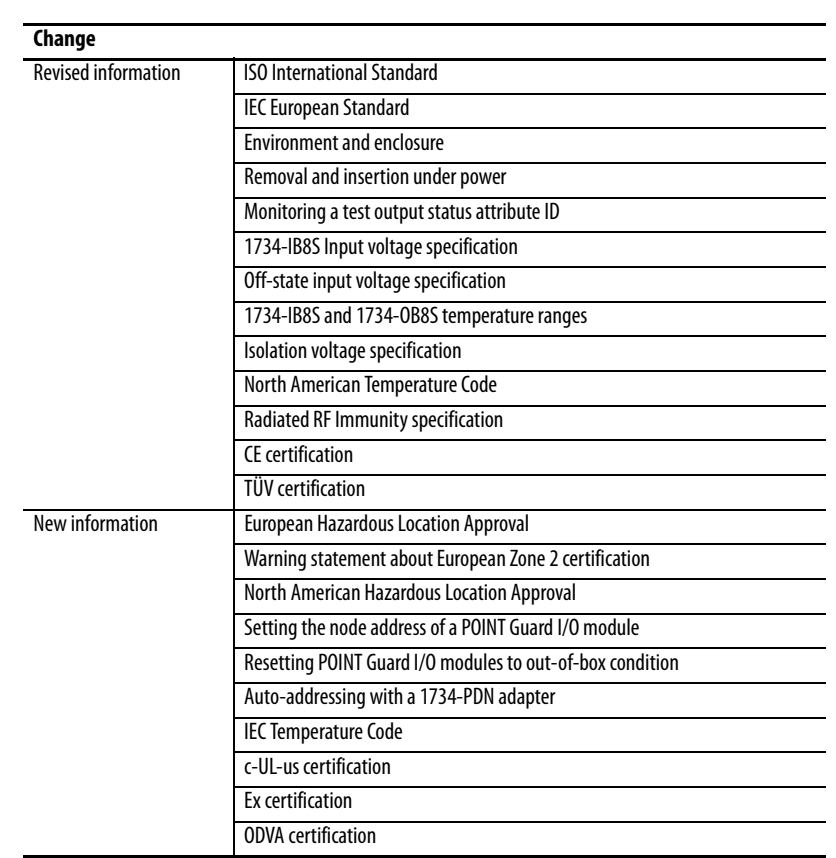

# **1734-UM013A-EN-P, February 2009**

Initial release

## **Notes:**

#### **Numerics**

**1734-AENT**[16](#page-15-0) add and configure [73](#page-72-0) firmwar[e revision](#page-15-1) [74](#page-73-0) **1734-AENTR** 16 **1734-EP24DC**[44,](#page-43-0) [45](#page-44-0) **1734-EPAC**[44](#page-43-1) **1734-FPD** [44](#page-43-2), [45](#page-44-1) **1734-IB8S** field connections [55](#page-54-0) muting lamp operation [38](#page-37-0) **1734-IB8S input assembly**[128](#page-127-0) **1734-IB8S output assembly**[128](#page-127-1) **1734-IE4S** field connec[tions](#page-28-0) [56](#page-55-0) input range 29 power supply [54](#page-53-0) **1734-IE4S input assembly**[128](#page-127-2) **1734-OB8S** field connections [55](#page-54-1) **1734-OB8S input assembly**[128](#page-127-3) **1734-OB8S output assembly**[128](#page-127-4) **1734-PDN** [16,](#page-15-2) [105](#page-104-0) auto-a[ddressing](#page-60-0) [108](#page-107-0) **1734-TB** [50,](#page-49-0) 61 **1734-TB3** [50](#page-49-1) **1734-TB3S**[50](#page-49-2) **1734-TBS**[50](#page-49-3) **1734-TOP** [50](#page-49-4), [61](#page-60-1) **1734-TOP3** [50](#page-49-5), [61](#page-60-2) **1734-TOP3S**[50](#page-49-6) **1734-TOPS**[50](#page-49-7) **1756-EN2T/A** [72](#page-71-0)

#### **A**

**activate saf[ety input data](#page-81-0)** [28](#page-27-0) **Active state** 82 **adapter**[73](#page-72-0) **add safety connection** [120](#page-119-0) **Advanced [Connection Reaction Time Limit](#page-95-0)**[101](#page-100-0) **alarm** [31,](#page-30-0) 96 configuration [96](#page-95-1) deadband [32](#page-31-0), [96](#page-95-2) over-range [41](#page-40-0) under[-range](#page-95-3) [41](#page-40-0) **Alarm tab** 96 analog input [17](#page-16-0) configura[tion tab](#page-89-0) [93](#page-92-0) configure 90 data [100](#page-99-0) status indicator [153](#page-152-0) wiring [54](#page-53-1)[,](#page-17-0) [61](#page-60-3)[-](#page-17-0)[68](#page-67-0) **architectures**18 **auto-addressing** [108](#page-107-1)

#### **B**

**broken wire** [29](#page-28-1) detection [16](#page-15-3)[,](#page-13-0) [41](#page-40-1)[,](#page-13-0) [84](#page-83-0) **Bulletin 100S**14 **Bulletin 440G** [14](#page-13-1) **Bulletin 440H** [14](#page-13-2) **Bulletin 440K** [14](#page-13-3) **Bulletin 440P** [14](#page-13-4) **Bulletin 700S**[14](#page-13-5) **Bulletin 800F**[14](#page-13-6) **Bulletin 800T**[14](#page-13-7) **Bulletin 802T**[14](#page-13-8)

## **C**

**Category**[16,](#page-15-4) [17,](#page-16-1) [19](#page-18-0) **certification body**[14](#page-13-9) **channel offset** [93](#page-92-1) **chassis size** [75](#page-74-0) **CIP safety**[137](#page-136-0) architectures [18](#page-17-0) pr[otocol](#page-42-0) [16](#page-15-5)[,](#page-42-0) [146](#page-145-0) **Class 2** 43 **cleaning modules** [15](#page-14-0) **combine[d input status](#page-79-0)**[40,](#page-39-0) [121](#page-120-0) tag 80 tags [99](#page-98-0) **combine[d output status](#page-98-1)**[40,](#page-39-1) [121](#page-120-1) tags 99 **common terms**[10](#page-9-0) **communication** connections 40 **compatible module** [73](#page-72-1)[,](#page-39-2) [74](#page-73-1)[,](#page-39-2) [78](#page-77-0)[,](#page-39-2) [87](#page-86-0)[,](#page-39-2) [92](#page-91-0) **conductors**54 **configuration** assemblies [186](#page-185-2) download [103,](#page-102-0) [124](#page-123-0) owner[ship](#page-109-0) [102](#page-101-0)[,](#page-109-0) [139](#page-138-0) safety 110 save [103](#page-102-0), [124](#page-123-0) settings [179](#page-178-0) verify [132-](#page-131-0)[136](#page-135-0) **configuration lock** status indicator [152](#page-151-0) **configuration signature** [102](#page-101-1) comparison [135](#page-134-0) copy [129](#page-128-0) mismatch [132](#page-131-1) **configure** always [146](#page-145-1) **connection** [10](#page-9-1) exa[mple](#page-39-3) [138](#page-137-0)  $lost40$ removable t[erminal block](#page-100-1) [52](#page-51-0) safety input 101 **connection faulted** tags[99,](#page-98-2) [100,](#page-99-1) [102](#page-101-2) **connection reaction time limit** [121](#page-120-2)

**contactors** [14](#page-13-10) **controller I/O data** [25](#page-24-0) **controlling devices**[14](#page-13-11) **copy** configuration signature [129](#page-128-0) safety network number [130](#page-129-0) **crossed cable example** [138](#page-137-1) **current input range** [29](#page-28-0) **cycle inputs** [82](#page-81-1)

**D**

**DC voltages** [54](#page-53-3) **DCA** [see Dual-channel Analog safety instruction](#page-92-2) **DCAF** [see Dual-channel Analog safety instruction](#page-92-2) **deadband** [32,](#page-31-0) 93 alarm [96](#page-95-2) tolerance [33](#page-32-0) **delay time** [83](#page-82-0) **derating** 1734-IB8S[162](#page-161-0) 1734-IE4S [172](#page-171-0) 1734-OB8S[163](#page-162-0) **device status** Safety Devi[ce Verification Wizard](#page-132-0) [132](#page-131-2) verification 133 **DeviceNet safety** architecture [18](#page-17-1) conforman[ce test](#page-15-6) [173](#page-172-0) **devices, safety**16 **diagnostic data** [41](#page-40-2) **digital input** [16](#page-15-7) modules [75](#page-74-1) status indi[cator](#page-16-2) [153](#page-152-1) digital output 17 sta[tus indicator](#page-53-4) [154](#page-153-0) **DIN rail**54 **disable keying** [73,](#page-72-2) [74](#page-73-2) **discharge, electrostatic**[50](#page-49-8) **discrepancy fault**[93](#page-92-4), [115](#page-114-0) **discrepancy time** [16](#page-15-8), [17](#page-16-3), [25](#page-24-1), [26](#page-25-0), [27](#page-26-0), [82,](#page-81-2) [93](#page-92-5) **door interlocking switch** [14](#page-13-12) **door monitoring switch** [57](#page-56-0) **download configuration** [103,](#page-102-0) [124](#page-123-0) **download DeviceNet configuration** [131](#page-130-0) -[136](#page-135-0) **dual low inputs detection** [97](#page-96-0) **dual-channel**[89](#page-88-0) complementary[25](#page-24-2)[,](#page-20-0) [27](#page-26-1)[,](#page-20-0) [82](#page-81-3) complimentary 21 discrepancy error [41](#page-40-3) discrepancy fault 33 [equivalent](#page-114-1) [21](#page-20-1)[,](#page-32-1) [22](#page-21-0)[,](#page-32-1) [25](#page-24-3), [26](#page-25-1), [29](#page-28-2)[, 33,](#page-32-1) [82](#page-81-4), [93](#page-92-6), [94](#page-93-0),<br>[115](#page-114-1) mode [16,](#page-15-9) [17](#page-16-4), [25](#page-24-4), 37 safety contactors [60](#page-59-0) wiring [58,](#page-57-0) [60](#page-59-1) **Dual-channel Analog safety instruction** [93,](#page-92-2) [95](#page-94-0)

## **E**

**EDS** [See electronic data sheet](#page-9-2) **electronic data sheet** [10](#page-9-3), [106](#page-105-0) **electronic keying** [87,](#page-86-1) [92](#page-91-1) **electrostatic discharge** [50](#page-49-8) **emergency stop switch** [14](#page-13-13)[,](#page-57-1) [57](#page-56-1)[,](#page-57-1) [101](#page-100-2) wiring 58 **EN** 60079-0 [48](#page-47-0) 60079-15 [48](#page-47-1) **enclosure** [49](#page-48-0) **environment** [49](#page-48-0) **equivalent** [26](#page-25-1) **E-stop** [See emergency stop switch](#page-100-2) **EtherNet/IP** safety architecture [18](#page-17-2) **Ethernet/IP** module 72 **exact match** [73](#page-72-3)[,](#page-71-1) [74](#page-73-3)[,](#page-71-1) [78](#page-77-1)[,](#page-71-1) [87](#page-86-2)[,](#page-71-1) [92](#page-91-2) **example** connections not made [138](#page-137-0) crossed cable [138](#page-137-1) **explicit messaging** [80](#page-79-1), [84](#page-83-1) **external means**[78](#page-77-2), [87](#page-86-3), [92](#page-91-3)

## **F**

**falling edge** [98](#page-97-0) **fault** detection [24](#page-23-0)[,](#page-15-10) [26](#page-25-2)[,](#page-15-10) [37](#page-36-1) monitoring 16 reason [100,](#page-99-2) [157](#page-156-0)[-??](#page-37-1) recovery [28](#page-27-1), 38 **fault detection** [27](#page-26-2) **field** connection [55](#page-54-0) power [44](#page-43-3) **field [power distributor](#page-94-1)**[44](#page-43-2), [45](#page-44-2) **filter**95 **firmware** [14](#page-13-14) **functional verification test** [19](#page-18-1)

## **G**

**gate monitoring switch** wiring 58 **generic De[viceNet safety module profile](#page-57-2)** [125,](#page-124-0) [126](#page-125-0) **glossary**[10](#page-9-4) **grounding** [54](#page-53-5) **GuardLogix controller**[125](#page-124-1) SNN [139](#page-138-1) **Guardmaster product**[14](#page-13-15)

#### **H**

**hazardous location** [48](#page-47-2), [49](#page-48-1) **High alarm** [31,](#page-30-1) [41,](#page-40-0) [96](#page-95-0) status [100](#page-99-2) **High Engineering value** [29](#page-28-3), [95](#page-94-2) **High High alarm** [31,](#page-30-2) [41,](#page-40-0) [96](#page-95-0) status [100](#page-99-2) **hold last state** [84](#page-83-2)

#### **I**

**I/O** assemblies [183](#page-182-2) replacement [146](#page-145-1) status data [16](#page-15-11) **icon** device status [132](#page-131-3) **IEC** 60204-1 [173](#page-172-1) 61131-2 [173](#page-172-2) 61508 [13,](#page-12-0) [173](#page-172-3) 62061 [173](#page-172-4) **input** assemblies [183](#page-182-3) signal lines [23](#page-22-0) **input assembly** 1734-IB8S[128](#page-127-0) 1734-IE4S [128](#page-127-2) 1734-OB8S[128](#page-127-3) **input configuration tab** [81](#page-80-0) **input data** [79,](#page-78-0) [99](#page-98-3) **input delay time** [83](#page-82-1) **input delays** [See on-delay and off-delay](#page-27-2) **input error latch time** [84,](#page-83-3) [94](#page-93-1) **input filter** [95](#page-94-1) **input power error bit [99](#page-98-4) input status** analog [41](#page-40-4) comb[ined](#page-39-4) [40](#page-39-0) point 40 tags [80](#page-79-2) **install** I/O modules [51](#page-50-0) mounting base [50](#page-49-9) removable terminal block [52](#page-51-1) **ISO 13849-1** [13](#page-12-1), [173](#page-172-5)

#### **K**

**keyswitches**[52](#page-51-2)

#### **L**

**legislations and standards** [173](#page-172-6) **light curtain** [57](#page-56-2) **limit switches**[14](#page-13-12) **listen only**[75](#page-74-2)

#### **lock**

[See safety-lock](#page-134-1) **Logix Designer application** [9,](#page-8-0) [71](#page-70-0) reset module [139](#page-138-2) **lost connection** [40](#page-39-3) **Low alarm** [31](#page-30-3), [41](#page-40-0), [96](#page-95-0) status [100](#page-99-2) **Low Engineering value** [29,](#page-28-4) [95](#page-94-2) **Low Low alarm** [31,](#page-30-4) [41,](#page-40-0) [96](#page-95-0) status [100](#page-99-2) **Low Voltage Directive** [43](#page-42-1) **LVD** [43](#page-42-1)

## **M**

**masters** [10](#page-9-5) **mean time between failure** [10,](#page-9-6) [175](#page-174-0) **message instructions** [155](#page-154-0) configure [156](#page-155-0) **mismatch** configuration signature [132](#page-131-4) **missing device** icon [132](#page-131-5) **module** guidelines [9,](#page-8-1) [13](#page-12-2) precautions [15](#page-14-1) status indicator [152](#page-151-1) **mounting** [50](#page-49-10)-[53](#page-52-0) **mounting base** assembly [50](#page-49-11) conne[ct the module](#page-49-9) [51](#page-50-1) install 50 installation [50](#page-49-9) remove [53](#page-52-1) uninstall [53](#page-52-2) **MS st[atus indicator](#page-9-7)**[103,](#page-102-1) [124](#page-123-1) **MTBF**10 [See mean time between failure.](#page-9-6) **muting lamp** [16,](#page-15-12) [38,](#page-37-2) 84 status [99](#page-98-5) **muting status**[121](#page-120-0) tag [80](#page-79-3)

#### **N**

**network adapters**[16](#page-15-13) **network delay multiplier**[102](#page-101-3) **network status indicator** [See NS status indicator](#page-151-2) **node address**106 **node conditioning tool**[106](#page-105-2) **NPN-style sensors**[34](#page-33-0), [61](#page-60-4) **NS status indicator** [103,](#page-102-1) [124](#page-123-1), [143](#page-142-0), [145,](#page-144-0) [148,](#page-147-0) [152](#page-151-2)

#### **O**

**ODVA** [10,](#page-9-8) [173](#page-172-7) **off-delay**[16](#page-15-14), [28](#page-27-3), [83](#page-82-2) **off-level**[35](#page-34-0)

**on-delay**[16](#page-15-14), [28](#page-27-4), [83](#page-82-1) **on-level**[35](#page-34-0) **online button** [131](#page-130-1) **out-of-box**[142](#page-141-0) reset module [139](#page-138-3) **output** assemblies [184](#page-183-3) monitor [40](#page-39-5) safe state [21](#page-20-2) signals [17](#page-16-5) **output assembly** 1734-IB8S[128](#page-127-1) 1734-OB8S[128](#page-127-4) **Output Configuration tab** [89](#page-88-1) **output data** [99](#page-98-6) menu [79](#page-78-1) tag [99](#page-98-7) tags [79](#page-78-2) **Output Error Latch Time** [90](#page-89-1) **output power error bit**[99](#page-98-8) **output readback** tags [99](#page-98-9) **output status** combined [40](#page-39-1) monitor [40](#page-39-5) point [40](#page-39-6) test outputs [40](#page-39-7) **overfrequency bit**[36](#page-35-0) **ownership** [102](#page-101-0), [124](#page-123-2)

#### **P**

**packet size** [121,](#page-120-3) [122](#page-121-0) **parameters** safet[y configuration](#page-15-15) [112](#page-111-0), [115](#page-114-2) **password** 16 **PELV** [43](#page-42-2) **Performance Level [16,](#page-15-16) [17](#page-16-6) PFD** [10](#page-9-9), [19](#page-18-2) [See probability of failure on demand.](#page-9-10) **PFH** [10,](#page-9-11) 19 [See probability of failure per hour.](#page-9-12) **PL**19 **PLC controllers**[18](#page-17-3) **PNP-style sensors**[34,](#page-33-0) [61](#page-60-4) **point input status**[40](#page-39-4), [99,](#page-98-10) [121](#page-120-4) **Point mode** digital input [83](#page-82-3) test output [84](#page-83-5) **point operation type** [82](#page-81-5) **point output status**[40](#page-39-6) tags [99](#page-98-11) **POINTBus** backplane [43](#page-42-3), [44](#page-43-4) **Pollution Degree 2** [49](#page-48-2) **power** field [44](#page-43-3) status [121](#page-120-5) status indicator [153](#page-152-2)

**power supply**[43,](#page-42-4) [44](#page-43-0) examples [44](#page-43-5)[-45](#page-44-3) external [54,](#page-53-0) [68](#page-67-1) sensor outputs [68](#page-67-1) **probability of failure** on demand [10](#page-9-10), [175](#page-174-1) per hour [10](#page-9-12), [175](#page-174-2) **process alarms**[31](#page-30-0) configuration [96](#page-95-1) tags [100](#page-99-2) **proof test**[10](#page-9-13) **protected extra-low voltage** [43](#page-42-5) **publications, related** [11](#page-10-0) **pulse count** [98](#page-97-1) **pulse period** [23](#page-22-1), [37](#page-36-2) **pulse test**[17](#page-16-7), [83](#page-82-4), [89](#page-88-2) output s[pecifications](#page-82-5) [161](#page-160-0) **pulse testing** 83 **pulse width** [23](#page-22-2), [37](#page-36-3) **push button** [56](#page-55-1)

## **R**

**rack optimization** [75](#page-74-3) **readback** [100](#page-99-3) tags [99](#page-98-9) **ready to be safety locked** [134](#page-133-0) **ready to be verified** [133](#page-132-1) **redundant control** [17](#page-16-8) **related publications** [11](#page-10-1) **relays with focibly-guided contacts**[14](#page-13-10) **removable terminal block** [50,](#page-49-12) [52](#page-51-1) connect [52](#page-51-0) **remove** mounting base [53](#page-52-2) **replace** configure always enabled [146](#page-145-2) configure only... enabled [142](#page-141-1) modules [15,](#page-14-2) 147 **requested packet interval** [101](#page-100-3) **reset** module [139](#page-138-3) ow[nership](#page-60-5) [140](#page-139-0) **resistors** 61 **response time** [37](#page-36-4) **rising edge** [98](#page-97-2) **risk assessment**[14](#page-13-16) **RPI**[101](#page-100-3) **RSLinx software** [105](#page-104-1), [109](#page-108-0) **RSLogix 5000 software** version 17 **RSNetWorx [for DeviceNet software](#page-16-9)** [13,](#page-12-3) [105](#page-104-2), [109](#page-108-1), [137](#page-136-1) reset m[odule](#page-16-10) [140](#page-139-1) version 17 **RSWho** [109](#page-108-2) **RTB** [52](#page-51-0) [See removable terminal block](#page-51-1)

**run mode** tag[99](#page-98-12), [100](#page-99-4)

## **S**

**safe state** [21](#page-20-2), [22](#page-21-1) **safety** administrator [9](#page-8-2), [15](#page-14-3) analog input [17](#page-16-0) analog inputs [29](#page-28-5) application requirements [19](#page-18-4) configuration [110](#page-109-0) configu[ration tab](#page-15-6)[110](#page-109-1)[,](#page-15-6) [114](#page-113-0) devices 16 digital input data [24](#page-23-1) digital input modules [75](#page-74-1) digital inputs [16,](#page-15-7) [22](#page-21-2) digital outputs [17](#page-16-2), [37](#page-36-5), [38](#page-37-3) extra-low voltage [43](#page-42-6) input connection [101](#page-100-4) input data [28](#page-27-5) input fault r[ecovery](#page-23-2) [28](#page-27-1) input status 24 inputs [121](#page-120-6) monitor [121](#page-120-7) output modules [85](#page-84-0) output specifications [163](#page-162-1) output with test pulse [37](#page-36-6) outputs[15](#page-14-4)[,](#page-13-17) [21](#page-20-3)[,](#page-13-17) [121](#page-120-8) sensors 14 syst[em architecture](#page-100-5) [18](#page-17-4) tab 101 **safety connection tab** [119](#page-118-0) **safety contactor** wiring [59](#page-58-0), [60](#page-59-1) **Safety Device Verification Wizard** definition [132](#page-131-6) device status [132](#page-131-2) reports [134](#page-133-1) run [132](#page-131-7) [safety-lock](#page-134-1) select devices [133](#page-132-2) summary [136](#page-135-1) upload and compare [134](#page-133-2) Welcome page [132](#page-131-8) **safety extra-low voltage** [43](#page-42-6) **safety instruction** [93](#page-92-2), [95](#page-94-0) **safetynetwork number** [10](#page-9-14)[,](#page-129-0) [19](#page-18-5)[,](#page-137-2) [77](#page-76-0), [86](#page-85-0), [91,](#page-90-0) [102](#page-101-4), [137](#page-136-2), [138](#page-137-2) copy 130 error icon [132](#page-131-9) mismatch [147](#page-146-1) setting [138-](#page-137-3)[139](#page-138-4) **safety signature** [19,](#page-18-6) [138](#page-137-4) **safety task watchdog** [90](#page-89-2), [94](#page-93-2) **safety-lock** [devices](#page-134-1) icon [132](#page-131-10) **save** [103,](#page-102-0) [124](#page-123-0) **scaling** analog inputs [29](#page-28-6) **schematic diagrams**[56](#page-55-2) **security**[16](#page-15-15)

**SELV** [43](#page-42-6) **sensor power** outputs [54](#page-53-0) over-range [41](#page-40-5) status indicator [153](#page-152-3) under-range [41](#page-40-5) **sensors** NPN-style[34](#page-33-0) PNP-style 34 power [supply](#page-60-4) [68](#page-67-1)[,](#page-60-4) [95](#page-94-3) wiring 61 **sequential auto-addressing** [108](#page-107-1) **short-circuit** between i[nput signal lines](#page-15-17) [23](#page-22-0) detection 16 **short-circuit detection** [16](#page-15-18) **SIL**[19](#page-18-7) **single-channel**[21,](#page-20-4) [22,](#page-21-3) [82,](#page-81-6) [89,](#page-88-3) [93,](#page-92-7) [115](#page-114-3) discrepancy error [41](#page-40-6) mode [16](#page-15-19), [17](#page-16-11), [24](#page-23-3), [29](#page-28-7) safety [contactor](#page-58-0) [59](#page-58-1) wiring 59 **slaves** 10 **SLogix 5000 software** version [17](#page-16-12) **SmartGuard controller** SNN [139](#page-138-4) **SNN** [10](#page-9-16), [19](#page-18-5) [See safety network number](#page-18-5) [See safety network number.](#page-9-14) **standard** 10 output data [99](#page-98-13) outputs [16](#page-15-20) **standards** legislations [173](#page-172-6) **states of tags**[99](#page-98-14) **status bits** input power error [99](#page-98-4) muting[38](#page-37-4), [40](#page-39-8) output power error [99](#page-98-4) **status data** [40,](#page-39-9) [99,](#page-98-15) [100](#page-99-0) input and controller [25](#page-24-0) **status indicators**[15](#page-14-5), [103](#page-102-1), [151](#page-150-0) analog inputs [153](#page-152-0) configuration [152](#page-151-0) module [152](#page-151-1) network[152](#page-151-2) safety input [153](#page-152-1) safety output [154](#page-153-0) sensor power [153](#page-152-3) **stuck high faults** [38](#page-37-5) **Studio 5000 environment**[9](#page-8-3) version [17](#page-16-13) **suitability for use** [14](#page-13-18) **switch** door interlocking [14](#page-13-12) door monitoring [57](#page-56-0) emergency stop [101](#page-100-2) gate [monitoring](#page-13-12) [58](#page-57-2) limit 14 **system reaction time** [19](#page-18-2)

#### **T**

**tachometer** dual low i[nputs detection](#page-33-1) [41,](#page-40-7) [97,](#page-96-0) [100](#page-99-5) frequency 34 frequency over-range [41](#page-40-8) frequency u[nder-range](#page-53-6) [41](#page-40-8) input wiring 54 mode [29,](#page-28-8) [34](#page-33-2), [97](#page-96-1) off-level[35,](#page-34-0) [98](#page-97-3) on-level[35](#page-34-0), [98](#page-97-4) overf[requency](#page-99-7) [100](#page-99-6) reset 100 status indicator [153](#page-152-4) under-[frequency](#page-60-6) [100](#page-99-8) wiring 61 **tags** 99 combined [input status](#page-78-0) [80](#page-79-0) input data 79 input status [80](#page-79-2) muting status [80](#page-79-3) output data [79](#page-78-2), [87](#page-86-4) output status [88](#page-87-0) status and alarms [92](#page-91-4) status, alar[ms, fault](#page-99-0) [92](#page-91-4) values [99](#page-98-14)[, 100](#page-9-18) **terminology**10 **Test Output Fault Action parameter**[84](#page-83-6) **test outputs**[15](#page-14-4)[,](#page-83-2) [16](#page-15-21)[,](#page-83-2) [22](#page-21-4)[,](#page-83-2) [38](#page-37-6)[,](#page-83-2) [39](#page-38-0)[,](#page-83-2) [79](#page-78-3)[,](#page-83-2) [80](#page-79-4)[,](#page-83-2) [83](#page-82-4) clear off 84 configure [84](#page-83-7) hold last state [84](#page-83-2) status [40](#page-39-7), [121](#page-120-9) stat[us tags](#page-83-8) [99](#page-98-15) tab 84 **test pulse** [23,](#page-22-3) [37](#page-36-6) **test source** [83](#page-82-4) **this controller**[78,](#page-77-3) [87,](#page-86-5) [92](#page-91-5) **timeout multiplier**[102](#page-101-5)

#### **U**

**UL**[43](#page-42-7) **uninstall** mounting base [53](#page-52-2) **unknown device** icon [132](#page-131-11) **upload and compare** [Safety Device Verification Wizard](#page-104-3) [134](#page-133-2) **USB** 105

## **V**

**verification reports** failure report [135](#page-134-2) Safety Device Verification Wizard [135](#page-134-3) **verify** Device[Net Safety configuration](#page-133-3) [132](#page-131-0) -[136](#page-135-0) FAILED 134 select devices [133](#page-132-2) **verify failed** [133](#page-132-0) **verify not supported** [133](#page-132-3)

**voltage input range** [29](#page-28-0)

#### **W**

**warning** configuration [96](#page-95-1) **welcome page** [132](#page-131-8) **wiring** analog inputs [61](#page-60-3) -[68](#page-67-0) conductors [54](#page-53-2) dual-channel devices [58](#page-57-0) emergency stop switch [58](#page-57-1) examples [58](#page-57-3)[-68](#page-67-0) gate monito[ring switch](#page-67-0) [58](#page-57-2) modules [54](#page-53-7) -68 redundant safet[y contactor](#page-58-0) [60](#page-59-1) safety c[ontactor](#page-60-4) 59 sensors 61 single-channel [59](#page-58-0) tachometer inputs [61](#page-60-6)

# **Rockwell Automation Support**

Rockwell Automation provides technical information on the Web to assist you in using its products. At [http://www.rockwellautomation.com/support,](http://www.rockwellautomation.com/support) you can find technical manuals, technical and application notes, sample code and links to software service packs, and a MySupport feature that you can customize to make the best use of these tools. You can also visit our Knowledgebase at <http://www.rockwellautomation.com/knowledgebase> for FAQs, technical information, support chat and forums, software updates, and to sign up for product notification updates.

For an additional level of technical phone support for installation, configuration, and troubleshooting, we offer TechConnect<sup>SM</sup> support programs. For more information, contact your local distributor or Rockwell Automation [representative, or visit ht](http://www.rockwellautomation.com/support/)tp://www.rockwellautomation.com/support/.

## **Installation Assistance**

If you experience a problem within the first 24 hours of installation, review the information that is contained in this manual. You can contact Customer Support for initial help in getting your product up and running.

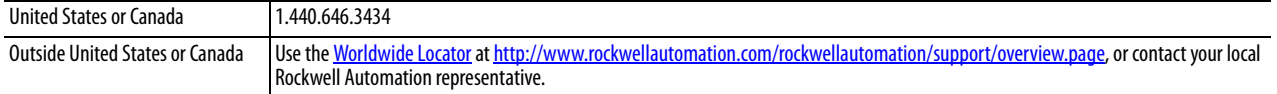

## **New Product Satisfaction Return**

Rockwell Automation tests all of its products to ensure that they are fully operational when shipped from the manufacturing facility. However, if your product is not functioning and needs to be returned, follow these procedures.

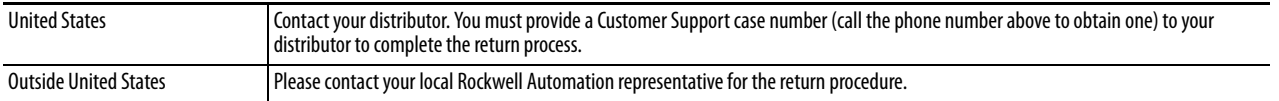

# **Documentation Feedback**

Your comments will help us serve your documentation needs better. If you have any suggestions on how to improve this document, complete this form, publication [RA-DU002](http://literature.rockwellautomation.com/idc/groups/literature/documents/du/ra-du002_-en-e.pdf), available at [http://www.rockwellautomation.com/literature/.](http://www.rockwellautomation.com/literature/)

Rockwell Otomasyon Ticaret A.Ş., Kar Plaza İş Merkezi E Blok Kat:6 34752 İçerenköy, İstanbul, Tel: +90 (216) 5698400

#### www.rockwellautomation.com

#### Power, Control and Information Solutions Headquarters

Americas: Rockwell Automation, 1201 South Second Street, Milwaukee, WI 53204-2496 USA, Tel: (1) 414.382.2000, Fax: (1) 414.382.4444 Europe/Middle East/Africa: Rockwell Automation NV, Pegasus Park, De Kleetlaan 12a, 1831 Diegem, Belgium, Tel: (32) 2 663 0600, Fax: (32) 2 663 0640 Asia Pacific: Rockwell Automation, Level 14, Core F, Cyberport 3, 100 Cyberport Road, Hong Kong, Tel: (852) 2887 4788, Fax: (852) 2508 1846